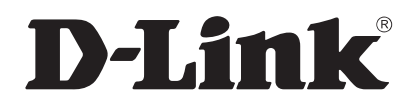

# **Unified Services Router User Manual**

**Wireless N Service Router** 

**DSR-150/150N/250/250N/500/500N/1000/1000N Version 2.01 | November 17, 2014** DSR-250NB1

## **Preface**

The information in this document is subject to change without notice. The manufacturer makes no representations or warranties with respect to the contents hereof and specifically disclaim any implied warranties of merchantability or fitness for any particular purpose. The manufacturer reserves the right to revise this publication and to make changes from time to time in the content hereof without obligation of the manufacturer to notify any person of such revision or changes.

## **Manual Revisions**

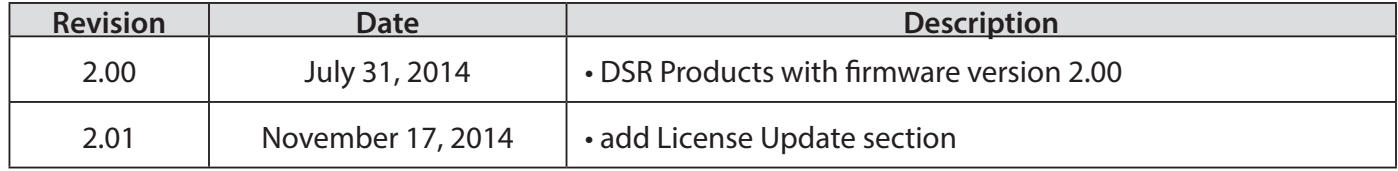

## **Trademarks/Copyright Notice**

D-Link and the D-Link logo are trademarks or registered trademarks of D-Link Corporation or its subsidiaries in the United States or other countries. All other company or product names mentioned herein are trademarks or registered trademarks of their respective companies.

© 2014 D-Link Corporation, All Rights Reserved

This publication, including all photographs, illustrations and software, is protected under international copyright laws, with all rights reserved. Neither this manual, nor any of the material contained herein, may be reproduced without written consent of the author.

## **Limitations of Liability**

UNDER NO CIRCUMSTANCES SHALL D-LINK OR ITS SUPPLIERS BE LIABLE FOR DAMAGES OF ANY CHARACTER (E.G. DAMAGES FOR LOSS OF PROFIT, SOFTWARE RESTORATION, WORK STOPPAGE, LOSS OF SAVED DATA OR ANY OTHER COMMERCIAL DAMAGES OR LOSSES) RESULTING FROM THE APPLICATION OR IMPROPER USE OF THE D-LINK PRODUCT OR FAILURE OF THE PRODUCT, EVEN IF D-LINK IS INFORMED OF THE POSSIBILITY OF SUCH DAMAGES. FURTHERMORE, DLINK WILL NOT BE LIABLE FOR THIRD-PARTY CLAIMS AGAINST CUSTOMER FOR LOSSES OR DAMAGES. D-LINK WILL IN NO EVENT BE LIABLE FOR ANY DAMAGES IN EXCESS OF THE AMOUNT D-LINK RECEIVED FROM THE END-USER FOR THE PRODUCT.

## **Safety Instructions**

Use the following safety guidelines to ensure your own personal safety and to help protect your system from potential damage.

### **Safety Cautions**

To reduce the risk of bodily injury, electrical shock, fire, and damage to the equipment, observe the following precautions:

- Observe and follow service markings.
	- Do not service any product except as explained in your system documentation.
	- Opening or removing covers that are marked with the triangular symbol with a lightning bolt may expose you to electrical shock.
	- Only a trained service technician should service components inside these compartments.
- If any of the following conditions occur, unplug the product from the electrical outlet and replace the part or contact your trained service provider:
	- The power cable, extension cable, or plug is damaged.
	- An object has fallen into the product.
	- The product has been exposed to water.
	- The product has been dropped or damaged.
	- The product does not operate correctly when you follow the operating instructions.
- Keep your system away from radiators and heat sources. Also, do not block cooling vents.
- Do not spill food or liquids on your system components, and never operate the product in a wet environment. If the system gets wet, see the appropriate section in your troubleshooting guide or contact your trained service provider.
- Do not push any objects into the openings of your system. Doing so can cause fire or electric shock by shorting out interior components.
- Use the product only with approved equipment.
- Allow the product to cool before removing covers or touching internal components.
- Operate the product only from the type of external power source indicated on the electrical ratings label. If you are not sure of the type of power source required, consult your service provider or local power company.
- Also, be sure that attached devices are electrically rated to operate with the power available in your location.
- Use only approved power cable(s). If you have not been provided with a power cable for your system or for any AC powered option intended for your system, purchase a power cable that is approved for use in your country. The power cable must be rated for the product and for the voltage and current marked on the product's electrical ratings label. The voltage and current rating of the cable should be greater than the ratings marked on the product.
- To help prevent electric shock, plug the system and peripheral power cables into properly grounded electrical outlets.
- These cables are equipped with three-prong plugs to help ensure proper grounding. Do not use adapter plugs or remove the grounding prong from a cable. If you must use an extension cable, use a 3-wire cable with properly grounded plugs.
- Observe extension cable and power strip ratings. Make sure that the total ampere rating of all products plugged into the extension cable or power strip does not exceed 80 percent of the ampere ratings limit for the extension cable or power strip.
- To help protect your system from sudden, transient increases and decreases in electrical power, use a surge suppressor, line conditioner, or uninterruptible power supply (UPS).
- Position system cables and power cables carefully; route cables so that they cannot be stepped on or tripped over. Be sure that nothing rests on any cables.
- Do not modify power cables or plugs. Consult a licensed electrician or your power company for site modifications.
- Always follow your local/national wiring rules.
- When connecting or disconnecting power to hot-pluggable power supplies, if offered with your system, observe the following guidelines:
	- Install the power supply before connecting the power cable to the power supply.
	- Unplug the power cable before removing the power supply.
	- If the system has multiple sources of power, disconnect power from the system by unplugging all power cables from the power supplies.
- Move products with care; ensure that all casters and/or stabilizers are firmly connected to the system. Avoid sudden stops and uneven surfaces.

### **Protecting Against Electrostatic Discharge**

Static electricity can harm delicate components inside your system. To prevent static damage, discharge static electricity from your body before you touch any of the electronic components, such as the microprocessor. You can do so by periodically touching an unpainted metal surface on the chassis.

You can also take the following steps to prevent damage from electrostatic discharge (ESD):

- 1. When unpacking a static-sensitive component from its shipping carton, do not remove the component from the antistatic packing material until you are ready to install the component in your system. Just before unwrapping the antistatic packaging, be sure to discharge static electricity from your body.
- 2. When transporting a sensitive component, first place it in an antistatic container or package.
- 3. Handle all sensitive components in a static-safe area. If possible, use antistatic floor pads, workbench pads and an antistatic grounding strap.

## **Power Usage**

This device is an Energy Related Product (ErP) with High Network Availability (HiNA), and automatically switches to a power-saving Network Standby mode within 1 minute of no packets being transmitted. It can also be turned off through a power switch to save energy when it is not needed.

**DSR-250N/DSR-250NB1 Network Standby:**7.8336 watts **Switched Off:** 0.1301 watts

**DSR-250 Network Standby:** 7.8588 watts **Switched Off:** 0.1290 watts

**DSR-150N Network Standby:** 8.2317 watts **Switched Off:** 0.1283 watts

**DSR-150 Network Standby:** 6.9133 watts **Switched Off:** 0.12661 watts

**DSR-1000N Network Standby:** 10.969 watts **Switched Off:** 0.0 watts

**DSR-1000 Network Standby:** 10.912 watts **Switched Off:** 0.0 watts

**DSR-500N Network Standby:** 11.487 watts **Switched Off:** 0.0 watts

**DSR-500 Network Standby:** 9.744 watts **Switched Off:** 0.0 watts

## **Table of Contents**

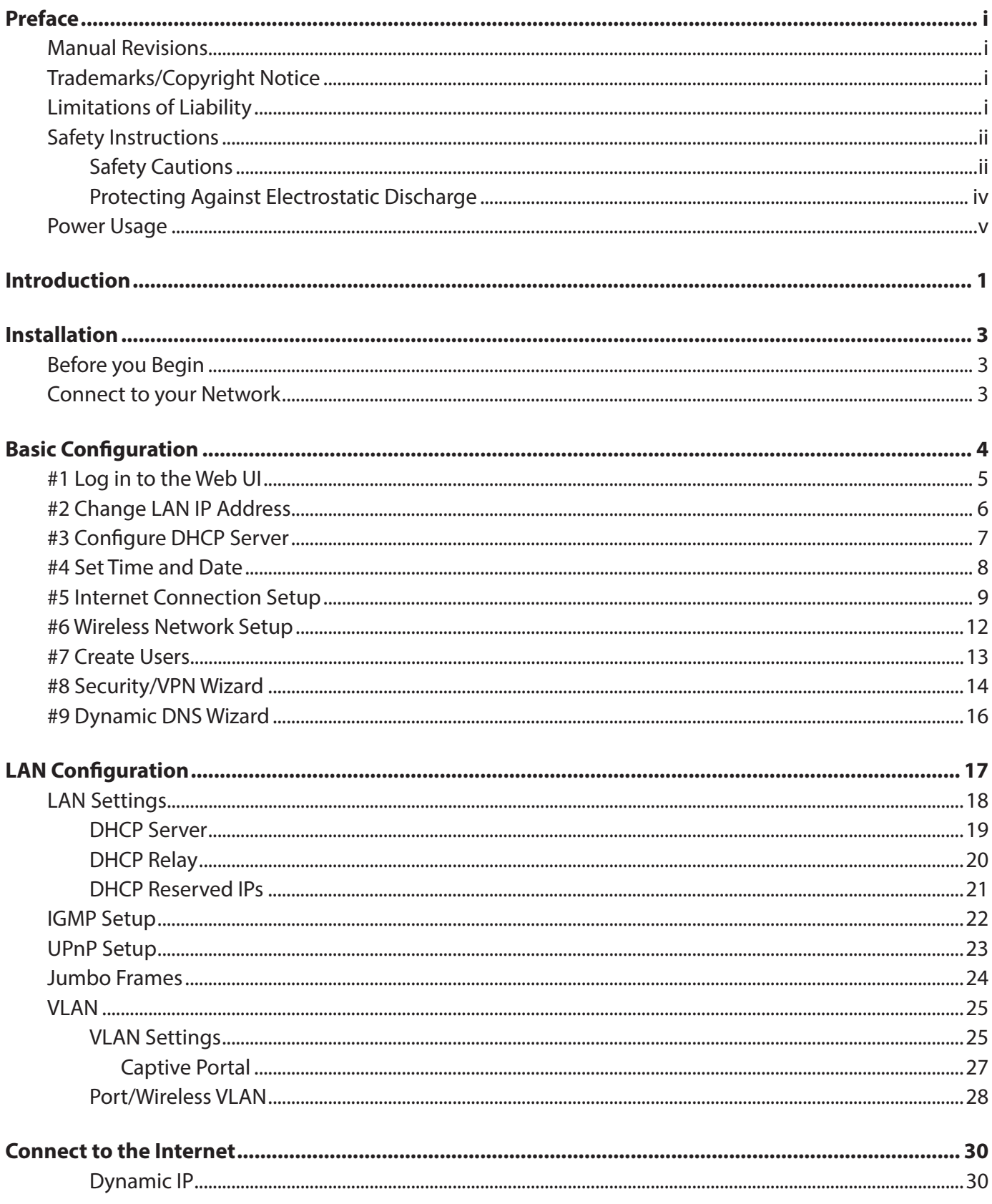

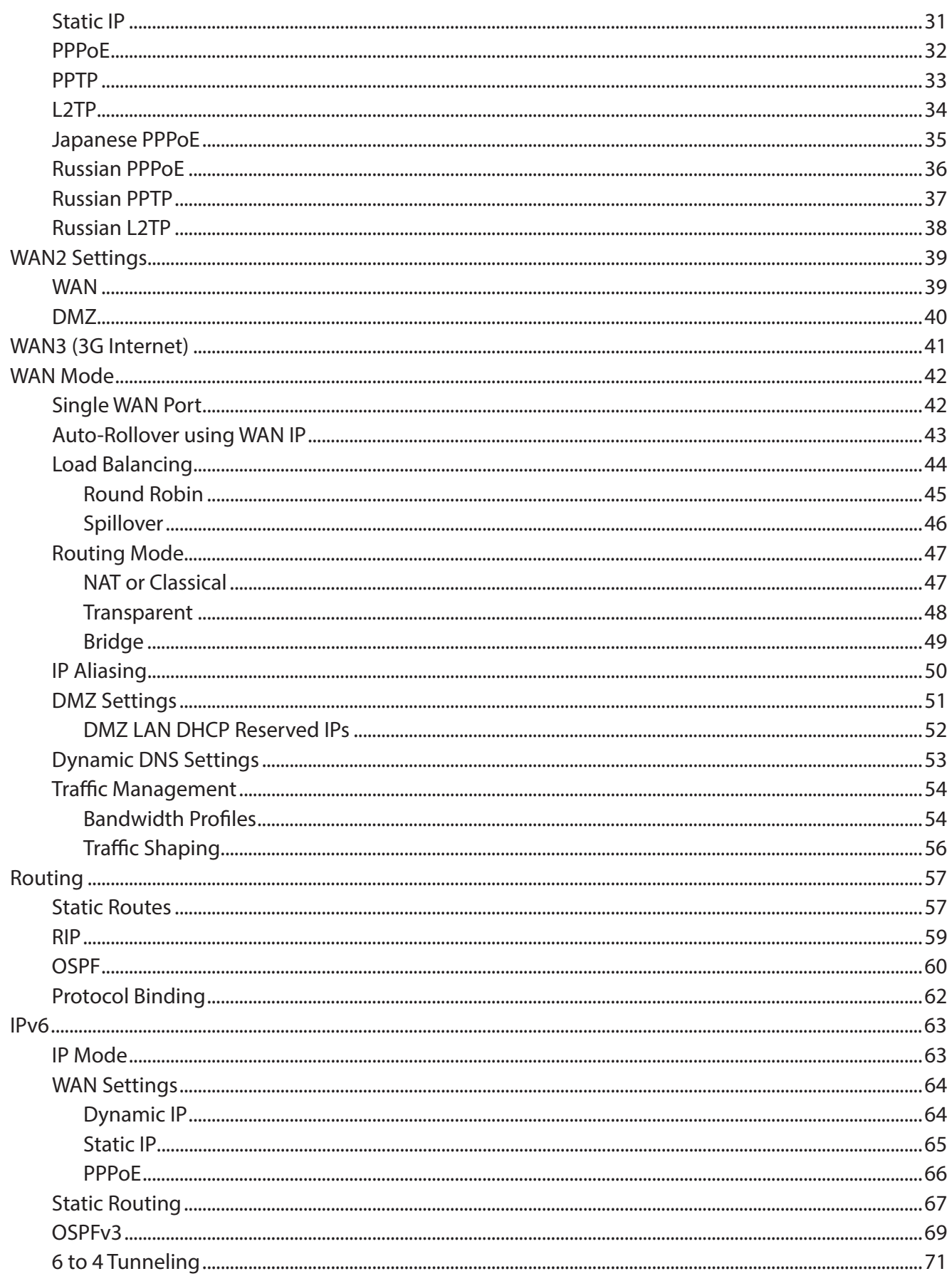

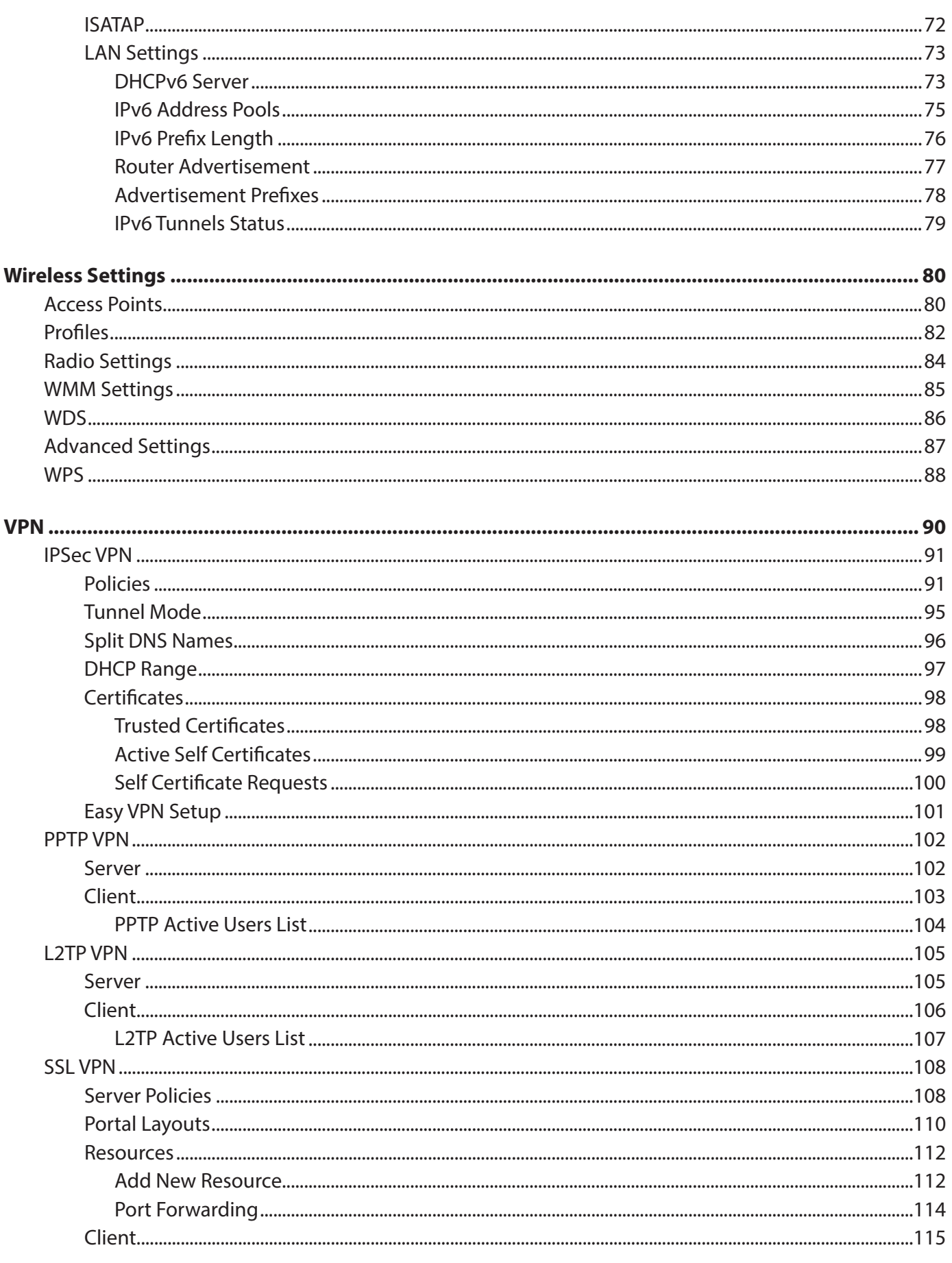

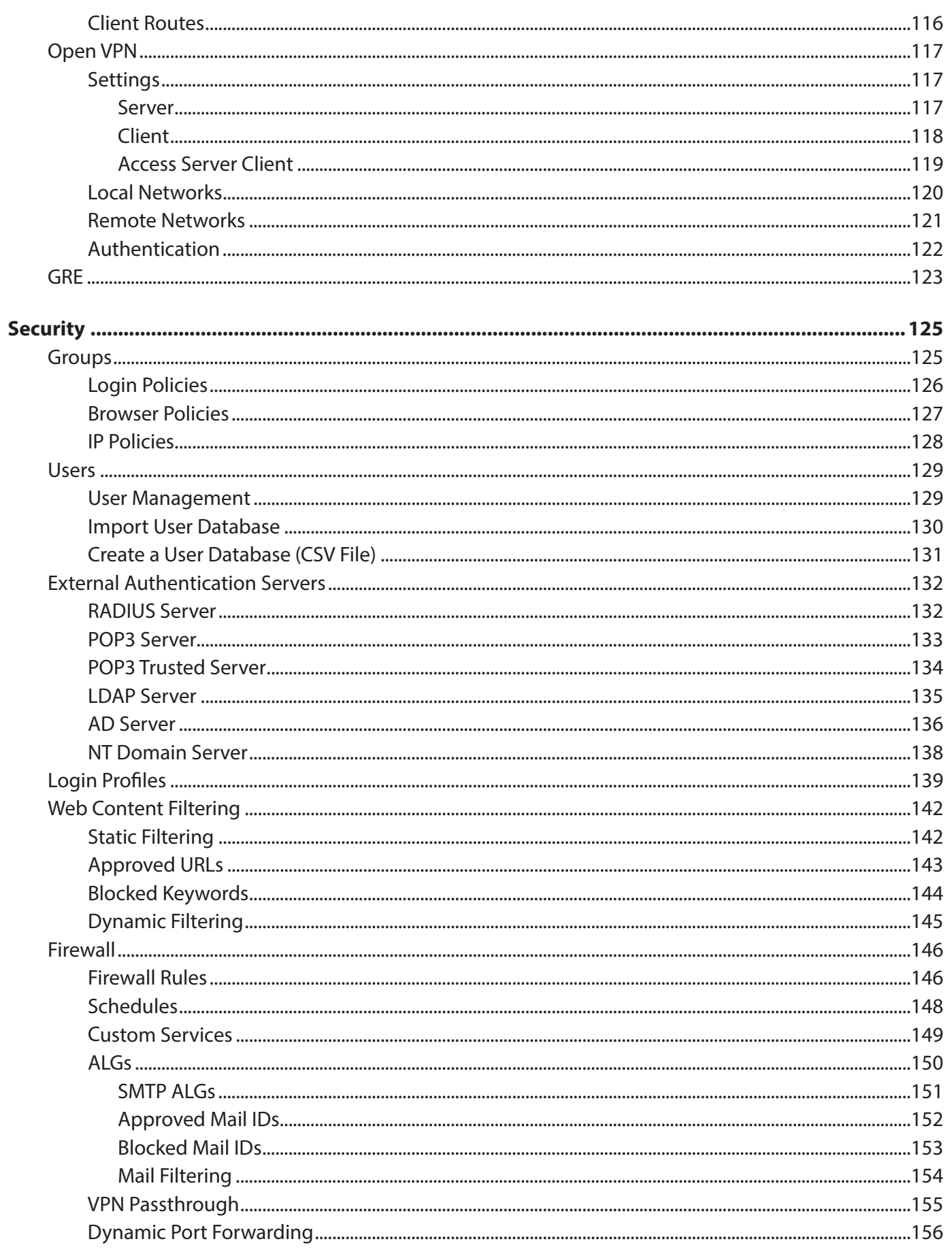

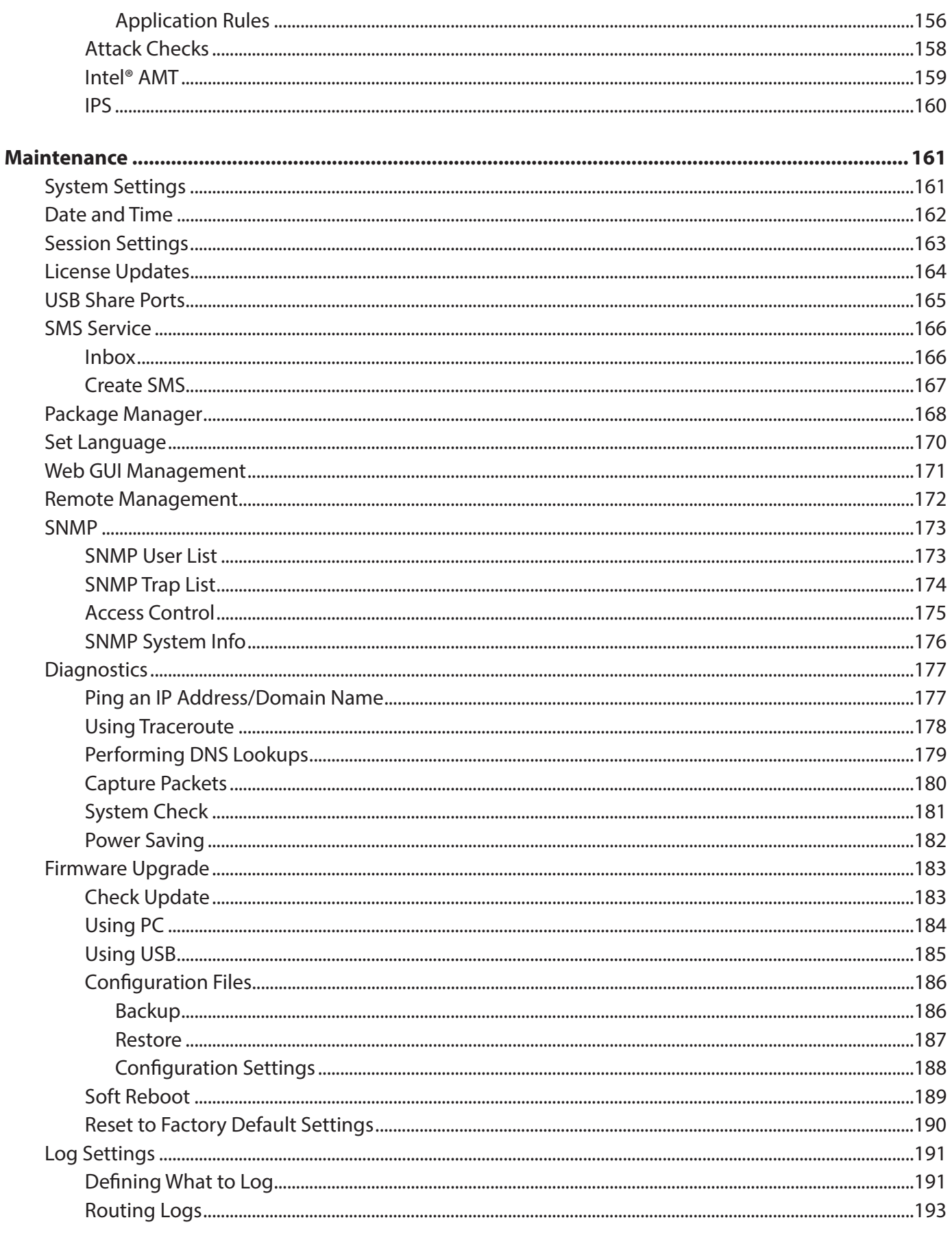

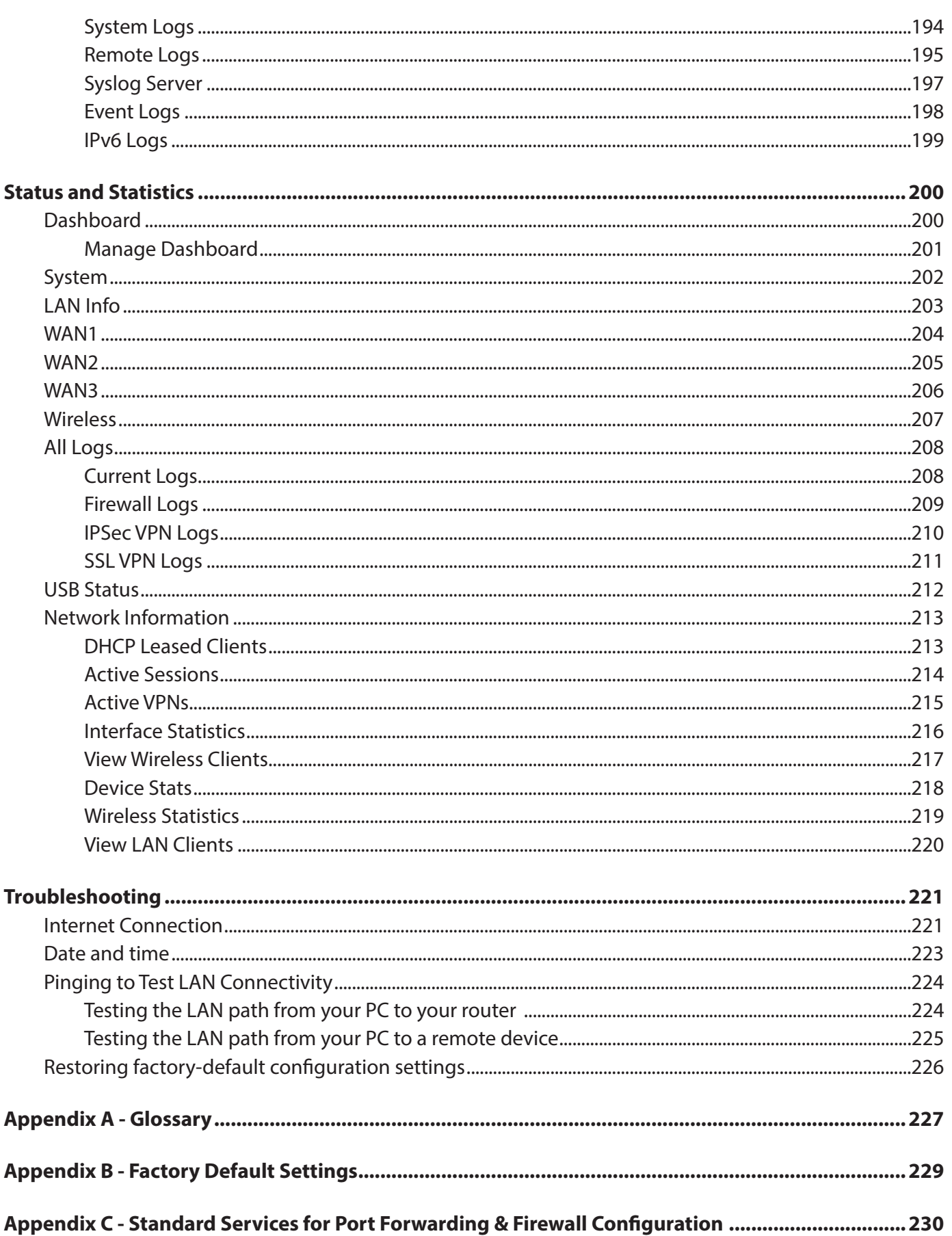

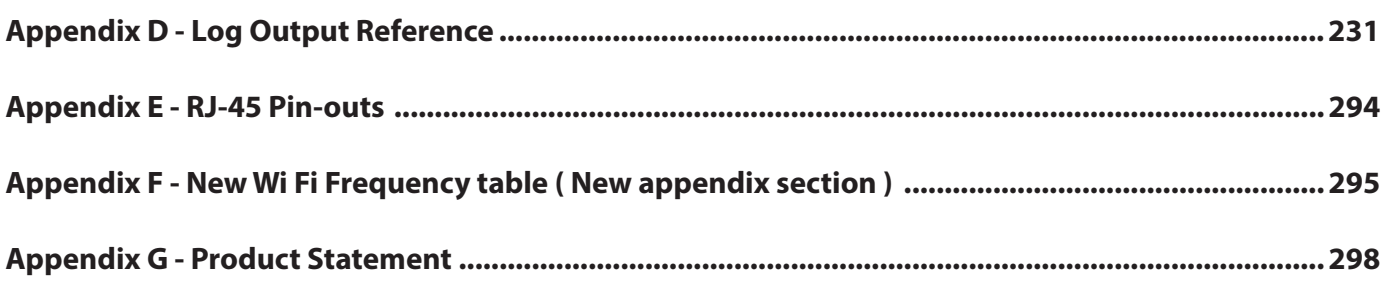

## **Introduction**

D-Link Services Routers offer a secure, high performance networking solution to address the growing needs of small and medium businesses. Integrated high -speed IEEE 802.11n and 3G wireless technologies offer comparable performance to traditional wired networks, but with fewer limitations. Optimal network security is provided via features such as virtual private network (VPN) tunnels, IP Security ( IPsec), Point-to-Point Tunneling Protocol (PPTP), Layer 2 Tunneling Protocol (L2TP), and Secure Sockets Layer (SSL). Empower your road warriors with clientless remote access anywhere and anytime using SSL VPN tunnels.

With the D-Link Services Router you are able to experience a diverse set of benefits:

#### **• Comprehensive Management Capabilities**

 The DSR-500, DSR-500N, DSR-1000 and DSR-1000N include dual-WAN Gigabit Ethernet which provides policy-based service management ensuring maximum productivity for your business operations. The failover feature maintains data traffic without disconnecting when a landline connection is lost. The Outbound Load Balancing feature adjusts outgoing traffic across two WAN interfaces and optimizes the system performance resulting in high availability. The solution supports configuring a port as a dedicated DMZ port allowing you to isolate servers from your LAN.

 **Note:** The DSR-150/150N/250/250N products have a single WAN interface, and thus do not support Auto Failover or Load Balancing scenarios.

#### **• Superior Wireless Performance**

 Designed to deliver superior wireless performance, the DSR-500N and DSR-1000N include 802.11 a/b/g/n support, allowing for operation on either the 2.4 GHz or 5 GHz radio bands. Multiple In Multiple Out (MIMO) technology allows the DSR-500N and DSR-1000N to provide high data rates with minimal "dead spots" throughout the wireless coverage area.

 **Note:** The DSR-150N, DSR-250N, and DSR-500N support the 2.4GHz radio band only.

#### **• Flexible Deployment Options**

 The DSR-1000/1000N supports Third Generation (3G) Networks via an extendable USB 3G dongle. This 3G network capability offers an additional secure data connection for networks that provide critical services. The DSR-1000N can be configured to automatically switch to a 3G network whenever a physical link is lost.

#### **• Robust VPN features**

 A fully featured virtual private network (VPN) provides your mobile workers and branch offices with a secure link to your network. The DSR-150/150N/250/250N, DSR-500/500N and DSR-1000/1000N are capable of simultaneously managing 5, 5, 10, 20 Secure Sockets Layer (SSL) VPN tunnels respectively, empowering your mobile users by providing remote access to a central corporate database. Site-to-site VPN tunnels use IP Security (IPsec) Protocol, Pointto-Point Tunneling Protocol (PPTP), or Layer 2 Tunneling Protocol (L2TP) to facilitate branch office connectivity through encrypted virtual links. The DSR-150/150N, DSR-250/250N, DSR-500/500N, and DSR-1000/1000N support 10, 25, 35 and 75 simultaneous IPsec VPN tunnels respectively.

#### **• Efficient D-Link Green Technology**

 As a concerned member of the global community, D-Link is devoted to providing eco-friendly products. D-Link Green Wi-Fi and D-Link Green Ethernet save power and prevent waste. The D-Link Green WLAN scheduler reduces wireless power automatically during off-peak hours. Likewise the D-Link Green Ethernet program adjusts power usage based on the detected cable length and link status. In addition, compliance with RoHS (Restriction of Hazardous Substances) and WEEE (Waste Electrical and Electronic Equipment) directives make D-Link Green certified devices the environmentally responsible choice.

 **Note:** Support for the 3G wireless WAN USB dongle is only available for the DSR-1000 and DSR-1000N.

## **Installation**

This section provides information and steps on how to connect your DSR router to your network.

## **Before you Begin**

Observe the following precautions to help prevent shutdowns, equipment failures, and injuries:

- Ensure that the room in which you operate the device has adequate air circulation and that the room temperature does NOT exceed 40˚C (104˚F).
- Allow 1 meter (3 feet) of clear space to the front and back of the device.
- Do NOT place the device in an equipment rack frame that blocks the air vents on the sides of the chassis. Ensure that enclosed racks have fans and louvered sides.
- Before installation, please correct these hazardous conditions: moist or wet floors, leaks, ungrounded or frayed power cables, or missing safety grounds.

## **Connect to your Network**

This section provides basic information about physically connecting the DSR-250 to a network.

- 1. Connect an Ethernet cable from the port labeled WAN to the external router or modem. The port WAN is pre-allocated to the WAN network segment.
- 2. Connect an Ethernet cable from one of the LAN ports to a switch or a computer in the LAN network segment.
- 3. Connect an RJ45-to-DB9 cable from the console port for CLI (Command Line Interface) management access (optional).

 **Note:** Refer to the Quick Installation Guide included with your router for more information on network connectivity, port, and LED information.

## **Basic Configuration**

After you install the router, perform the basic configuration instructions described in this section which includes:

- "#1 Log in to the Web UI" on page 5
- "#2 Change LAN IP Address" on page 6
- "#3 Configure DHCP Server" on page 7
- "#4 Set Time and Date" on page 8
- "#5 Internet Connection Setup" on page 9
- "#6 Wireless Network Setup" on page 12
- "#7 Create Users" on page 13
- "#8 Security/VPN Wizard" on page 14
- "#9 Dynamic DNS Wizard" on page 16

## **#1 Log in to the Web UI**

The LAN connection may be through the wired Ethernet ports available on the router, or once the initial setup is complete, the DSR may also be managed through its wireless interface. Access the router's Web user interface (Web UI) for management by using any web browser, such as Internet Explorer, Firefox, Chrome, or Safari.

**Note:** The workstation from which you manage the router must be in the same subnet as the router (192.169.10.0/24).

To access the device with the Web UI:

- 1. Connect your workstation to an available LAN port on the router.
- 2. Ensure your workstation has DHCP enabled or is assigned a static IP address within the 192.168.10.0/24 subnet.

 **Note:** Disable pop-up blocking software or add the management IP address http://192.168.10.1 to your pop-up blocker's allow list.

3. Launch a browser, enter the IP address for the LAN interface (default = **http://192.168.10.1**), and then press **Enter**.

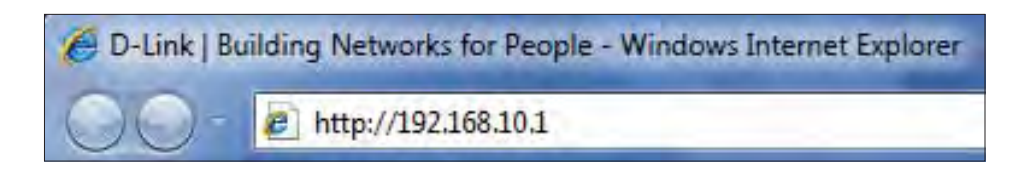

4. Enter your username (default = **admin**) and your password (default = **admin**), then click **Login**.

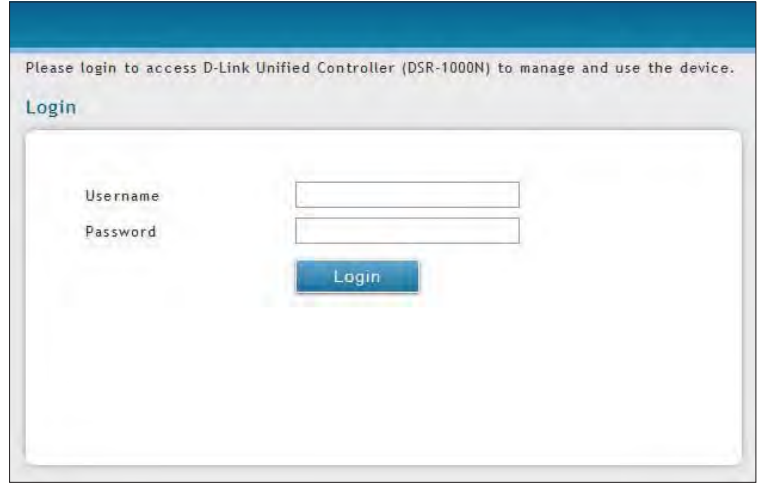

5. The web management interface opens with the Status > Dashboard page. This page displays general, LAN, and WLAN status information. You can return to this page at any time by clicking Status > Dashboard.

## **#2 Change LAN IP Address**

To change the LAN IP address of the router, follow the steps below:

- 1. Log in to the router.
- 2. Click **Network** > **LAN** > **LAN Settings**. The LAN Settings page will appear.

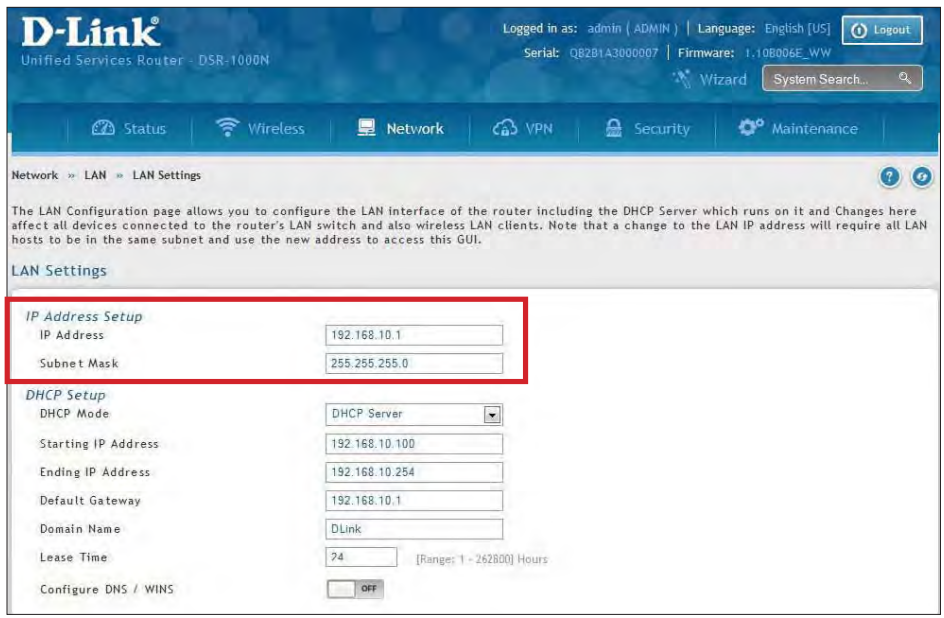

- 3. Under IP Address Setup, enter a new IP address for the router.
- 4. Enter a new subnet mask if needed.
- 5. Click **Save** at the bottom of the page.

Note: If you change the IP address and click Save, the Web UI will not respond. Open a new connection to the new IP address and log in again. Be sure the LAN host (the machine used to manage the router) has obtained an IP address from newly assigned pool (or has a static IP address in the router's LAN subnet) before accessing the router via changed IP address.

## **#3 Configure DHCP Server**

To change the DHCP settings of the router, follow the steps below:

- 1. Log in to the router.
- 2. Click **Network** > **LAN** > **LAN Settings**. The LAN Settings page will appear.

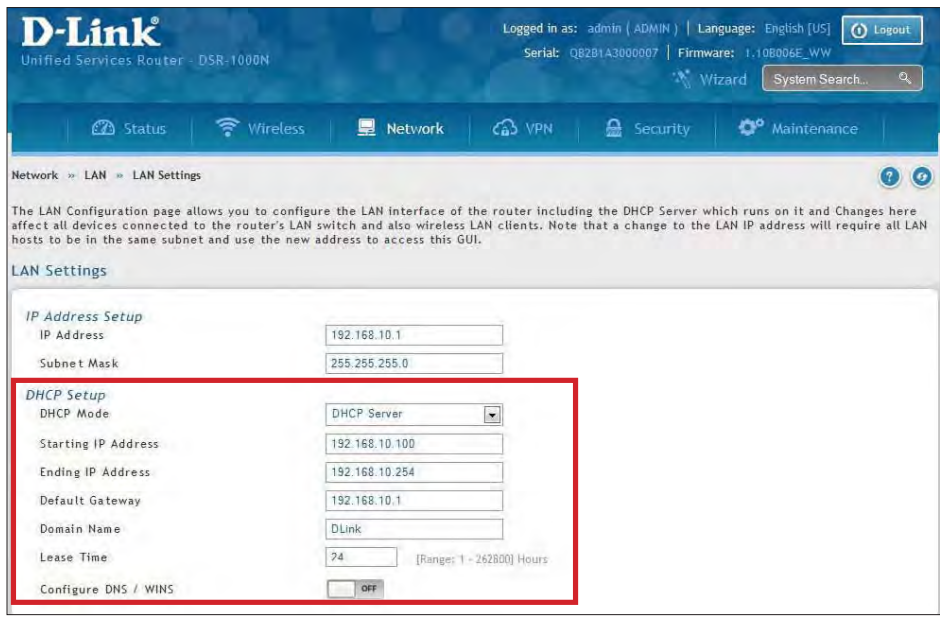

3. From the DHCP Mode drop-down menu under DHCP Setup, select **None** (disable), **DHCP Server** (enable), or **DHCP Relay**.

**Note:** DHCP Relay will allow DHCP clients on the LAN to receive IP address leases and corresponding information from a DHCP server on a different subnet. When LAN clients make a DHCP request it will be passed along to the server accessible via the Relay Gateway IP address you enter.

4. If enabled, fill in the following fields:

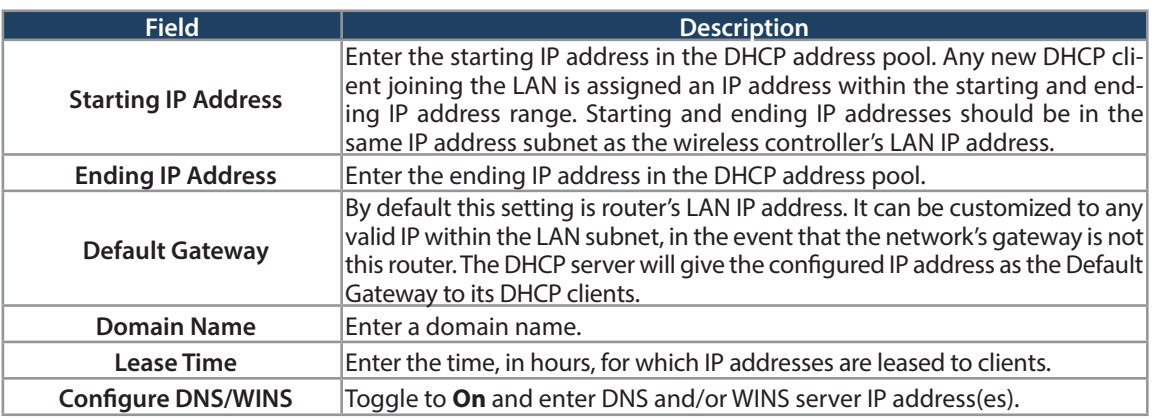

5. Click **Save** at the bottom of the page.

## **#4 Set Time and Date**

- 1. Log in to the router.
- 2. Click **Wizard** in the upper-right side of the page. If you want to manually configure your date/time settings, refer to "Date and Time" on page 162.
- 3. Click **Run** in the Date and Time Wizard box.

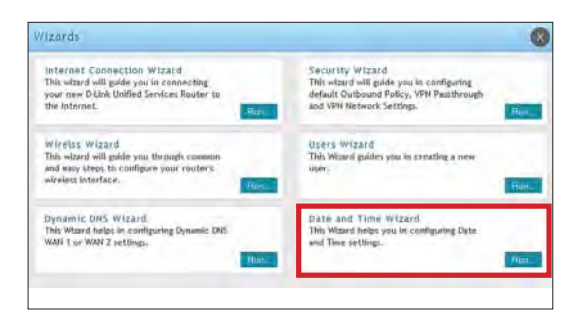

4. Click the continent from the map and then next to City, select your time zone from the drop-down menu. Toggle Daylight Saving to **ON** if it applies to you and then click **Next**.

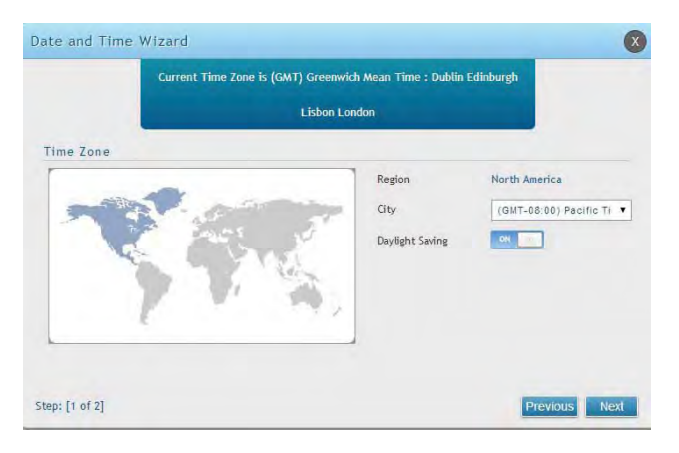

- 5. Toggle NTP server to ON to use a time server or toggle to OFF to manually enter the time and date.
- 6. If you selected ON, select either **Default** or **Custom** from the drop-down menu. If you selected Custom, enter a primary and secondary NTP server address.
- 7. Enter the time to synchronize with the NTP server and click **Save**.

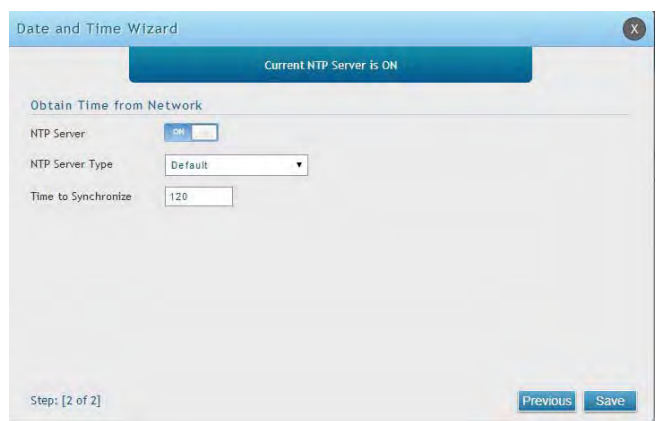

8. A summary page will appear. Verify your settings and then click **Finish**.

## **#5 Internet Connection Setup**

This router has two WAN ports that can be used to establish a connection to the internet. It is assumed that you have arranged for internet service with your Internet Service Provider (ISP). Please contact your ISP or network administrator for the configuration information that will be required to setup the router. Supported Internet connection types include Dynamic, Static, PPPoE, PPTP, L2TP, Japanese PPPoE, and Russian PPPoE/PPTP/L2TP.

To configure your router to connect to the Internet, follow the steps below:

- 1. Log in to the router.
- 2. Click **Wizard** in the upper-right side of the page. If you want to manually configure your Internet settings, refer to "Connect to the Internet" on page 30.

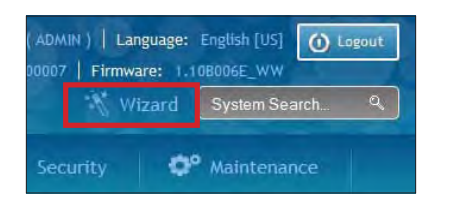

3. Click **Run** in the Internet Connection Wizard box.

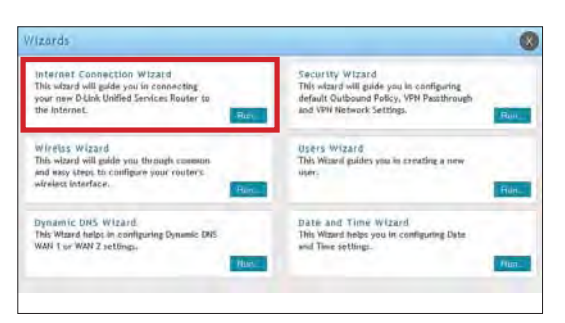

4. Toggle **On** next to either DHCP or Static IP Address and click **Next**. If your connection type is not listed, refer to "Connect to the Internet" on page 30.

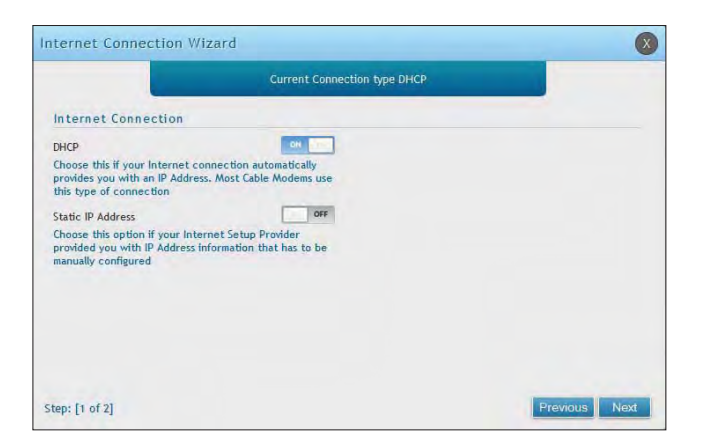

a. If you selected **DHCP**, complete the fields below:

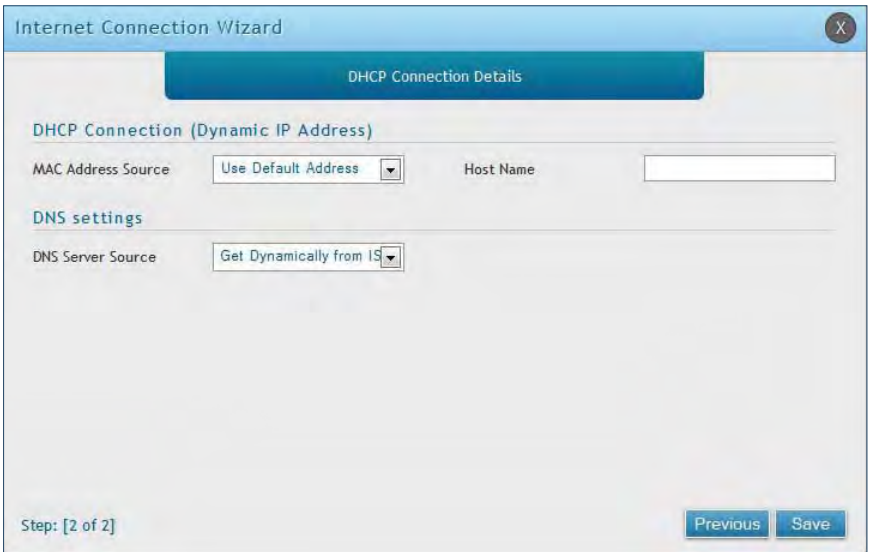

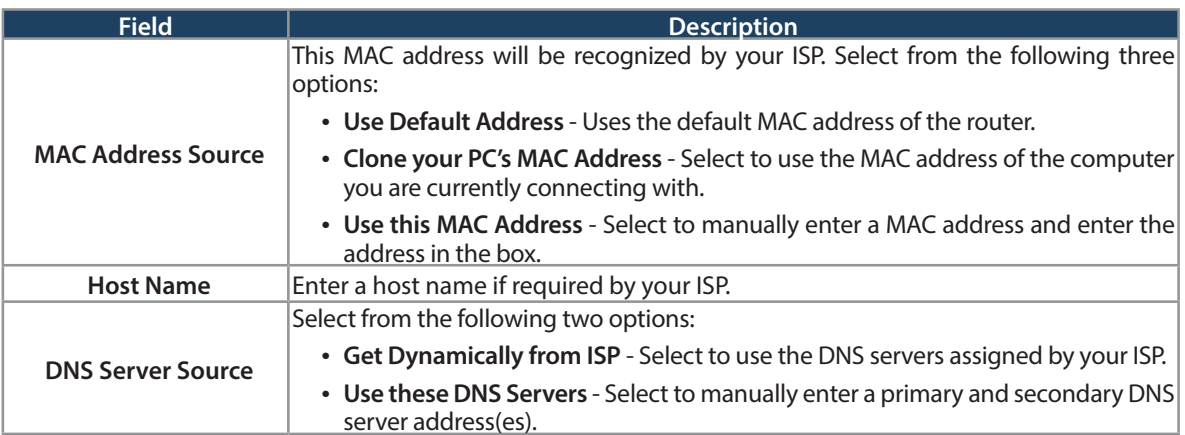

Skip to Step 5 on the bottom of the next page.

b. If you selected **Static**, complete the fields below:

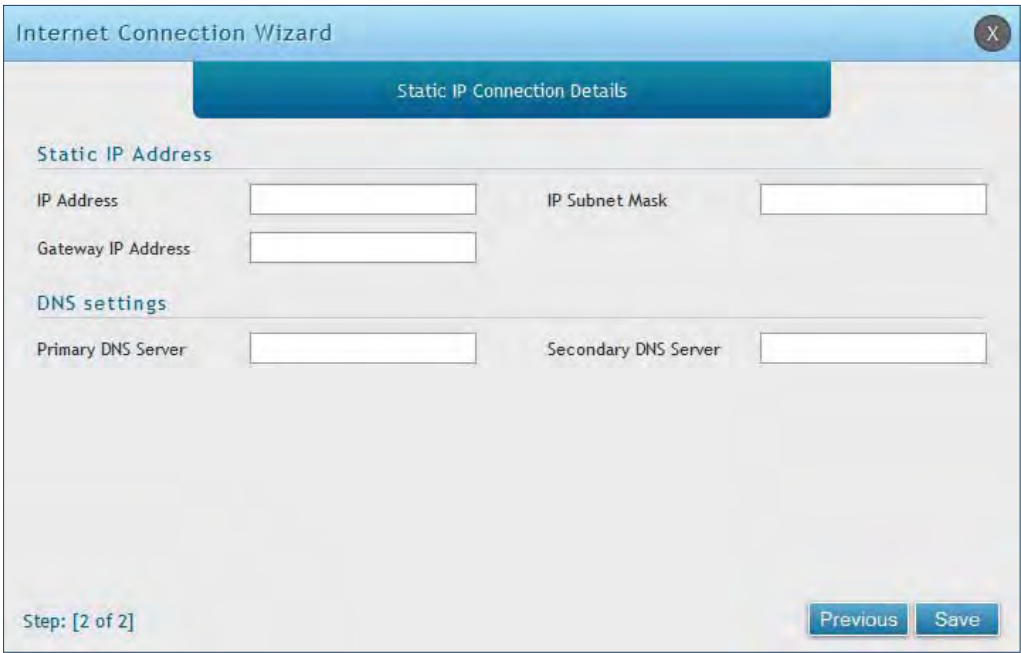

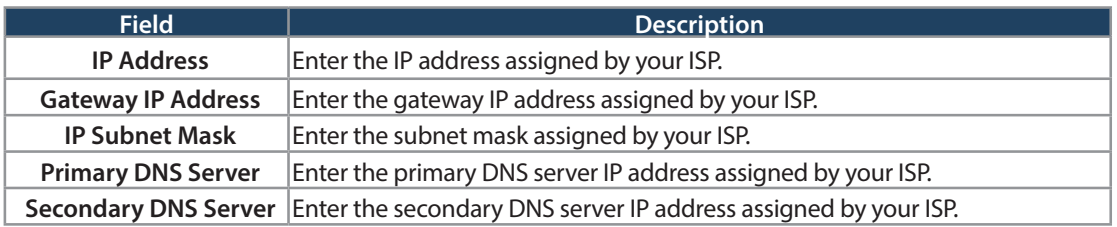

5. Click **Save**. The router will reboot and attempt to connect to your ISP. Please allow one to two minutes to connect.

## **#6 Wireless Network Setup**

This wizard provides a step-by-step guide to create and secure a new access point on the router. The network name (SSID) is the AP identifier that will be detected by supported clients. The Wizard uses a TKIP+AES cipher for WPA / WPA2 security; depending on support on the client side, devices associate with this AP using either WPA or WPA2 security with the same pre -shared key.

The wizard has the option to automatically generate a network key for the AP. This key is the pre-shared key for WPA or WPA2 type security. Supported clients that have been given this PSK can associate with this AP. The default (auto-assigned) PSK is "passphrase".

- 1. Log in to the router.
- 2. Click **Wizard** in the upper-right side of the page.
- 3. Click **Run** in the Wireless Wizard box.

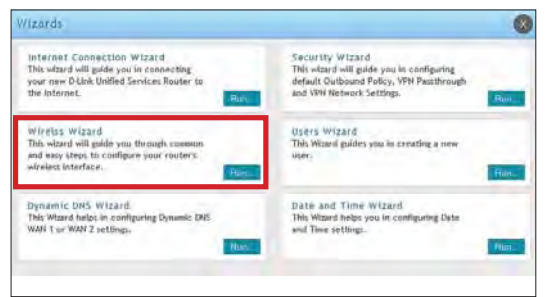

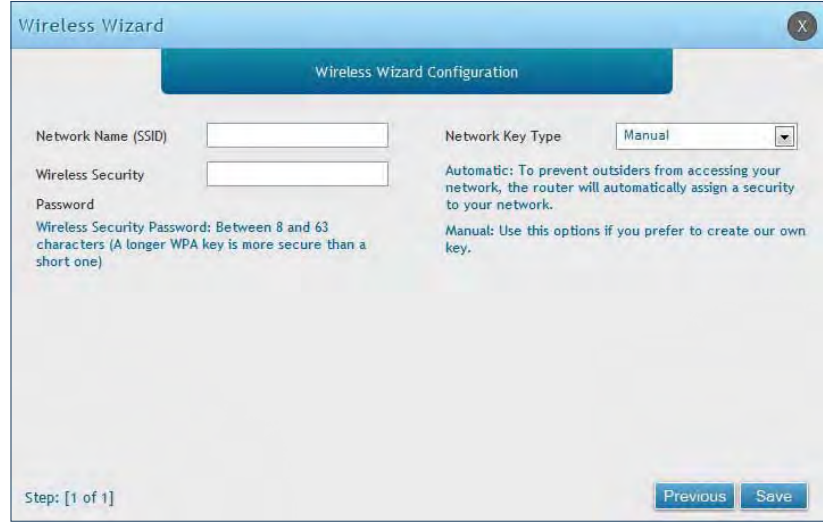

- 5. Enter a SSID, which is the name of your wireless network.
- 6. Next to Network Key Type, select **Manual**.
- 7. Enter a password for the wireless network. Wireless devices connecting to this network must enter this password to connect. The password is case-sensitive.
- 8. Click **Save**.
- 9. A window will appear with a summary of your settings. Click **Finish**.

## **#7 Create Users**

The Users Wizard allows you to create user account that you can assign to groups. Refer to "Users" on page 129 for more information. You may want to create Groups before users so you may assign them to groups as you create them. To create groups, refer to "Groups" on page 125.

To create new users, follow the steps below:

- 1. Log in to the router.
- 2. Click **Wizard** in the upper-right side of the page.
- 3. Click **Run** in the Users Wizard box.

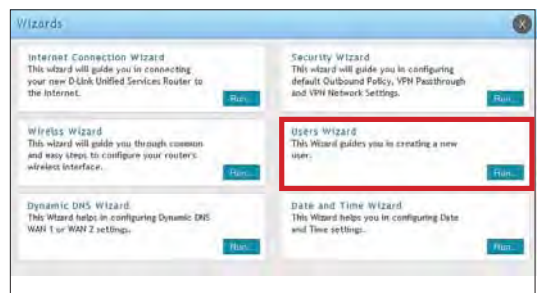

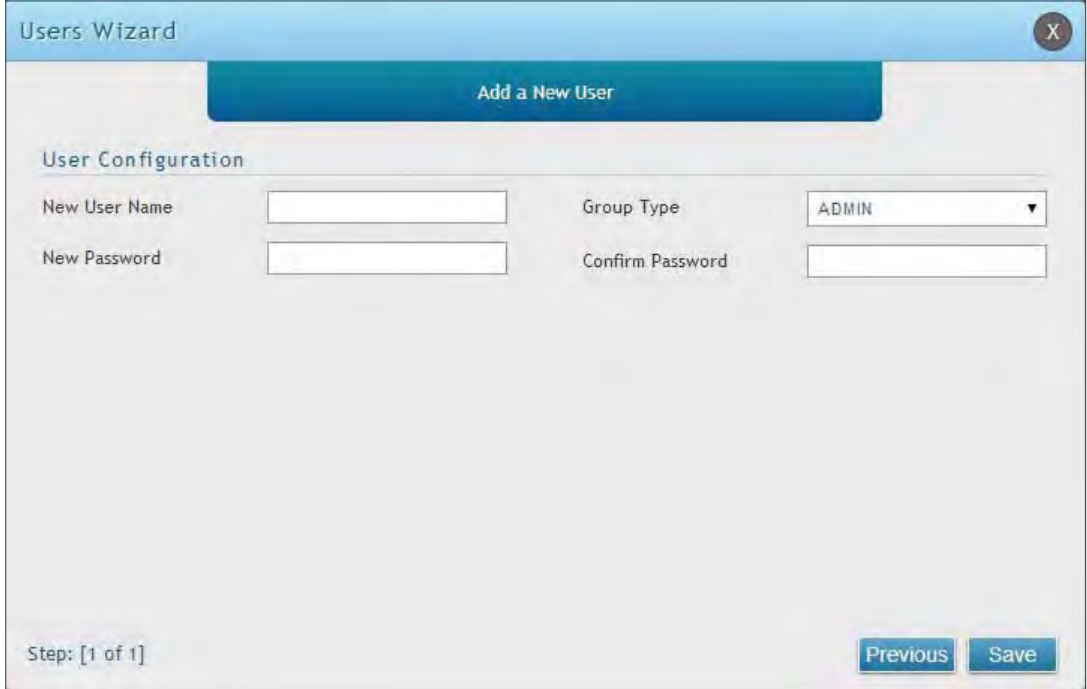

- 5. Enter a unique user name.
- 6. Select the group type from the drop-down menu. For more information on groups, refer to "Groups" on page 125.
- 7. Enter a password for the user.
- 8. Enter the password again for confirmation.
- 9. Click **Save**.

## **#8 Security/VPN Wizard**

The Security Wizard allows you to enable VPN passthrough and create a VPN.

Follow the steps below:

- 1. Log in to the router.
- 2. Click **Wizard** in the upper-right side of the page.
- 3. Click **Run** in the Security Wizard box.

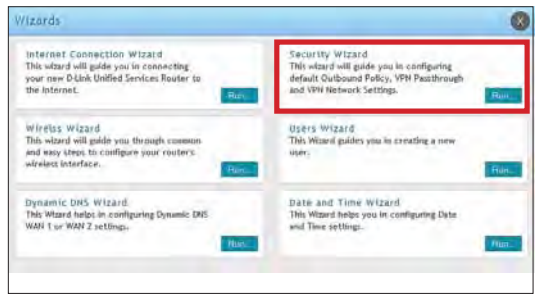

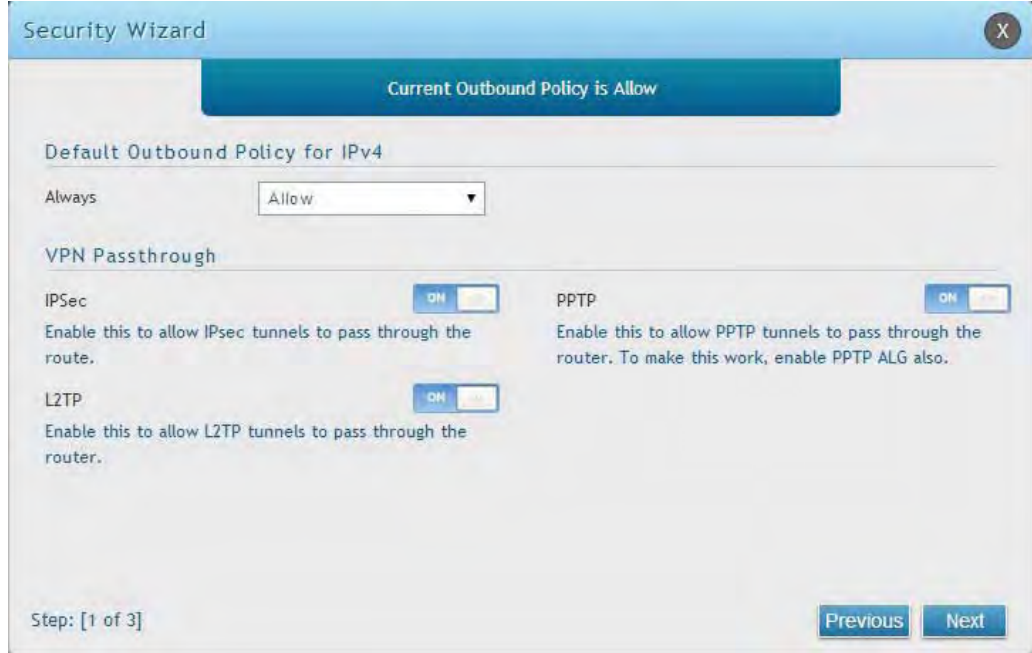

- 5. Select the default outbound policy from the drop-down menu.
- 6. Toggle which type(s) of VPN you want allowed to pass through the router to **ON** and click **Next**.

7. You can quickly create both IKE and VPN policies. Once the IKE or VPN policy is created, you can modify it as required.

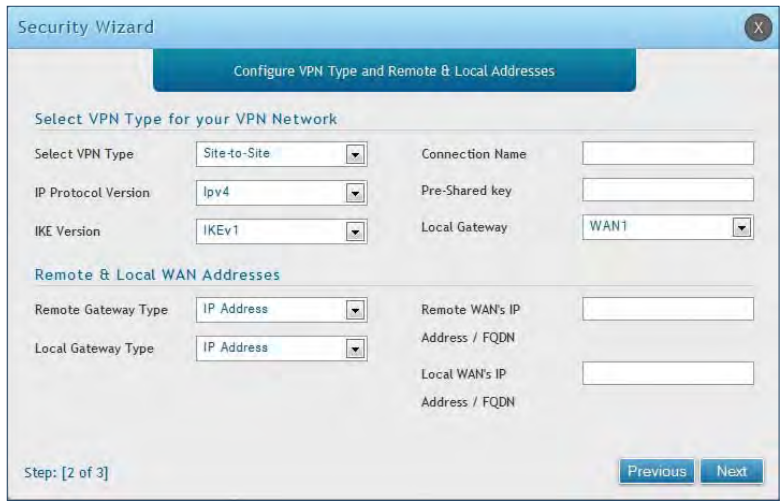

- 8. From the Select VPN Type drop-down menu, select either **Site to Site** or **Remote Access**.
- 9. Next to Connection Name, enter a name for this VPN connection.
- 10. Next to IP Protocol Version, select either **IPv4** or **IPv6**.
- 11. Next to *IKE Version*, select the version of IKE.
- 12. Next to Pre-Shared Key, enter the pre-shared key used.
- 13. Next to Local Gateway, select which WAN port used for the local gateway.
- 14. Next to Remote Gateway Type and Local Gateway Type, select either **IP Address** or **FQDN**.
- 15. Enter the Remote and Local WAN IP Address or FQDN and click **Next**.

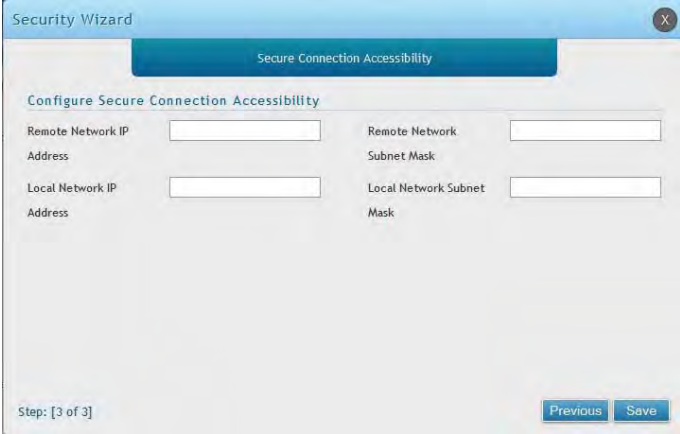

- 16. Enter the remote network IP address and subnet mask.
- 17. Enter the local network IP address and subnet mask.
- 18. Click **Save**.

**Note:** The IP address range used on the remote LAN must be different from the IP address range used on the local LAN.

## **#9 Dynamic DNS Wizard**

Dynamic DNS (DDNS) is an Internet service that allows routers with varying public IP addresses to be located using Internet domain names. To use DDNS, you must setup an account with a DDNS provider such as DynDNS. org, D-Link DDNS, or Oray.net. Refer to "Dynamic DNS Settings" on page 53 for more information.

Follow the steps below:

- 1. Log in to the router.
- 2. Click **Wizard** in the upper-right side of the page.
- 3. Click **Run** in the Dynamic DNS Wizard box.

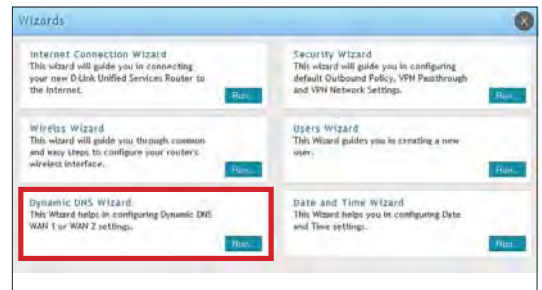

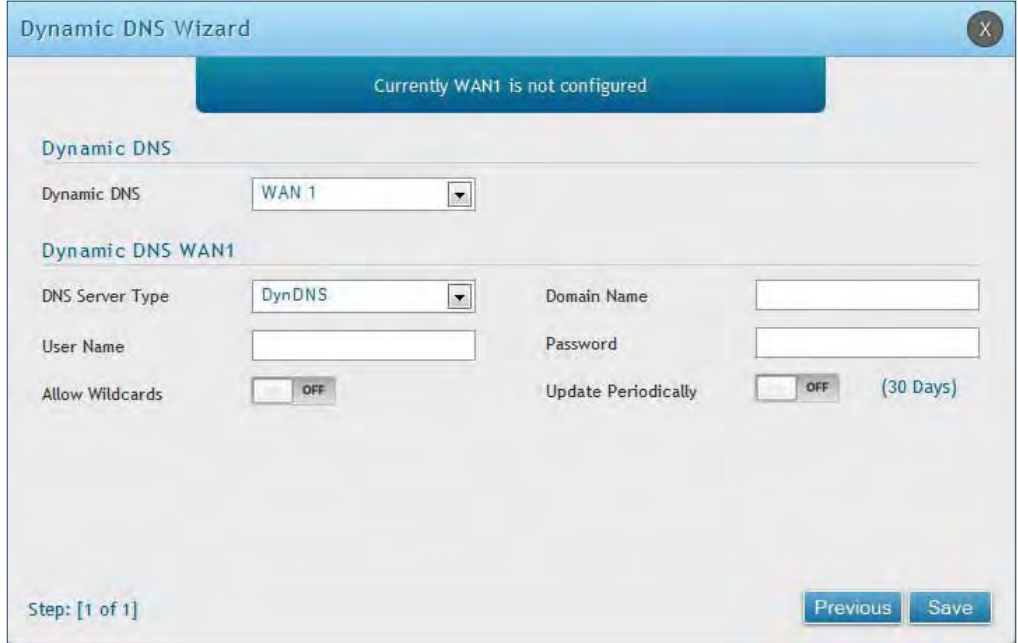

- 5. Next to Dynamic DNS, select **WAN1** or **WAN2**.
- 6. Select the DNS Server Type from the drop-down menu.
- 7. Depending on your service, enter your DDNS user name, password, and domain name.
- 8. Toggle Allow Wildcards to **ON** if required by your DDNS service.
- 9. Toggle Update Periodically to **ON** to auto update every 30 days.
- 10. Click **Save**.

## **LAN Configuration**

By default, the router functions as a Dynamic Host Configuration Protocol (DHCP) server to the hosts on the LAN and WLAN network. With DHCP, PCs and other LAN devices can be assigned IP addresses as well as addresses for DNS servers, Windows Internet Name Service (WINS) servers, and the default gateway. With DHCP server enabled the router's IP address serves as the gateway address for LAN and WLAN clients. The PCs in the LAN are assigned IP addresses from a pool of addresses specified in this procedure. Each pool address is tested before it is assigned to avoid duplicate addresses on the LAN.

For most applications, the default DHCP and TCP/IP settings are satisfactory. If you want another PC on your network to be the DHCP server or if you are manually configuring the network settings of all of your PCs, set the DHCP mode to 'none'. DHCP relay can be used to forward DHCP lease information from another DHCP server on the network. This is particularly useful for wireless clients.

Instead of using a DNS server, you can use a Windows Internet Naming Service (WINS) server. A WINS server is the equivalent of a DNS server but uses the NetBIOS protocol to resolve host names. The router includes the WINS server IP address in the DHCP configuration when acknowledging a DHCP request from a DHCP client.

You can also enable DNS proxy for the LAN. When this is enabled the router then as a proxy for all DNS requests and communicates with the ISP's DNS servers. When disabled all DHCP clients receive the DNS IP addresses of the ISP.

## **LAN Settings**

Path: Network > LAN > LAN Settings

To configure the LAN settings on the router:

1. Click **Network** > **LAN** > **LAN Settings**.

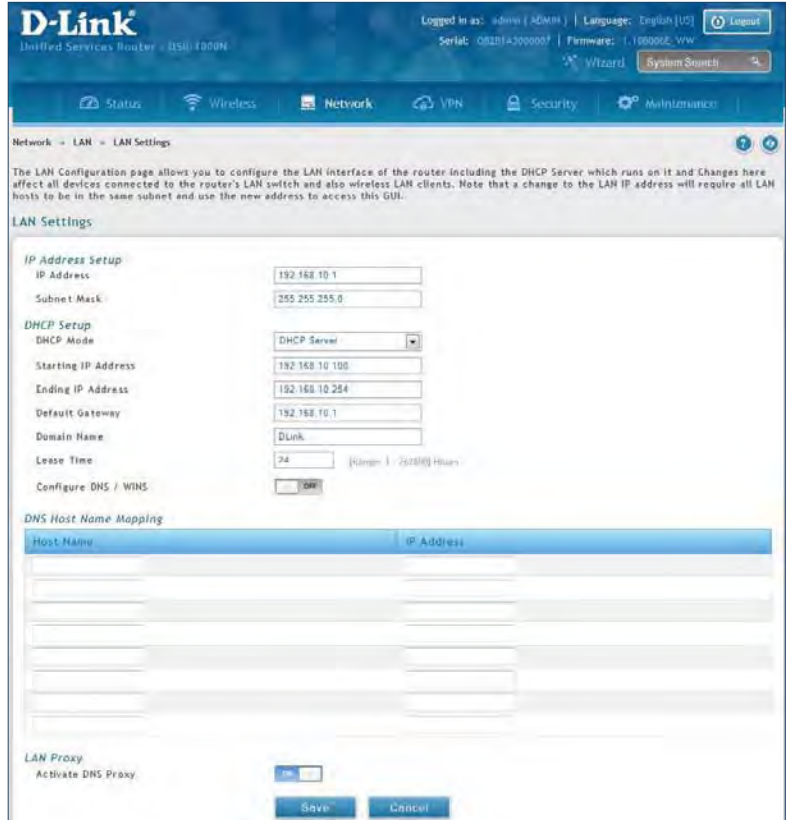

2. Complete the fields in the table below and click **Save**.

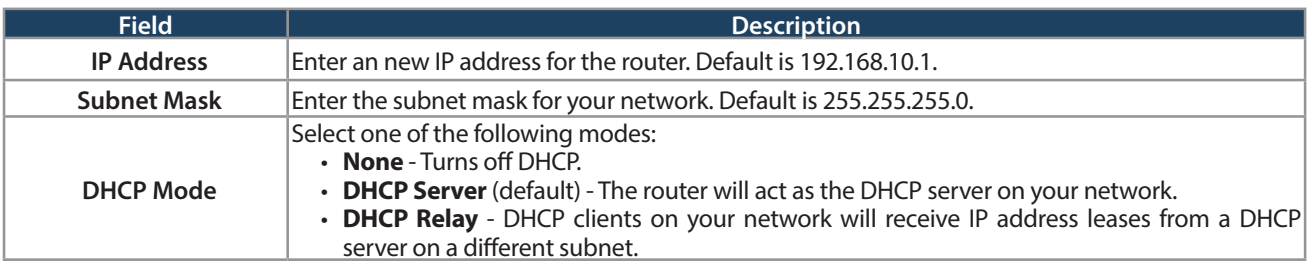

#### **DHCP Server**

1. Select **DHCP Server** from the drop-down menu.

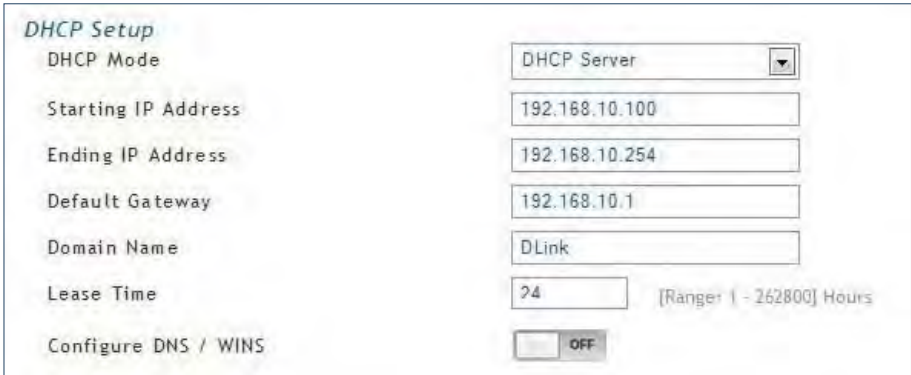

2. Complete the fields in the table below and click **Save**.

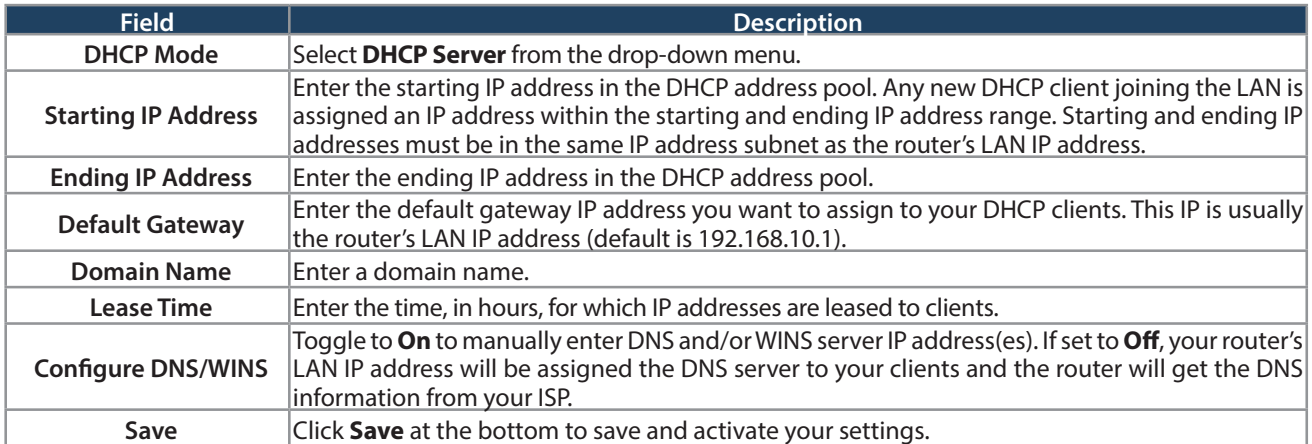

### **DHCP Relay**

1. Select **DHCP Relay** from the drop-down menu.

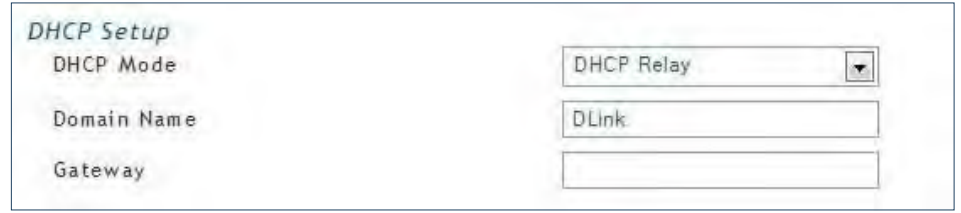

2. Complete the fields in the table below and click **Save**.

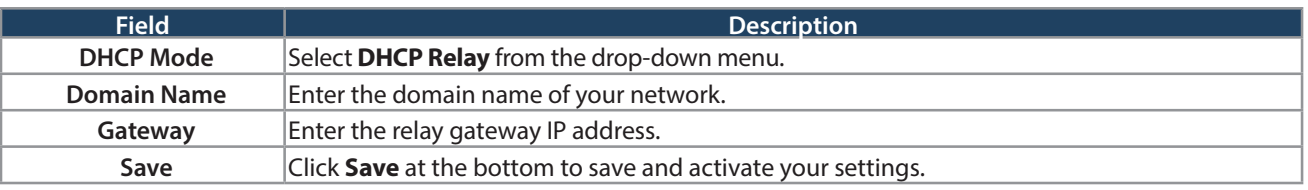

### **DHCP Reserved IPs**

```
Path: Network > LAN > LAN DHCP Reserved IPs
```
The router's DHCP server can assign IP settings to your clients on your network by adding a client's MAC address and the IP address to be assigned. Whenever the router receives a request from a client, the MAC address of that client is compared with the MAC address list present in the database. If an IP address is already assigned to that computer or device in the database, the customized IP address is configured otherwise an IP address is assigned to the client automatically from the DHCP pool.

To create DHCP reservations:

1. Click **Network** > **LAN** > **LAN DHCP Reserved IPs**.

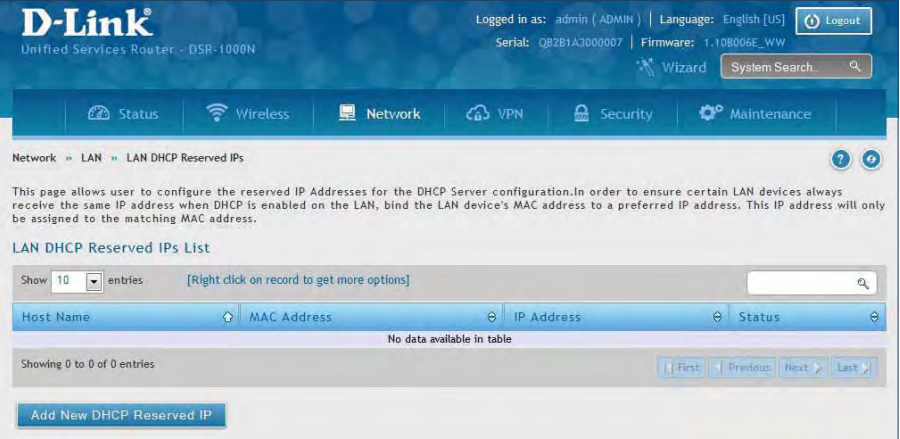

- 2. Click **Add New DHCP Reserved IP**.
- 3. Enter the following information and click **Save**.

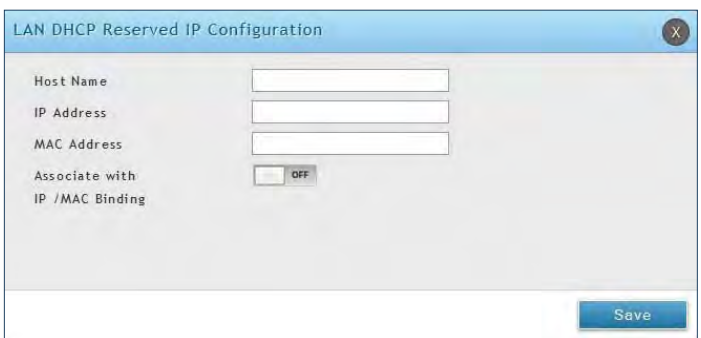

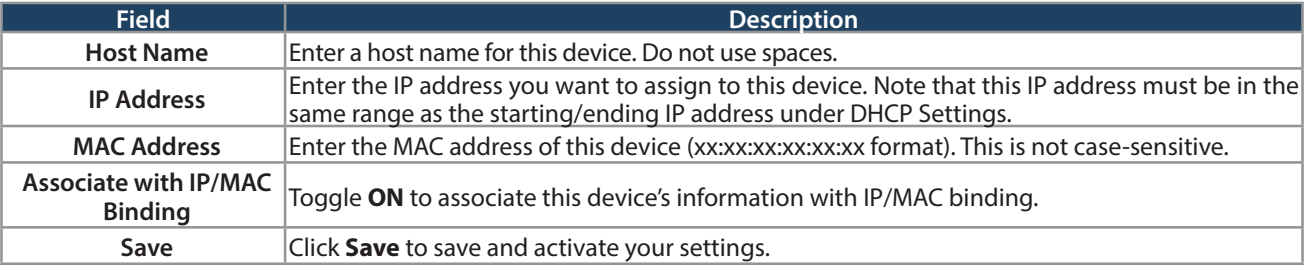

## **IGMP Setup**

Path: Network > LAN > IGMP Setup

IGMP snooping (IGMP Proxy) allows the router to 'listen' in on IGMP network traffic through the router. This then allows the router to filter multicast traffic and direct it only to hosts that need this stream. This is helpful when there is a lot of multicast traffic on the network where all LAN hosts do not need to receive this multicast traffic.

To enable IGMP Proxy:

- 1. Click **Network** > **LAN** > **IGMP Setup**.
- 2. Toggle IGMP Proxy to **On**.
- 3. Click **Save**.

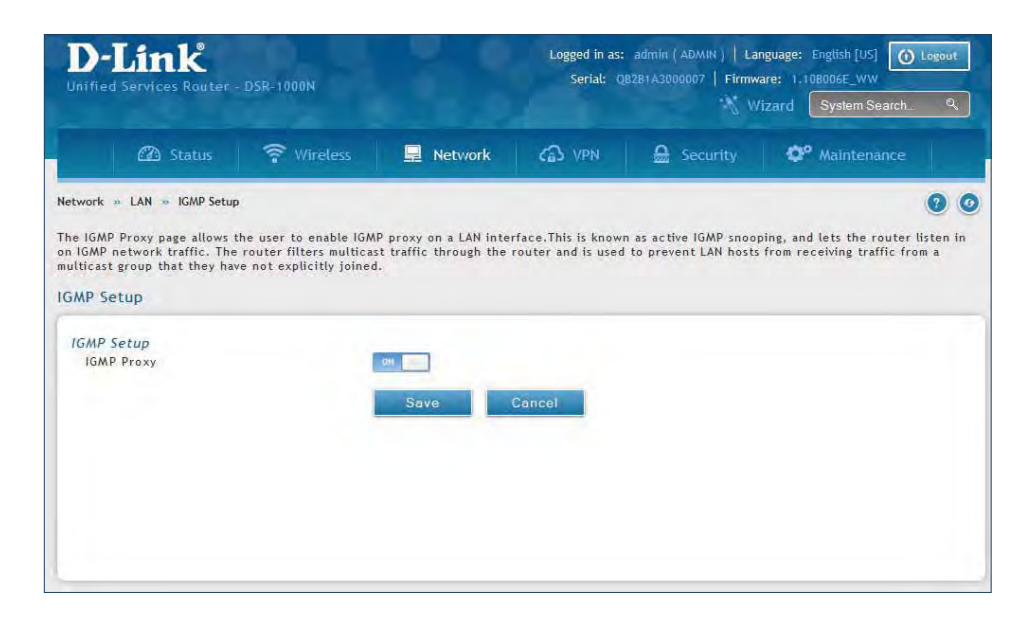

## **UPnP Setup**

Path: Network > LAN > UPnP

Universal Plug and Play (UPnP) is a feature that allows the router to discover devices on the network that can communicate with the router and allow for auto-configuration. If a network device is detected by UPnP, the router can open internal or external ports for the traffic protocol required by that network device. If disabled, the router will not allow for automatic device configuration and you may have to manually open/forward ports to allow applications to work.

To configure the UPnP settings:

- 1. Click **Network** > **LAN** > **UPnP**.
- 2. Toggle Activate UPnP to **On**.
- 3. Select a VLAN from the LAN Segment drop-down menu.
- 4. Enter a value for Advertisement Period. This is the frequency that the router broadcasts UPnP information over the network. A large value will minimize network traffic but cause delays in identifying new UPnP devices to the network.
- 5. Enter a value for Advertisement Time to Live. This is the number of steps a packet is allowed to propagate before being discarded. Small values will limit the UPnP broadcast range. A default of 4 is typical for networks with a few number of switches.
- 6. Click **Save**.
- 7. Your entry will be displayed in the UPnP Port Map List. To edit or delete, right-click an entry and select the action from the menu. Repeat steps 2-6 to add multiple entries.

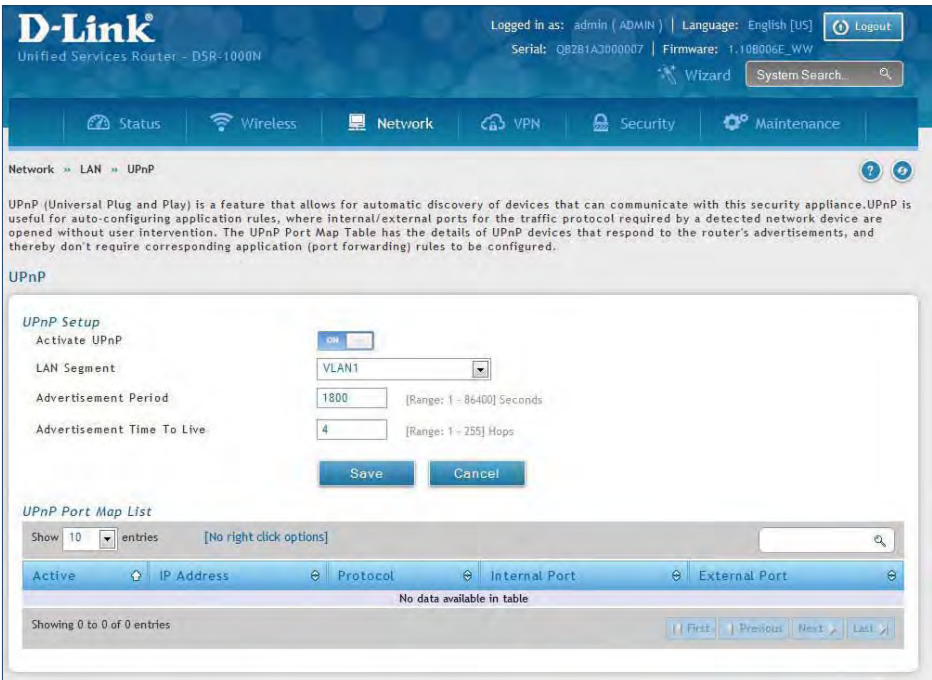
## **Jumbo Frames**

Path: Network > LAN > Jumbo Frames

Jumbo frames are Ethernet frames with more than 1500 bytes of payload. When this option is enabled, the LAN devices can exchange information at Jumbo frames rate.

To enable jumbo frames:

- 1. Click **Network** > **LAN** > **Jumbo Frames**.
- 2. Toggle Activate Jumbo Frames to **On**.
- 3. Click **Save**.

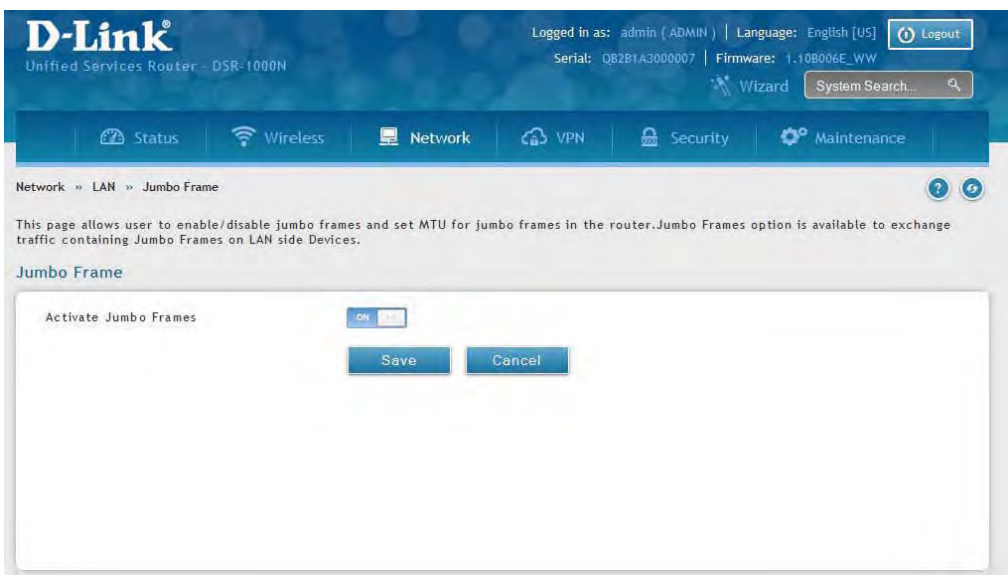

# **VLAN**

The router supports virtual network isolation on the LAN with the use of VLANs. LAN devices can be configured to communicate in a sub network defined by VLAN identifiers. LAN ports can be assigned unique VLAN IDs so that traffic to and from that physical port can be isolated from the general LAN.

VLAN filtering is particularly useful to limit broadcast packets of a device in a large network VLAN support is enabled by default in the router. In the VLAN Configuration page, enable VLAN support on the router and then proceed to the next section to define the virtual network.

## **VLAN Settings**

Path: Network > VLAN > VLAN Settings

The VLAN List page displays a list of configured VLANs by name and VLAN ID. A VLAN membership can be created by clicking the **Add New VLAN** button below the list.

A VLAN membership entry consists of a VLAN identifier and the numerical VLAN ID which is assigned to the VLAN membership. The VLAN ID value can be any number from 2 to 4091. VLAN ID 1 is reserved for the default VLAN, which is used for untagged frames received on the interface.

To create a new VLAN:

- 1. Click **Network** > **LAN** > **VLAN Settings**.
- 2. Click **Add New VLAN** at the bottom.
- 3. Enter the following required information from the table on the next page.

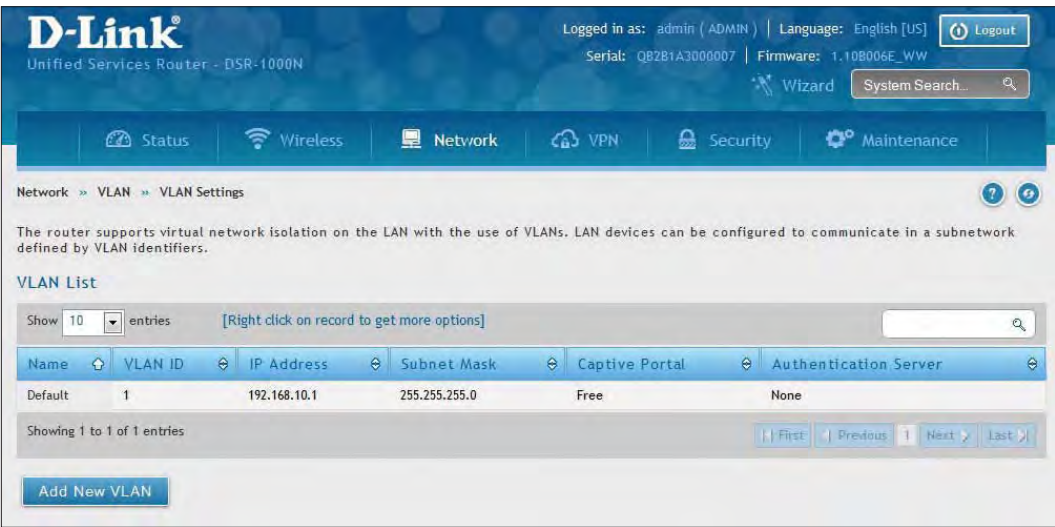

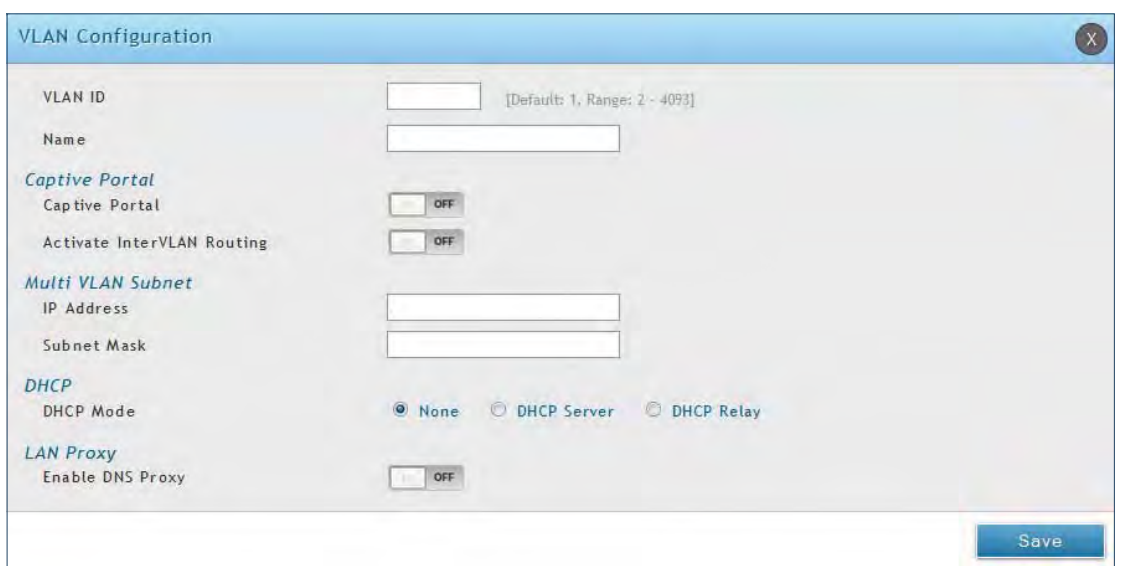

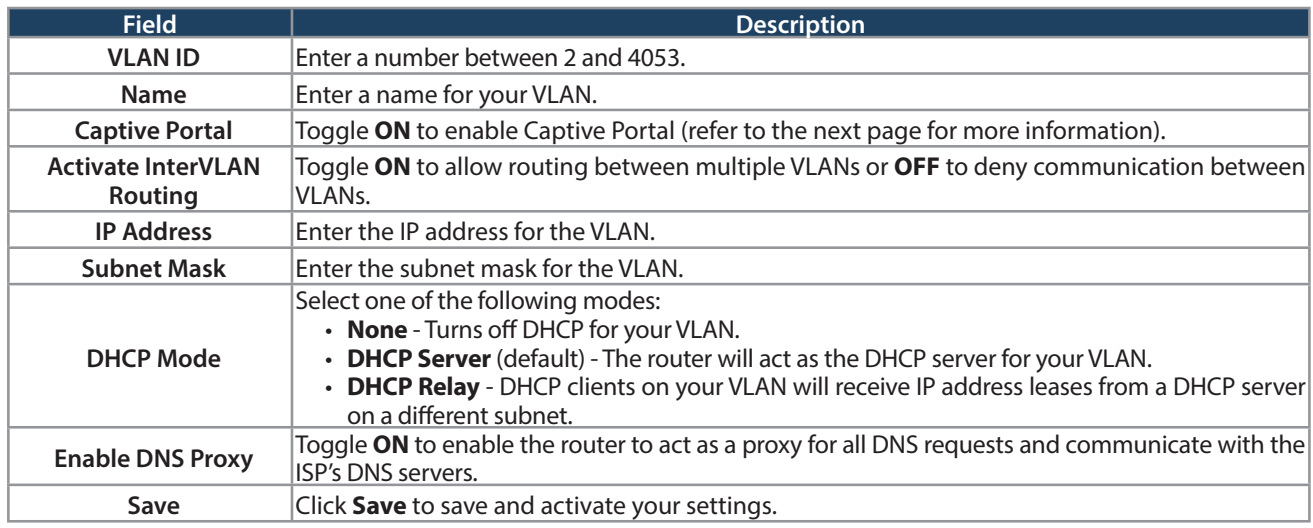

#### **Captive Portal**

**Note:** The DSR-150/150N/250/250N routers do not have support for the Captive Portal feature. Captive Portal is available for LAN users only and not for DMZ hosts.

Captive Portals can be enabled on a per-VLAN basis. Hosts of a particular VLAN can be directed to authenticate via the Captive Portal, which may be a customized portal with unique instructions and branding as compared to another VLAN. The most critical aspect of this configuration page is choosing the authentication server. All users (VLAN hosts) that want to gain internet access via the selected Captive Portal will be authenticated through the selected server.

To enable Creative Portal to a specific VLAN:

- 1. Click **Network** > **LAN** > **VLAN Settings**.
- 2. Click **Add New VLAN** at the bottom or right-click an existing VLAN and select **Edit**.
- 3. Toggle Captive Portal to **ON**.
- 4. Next to Authentication Server, select an authentication server from the drop-down menu.
- 5. Next to Login Profile Name, select a profile from the drop-down or click **Create a Profile** to create a new one.
- 6. Select either **HTTP** or **HTTPS** for the redirect type.
- 7. If you want users to enter a CAPTCHA challenge at login, toggle to **ON**.
- 8. If you would like communication between VLANs, toggle Activate InterVLAN Routing to **ON**.
- 9. Make any other changes/selections and click **Save**.

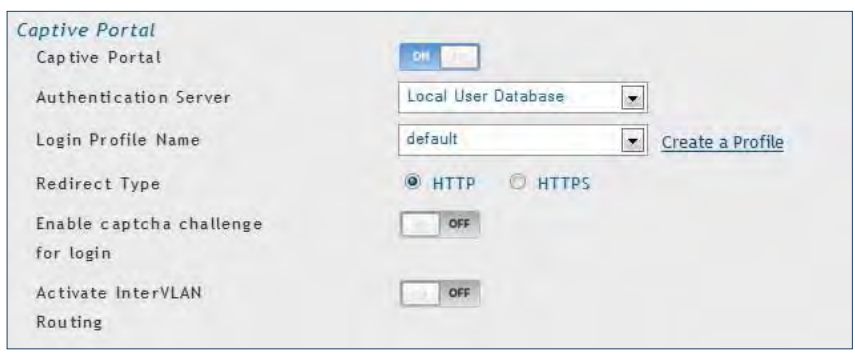

### **Port/Wireless VLAN**

Path: Network > VLAN Settings > Port VLAN

In order to tag all traffic through a specific LAN port with a VLAN ID, you can associate a VLAN to a physical port and wireless segment.

VLAN membership properties for the LAN and wireless LAN are listed on this page. The VLAN Port table displays the port identifier, the mode setting for that port and VLAN membership information. The configuration page is accessed by selecting one of the four physical ports or a configured access point and clicking **Edit**.

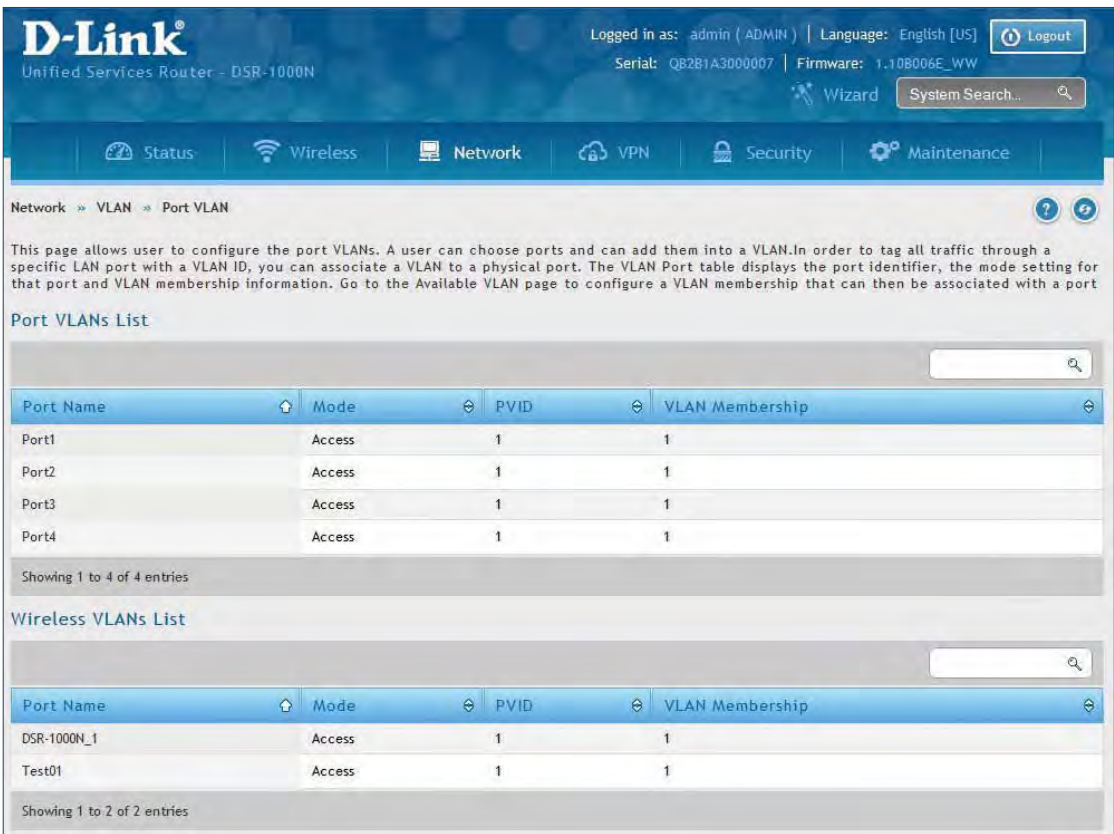

To edit, right-click on the port and select **Edit**. The edit page offers the following configuration options:

- Mode: The mode of this VLAN can be General, Access (default), or Trunk. Refer to the next page for more information on the different modes.
- Select PVID for the port when General mode is selected.
- Configured VLAN memberships will be displayed on the VLAN Membership Configuration for the port. By selecting one more VLAN membership options for a General or Trunk port, traffic can be routed between the selected VLAN membership IDs.

In **General** mode the port is a member of a user selectable set of VLANs. The port sends and receives data that is tagged or untagged with a VLAN ID. If the data into the port is untagged, it is assigned the defined PVID.

In **Access** mode the port is a member of a single VLAN (and only one). All data going into and out of the port is untagged. Traffic through a port in access mode looks

For example, if Port 3 is a General port with PVID 3, then the untagged data into Port 3 will be assigned PVID 3. All tagged data sent out of the port with the same PVID will be untagged. This is mode is typically used with IP Phones that have dual Ethernet ports. Data coming from phone to the switch port on the router will be tagged. Data passing through the phone from a connected device will be untagged.

**Note:** The DSR-150/150N do not support General mode due to hardware limitations.

In **Trunk** mode the port is a member of a user selectable set of VLANs. All data going into and out of the port is tagged. Untagged coming into the port is not forwarded, except for the default VLAN with PVID=1, which is untagged. Trunk ports multiplex traffic for multiple VLANs over the same physical link.

like any other Ethernet frame.

Port Name  $PVD$ 

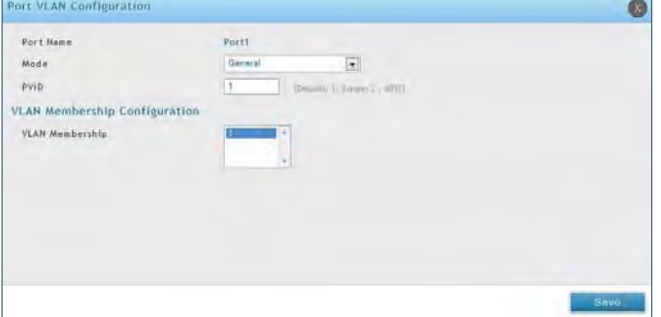

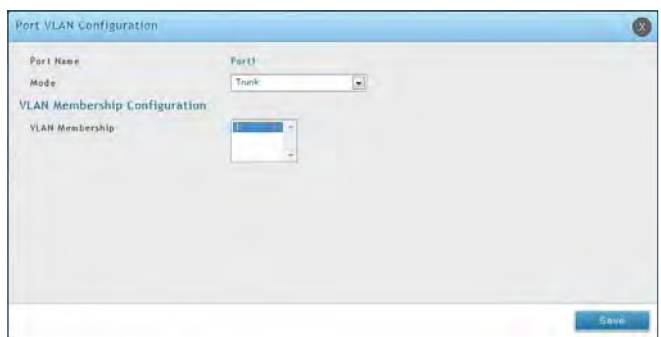

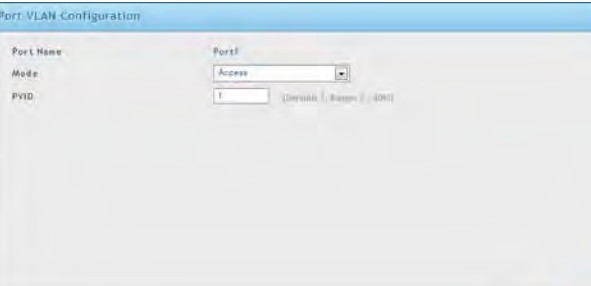

# **Connect to the Internet**

This router has two WAN ports that can be used to establish a connection to the internet. It is assumed that you have arranged for internet service with your Internet Service Provider (ISP). Please contact your ISP or network administrator for the configuration information that will be required to setup the router.

## **Dynamic IP**

Path: Network > Internet > WAN1 Settings

Select **Dynamic IP** (DHCP) to obtain IP address information automatically from your Internet Service Provider.

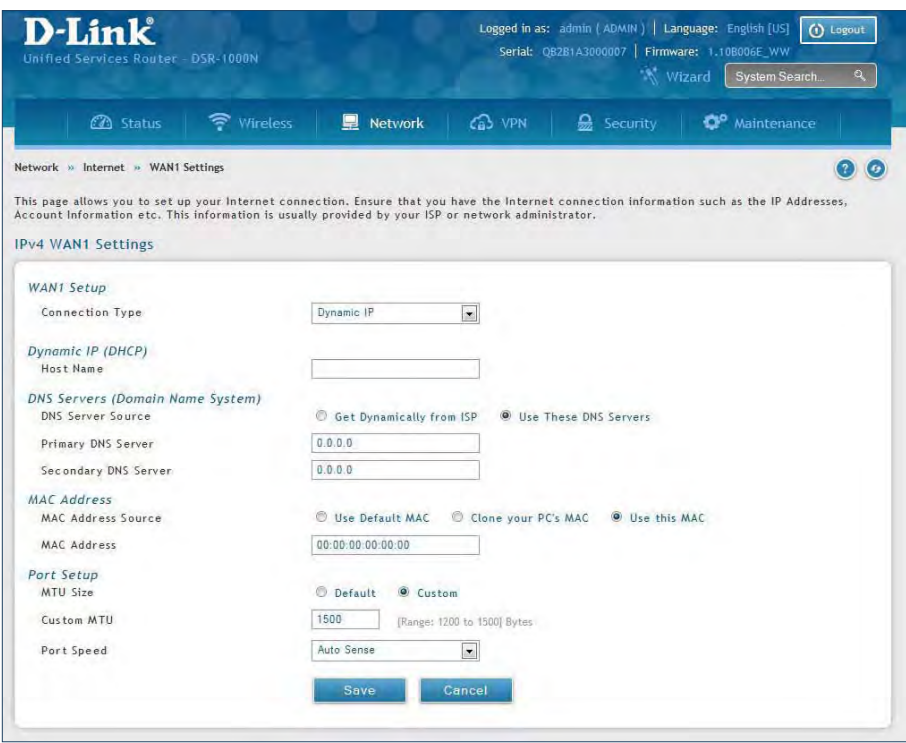

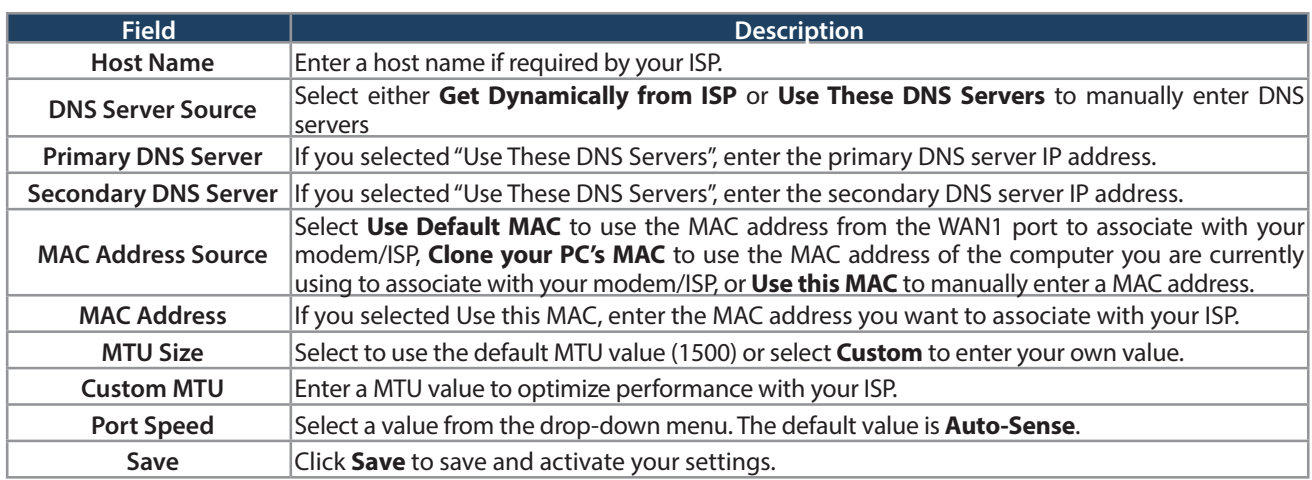

### **Static IP**

Path: Network > Internet > WAN1 Settings

Select **Static IP** to manually enter the Internet settings supplied by your Internet Service Provider.

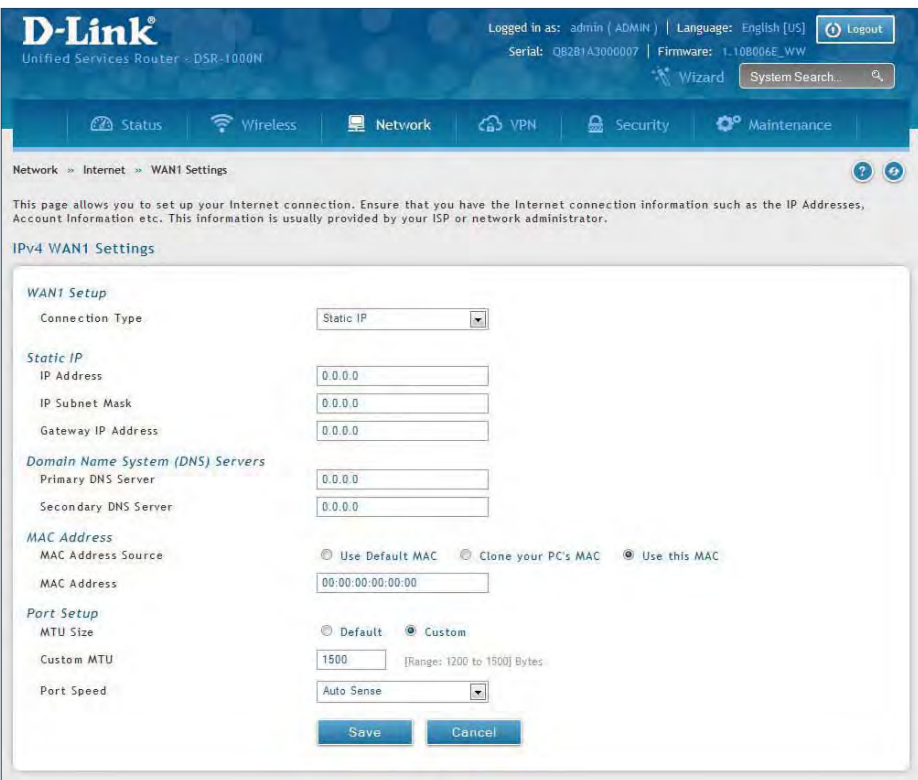

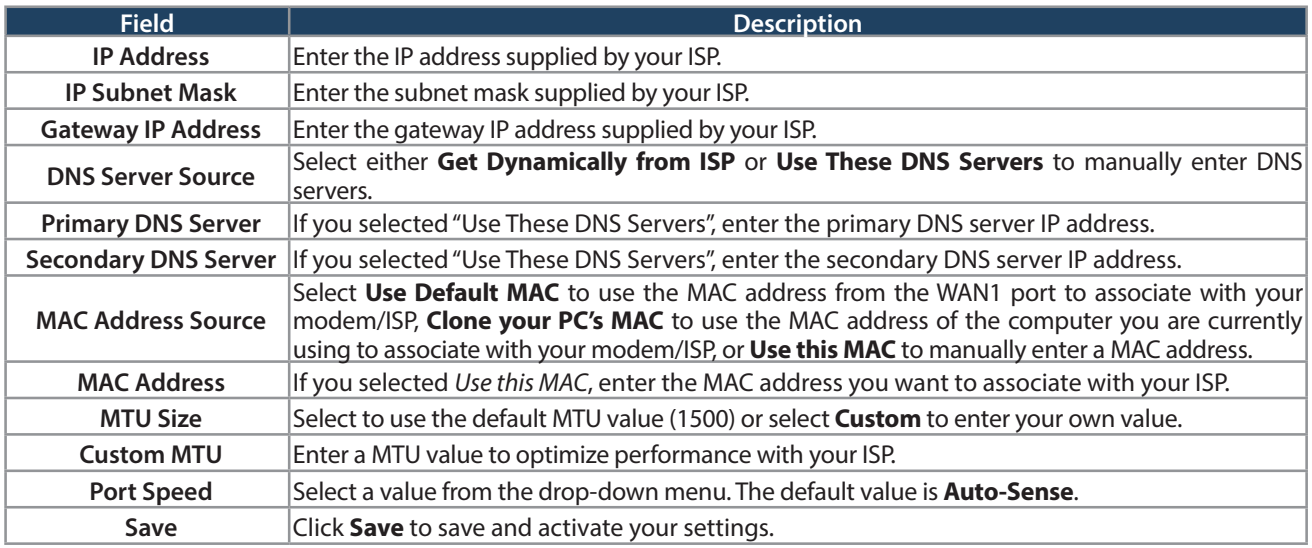

#### **PPPoE**

Path: Network > Internet > WAN1 Settings

Select **PPPoE** to enter the PPPoE Internet settings supplied by your Internet Service Provider.

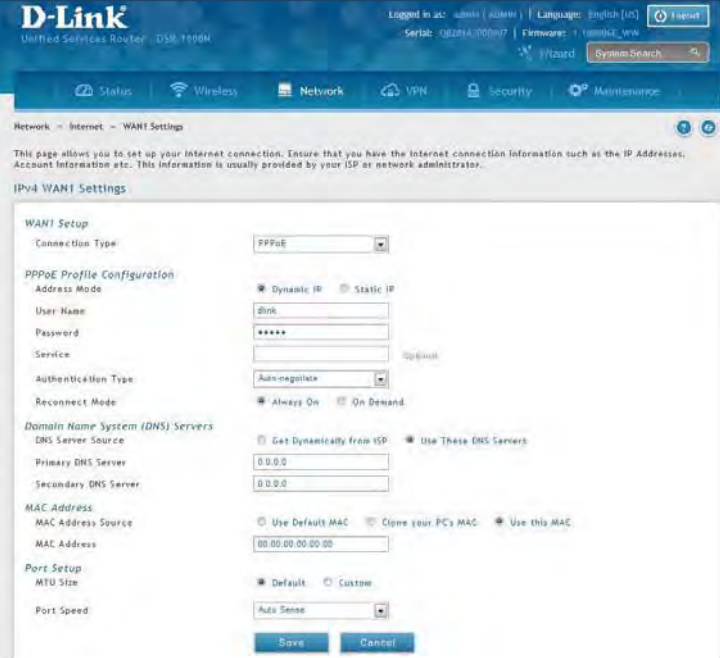

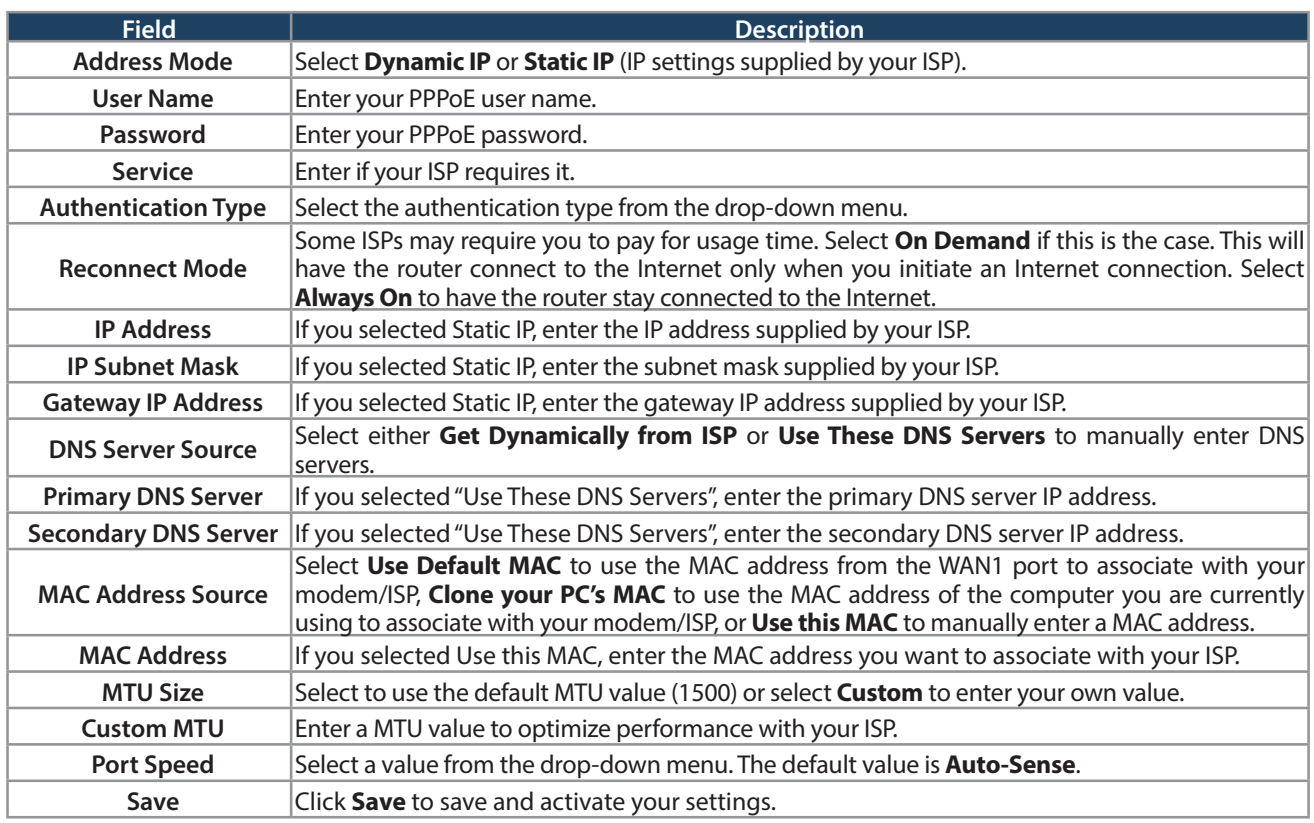

#### **PPTP**

Path: Network > Internet > WAN1 Settings

Select **PPTP** to enter the PPTP Internet settings supplied by your Internet Service Provider.

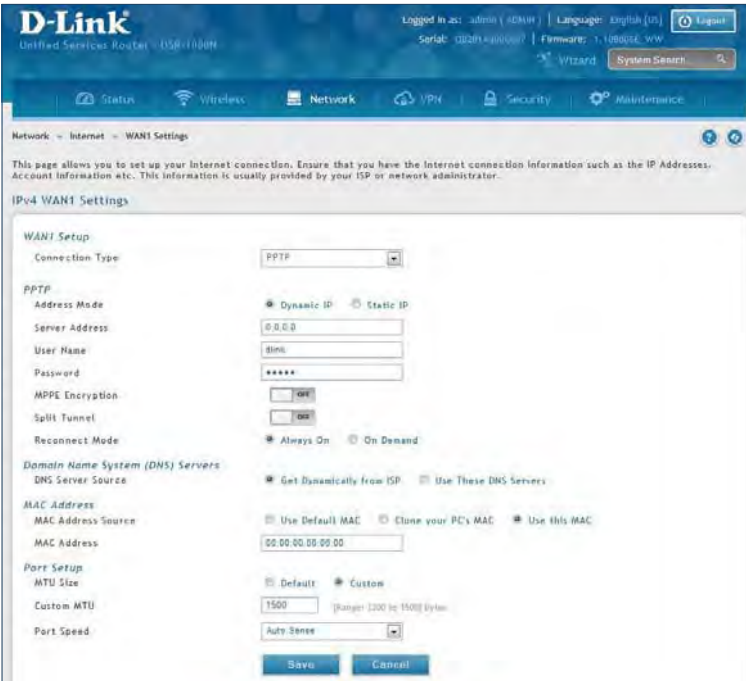

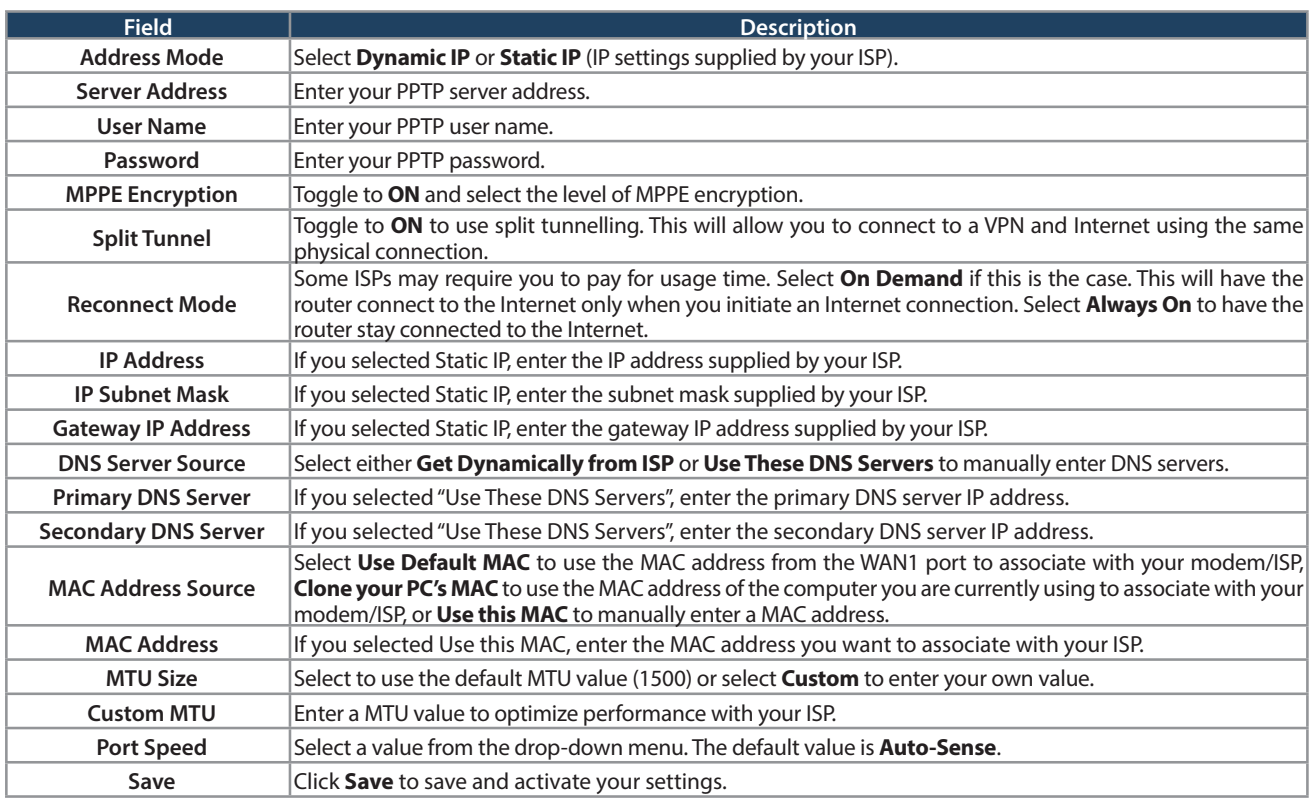

#### **L2TP**

Path: Network > Internet > WAN1 Settings

Select **L2TP** to enter the L2TP Internet settings supplied by your Internet Service Provider.

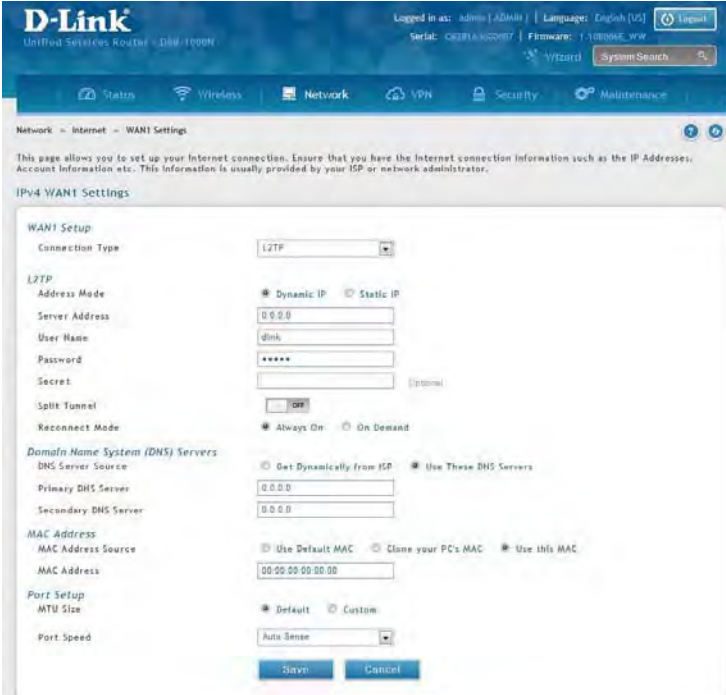

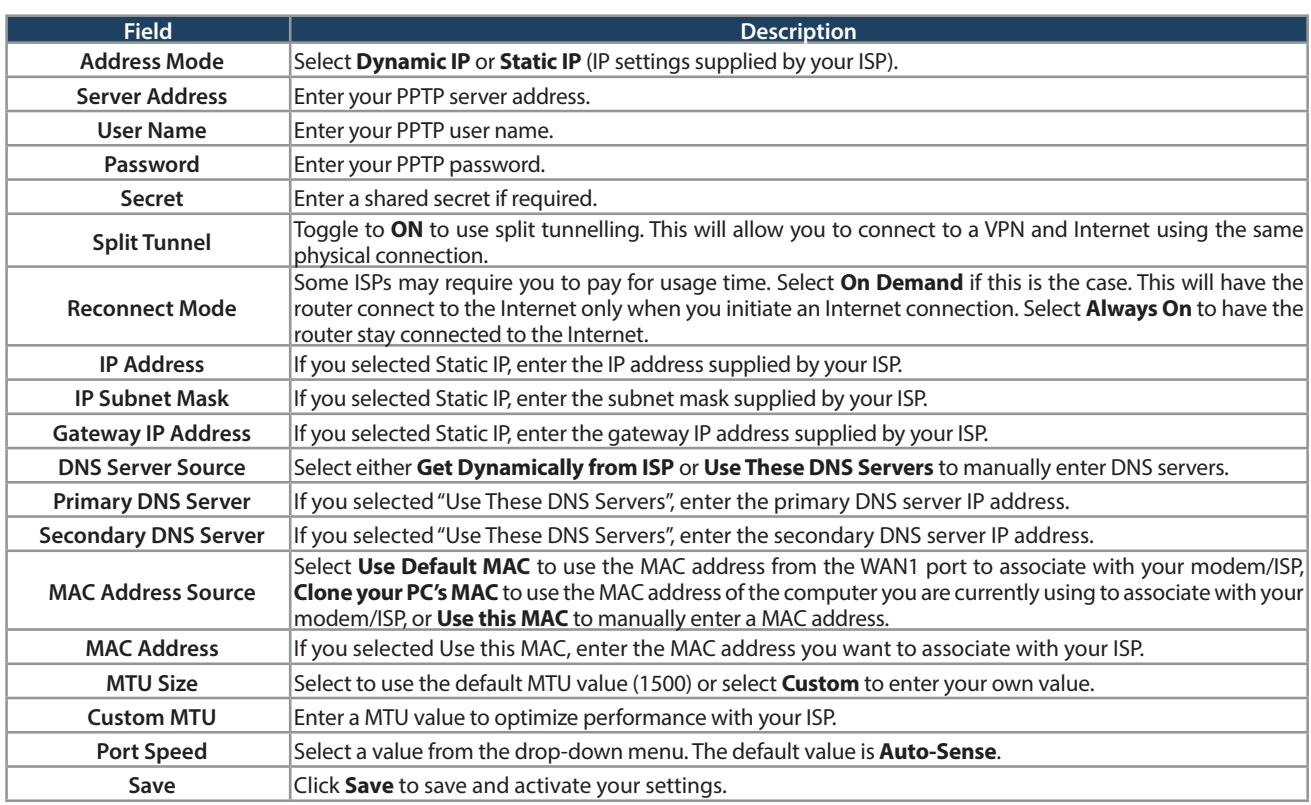

## **Japanese PPPoE**

Path: Network > Internet > WAN1 Settings

Select **Japanese PPPoE** to enter the PPPoE Internet settings supplied by your Internet Service Provider.

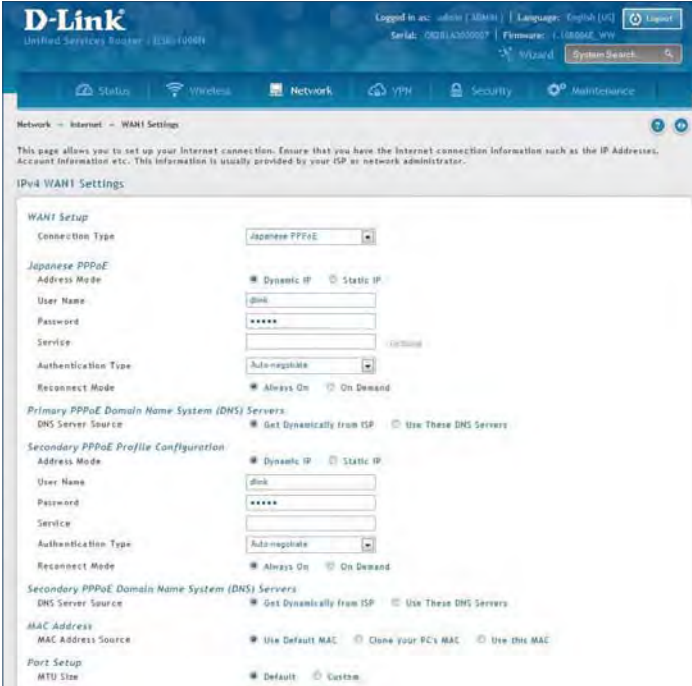

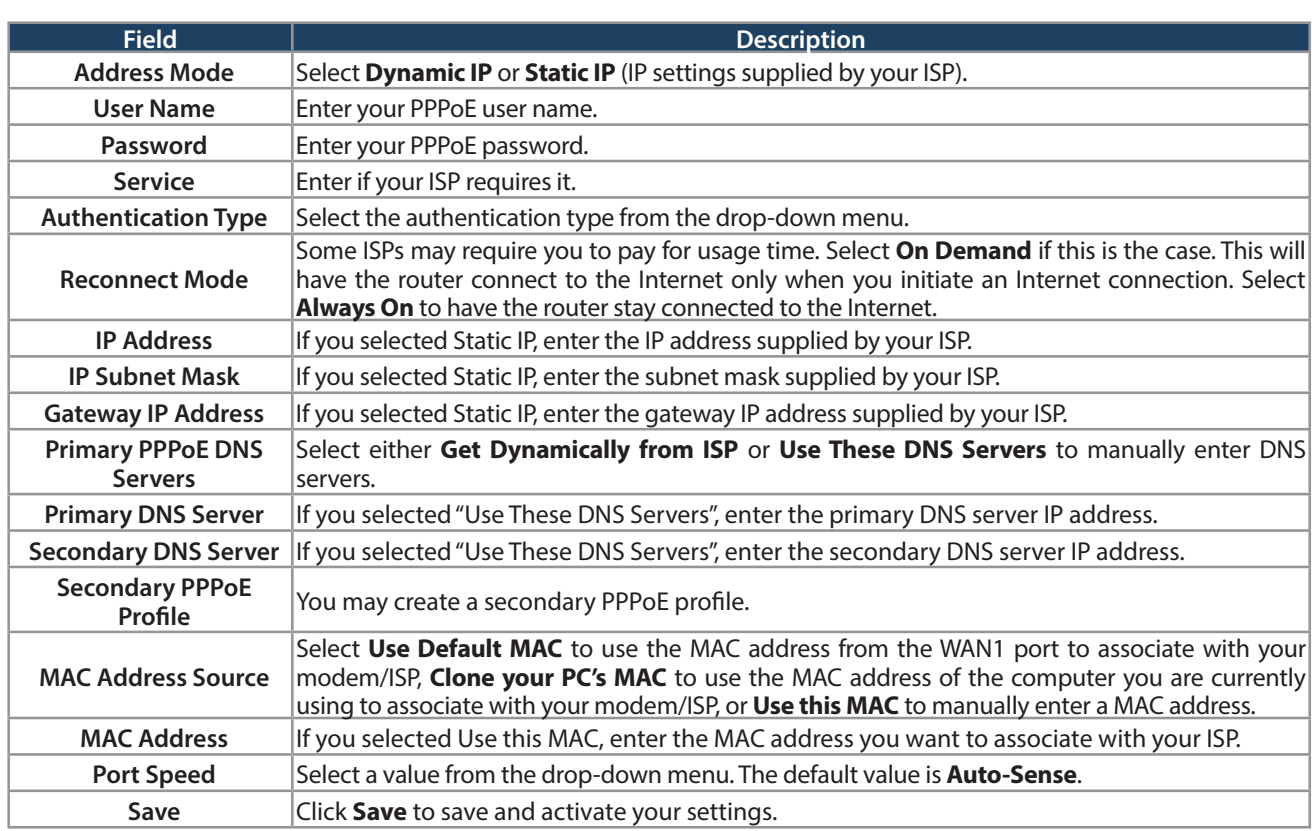

#### **Russian PPPoE**

Path: Network > Internet > WAN1 Settings

Select **Russian PPPoE** to enter the PPPoE Internet settings supplied by your Internet Service Provider.

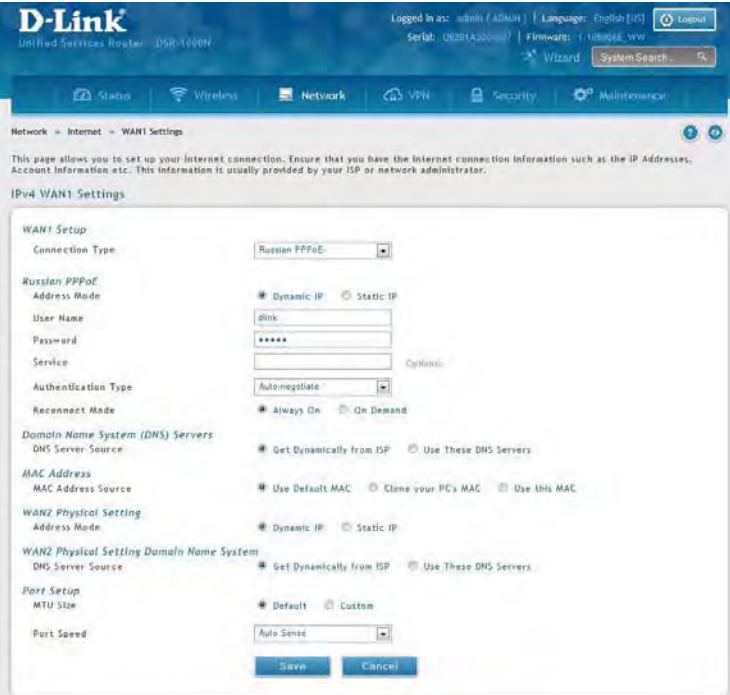

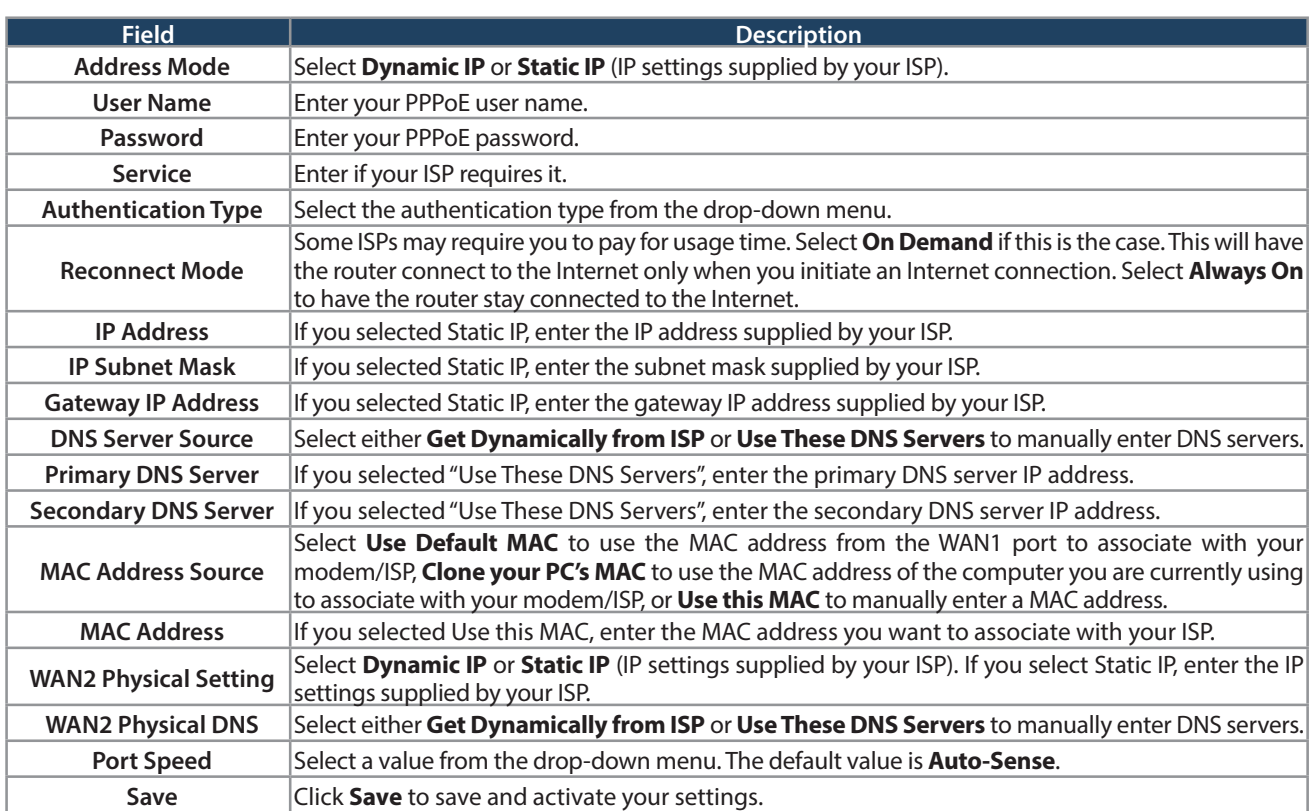

#### **Russian PPTP**

Path: Network > Internet > WAN1 Settings

Select **Russian PPTP** to enter the PPTP Internet settings supplied by your Internet Service Provider.

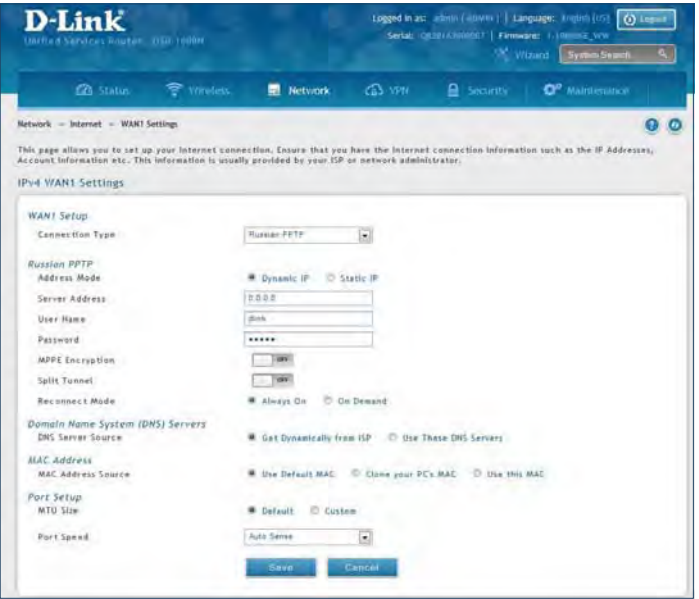

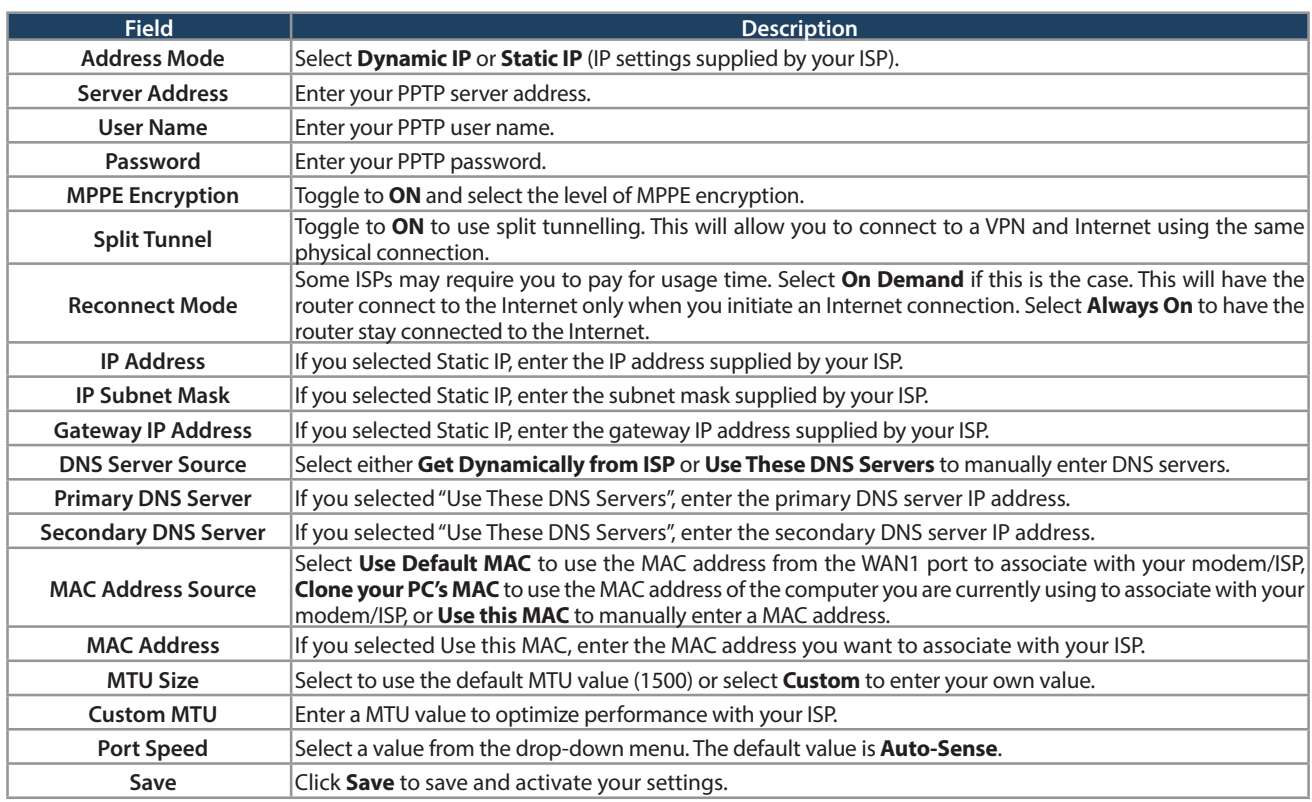

#### **Russian L2TP**

Path: Network > Internet > WAN1 Settings

Select **Russian L2TP** to enter the L2TP Internet settings supplied by your Internet Service Provider.

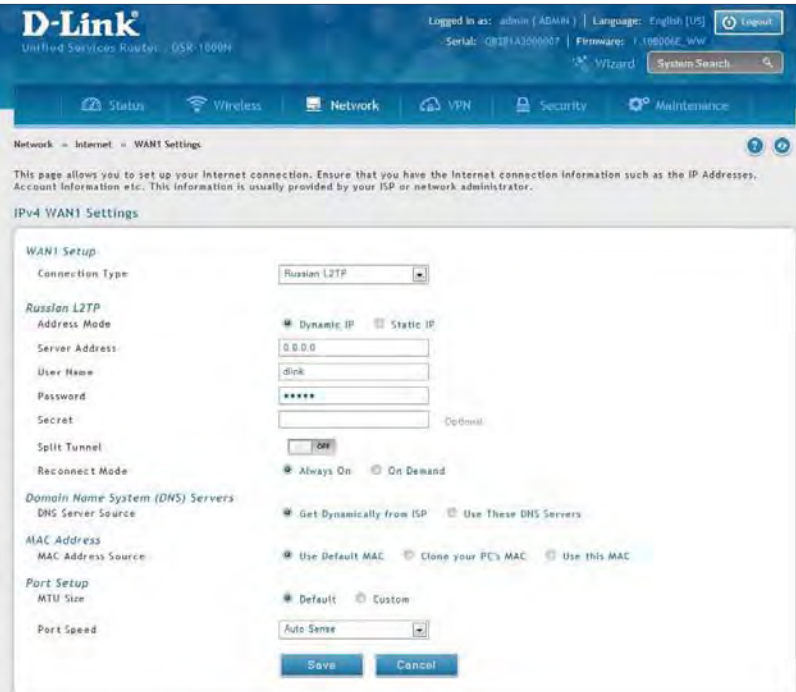

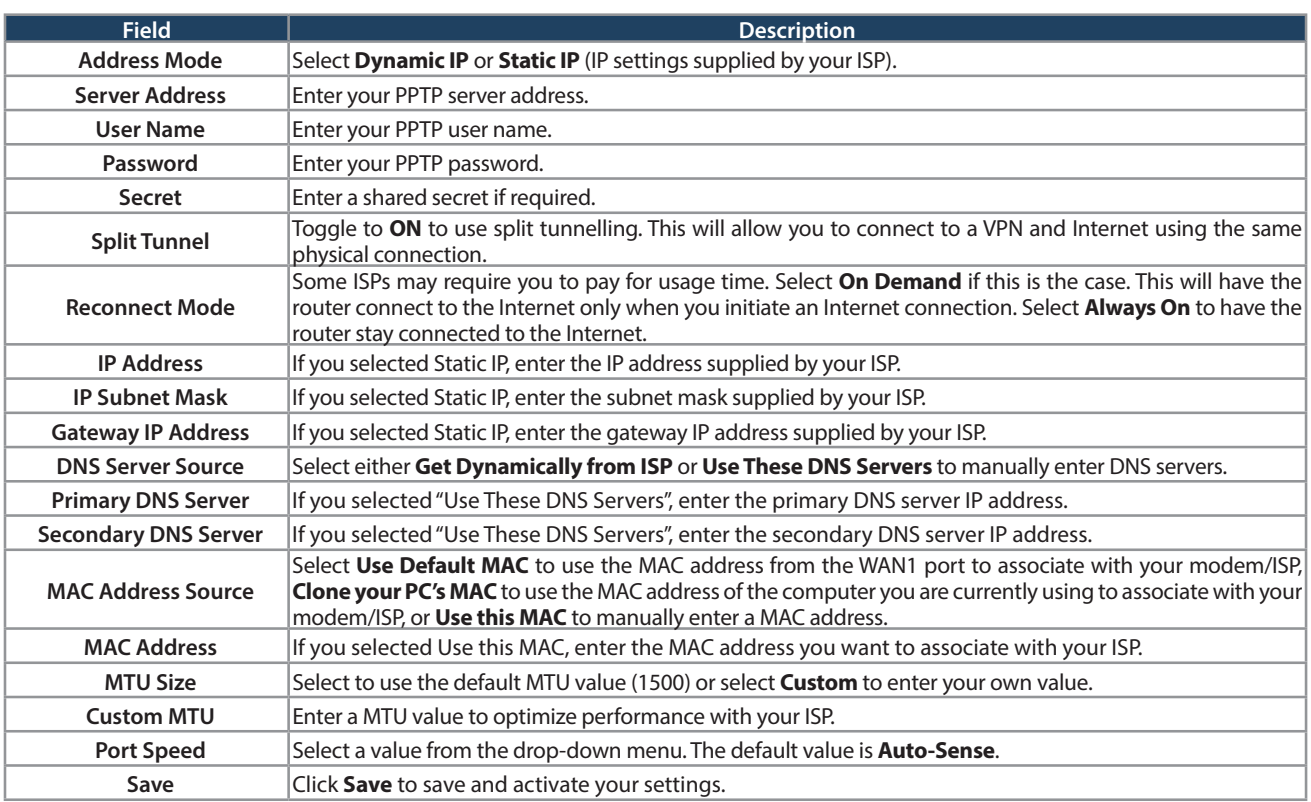

## **WAN2 Settings**

Path: Network > Internet > WAN2 Settings

Select **WAN** and select the Internet connection type. Please refer to the previous pages (41-49) for more information. If you want to set WAN2 port to **DMZ**, skip to the next page.

#### **WAN**

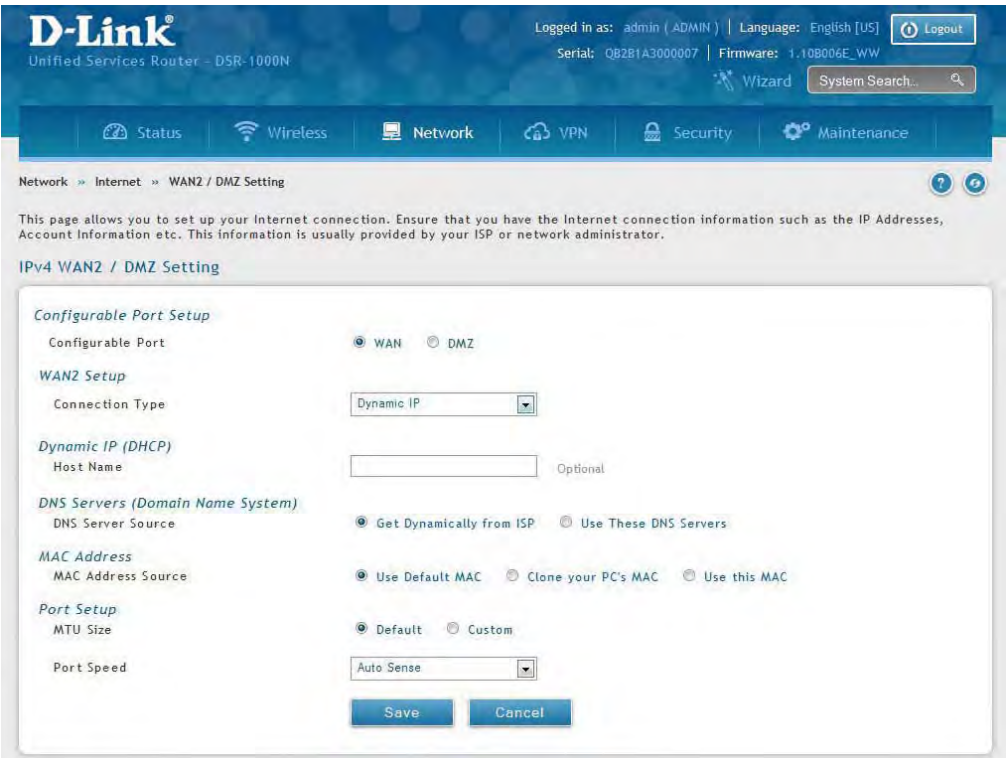

### **DMZ**

This router supports one of the physical ports to be configured as a secondary WAN Ethernet port or a dedicated DMZ port. A DMZ is a sub network that is open to the public but behind the firewall. The DMZ adds an additional layer of security to the LAN, as specific services/ports that are exposed to the internet on the DMZ do not have to be exposed on the LAN. It is recommended that hosts that must be exposed to the internet (such as web or email servers) be placed in the DMZ network.

Firewall rules can be allowed to permit access specific services/ports to the DMZ from both the LAN or WAN. In the event of an attack to any of the DMZ nodes, the LAN is not necessarily vulnerable as well.

DMZ configuration is identical to the LAN configuration. There are no restrictions on the IP address or subnet assigned to the DMZ port, other than the fact that it cannot be identical to the IP address given to the LAN interface of this gateway.

**Note:** For the DSR-500N and 1000N, in order to configure a DMZ port, the router's configurable port must be set to DMZ in the **Network** > **Internet** > **DMZ Settings** page.

1. Click **Network** > **Internet** > **WAN2 / DMZ Settings**.

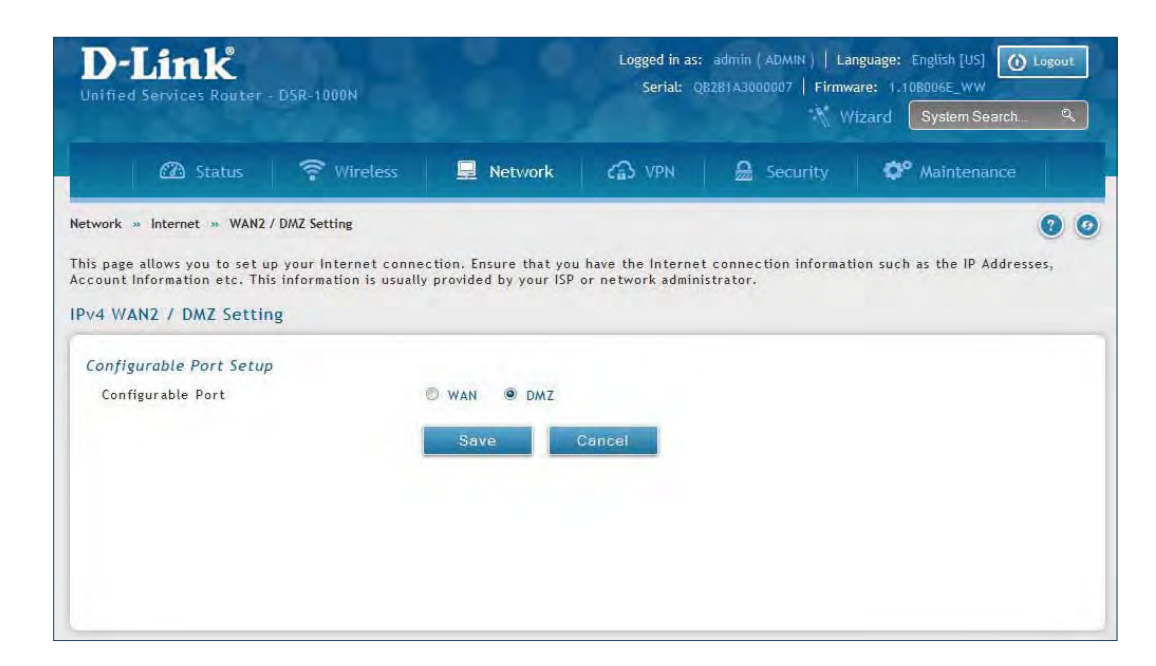

2. Select **DMZ** and click **Save**.

# **WAN3 (3G Internet)**

Path: Network > Internet > WAN3 Settings

This router supports the use of 3G Internet access. Cellular 3G internet access is available on WAN3 via a 3G USB modem for DSR-1000 and DSR-1000N. The cellular ISP that provides the 3G data plan will provide the authentication requirements to establish a connection. The dial Number and APN are specific to the cellular carriers. Once the connection type settings are configured and saved, navigate to the WAN status page (Setup > Internet Settings > WAN3 Status) and Enable the WAN3 link to establish the 3G connection.

**Note:** A 3G USB modem can be configured as the third WAN in DSR-1000 and DSR- 1000N.

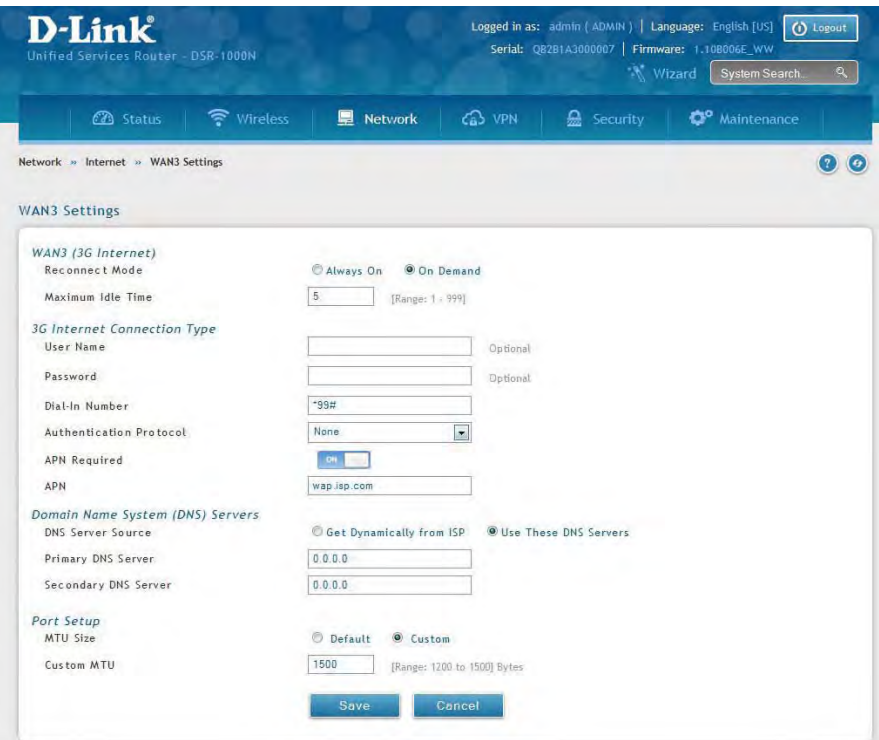

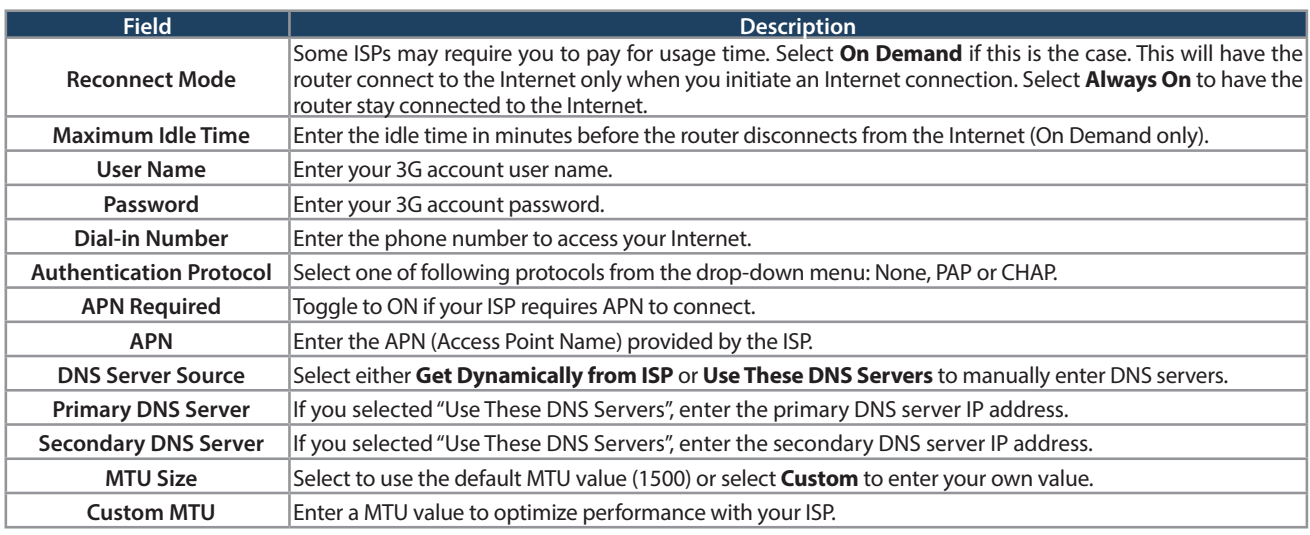

## **WAN Mode**

Path: Network > Internet > WAN Mode

This router supports multiple WAN links. This allows you to take advantage of failover and load balancing features to ensure certain internet dependent services are prioritized in the event of unstable WAN connectivity on one of the ports.

To use Auto Failover or Load Balancing, WAN link failure detection must be configured. This involves accessing DNS servers on the internet or ping to an internet address (user defined). If required, you can configure the number of retry attempts when the link seems to be disconnected or the threshold of failures that determines if a WAN port is down.

### **Single WAN Port**

If you do not want to use Auto Failover or Load Balancing, select **Single WAN Port** from the WAN Mode drop-down menu and select the WAN port you want to set. Click **Save**.

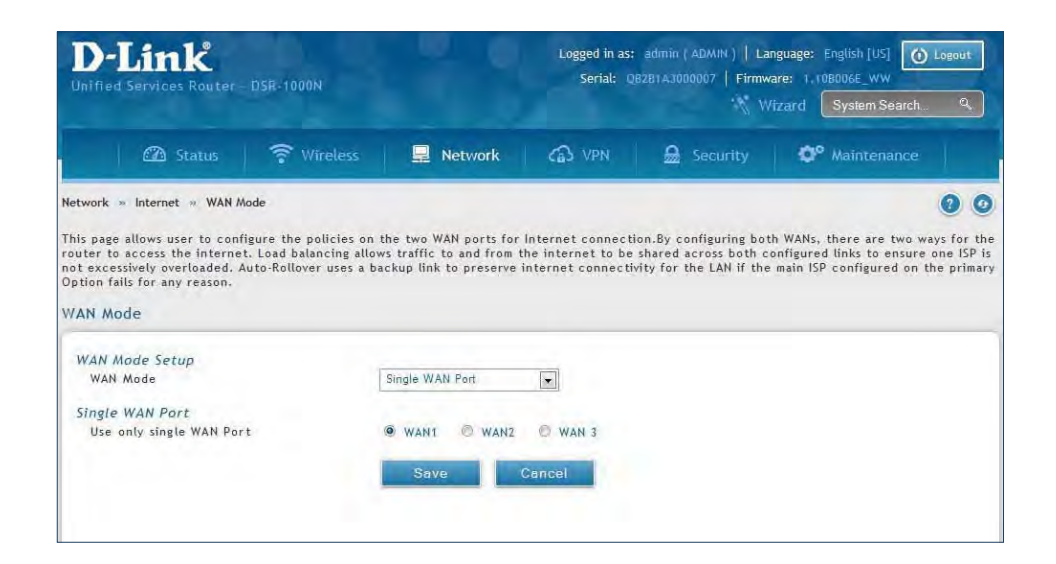

#### **Auto-Rollover using WAN IP**

In this mode one of your WAN ports is assigned as the primary internet link for all internet traffic and the secondary WAN port is used for redundancy in case the primary link goes down for any reason. Both WAN ports (primary and secondary) must be configured to connect to the respective ISP's before enabling this feature. The secondary WAN port will remain unconnected until a failure is detected on the primary link (either port can be assigned as the primary). In the event of a failure on the primary port, all internet traffic will be rolled over to the backup port. When configured in Auto-Failover mode, the link status of the primary WAN port is checked at regular intervals as defined by the failure detection settings.

1. Click **Network** > **Internet** > **WAN Mode**.

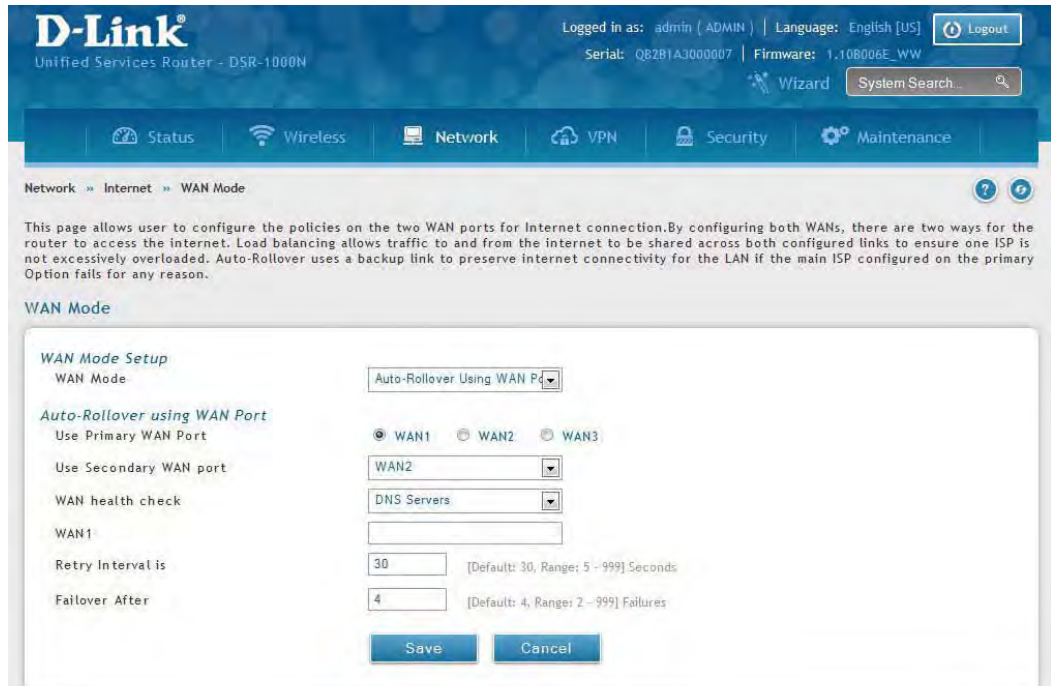

2. Complete the fields from the table below and click **Save**.

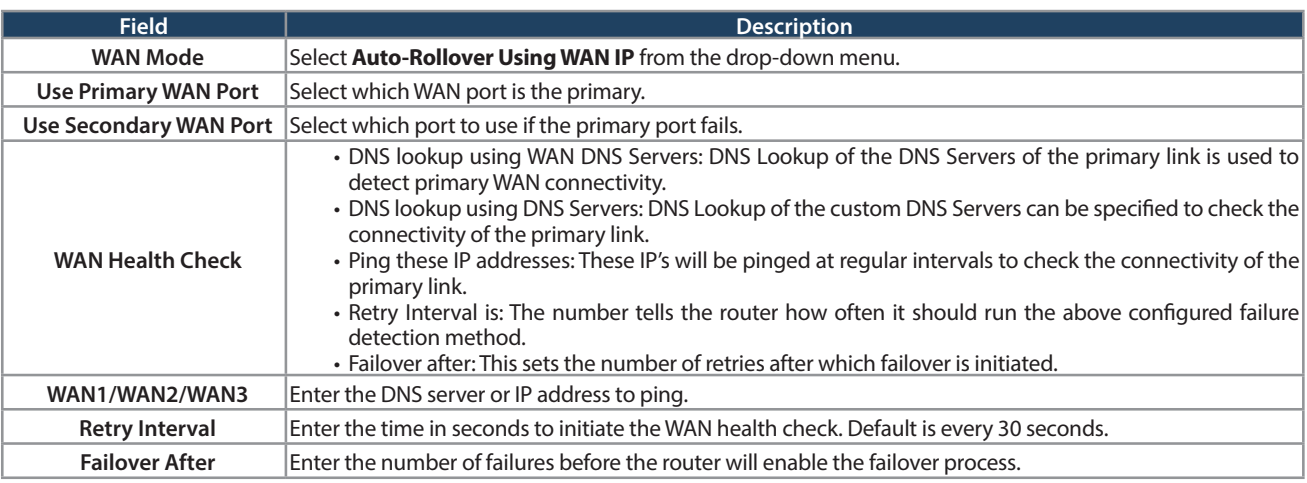

**Note:** The DSR-1000, DSR-1000N, DSR-500, DSR-500N, DSR-250, DSR-250N, DSR-150, and DSR-150N routers support 3G USB Modem as a failover link when the internet access is lost.

## **Load Balancing**

Path: Network > Internet > WAN Mode

This feature allows you to use multiple WAN links (and presumably multiple ISP's) simultaneously. After configuring more than one WAN port, the load balancing option is available to carry traffic over more than one link. Protocol bindings are used to segregate and assign services over one WAN port in order to manage internet flow. The configured failure detection method is used at regular intervals on all configured WAN ports when in Load Balancing mode.

This router currently supports three algorithms for Load Balancing:

**Round Robin:** This algorithm is particularly useful when the connection speed of one WAN port greatly differs from another. In this case you can define protocol bindings to route low-latency services (such as VOIP) over the higher -speed link and let low-volume background traffic (such as SMTP) go over the lower speed link. Protocol binding is explained in next section.

**Spillover:** If Spillover method is selected, the primary WAN acts as a dedicated link until a defined bandwidth threshold are reached. After this, the secondary WAN will be used for new connections. Inbound connections on the secondary WAN are permitted with this mode, as the spillover logic governs outbound connections moving from the primary to secondary WAN. You can configure spillover mode by using following options:

- **Load Tolerance:** It is the percentage of bandwidth after which the router switches to secondary WAN.
- **Max Bandwidth:** This sets the maximum bandwidth tolerable by the primary WAN for outbound traffic.

If the link bandwidth of outbound traffic goes above the load tolerance value of max bandwidth, the router will spillover the next connections to secondary WAN.

For example, if the maximum bandwidth of primary WAN is 1Kbps and the load tolerance is set to 70. Now every time a new connection is established the bandwidth increases. After a certain number of connections say bandwidth reached 70% of 1Kbps, the new outbound connections will be spilled over to secondary WAN. The maximum value of load tolerance is 80% and the minimum is 20%.

**Note:** The DSR-1000, DSR-1000N, DSR-500, and DSR-500N routers support the traffic load balancing between physical WAN port and a 3G USB Modem.

Load balancing is particularly useful when the connection speed of one WAN port greatly differs from another. In this case you can define protocol bindings to route low-latency services (such as VOIP) over the higher-speed link and let low-volume background traffic (such as SMTP) go over the lower speed link.

#### **Round Robin**

1. Click **Network** > **Internet** > **WAN Mode**.

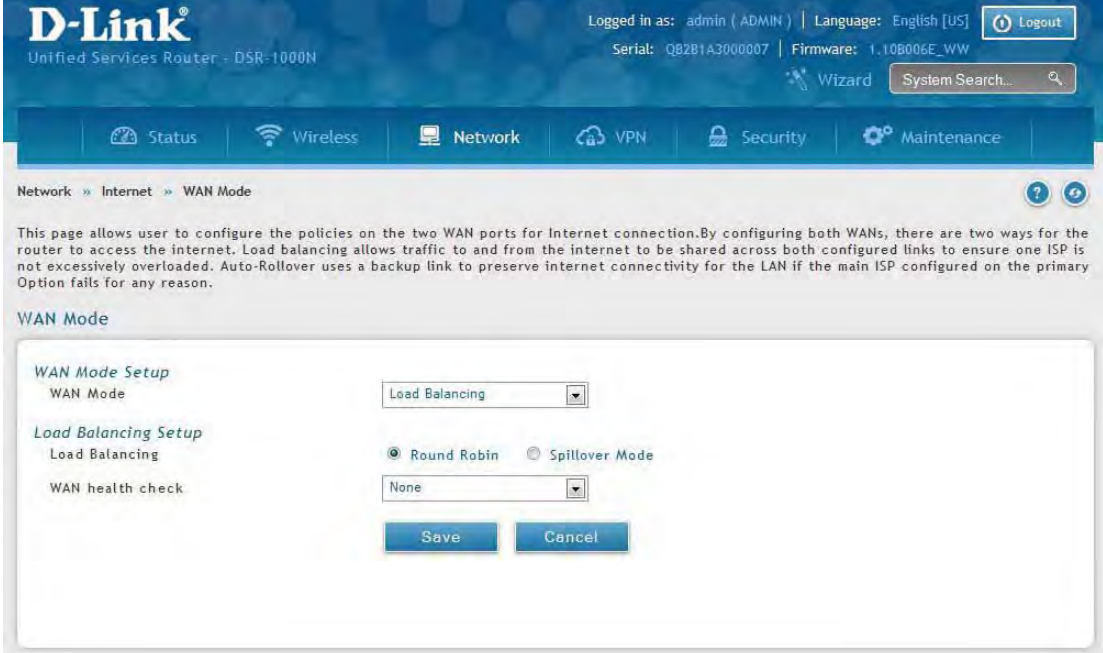

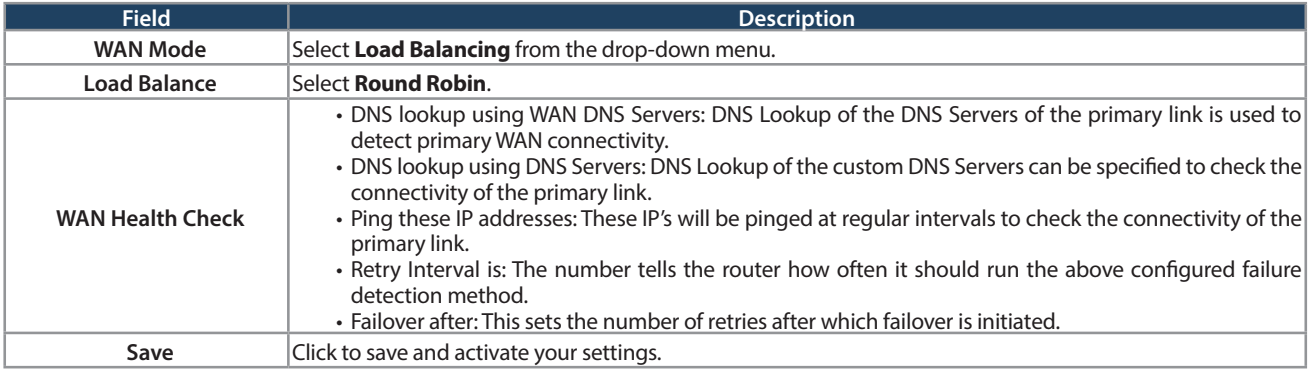

#### **Spillover**

1. Click **Network** > **Internet** > **WAN Mode**.

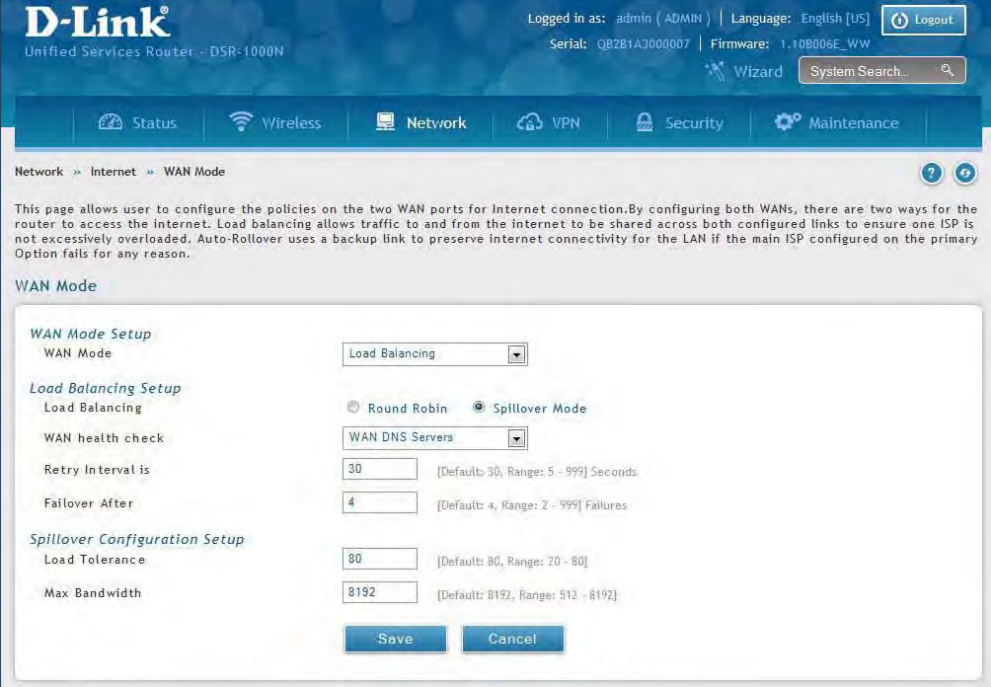

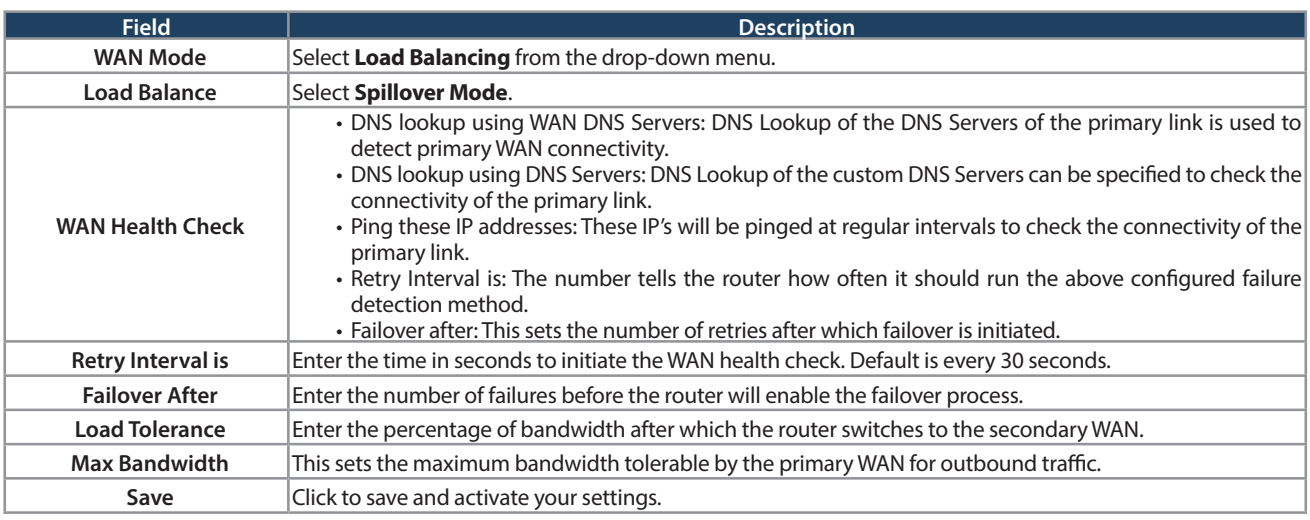

#### **Routing Mode**

Routing between the LAN and WAN will impact the way this router handles traffic that is received on any of its physical interfaces. The routing mode of the gateway is core to the behavior of the traffic flow between the secure LAN and the internet.

#### **NAT or Classical**

Path: Network > Internet > Routing Mode

With classical routing, devices on the LAN can be directly accessed from the internet with their public IP addresses (assuming appropriate firewall settings are configured). If your ISP has assigned an IP address for each of the computers/devices that you use, select **Classical**.

NAT is a technique which allows several computers and devices on your local network to share an Internet connection. The computers on the LAN use a "private" IP address range while the WAN port on the router is configured with a single "public" IP address. Along with connection sharing, NAT also hides internal IP addresses from the computers on the Internet. NAT is required if your ISP has assigned only one IP address to you. The computers/devices that connect through the router will need to be assigned IP addresses from a private subnet.

1. Click **Network** > **Internet** > **Routing Mode**.

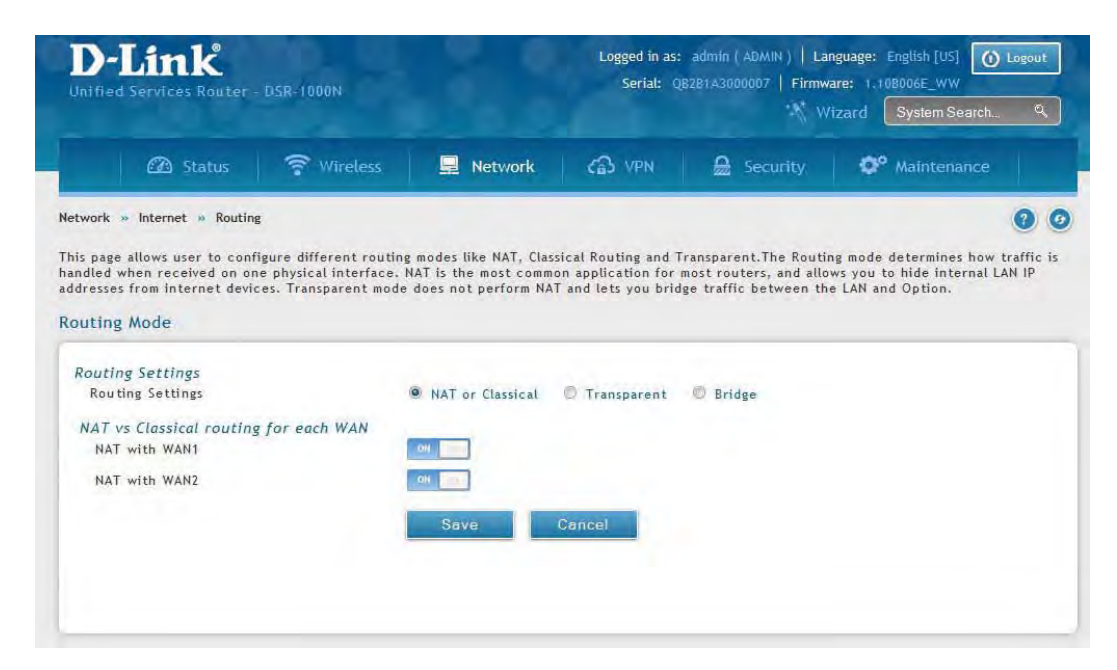

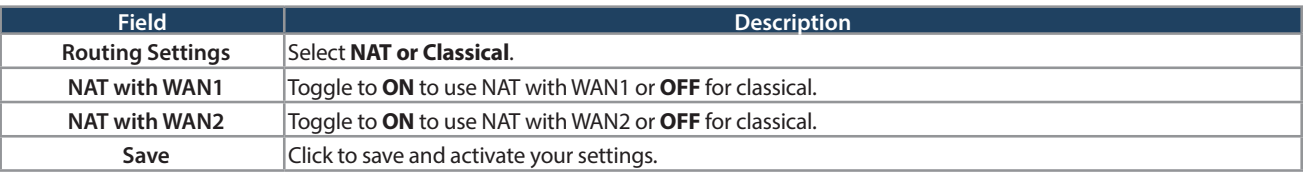

#### **Transparent**

When Transparent Routing Mode is enabled, NAT is not performed on traffic between the LAN and WAN interfaces. Broadcast and multicast packets that arrive on the LAN interface are switched to the WAN and vice versa, if they do not get filtered by firewall or VPN policies. To maintain the LAN and WAN in the same broadcast domain select **Transparent** mode, which allows bridging of traffic from LAN to WAN and vice versa, except for router-terminated traffic and other management traffic. All DSR features (such as 3G modem support) are supported in transparent mode assuming the LAN and WAN are configured to be in the same broadcast domain.

**Note:** NAT routing has a feature called "NAT Hair -pinning" that allows internal network users on the LAN and DMZ to access internal servers (e.g., an internal FTP server) using their externally-known domain name. This is also referred to as "NAT loopback" since LAN generated traffic is redirected through the firewall to reach LAN servers by their external name.

1. Click **Network** > **Internet** > **Routing**.

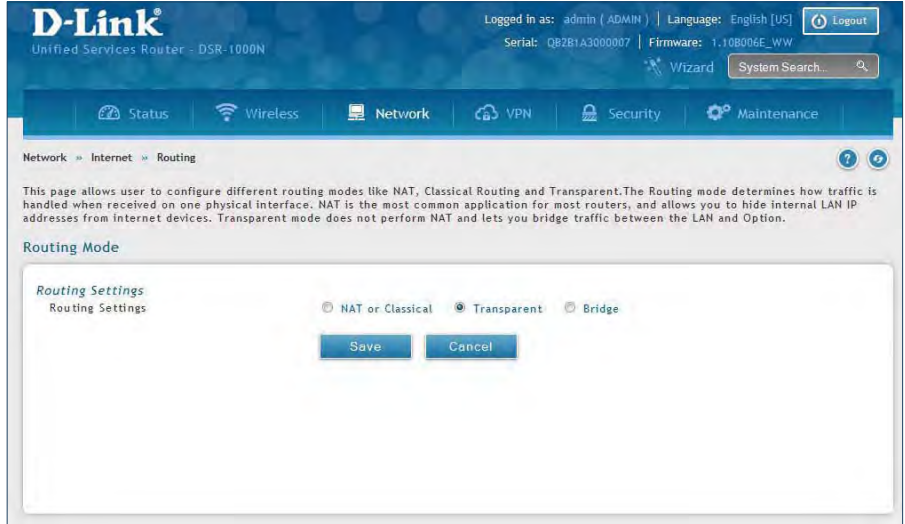

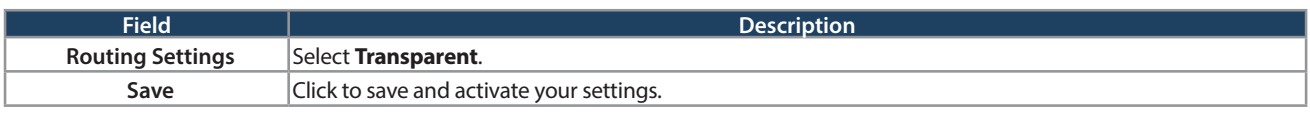

#### **Bridge**

When Bridge Mode routing is enabled, the first physical LAN port and secondary WAN/DMZ (port 2) interfaces are bridged together at Layer 2, creating an aggregate network. The other LAN ports and the primary WAN (WAN1) are not part of this bridge, and the router asks as a NAT device for these other ports. With Bridge mode for the LAN port 1 and WAN2/DMZ interfaces, L2 and L3 broadcast traffic as well as ARP / RARP packets are passed through. When WAN2 receives tagged traffic the tag information will be removed before the packet is forwarded to the LAN port 1 interface.

**Note:** Bridge mode option is available on DSR-500 / 500N / 1000 / 1000N routers only.

1. Click **Network** > **Internet** > **Routing**.

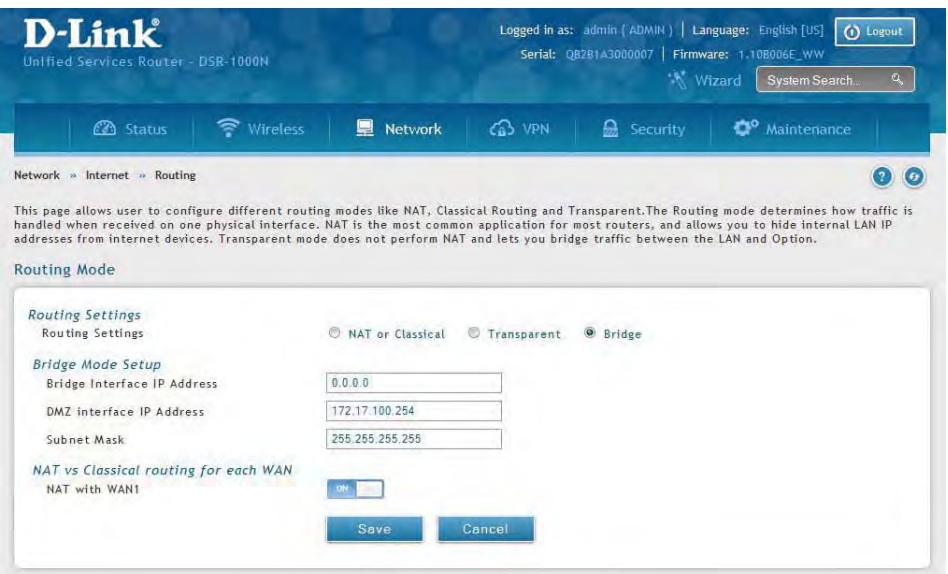

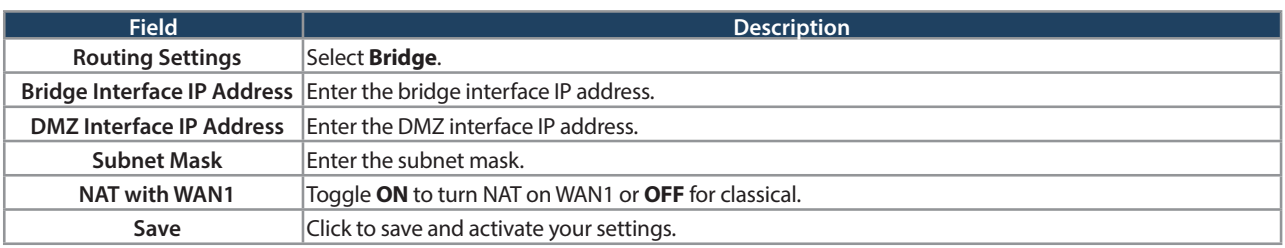

## **IP Aliasing**

Path: Network > Internet > IP Aliasing

A single WAN Ethernet port can be accessed via multiple IP addresses by adding an alias to the port. This is done by configuring an IP Alias address. To edit or delete any existing aliases, right-click the alias and select either **Edit** or **Delete**.

To create a new alias:

1. Click **Network** > **Internet** > **IP Aliasing**.

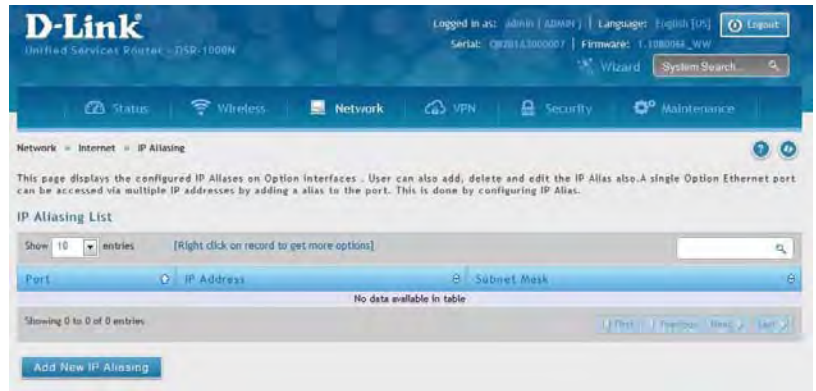

- 2. Click **Add New IP Aliasing**.
- 3. Enter the following information and click **Save**.

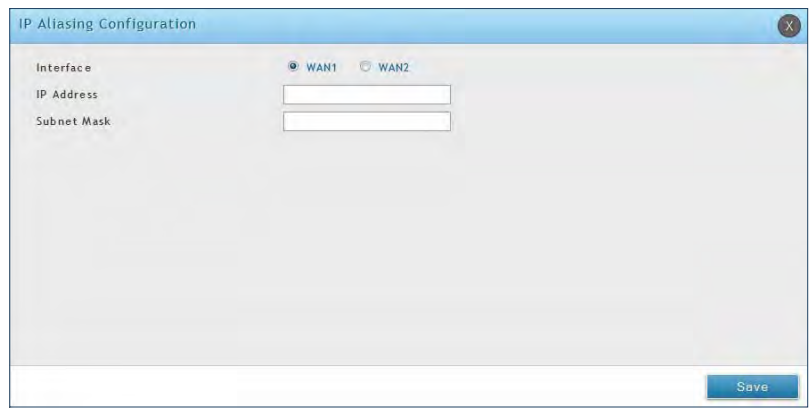

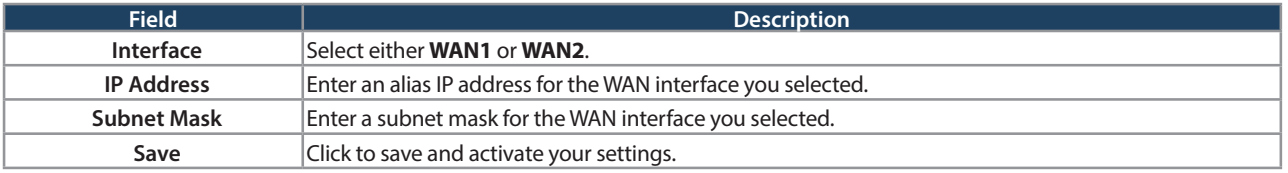

## **DMZ Settings**

Path: Network > Internet > DMZ Settings

If you set WAN2 port to DMZ, you will need to configure the port here.

To configure the DMZ Settings:

1. Click **Network** > **Internet** > **DMZ Settings**.

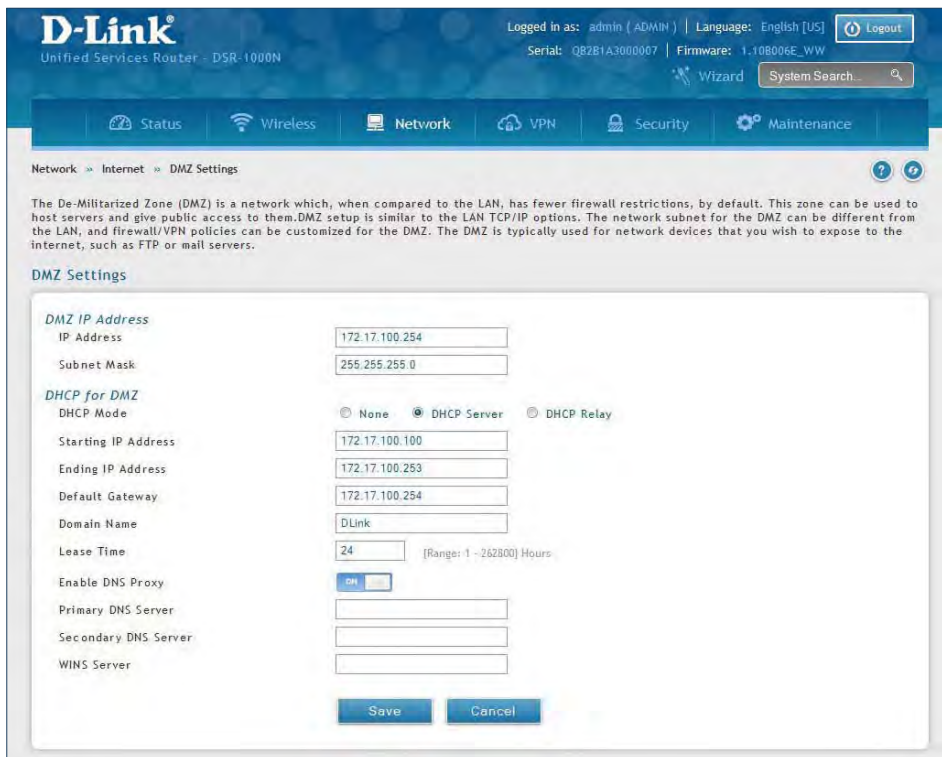

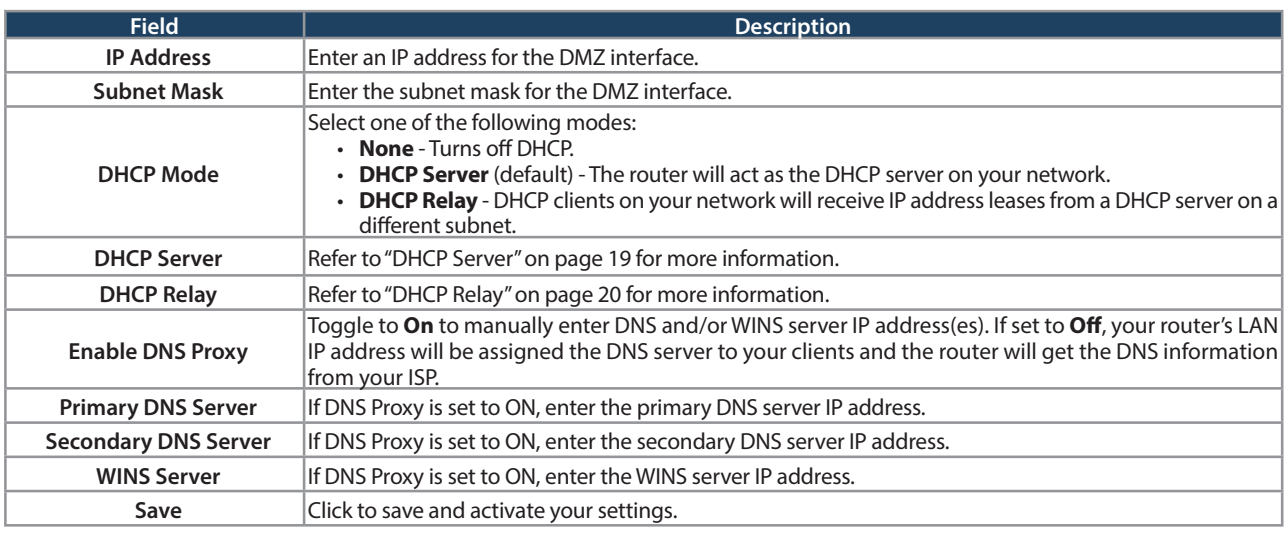

#### **DMZ LAN DHCP Reserved IPs**

The router's DHCP server can assign IP settings to your DMZ clients on your network by adding a client's MAC address and the IP address to be assigned. Whenever the router receives a request from a client, the MAC address of that client is compared with the MAC address list present in the database. If an IP address is already assigned to that computer or device in the database, the customized IP address is configured otherwise an IP address is assigned to the client automatically from the DMZ DHCP pool.

To create DHCP reservations:

1. Click **Network** > **Internet** > **DMZ LAN DHCP Reserved IPs**.

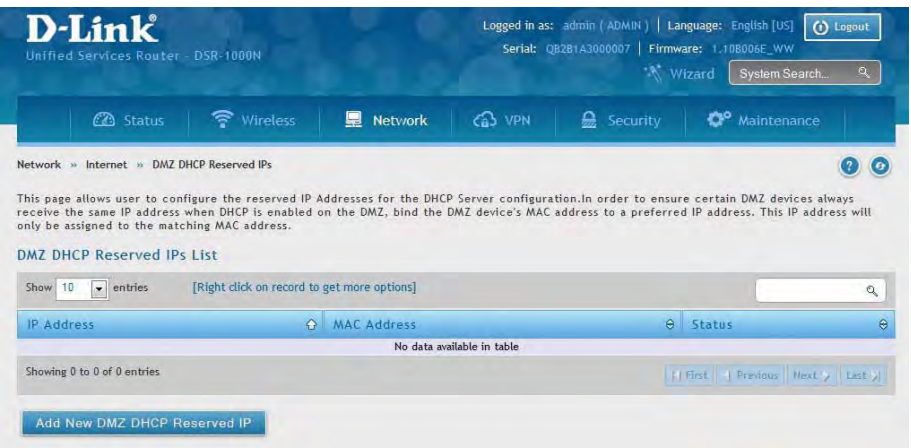

- 2. Click **Add New DMZ DHCP Reserved IP**.
- 3. Enter the following information and click **Save**.

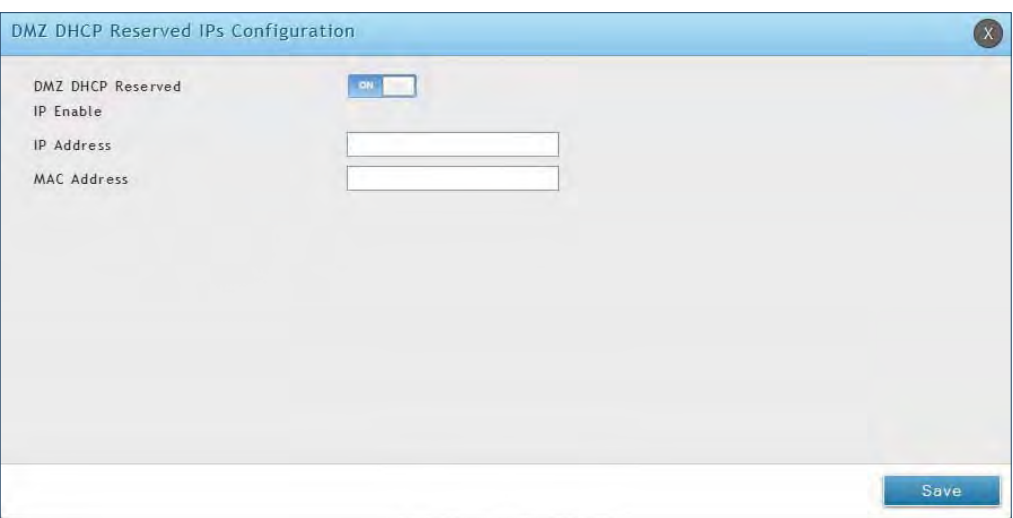

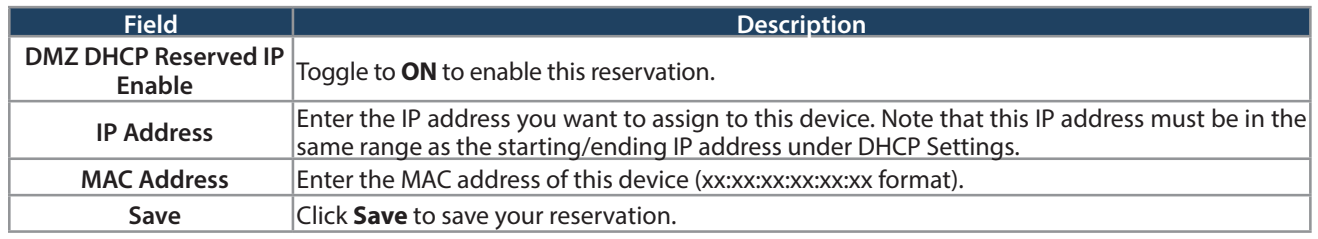

## **Dynamic DNS Settings**

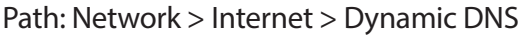

Dynamic DNS (DDNS) is an Internet service that allows routers with varying public IP addresses to be located using Internet domain names. To use DDNS, you must setup an account with a DDNS provider such as DynDNS. org, D-Link DDNS, or Oray.net.

Each configured WAN can have a different DDNS service if required. Once configured, the router will update DDNS services changes in the WAN IP address so that features that are dependent on accessing the router's WAN via FQDN will be directed to the correct IP address. When you set up an account with a DDNS service, the host and domain name, username, password and wildcard support will be provided by the account provider.

To configure DDNS:

- 1. Click **Network** > **Internet** > **Dynamic DNS**
- 2. Click the tab on top to select which WAN port you want to configure DDNS to.
- 3. Next to Dynamic DNS Service Type, select your DDNS service.

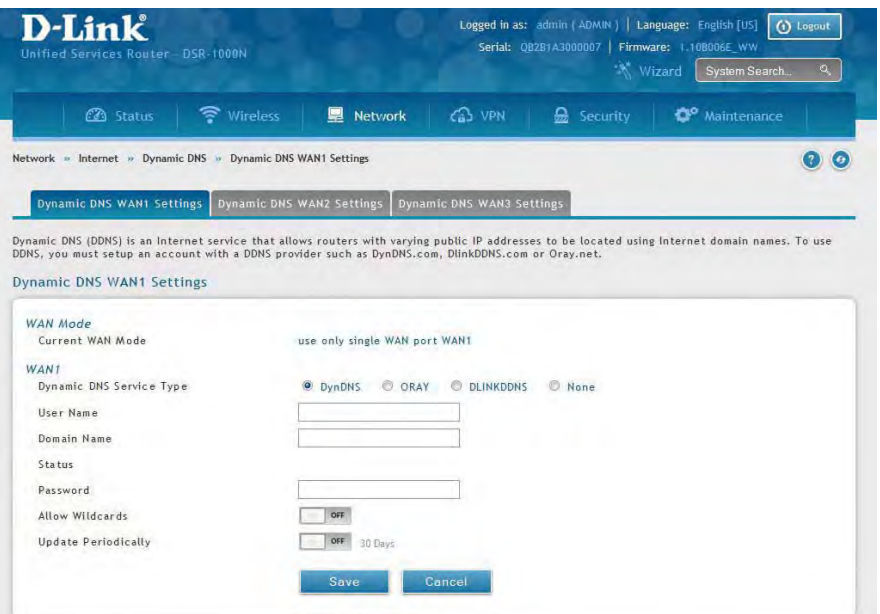

4. Enter the following information and click **Save**. The information below is for DynDNS. Other services will have similar fields.

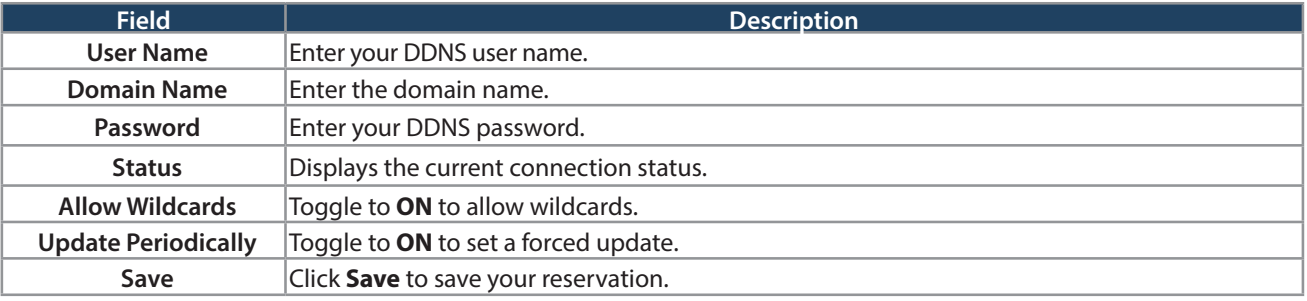

#### **Traffic Management Bandwidth Profiles**

Path: Network > Internet > Traffic Management > Bandwidth Profiles

Bandwidth profiles allow you to regulate the traffic flow from the LAN to WAN 1 or WAN 2. This is useful to ensure that low priority LAN users (like guests or HTTP service) do not monopolize the available WAN's bandwidth for cost-savings or bandwidth-priority-allocation purposes.

Bandwidth profiles configuration consists of enabling the bandwidth control feature from the GUI and adding a profile which defines the control parameters. The profile can then be associated with a traffic selector, so that bandwidth profile can be applied to the traffic matching the selectors. Selectors are elements like IP addresses or services that would trigger the configured bandwidth regulation.

To edit, delete, or create a new bandwidth profile:

- 1. Click **Network** > **Internet** > **Traffic Management** > **Bandwidth Profiles**.
- 2. Toggle Enable Bandwidth Profiles to **ON** and click **Save**.

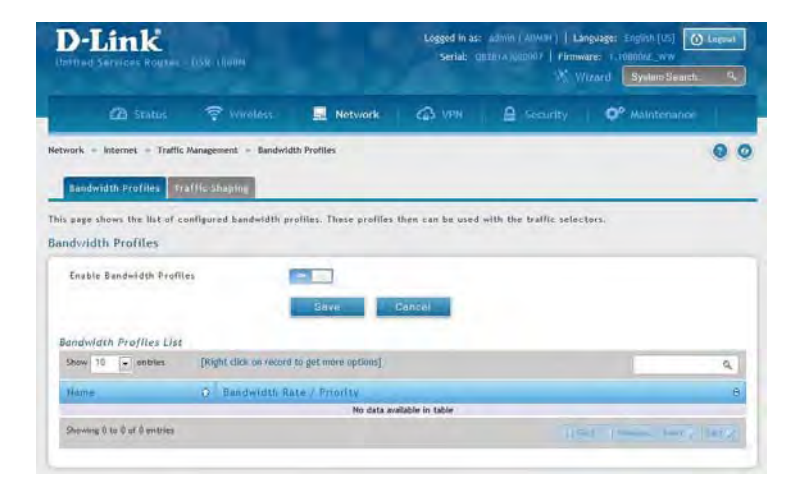

3. Click **Add New Bandwidth Profile**.

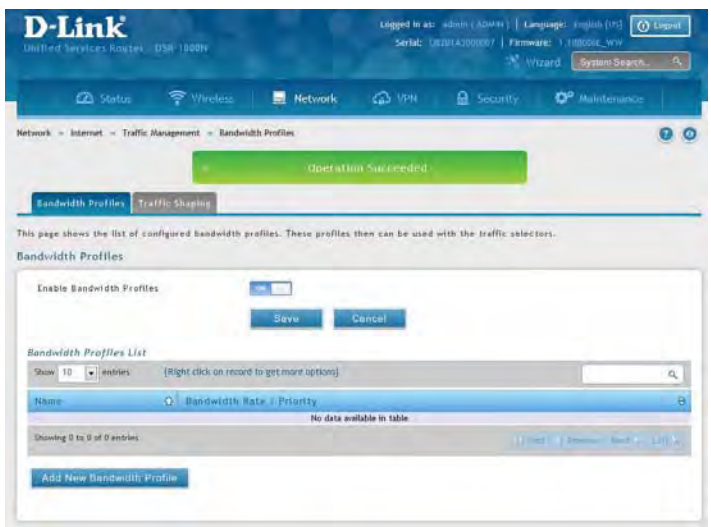

4. Enter the following information and click **Save**.

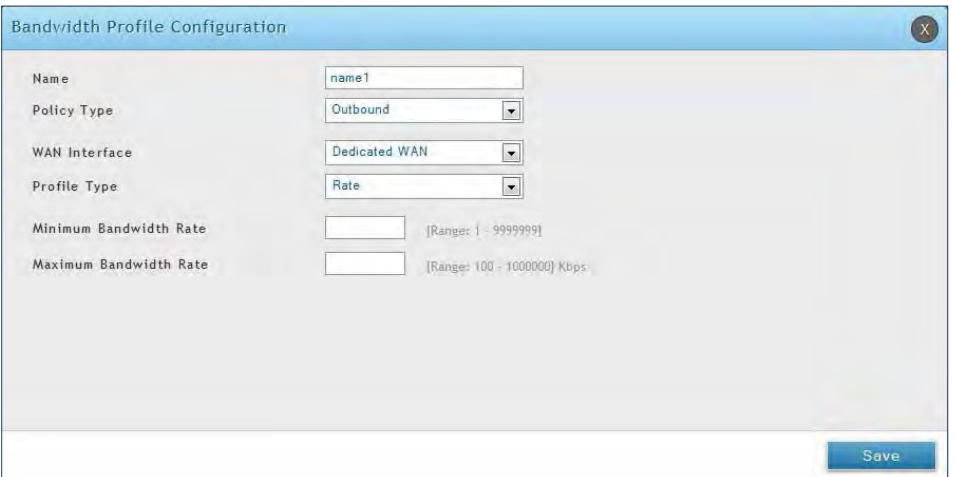

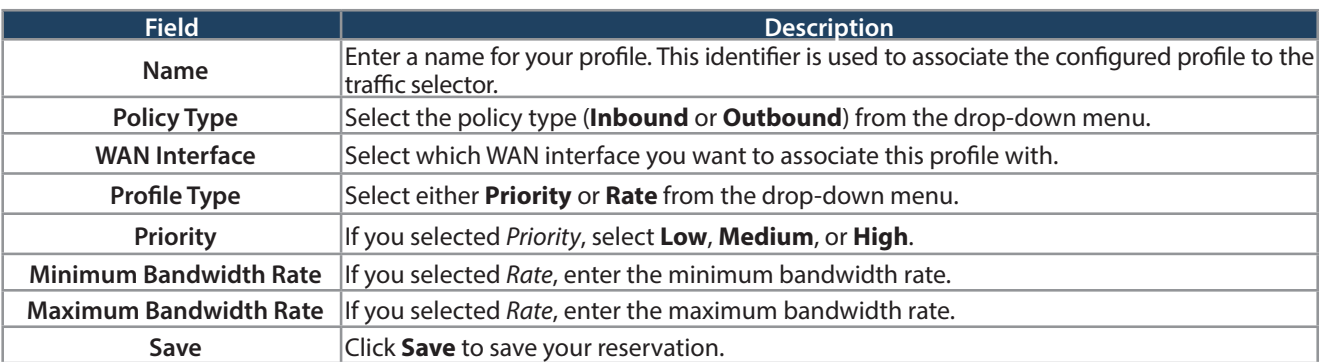

#### **Traffic Shaping**

Path: Network > Internet > Traffic Management > Traffic Shaping

Once a profile has been created it can then be associated with a traffic flow from the LAN to WAN. Traffic selector configuration binds a bandwidth profile to a type or source of LAN traffic with the following settings.

To create a traffic selector:

1. Click **Network** > **Internet** > **Traffic Management** > **Traffic Shaping**.

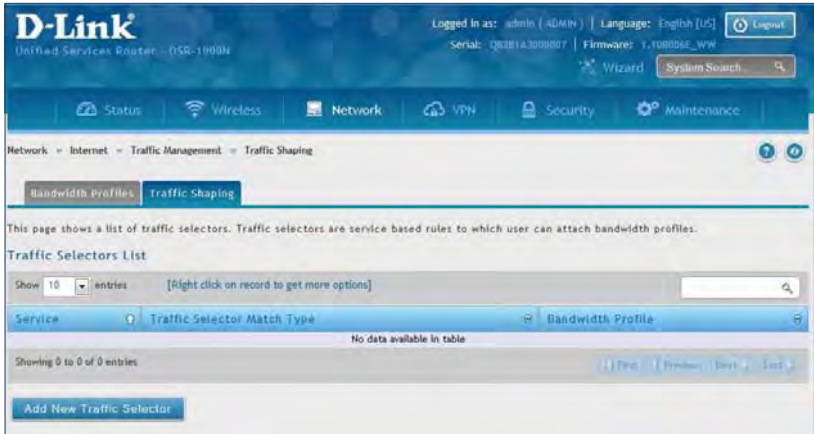

2. Click **Add New Traffic Selector**.

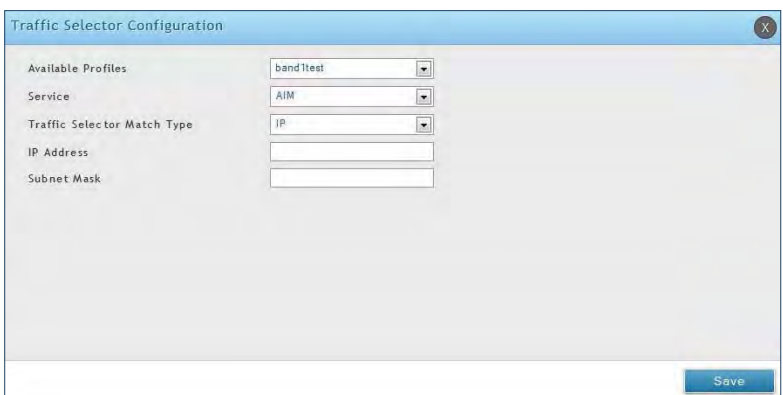

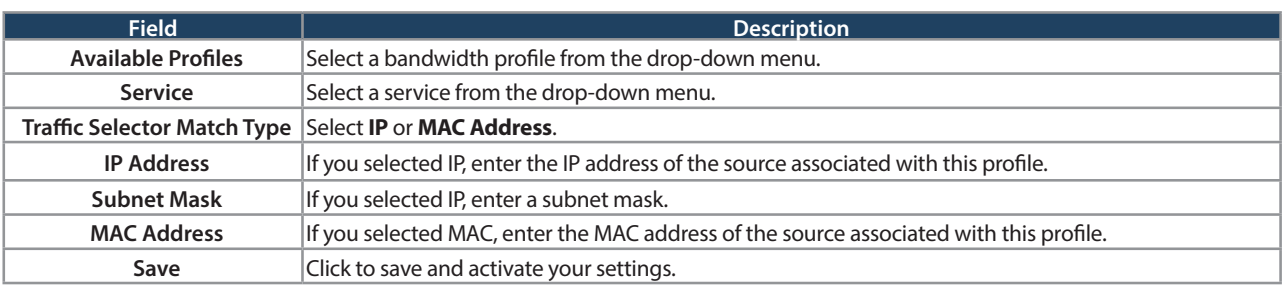

## **Static Routes Routing**

Path: Network > Routing > Static Routes

Manually adding static routes to this device allows you to define the path selection of traffic from one interface to another. There is no communication between this router and other devices to account for changes in the path; once configured the static route will be active and effective until the network changes.

The List of Static Routes displays all routes that have been added manually by an administrator and allows several operations on the static routes.

To create a new static route:

1. Click **Network** > **Routing** > **Static Routes**.

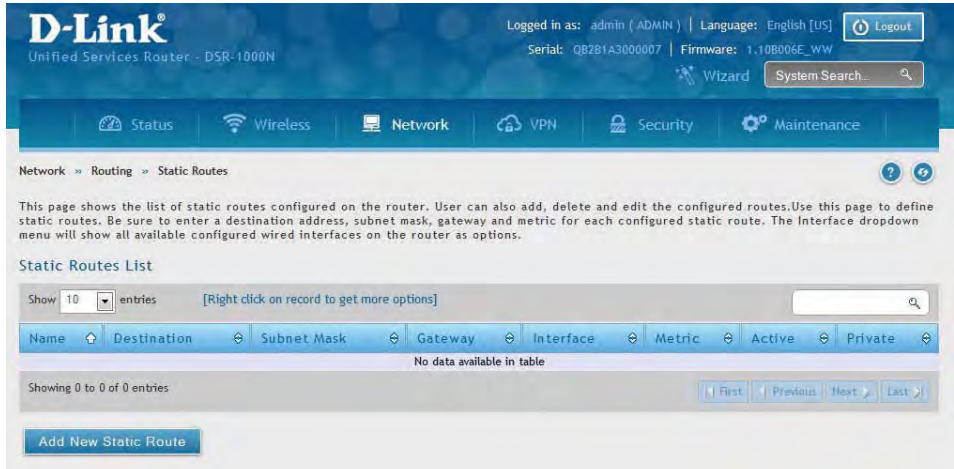

#### 2. Click **Add New Static Route**.

3. Complete the fields in the table on the next page and click **Save**.

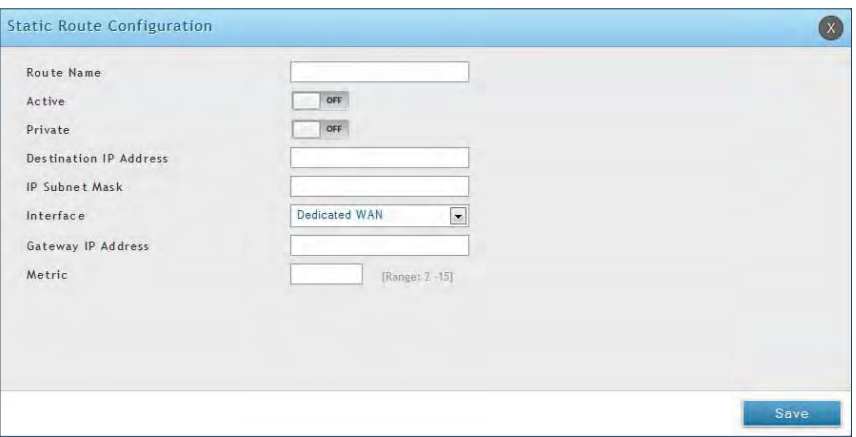

#### Section 5 - Connect to the Internet

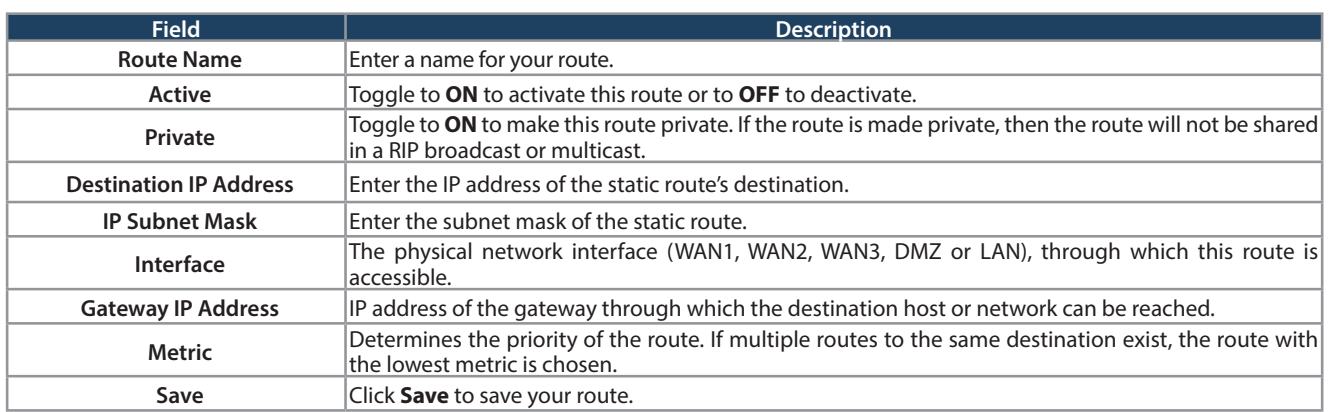

#### **RIP**

Path: Network > Routing > RIP

Dynamic routing using the Routing Information Protocol (RIP) is an Interior Gateway Protocol (IGP) that is common in LANs. With RIP this router can exchange routing information with other supported routers in the LAN and allow for dynamic adjustment of routing tables in order to adapt to modifications in the LAN without interrupting traffic flow.

**Note:** The DSR-150/150N/250/250N routers do not support RIP.

To configure RIP:

1. Click **Network** > **Routing** > **RIP**.

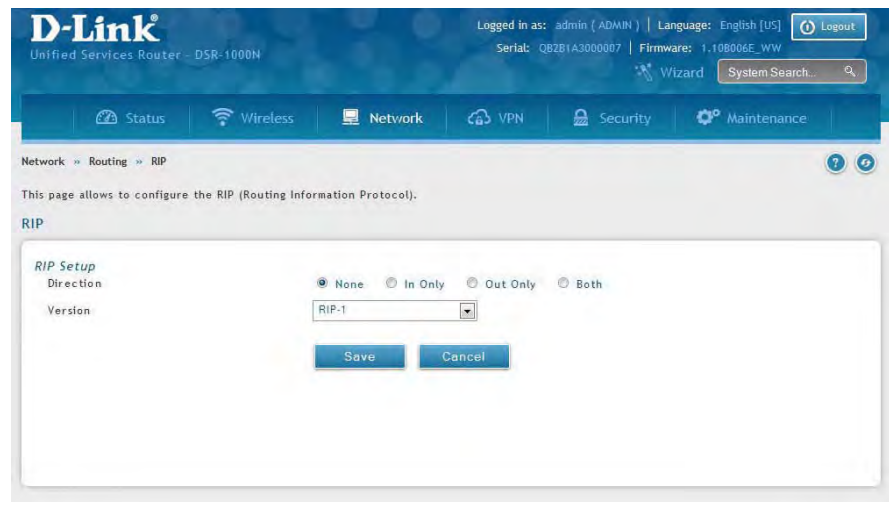

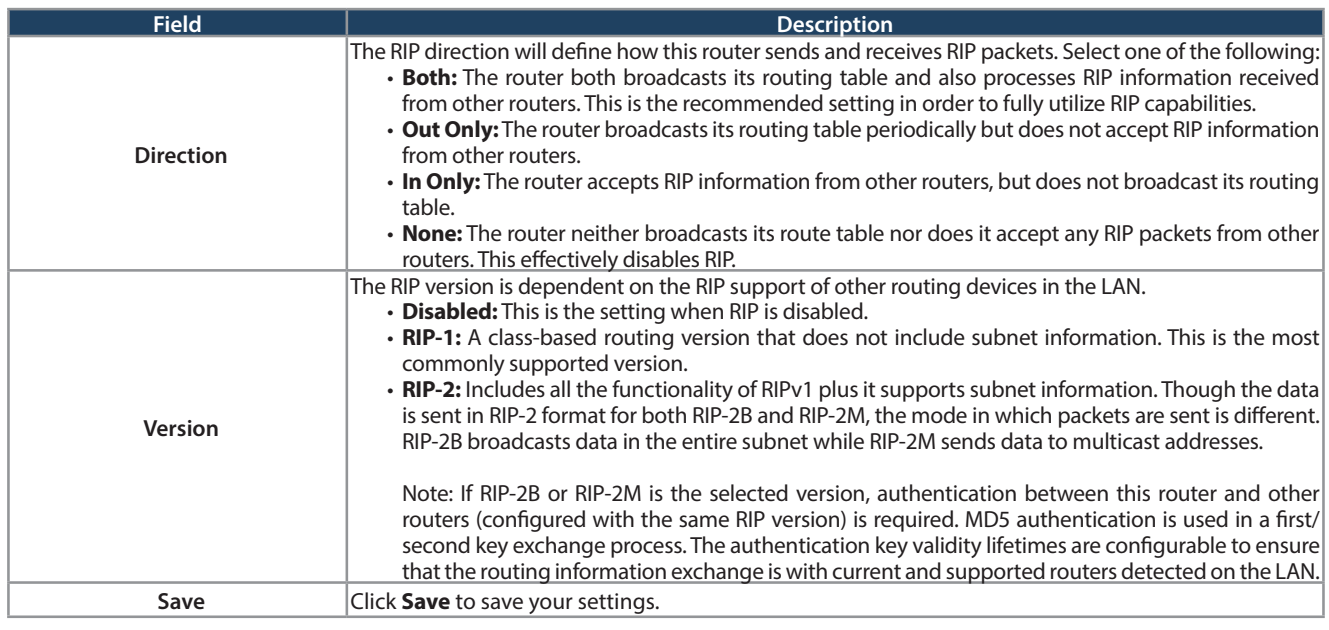
### **OSPF**

Path: Network > Routing > OSPF

OSPF is an interior gateway protocol that routes Internet Protocol (IP) packets solely within a single routing domain. It gathers link state information from available routers and constructs a topology map of the network.

OSPF version 2 is a routing protocol which described in RFC2328 - OSPF Version 2. OSPF is IGP (Interior Gateway Protocols). OSPF is widely used in large networks such as ISP backbone and enterprise networks.

**Note:** The DSR-150/150N/250/250N routers do not support OSPFv2.

To configure OSPF:

1. Click **Network** > **Routing** > **OSPF**.

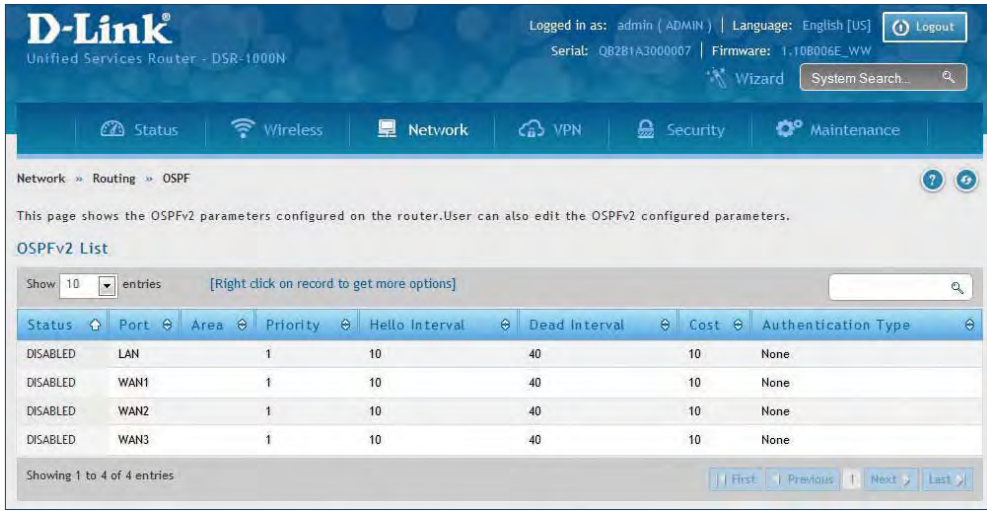

- 2. Right-click the port you want to edit (LAN/WAN1/WAN2/WAN3) and select **Edit**.
- 3. Complete the fields in the table on the next page and click **Save**.

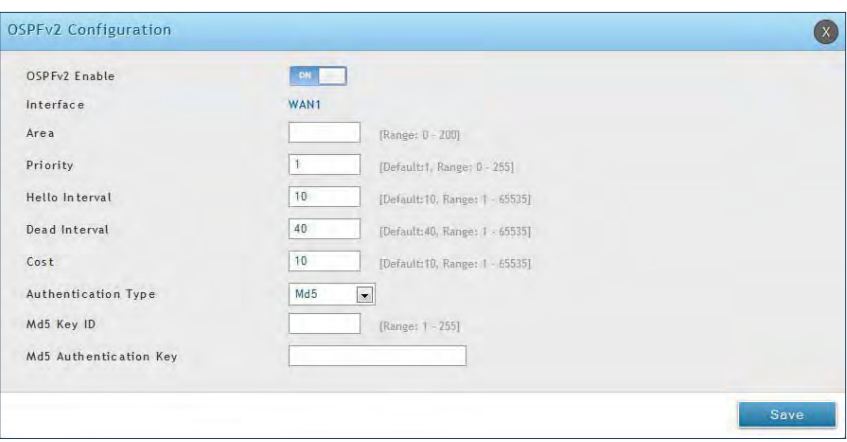

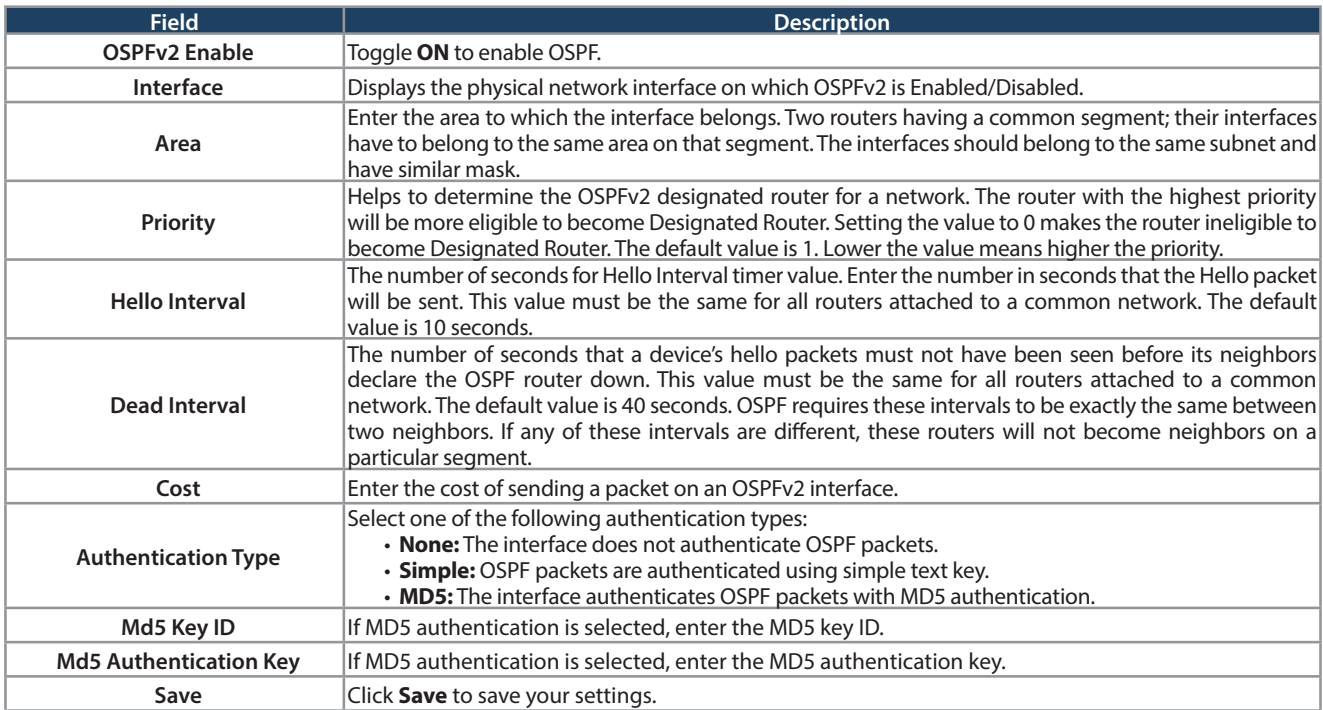

## **Protocol Binding**

Path: Network > Routing > Protocol Binding

Protocol bindings are useful when the Load Balancing feature is in use. Selecting from a list of configured services or any of the user-defined services, the type of traffic can be assigned to go over only one of the available WAN ports. For increased flexibility the source network or machines can be specified as well as the destination network or machines. For example, the VOIP traffic for a set of LAN IP addresses can be assigned to one WAN and any VOIP traffic from the remaining IP addresses can be assigned to the other WAN link. Protocol bindings are only applicable when load balancing mode is enabled and more than one WAN is configured.

To add, edit, or delete a protocol binding entry:

1. Click **Network** > **Routing** > **Protocol Binding**.

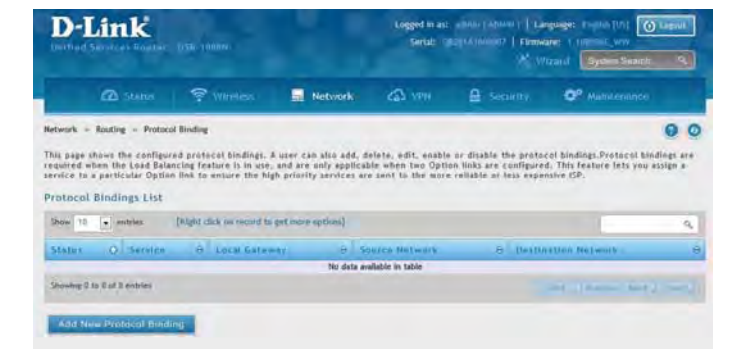

- 2. Right-click a current entry and select **Edit** or **Delete**. To add a new entry, click **Add New Protocol Binding**.
- 3. Complete the fields in the table below and click **Save**.

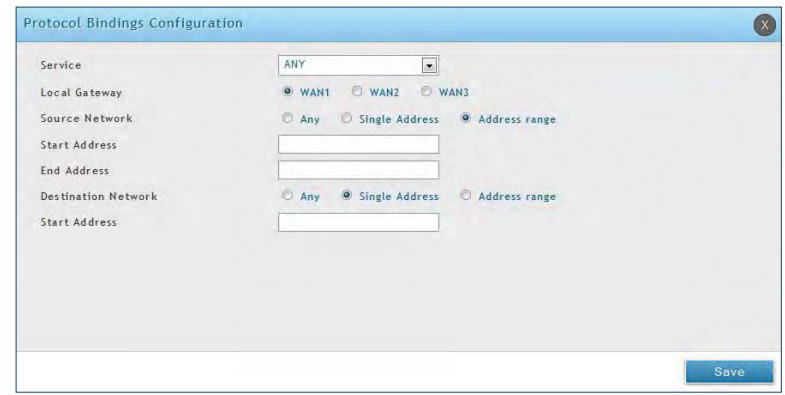

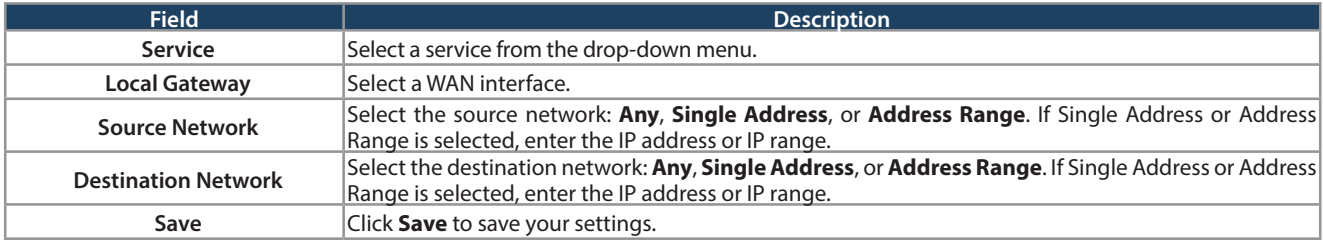

## **IPv6 IP Mode**

#### Path: Network > IPv6 > IP Mode

This page allows you to configure the IP protocol version to be used on the router. In order to support IPv6 on your local network (LAN), you must set the router to be in IPv4 / IPv6 mode. This mode will allow IPv4 nodes to communicate with IPv6 devices through this router.

To enable IPv6 on the router:

1. Click **Network** > **IPv6** > **IP Mode**.

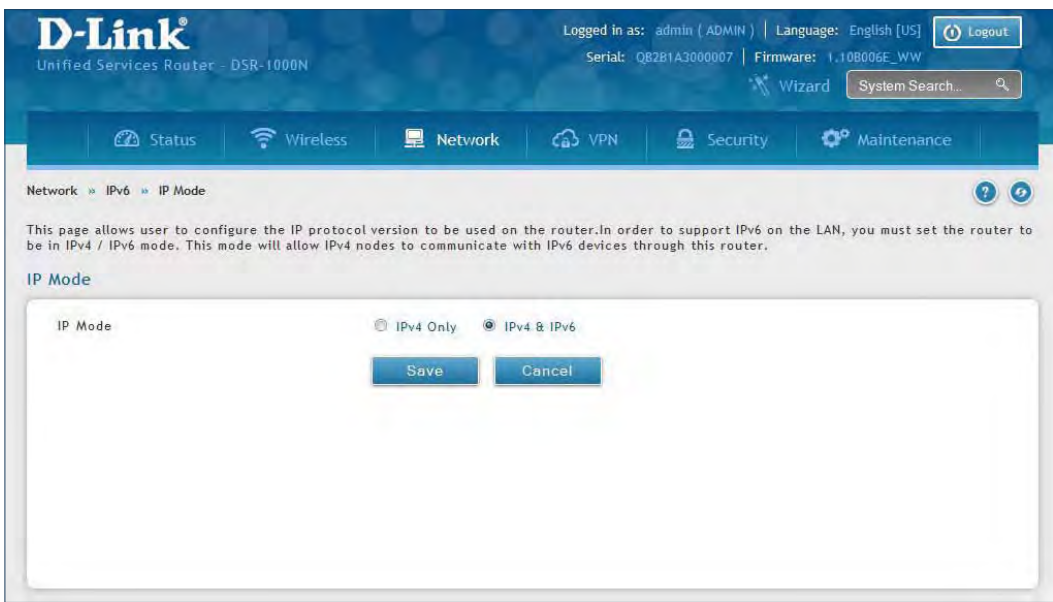

- 2. Select **IPv4 & IPv6**.
- 3. Click **Save**.

### **WAN Settings**

Path: Network > IPv6 > WAN1 Settings

For IPv6 WAN connections, this router can have a static IPv6 address or receive connection information when configured as a DHCPv6 client. In the case where the ISP assigns you a fixed address to access the internet, the static configuration settings must be completed. In addition to the IPv6 address assigned to your router, the IPv6 prefix length defined by the ISP is needed. The default IPv6 Gateway address is the server at the ISP that this router will connect to for accessing the internet. The primary and secondary DNS servers on the ISP's IPv6 network are used for resolving internet addresses, and these are provided along with the static IP address and prefix length from the ISP.

When the ISP allows you to obtain the WAN IP settings via DHCP, you need to provide details for the DHCPv6 client configuration. The DHCPv6 client on the gateway can be either stateless or stateful. If a stateful client is selected the gateway will connect to the ISP's DHCPv6 server for a leased address. For stateless DHCP there need not be a DHCPv6 server available at the ISP, rather ICMPv6 discover messages will originate from this gateway and will be used for auto configuration.

A third option to specify the IP address and prefix length of a preferred DHCPv6 server is available as well.

#### **Dynamic IP**

To configure a dynamic (DHCP) IPv6 Internet connection:

1. Click **Network** > **IPv6** > **WAN1 Settings**.

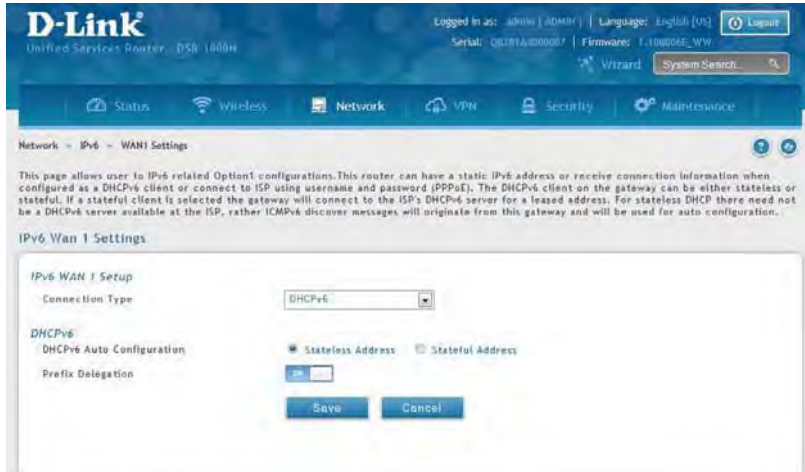

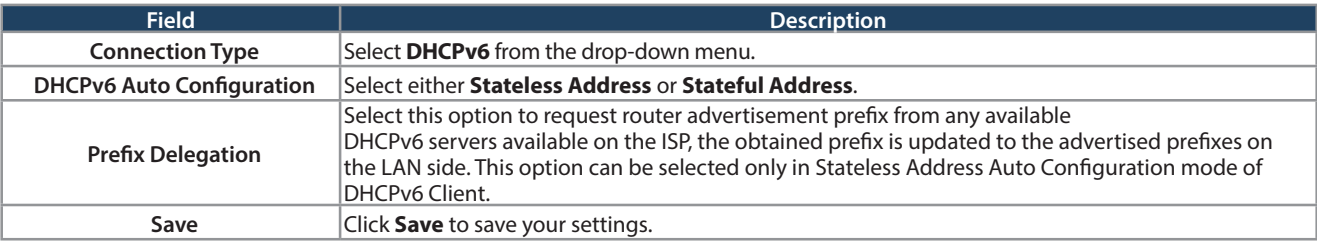

#### **Static IP**

To configure a static IPv6 Internet connection:

1. Click **Network** > **IPv6** > **WAN1 Settings**.

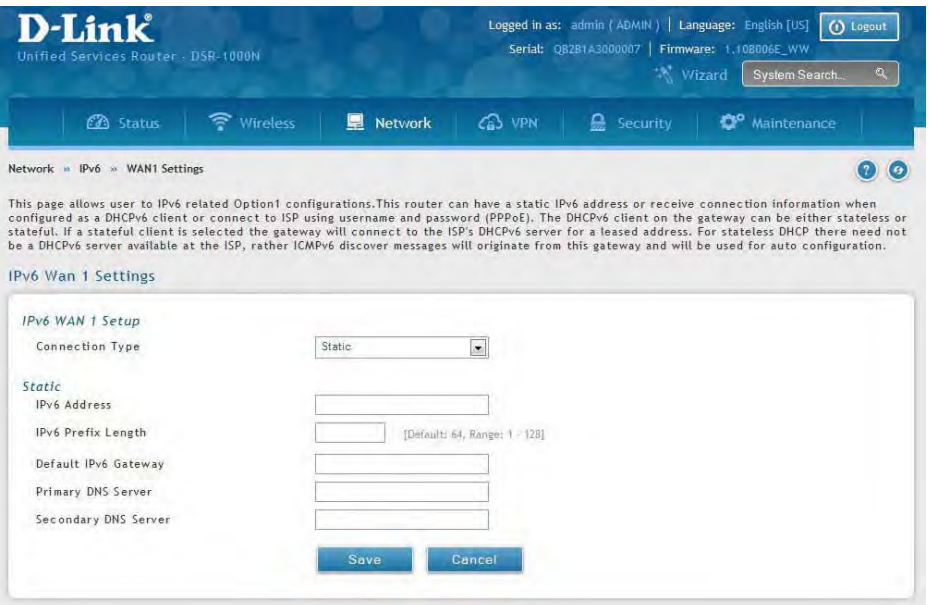

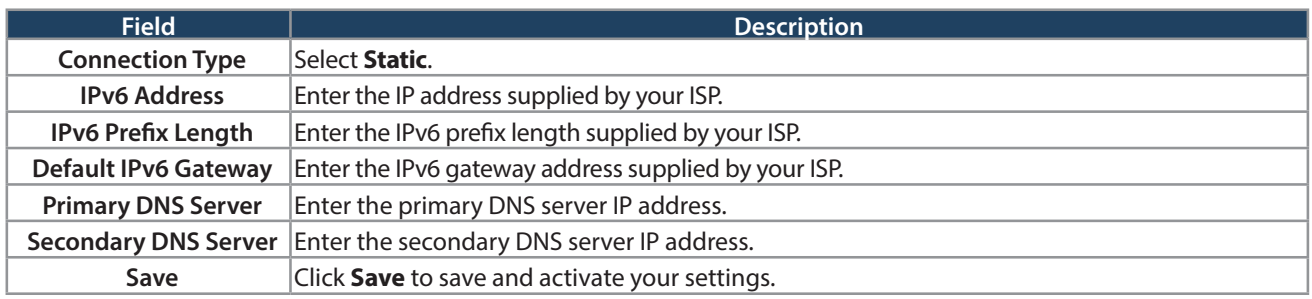

#### **PPPoE**

To configure a dynamic (DHCP) IPv6 Internet connection:

1. Click **Network** > **IPv6** > **WAN1 Settings**.

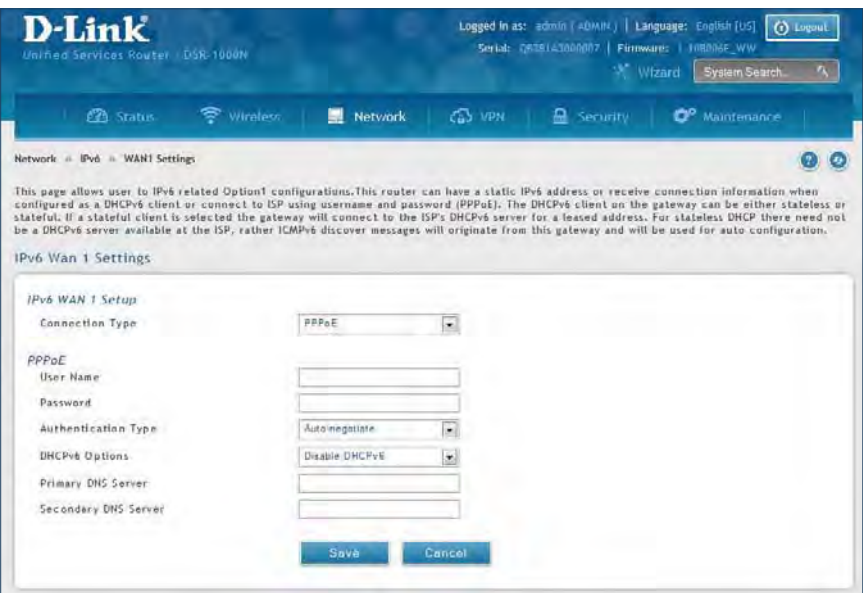

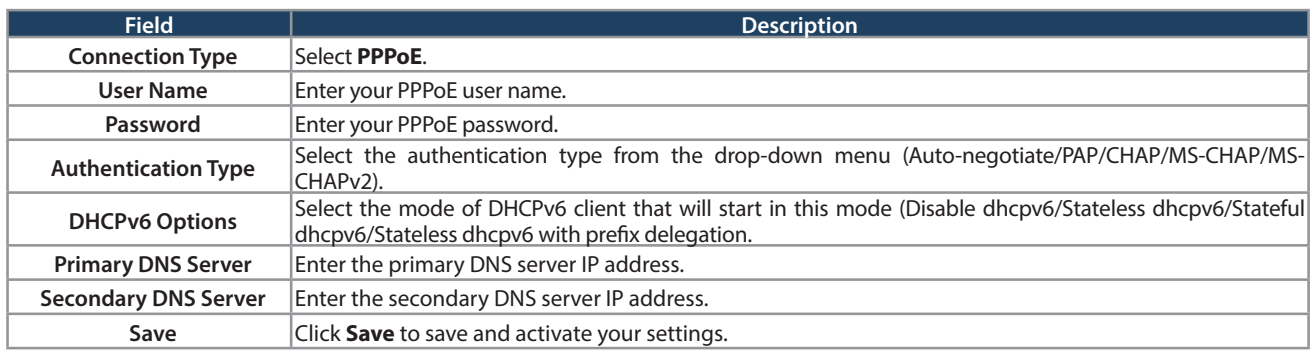

### **Static Routing**

Path: Network > IPv6 > Static Routing

Manually adding static routes to this device allows you to define the path selection of traffic from one interface to another. There is no communication between this router and other devices to account for changes in the path; once configured the static route will be active and effective until the network changes.

The List of Static Routes displays all routes that have been added manually by an administrator and allows several operations on the static routes.

To create a new static route:

1. Click **Network** > **IPv6** > **Static Routing**.

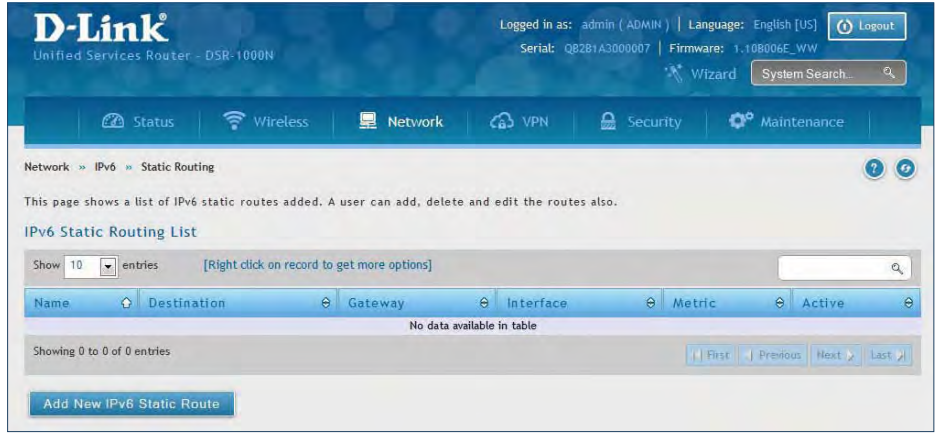

- 2. Click **Add New IPv6 Static Route**.
- 3. Complete the fields in the table on the next page and click **Save**.

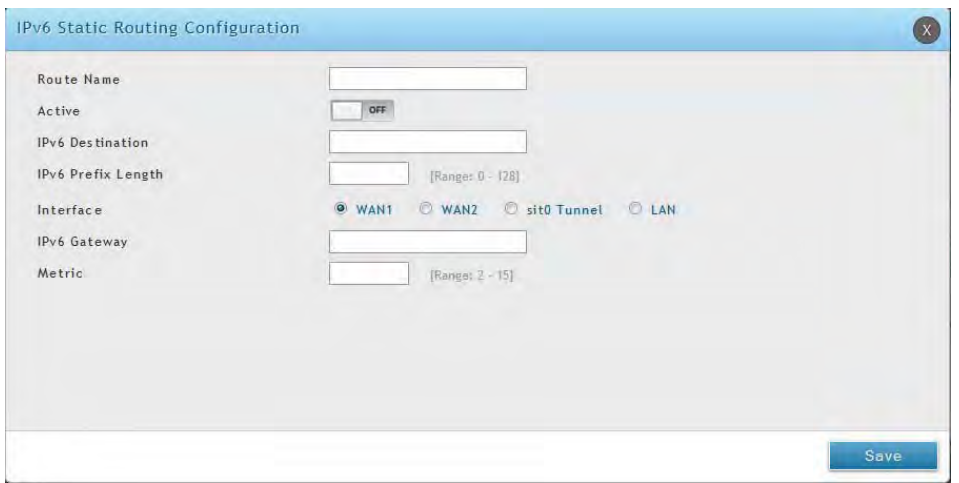

#### Section 5 - Connect to the Internet

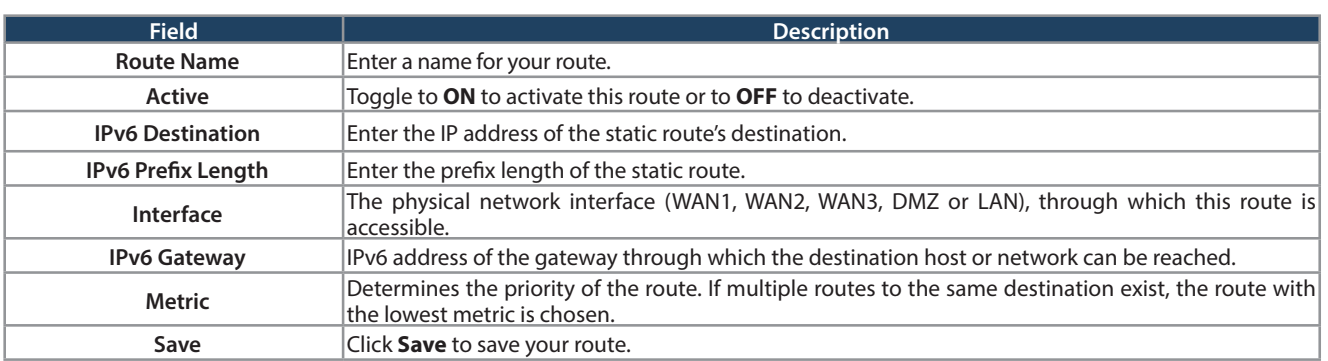

### **OSPFv3**

Path: Network > IPv6 > OSPFv3

OSPF is an interior gateway protocol that routes Internet Protocol (IP) packets solely within a single routing domain. It gathers link state information from available routers and constructs a topology map of the network.

Open Shortest Path First version 3 (OSPFv3) supports IPv6. To enable an OSPFv3 process on a router, you need to enable the OSPFv3 process globally, assign the OSPFv3 process a router ID, and enable the OSPFv3 process on related interfaces.

**Note:** The DSR-150/150N/250/250N routers do not support OSPFv3.

To configure OSPF:

1. Click **Network** > **IPv6** > **OSPFv3**.

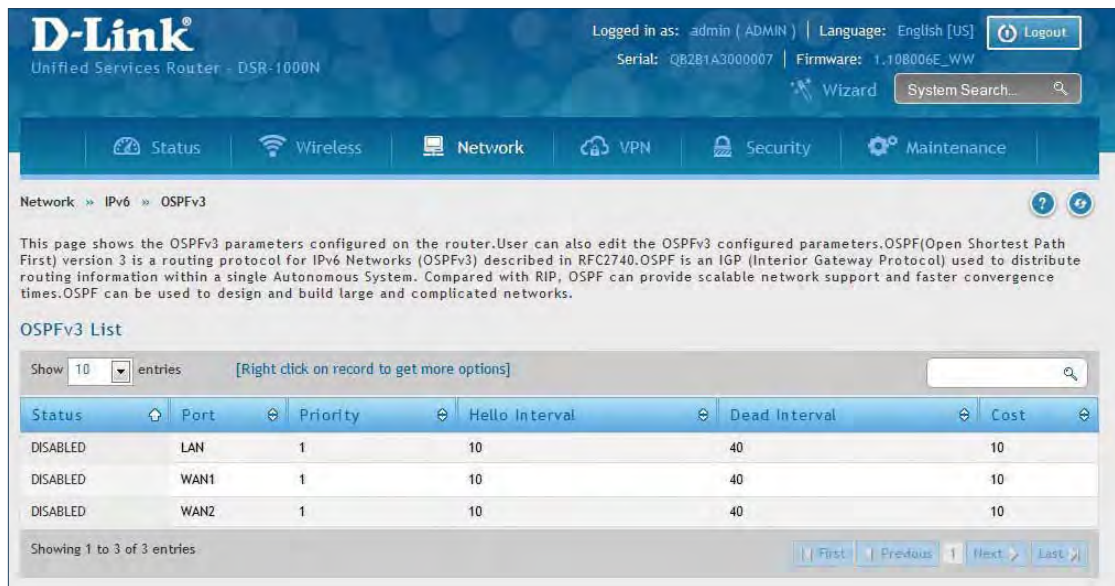

- 2. Right-click the port you want to edit (LAN/WAN1/WAN2) and select **Edit**.
- 3. Complete the fields in the table on the next page and click **Save**.

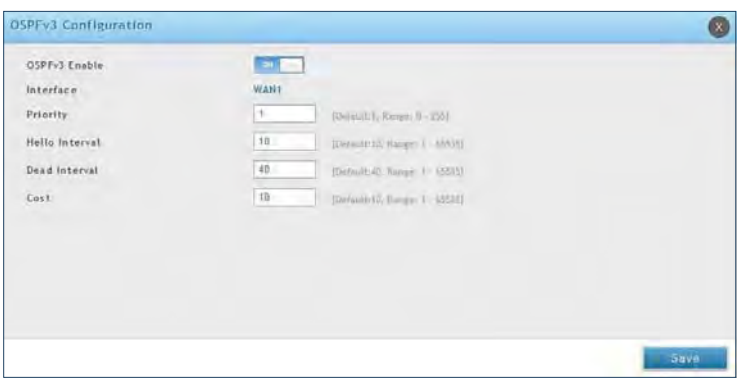

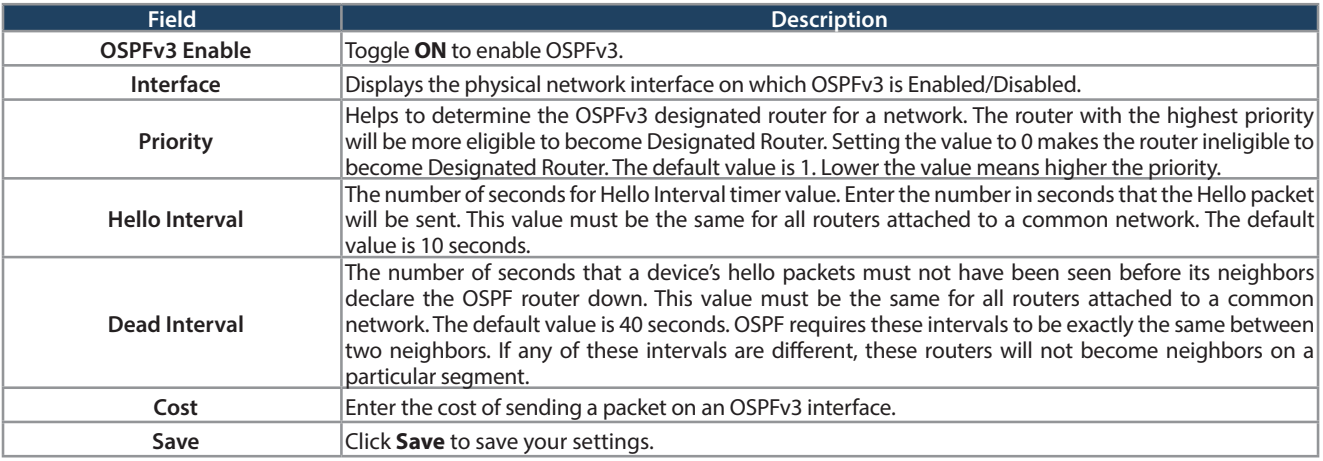

### **6 to 4 Tunneling**

Path: Network > IPv6 > 6 to 4 Tunneling

6to4 is an Internet transition mechanism for migrating from IPv4 to IPv6, a system that allows IPv6 packets to be transmitted over an IPv4 network. Select the check box to Enable Automatic Tunneling and allow traffic from an IPv6 LAN to be sent over an IPv4 Option to reach a remote IPv6 network.

To enable 6 to 4 tunneling:

1. Click **Network** > **IPv6** > **6 to 4 Tunneling**.

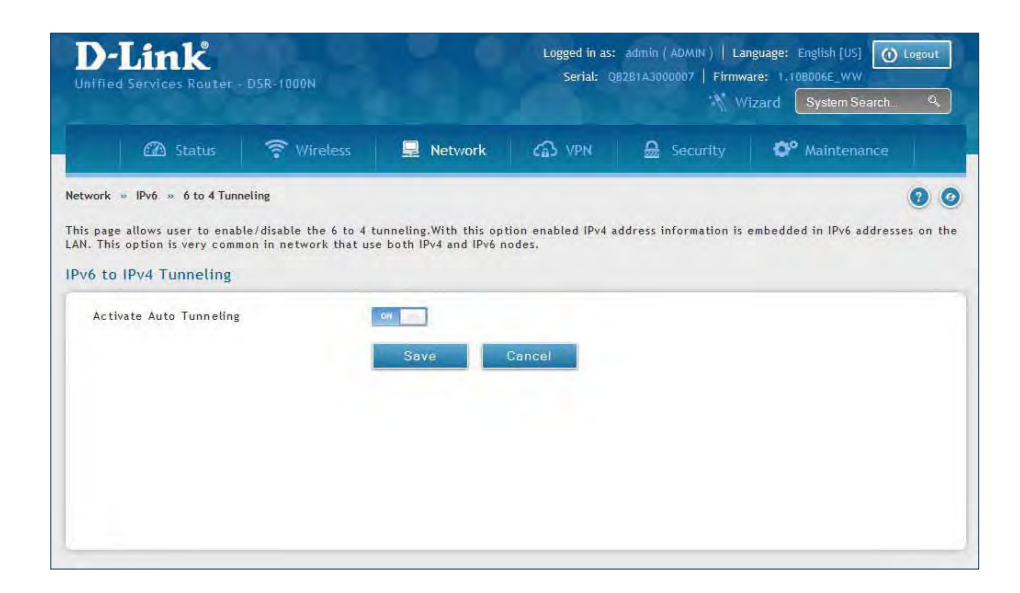

- 2. Toggle Activate Auto Tunneling to **ON**.
- 3. Click **Save**.

### **ISATAP**

Path: Network > IPv6 > 6 to 4 Tunneling

ISATAP (Intra-Site Automatic Tunnel Addressing Protocol) is an IPv6 transition mechanism meant to transmit IPv6 packets between dual-stack nodes on top of an IPv4 network. ISATAP specifies an IPv6-IPv4 compatibility address format as well as a means for site border router discovery. ISATAP also specifies the operation of IPv6 over a specific link layer - that being IPv4 used as a link layer for IPv6.

To add, edit, or delete a ISATAP entry:

1. Click **Network** > **IPv6** > **ISATAP**.

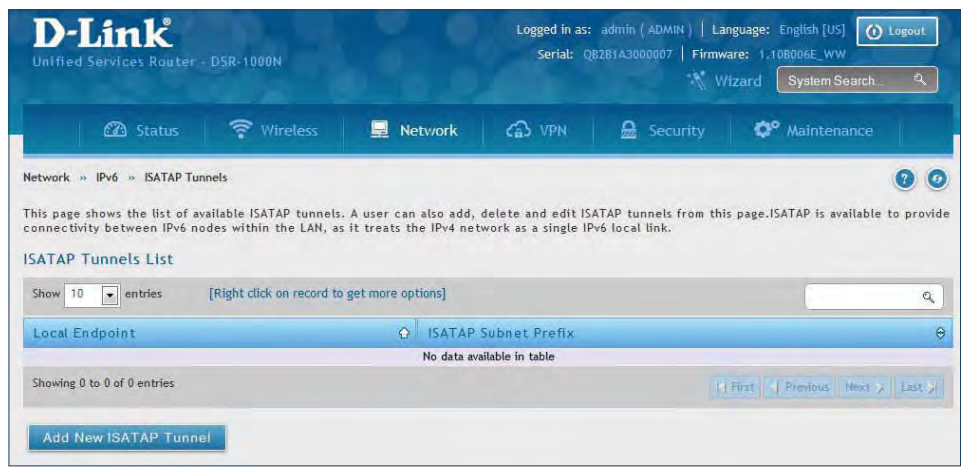

- 2. Right-click a current entry and select **Edit** or **Delete**. To add a new entry, click **Add New ISATAP Tunnel**.
- 3. Complete the fields in the table below and click **Save**.

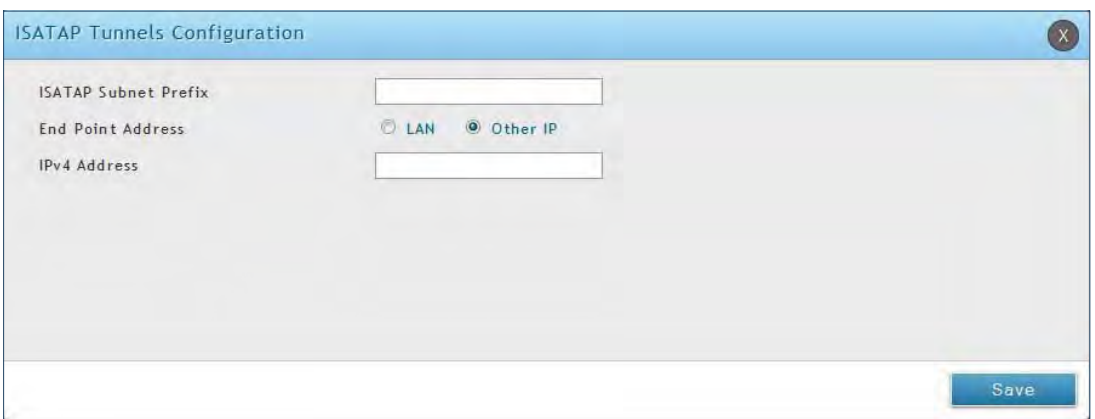

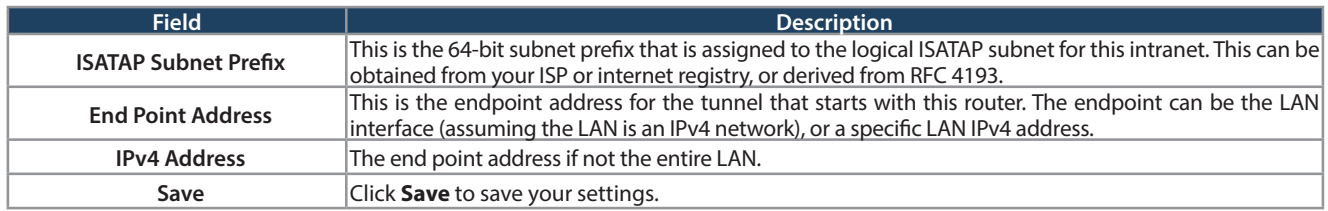

### **LAN Settings DHCPv6 Server**

Path: Network > IPv6 > LAN Settings > IPv6 LAN Settings

In IPv6 mode, the LAN DHCP server is disabled by default (similar to IPv4 mode). The DHCPv6 server will serve IPv6 addresses from configured address pools with the IPv6 Prefix Length assigned to the LAN.

The default IPv6 LAN address for the router is fec0::1. You can change this 128-bit IPv6 address based on your network requirements. The other field that defines the LAN settings for the router is the prefix length. The IPv6 network (subnet) is identified by the initial bits of the address called the prefix. By default this is 64 bits long. All hosts in the network have common initial bits for their IPv6 address; the number of common initial bits in the network's addresses is set by the prefix length field.

To configure IPv6 LAN settings on the router:

1. Click **Network** > **IPv6** > **LAN Settings** > **IPv6 LAN Settings**.

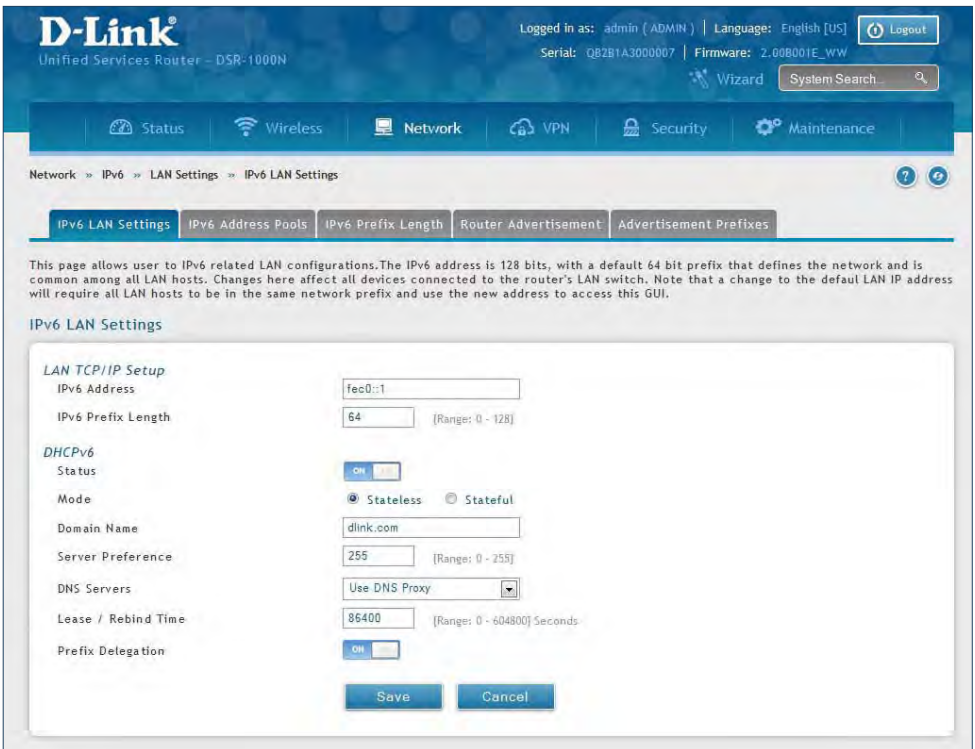

2. Complete the fields in the table on the next page and click **Save**.

#### Section 5 - Connect to the Internet

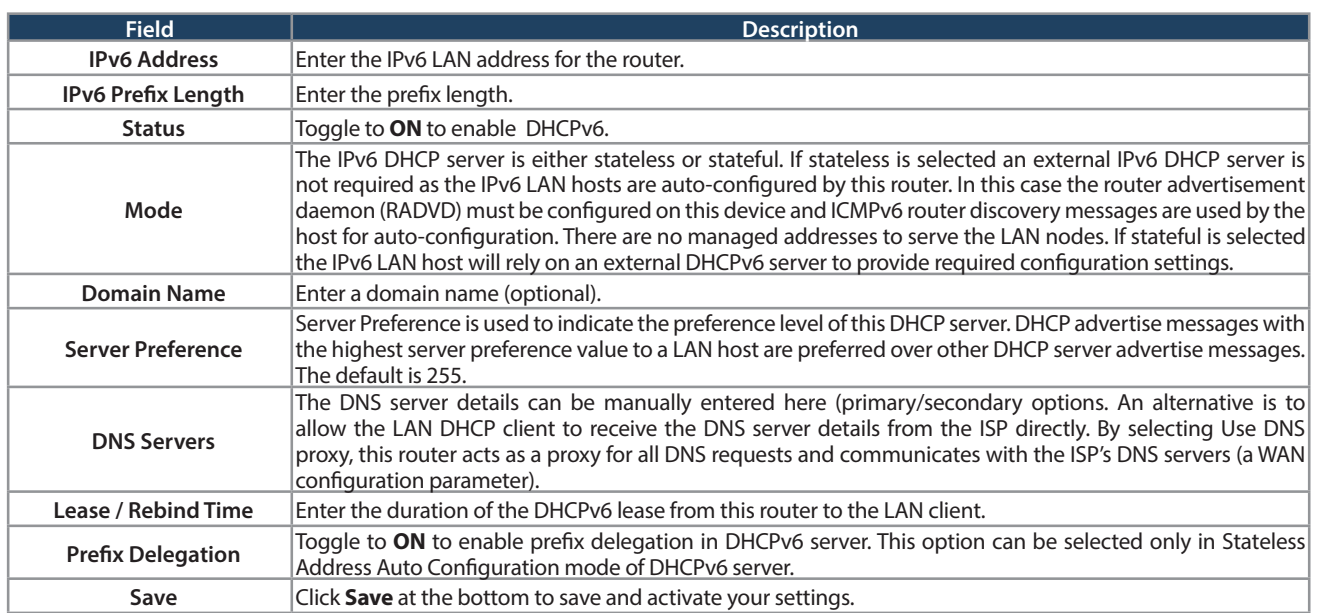

#### **IPv6 Address Pools**

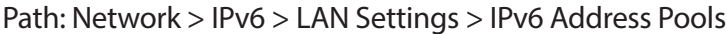

This feature allows you to define the IPv6 delegation prefix for a range of IP addresses to be served by the router's DHCPv6 server. Using a delegation prefix you can automate the process of informing other networking equipment on the LAN of DHCP information specific for the assigned prefix.

To add, edit, or delete a IPv6 address pool entry:

1. Click **Network** > **IPv6** > **LAN Settings** > **IPv6 Address Pools** tab.

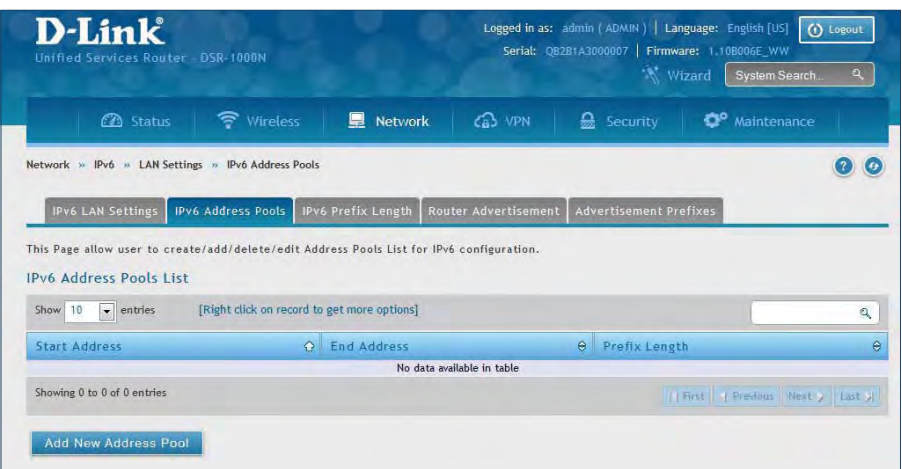

- 2. Right-click a current entry and select **Edit** or **Delete**. To add a new entry, click **Add New Address Pool**.
- 3. Complete the fields in the table below and click **Save**.

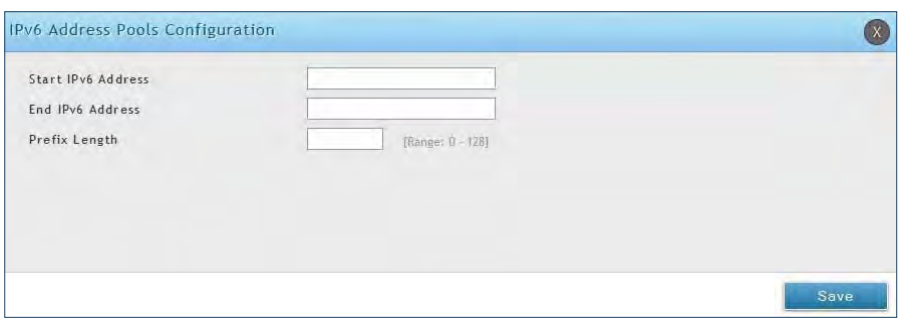

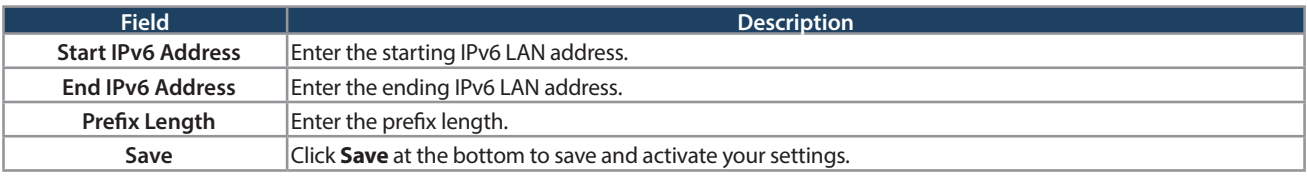

#### **IPv6 Prefix Length**

Path: Network > IPv6 > LAN Settings > IPv6 Prefix Length

To add, edit, or delete a IPv6 prefix length entry:

1. Click **Network** > **IPv6** > **LAN Settings** > **IPv6 Prefix Length** tab.

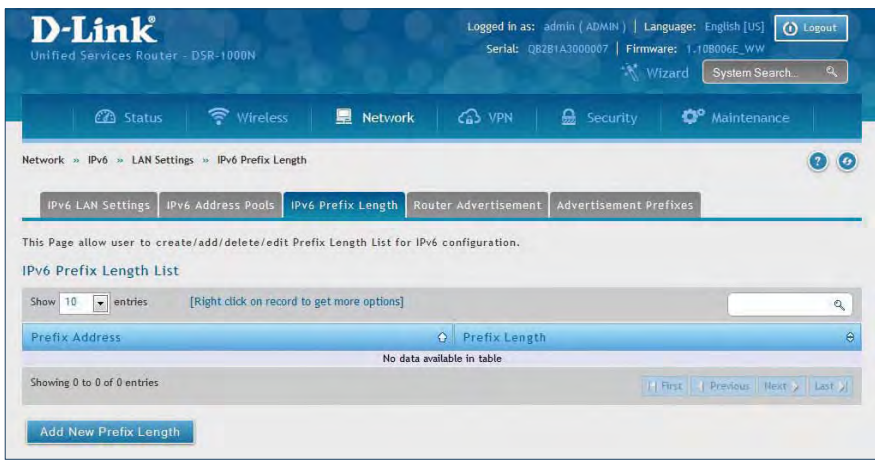

- 2. Right-click a current entry and select **Edit** or **Delete**. To add a new entry, click **Add New Prefix Length**.
- 3. Complete the fields in the table below and click **Save**.

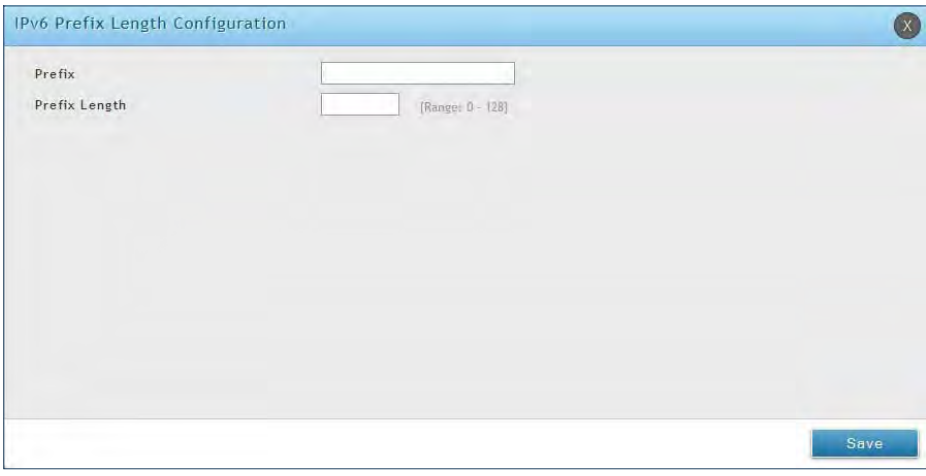

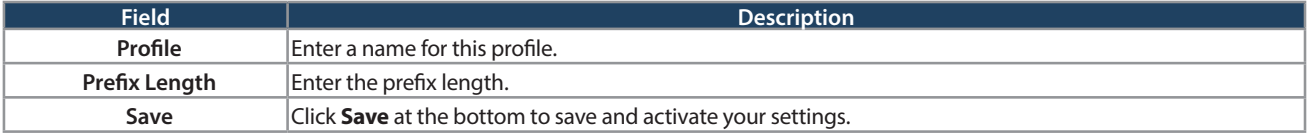

#### **Router Advertisement**

Path: Network > IPv6 > LAN Settings > Router Advertisement

Router Advertisements are analogous to IPv4 DHCP assignments for LAN clients, in that the router will assign an IP address and supporting network information to devices that are configured to accept such details. Router Advertisement is required in an IPv6 network is required for stateless auto configuration of the IPv6 LAN. By configuring the Router Advertisement Daemon on this router, the router will listen on the LAN for router solicitations and respond to these LAN hosts with router advisements.

To configure router advertisement settings:

1. Click **Network** > **IPv6** > **LAN Settings** > **Router Advertisement** tab.

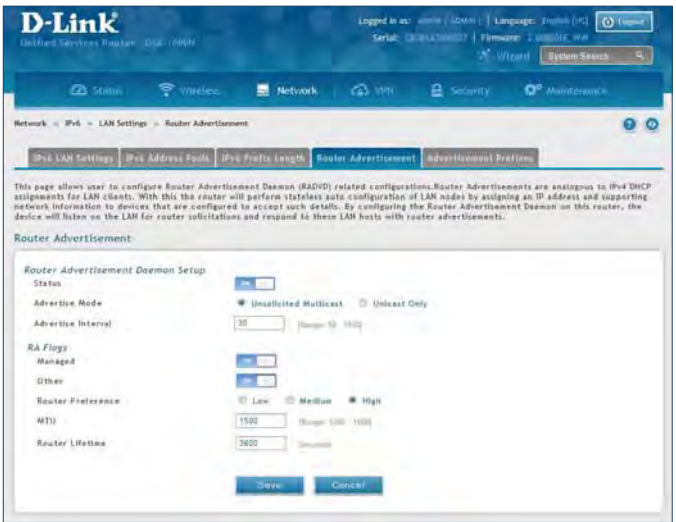

2. Complete the fields in the table on the next page and click **Save**.

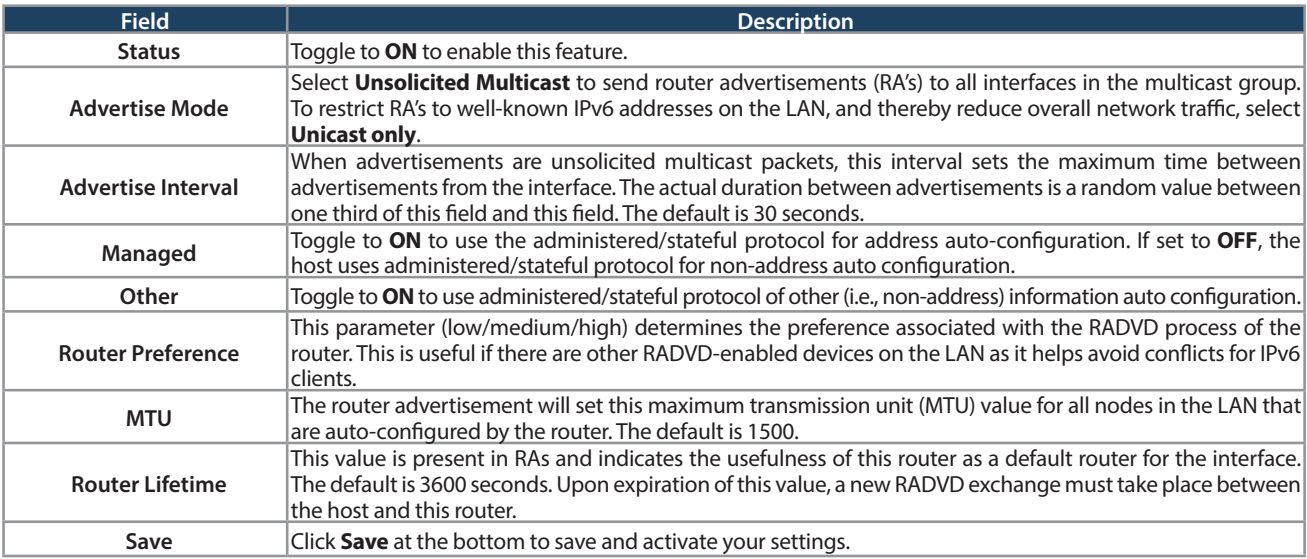

#### **Advertisement Prefixes**

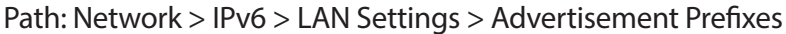

Router advertisements configured with advertisement prefixes allow this router to inform hosts how to perform stateless address auto configuration. Router advertisements contain a list of subnet prefixes that allow the router to determine neighbors and whether the host is on the same link as the router.

To add, edit, or delete an advertisement prefix entry:

1. Click **Network** > **IPv6** > **LAN Settings** > **Advertisement Prefixes** tab.

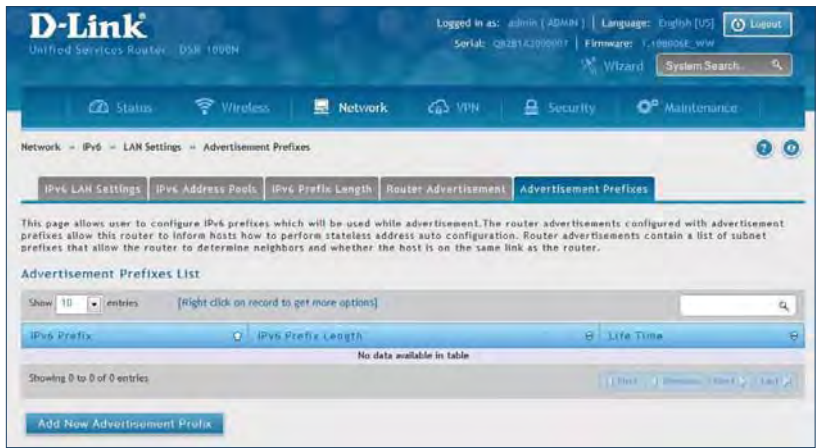

- 2. Right-click a current entry and select **Edit** or **Delete**. To add a new entry, click **Add New Advertisement Length**.
- 3. Complete the fields in the table below and click **Save**.

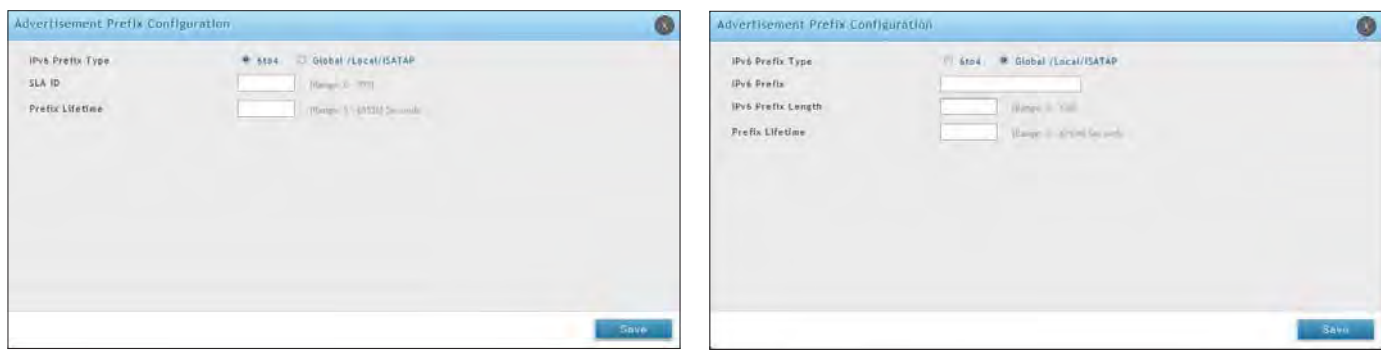

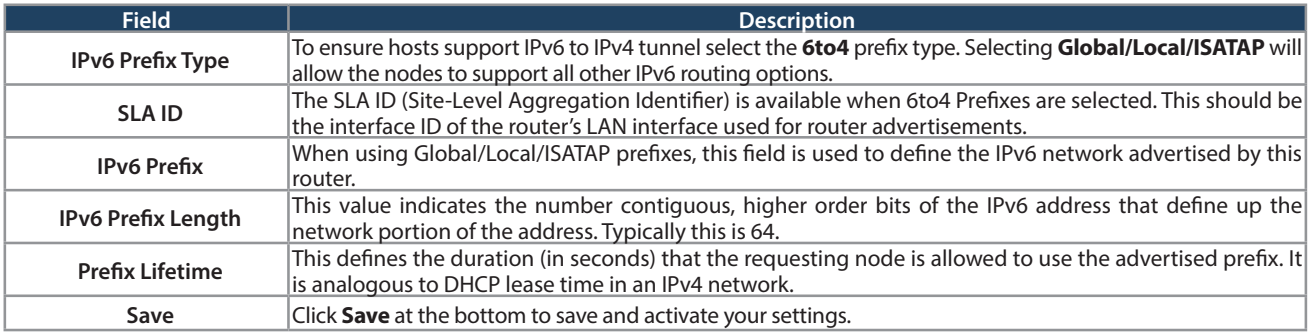

#### **IPv6 Tunnels Status**

Path: Network > IPv6 > IPv6 Tunnels Status

This page displays the current status of IPv6 Tunnels.

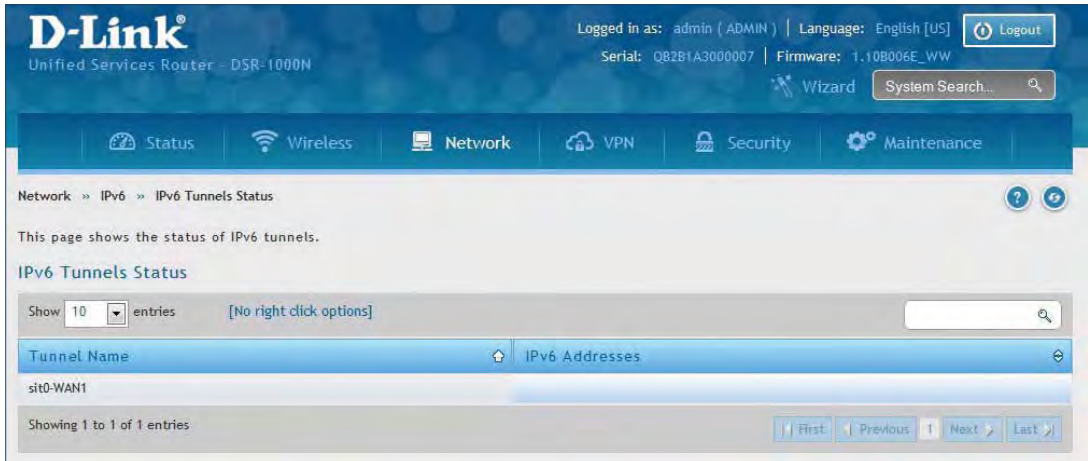

# **Wireless Settings**

The Wireless Network Setup Wizard is available for users new to wireless networking. By going through a few configuration pages you can enable a Wi-Fi™ network on your LAN and allow supported 802.11 clients to connect to the configured Access Point. To run the wizard, refer to "#6 Wireless Network Setup" on page 12.

## **Access Points**

Path: Wireless > General > Access Points

This router has an integrated 802.11n radio that allows you to create an access point for wireless LAN clients. The security/encryption/authentication options are grouped in a wireless Profile, and each configured profile will be available for selection in the AP configuration menu. The profile defines various parameters for the AP, including the security between the wireless client and the AP, and can be shared between multiple APs instances on the same device when needed.

Up to four unique wireless networks can be created by configuring multiple "virtual" APs . Each such virtual AP appears as an independent AP (unique SSID) to supported clients in the environment, but is actually running on the same physical radio integrated with this router.

**Note:** Profiles may be thought of as a grouping of AP parameters that can then be applied to not just one but multiple AP instances (SSIDs), thus avoiding duplication if the same parameters are to be used on multiple AP instances or SSIDs.

To add, edit, or delete an access point entry:

1. Click **Wireless** > **General** > **Access Points**.

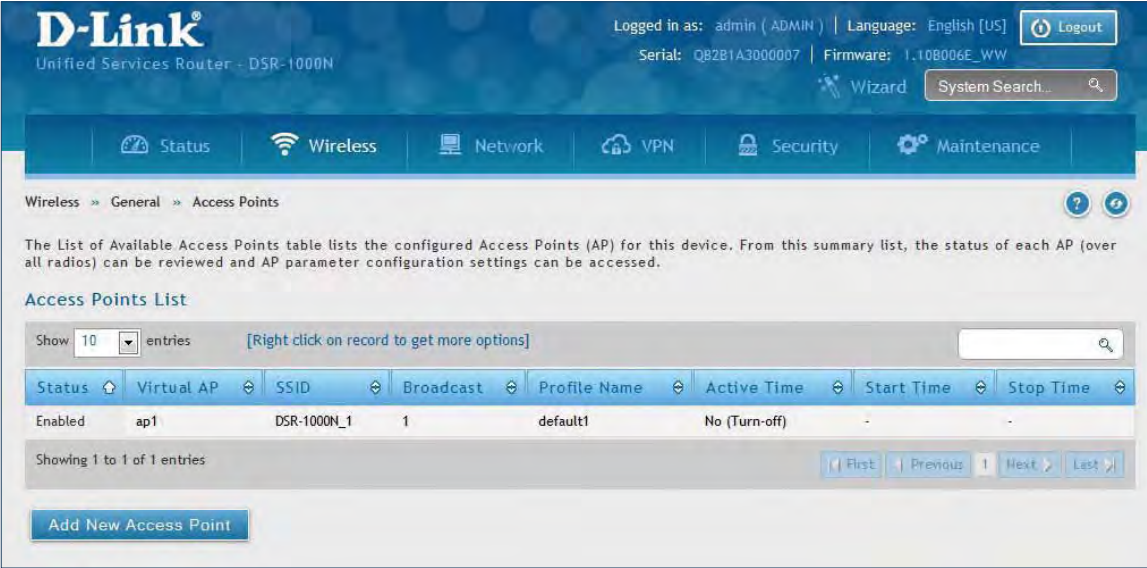

2. Right-click a current entry and select **Edit** or **Delete**. To add a new entry, click **Add New Access Point**.

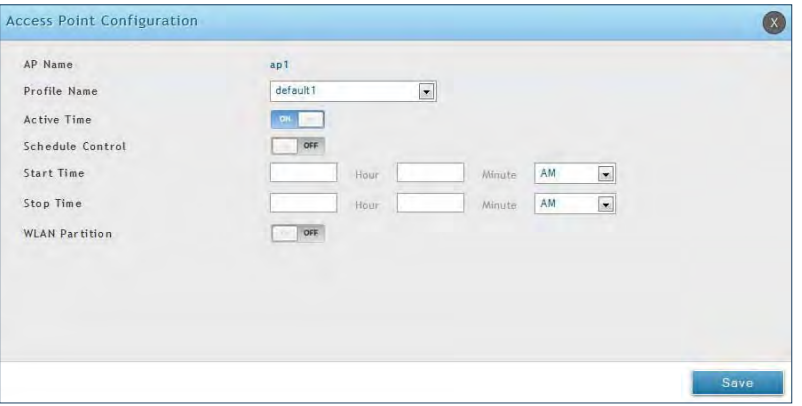

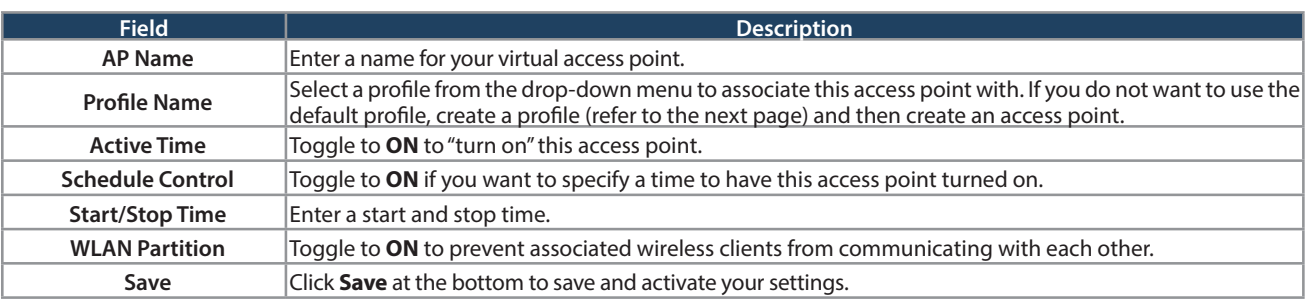

## **Profiles**

Path: Wireless > General > Profiles

Creating a profile allows you to assign the security type, encryption and authentication to use when connecting the AP to a wireless client. The default mode is "open", i.e., no security. This mode is insecure as it allows any compatible wireless clients to connect to an AP configured with this security profile.

To create a new profile, use a unique profile name to identify the combination of settings. Configure a unique SSID that will be the identifier used by the clients to communicate to the AP using this profile. By choosing to broadcast the SSID, compatible wireless clients within range of the AP can detect this profile's availability. The AP offers all advanced 802.11 security modes, including WEP, WPA, and WPA2.

To add, edit, or delete a profile:

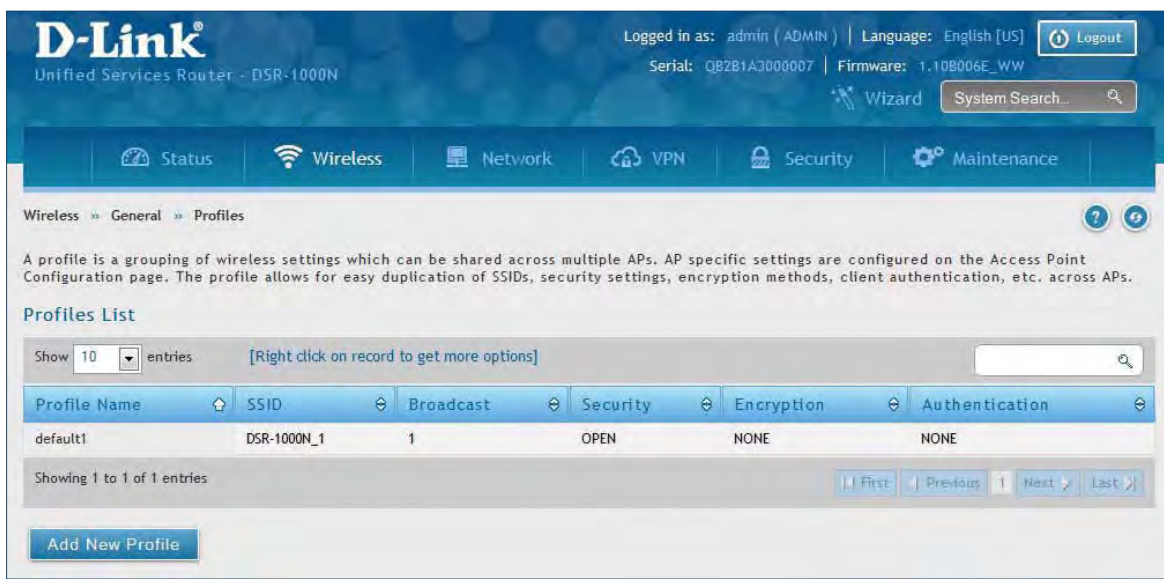

1. Click **Wireless** > **General** > **Profiles**.

- 2. Right-click a current entry and select **Edit** or **Delete**. To add a new entry, click **Add New Access Point**.
- 3. Complete the fields in the table on the next page and click **Save**.

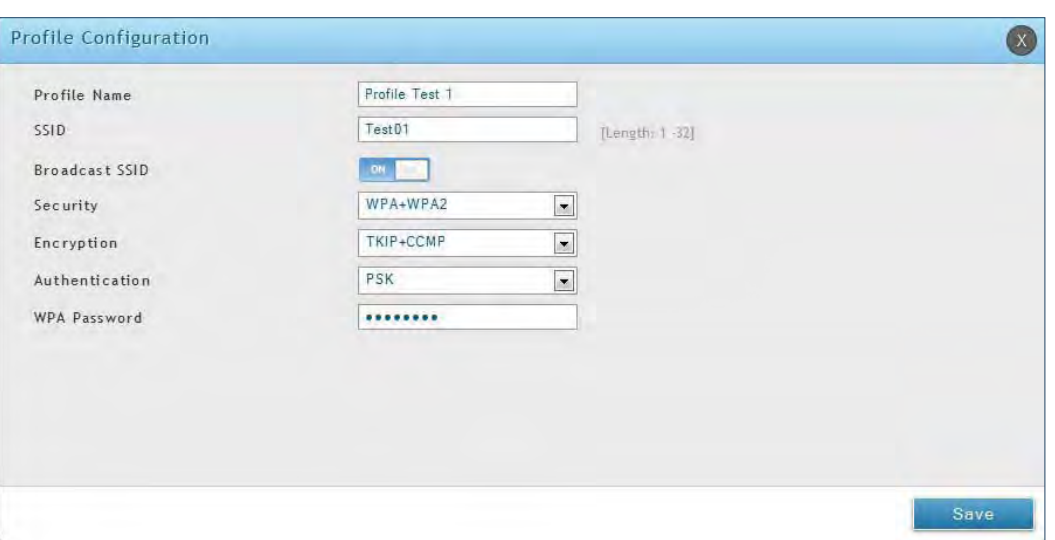

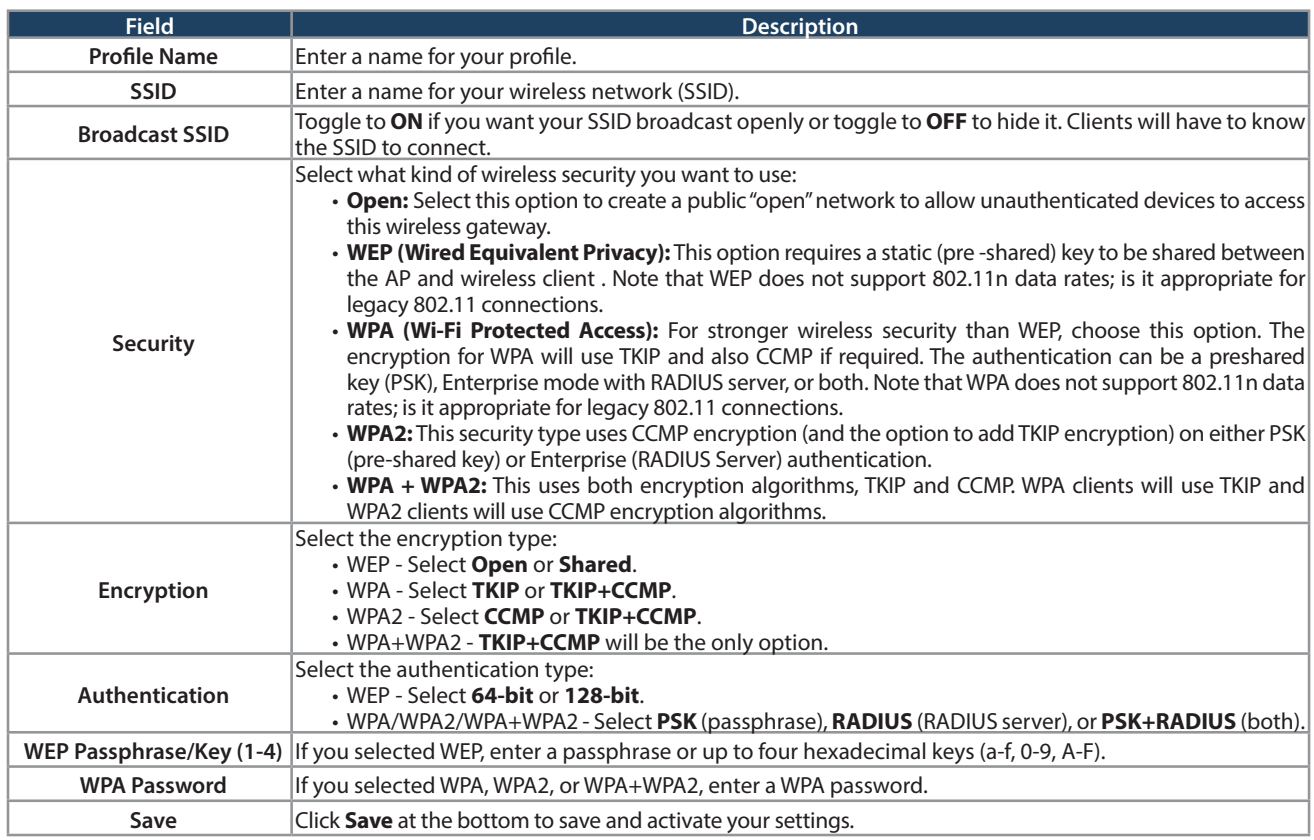

The AP configuration page allows you to create a new AP and link to it one of the available profiles. This router supports multiple AP's referred to as virtual access points (VAPs). Each virtual AP that has a unique SSIDs appears as an independent access point to clients. This valuable feature allows the router's radio to be configured in a way to optimize security and throughput for a group of clients as required by the user. To create a VAP, refer to "Access Points" on page 80. After setting the AP name, the profile drop-down menu is used to select one of the configured profiles.

## **Radio Settings**

Path: Wireless > General > Radio Settings

You may configure the channels and power levels available for the AP's enabled on the router. The router has a dual band 802.11n radio, meaning either 2.4 GHz or 5 GHz frequency of operation can be selected (not concurrently though). Based on the selected operating frequency, the mode selection will let you define whether legacy connections or only 802.11n connections (or both) are accepted on configured APs.

The ratified 802.11n support on this radio requires selecting the appropriate broadcast mode, and then defining the channel spacing and control side band for 802.11n traffic. The default settings are appropriate for most networks. For example, changing the channel spacing to 40MHz can improve bandwidth at the expense of supporting earlier 802.11n clients. The available transmission channels are governed by regulatory constraints based on the region setting of the router.

To configure the radio settings:

1. Click **Wireless** > **General** > **Radio Settings**.

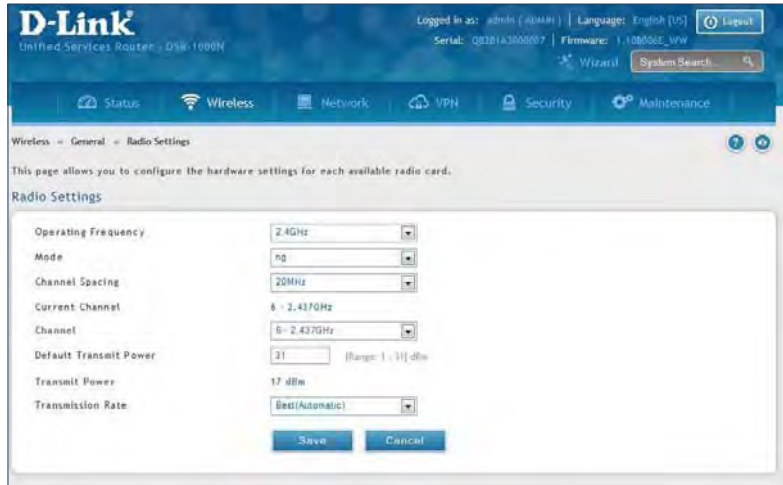

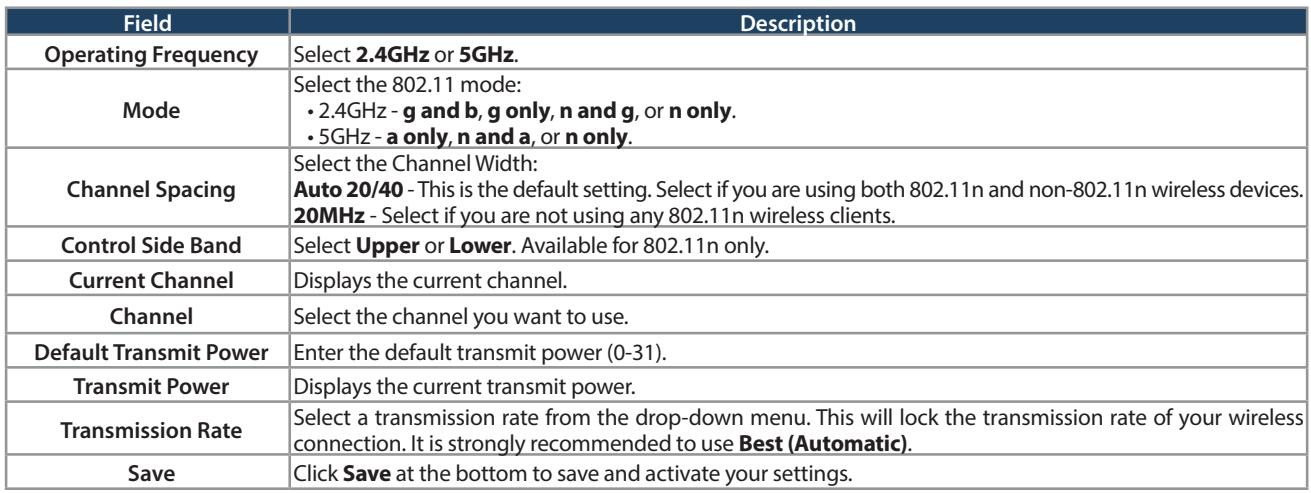

## **WMM Settings**

Path: Wireless > Advanced > WMM

Wi-Fi Multimedia (WMM) provides basic Quality of Service (QoS) features to IEEE 802.11 networks. WMM prioritizes traffic according to four Access Categories (AC) - voice, video, best effort, and background.

To configure the radio settings:

1. Click **Wireless** > **Advanced** > **WMM**.

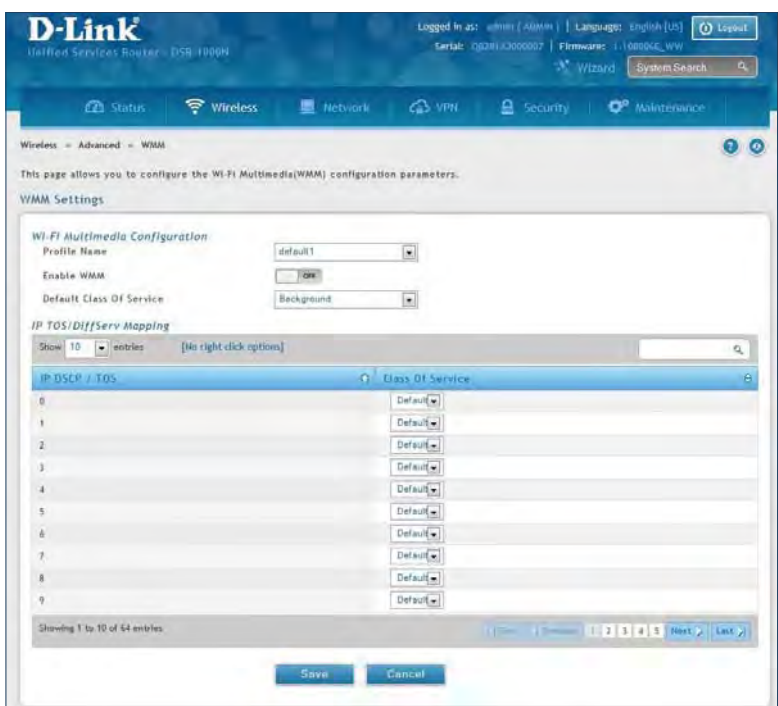

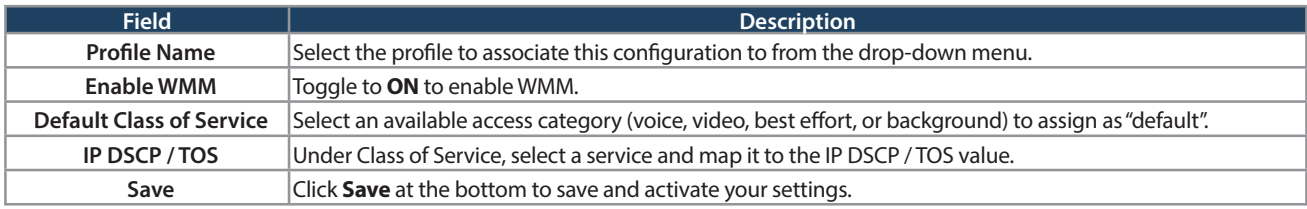

## **WDS**

#### Path: Wireless > Advanced > WDS

Wireless Distribution System (WDS) is a system enabling the wireless interconnection of access points in a network. This feature is only guaranteed to work between devices of the same type (i.e., using the same chipset/ driver).

When you enable WDS, use the same security configuration as the default access point. The WDS links do not have true WPA/WPA2 support, as in there is no WPA key handshake performed. Instead the Session Key to be used with a WDS Peer is computed using a hashing function (similar to the one used for computing a WPA PMK). The inputs to this function are a PSK (configurable by an administrator from the WDS page) and an internal "magic" string (non-configurable).

In effect the WDS links use TKIP/AES encryption, depending on the encryption configured for the default AP. In case the default AP uses mixed encryption (TKIP + AES). The WDS link will use the AES encryption scheme.

**Note:** For a WDS link to function properly the Radio settings on the WDS peers have to be the same.

To configure the radio settings:

1. Click **Wireless** > **Advanced** > **WDS**.

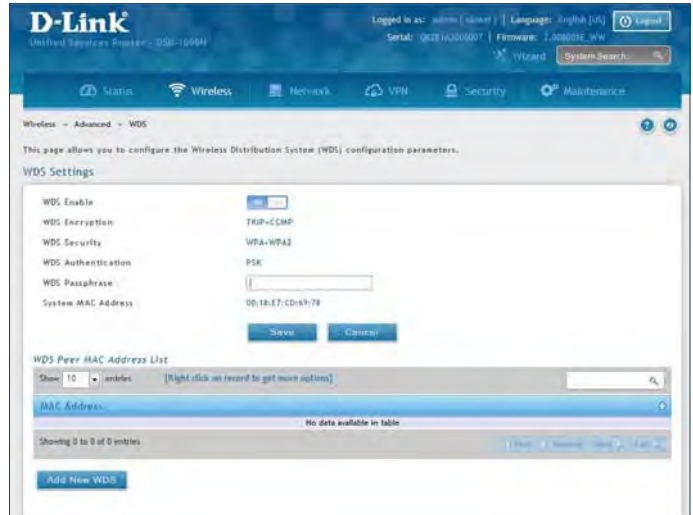

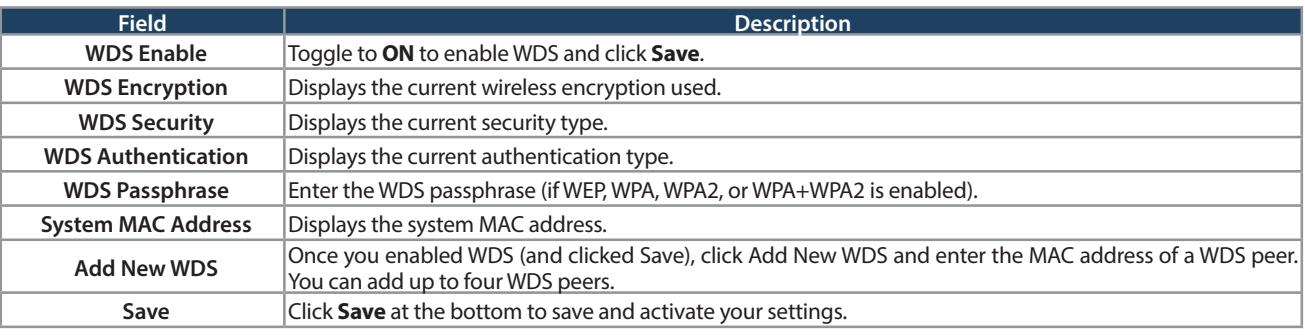

## **Advanced Settings**

Path: Wireless > Advanced > Advanced Settings

You can modify the 802.11 communication parameters in this page. Generally, the default settings are appropriate for most networks.

1. Click **Wireless** > **Advanced** > **Advanced Settings**.

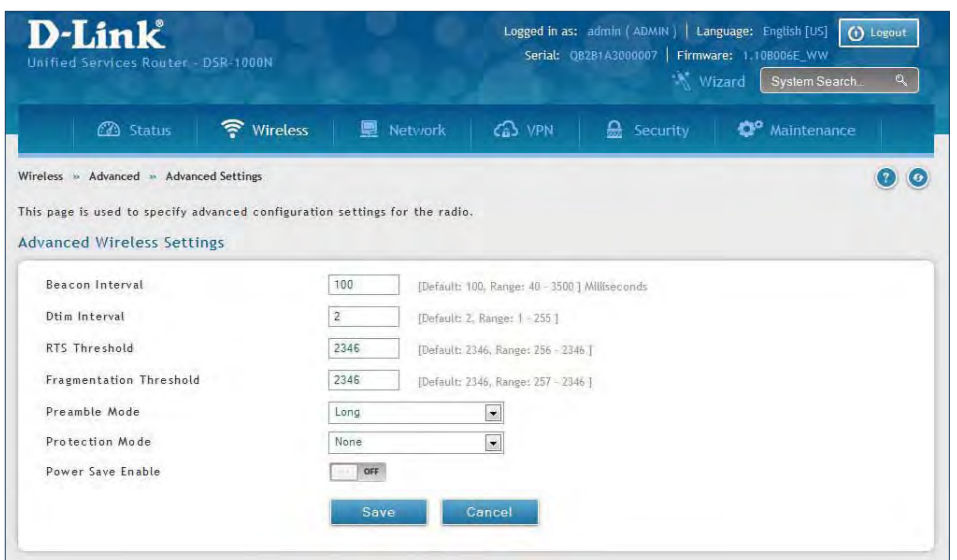

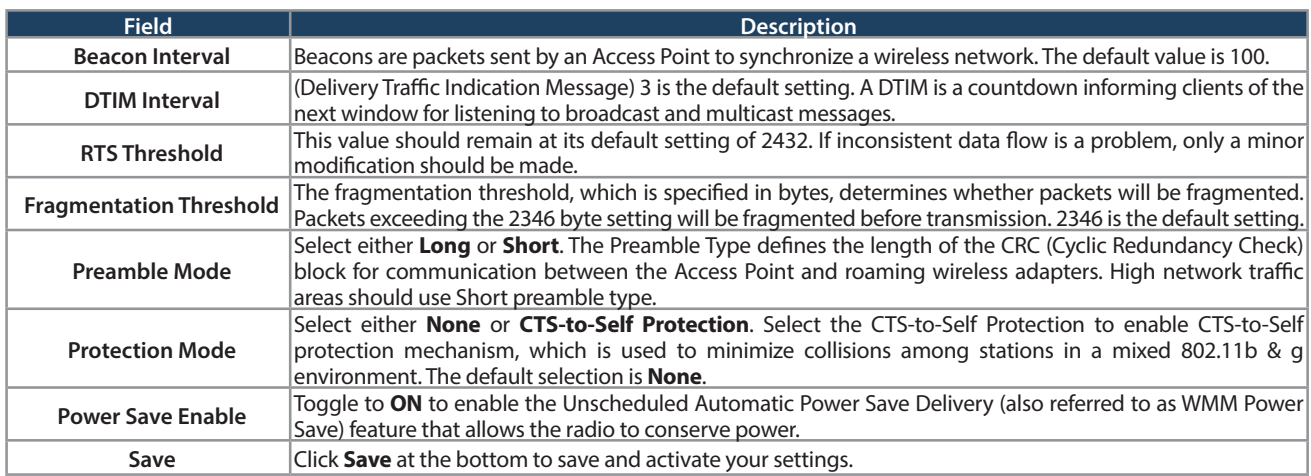

## **WPS**

Path: Wireless > Advanced > WPS

WPS is a simplified method to add supporting wireless clients to the network. WPS is only applicable for APs that employ WPA or WPA2 security. To use WPS, select the eligible VAPs from the drop-down menu of APs that have been configured with this security and enable WPS status for this AP.

The WPS Current Status section outlines the security, authentication, and encryption settings of the selected AP. These are consistent with the AP's profile. There are two setup options:

- **Personal Identification Number (PIN):** The wireless device that supports WPS may have an alphanumeric PIN, if it does add the PIN in this field. The router will connect within 60 seconds of clicking the "Configure via PIN" button immediately below the PIN field. There is no LED indication that a client has connected.
- **Push Button Configuration (PBC):** For wireless devices that support PBC, press and hold the WPS button for two seconds, and then press the WPS button (or initiate WPS via GUI) on your wireless client within two minutes. The AP will detect the wireless device and establish a secure link to the client.

To enable and connect clients using WPS:

- 1. Click **Wireless** > **Advanced** > **WPS**.
- 2. Select which VAP you want to perform the WPS process from the drop-down menu.
- 3. Toggle WPS Status to **ON** and click **Save**.

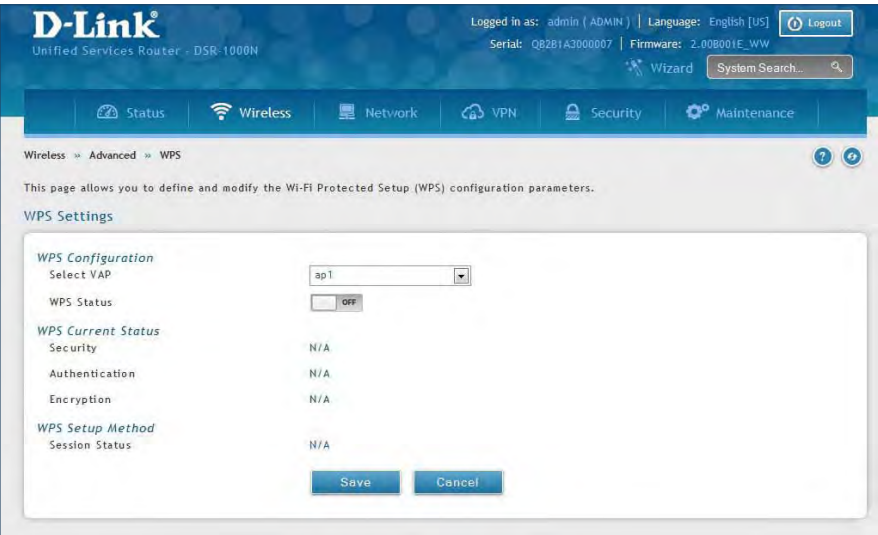

4. Once enabled the following screen will appear.

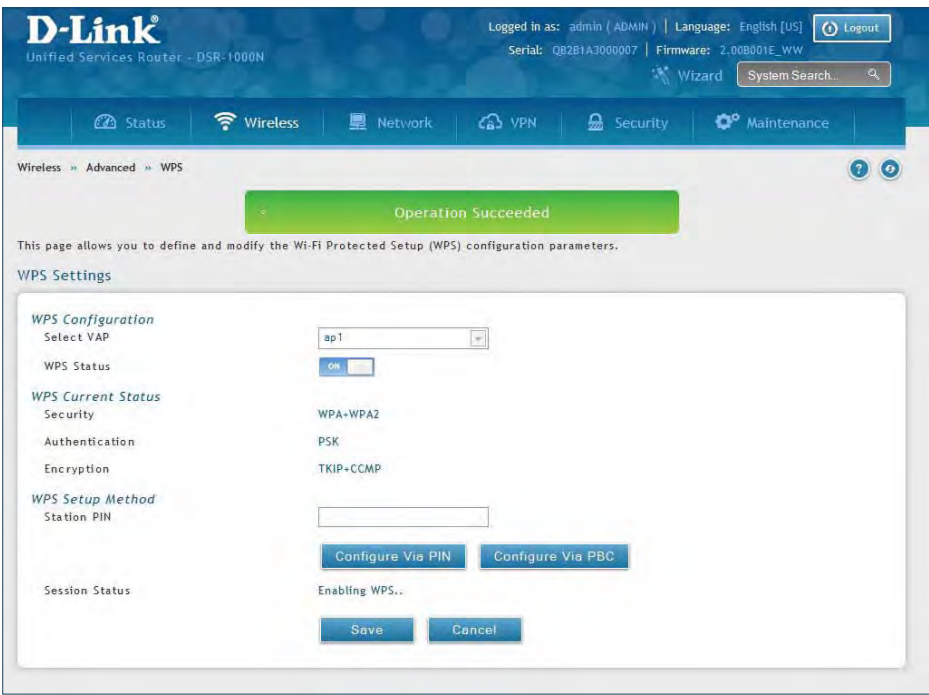

- 5. Under WPS Setup Method, decide to either use PIN or PBC (Push Button).
- 6. If you want to use PIN method, enter the PIN next to Station PIN and click **Configure Via PIN**. You will need to enter the PIN on your wireless client and start the WPS process within one minute.
- 7. If you want to use push button method, click **Configure Via PBC**. This will initiate the WPS session. You will need to press the WPS button (or initiate through an interface) on your client within one minute.
- 8. Allow up to two minutes to connect. Check the Session Status to see if it successfully connected.

# **VPN**

A VPN provides a secure communication channel ("tunnel") between two gateway routers or a remote PC client. The following types of tunnels can be created:

- Gateway-to-gateway VPN: To connect two or more routers to secure traffic between remote sites.
- Remote Client (client-to-gateway VPN tunnel): A remote client initiates a VPN tunnel as the IP address of the remote PC client is not known in advance. The gateway in this case acts as a responder.
- Remote client behind a NAT router: The client has a dynamic IP address and is behind a NAT Router. The remote PC client at the NAT router initiates a VPN tunnel as the IP address of the remote NAT router is not known in advance. The gateway WAN port acts as responder.
- PPTP server for LAN / WAN PPTP client connections.
- L2TP server for LAN / WAN L2TP client connections.

## **IPSec VPN Policies**

Path: VPN > IPSec VPN > Policies

An IPsec policy is between this router and another gateway or this router and an IPsec client on a remote host. The IPsec mode can be either tunnel or transport depending on the network being traversed between the two policy endpoints.

- **Transport:** This is used for end-to-end communication between this router and the tunnel endpoint, either another IPsec gateway or an IPsec VPN client on a host. Only the data payload is encrypted and the IP header is not modified or encrypted.
- **Tunnel:** This mode is used for network-to-network IPsec tunnels where this gateway is one endpoint of the tunnel. In this mode the entire IP packet including the header is encrypted and/or authenticated.

When tunnel mode is selected, you can enable NetBIOS and DHCP over IPsec. DHCP over IPsec allows this router to serve IP leases to hosts on the remote LAN. As well in this mode you can define the single IP address, range of IPs, or subnet on both the local and remote private networks that can communicate over the tunnel.

To configure the radio settings:

1. Click **VPN** > **IPSec VPN** > **Policies**.

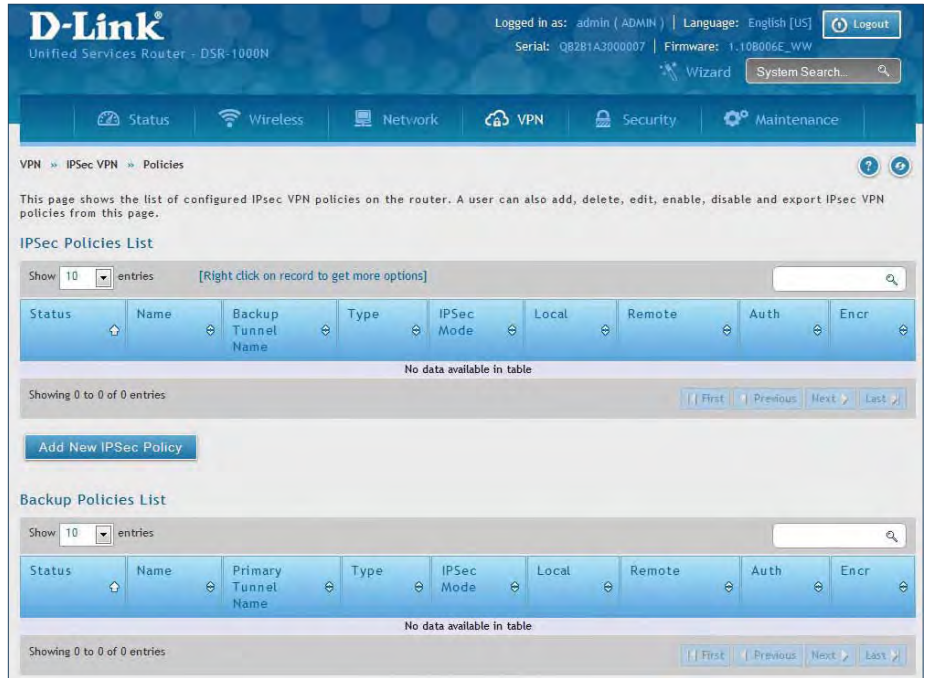

2. Click **Add new IPSec Policy**. Fill out the General section which you will name the VPN, select policy type, define the tunnel type, and define endpoints.

#### Section 7 - VPN

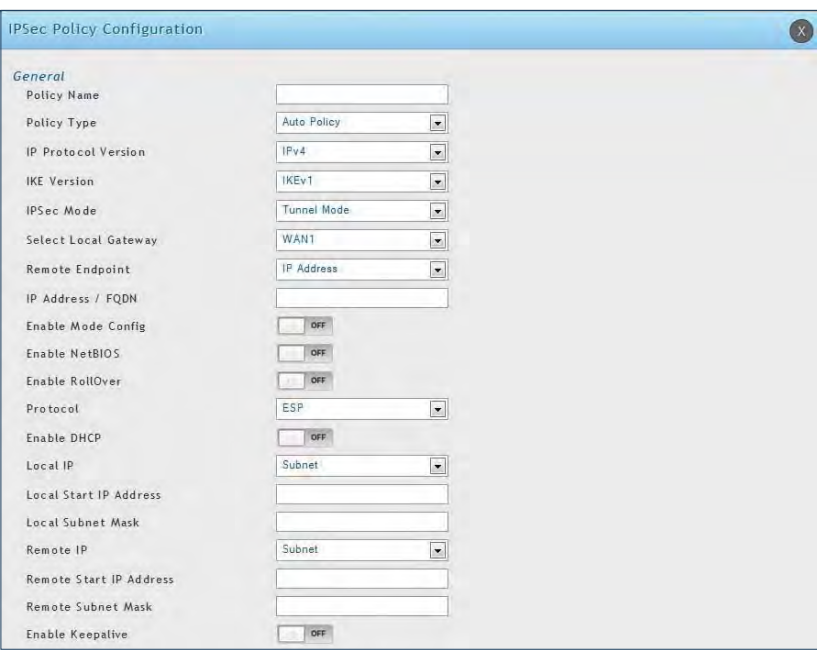

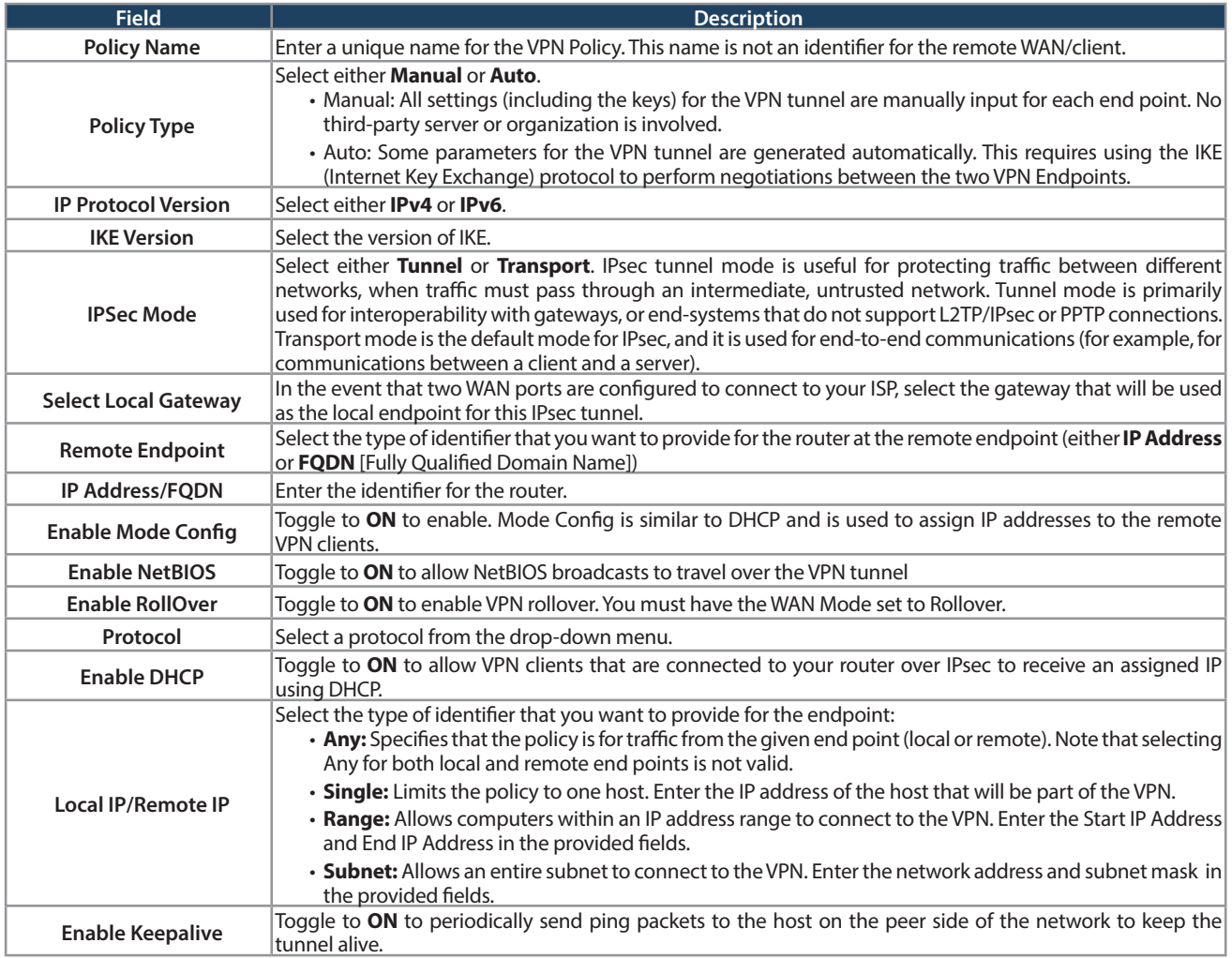

3. Once the tunnel type and endpoints of the tunnel are defined you can determine the Phase 1/ Phase 2 negotiation to use for the tunnel. This is covered in the IPsec mode setting, as the policy can be Manual or Auto. For Auto policies, the Internet Key Exchange (IKE) protocol dynamically exchanges keys between two IPsec hosts. The Phase 1 IKE parameters are used to define the tunnel's security association details.

 The Phase 2 Auto policy parameters cover the security association lifetime and encryption/authentication details of the phase 2 key negotiation.

 The VPN policy is one half of the IKE/VPN policy pair required to establish an Auto IPsec VPN tunnel. The IP addresses of the machine or machines on the two VPN endpoints are configured here, along with the policy parameters required to secure the tunnel.

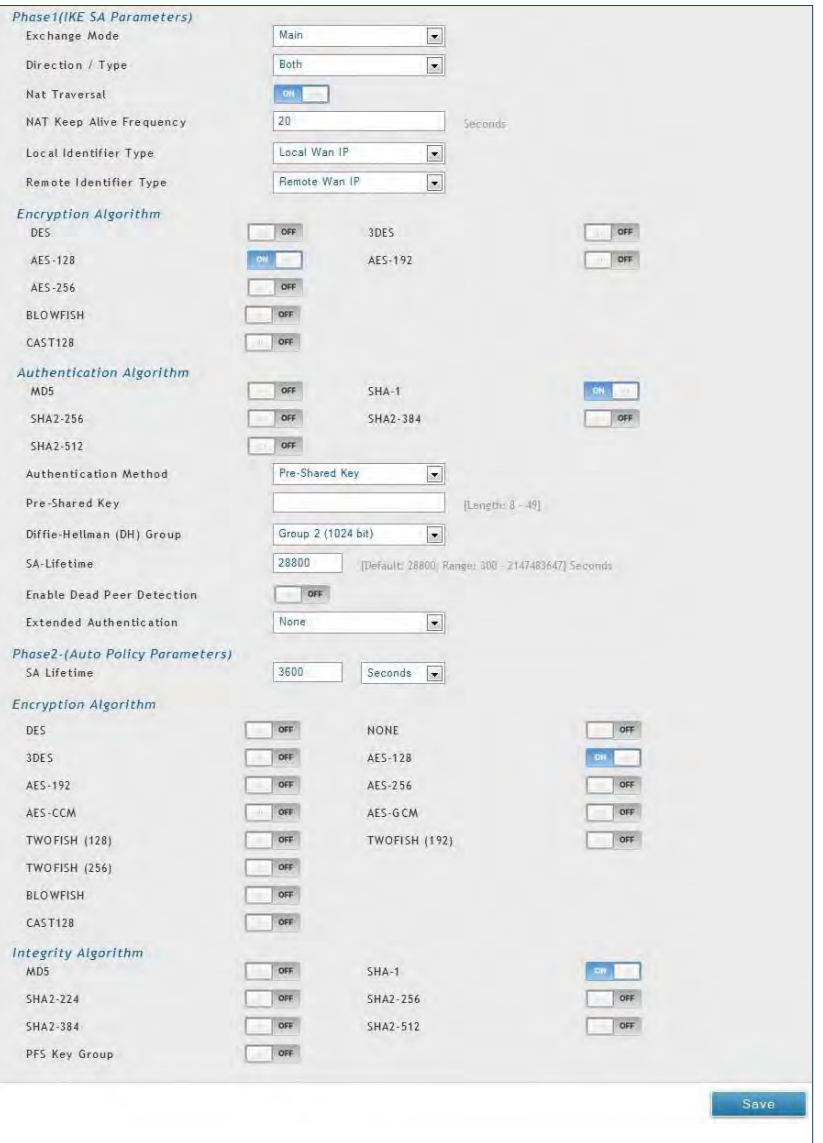

 A Manual policy does not use IKE and instead relies on manual keying to exchange authentication parameters between the two IPsec hosts. The incoming and outgoing security parameter index (SPI) values must be mirrored on the remote tunnel endpoint. As well the encryption and integrity algorithms and keys must match on the remote IPsec host exactly in order for the tunnel to establish successfully. Note that using Auto policies with IKE are preferred as in some IPsec implementations the SPI (security parameter index) values require conversion at each endpoint.

 DSR routers supports VPN roll-over feature. This means that policies configured on the primary WAN will rollover to the secondary WAN in case of a link failure. This feature can be used only if your WAN is configured in Auto-Rollover mode.

**Note:** Once you have created an IPSec policy, you may right-click the policy and select Export to save as a file. You can then upload this to another DSR router or keep as a backup. To upload a saved policy, refer to "Easy VPN Setup" on page 101.

### **Tunnel Mode**

Path: VPN > IPSec VPN > Tunnel Mode

When tunnel mode is selected, you can enable NetBIOS and DHCP over IPSec. DHCP over IPSec allows this router to serve IP leases to hosts on the remote LAN. You can also define a single IP address, a range of IPs, or a subnet on both the local and remote private networks that can communicate over the tunnel.

The router allows full tunnel and split tunnel support. Full tunnel mode just sends all traffic from the client across the VPN tunnel to the router. Split tunnel mode only sends traffic to the private LAN based on pre-specified client routes. These client routes give the client access to specific private networks, thereby allowing access control over specific LAN services.

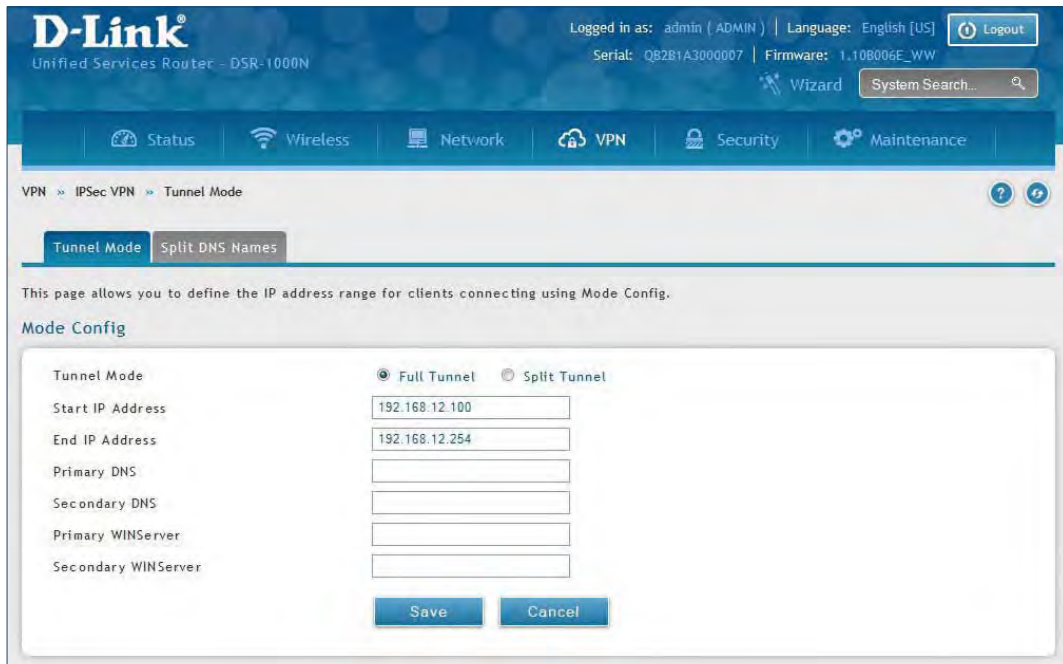

1. Click **VPN** > **IPSec VPN** > **Tunnel Mode**.

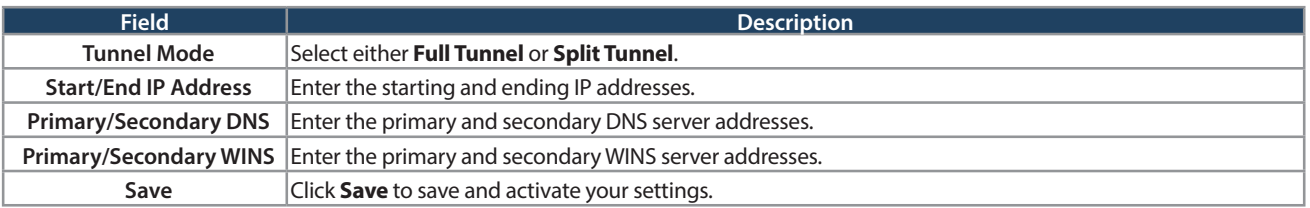
### **Split DNS Names**

In a split DNS infrastructure, you create two zones for the same domain, one to be used by the internal network, the other used by the external network. Split DNS directs internal hosts to an internal domain name server for name resolution and external hosts are directed to an external domain name server for name resolution.

To add a DNS name:

1. Click **VPN** > **IPSec VPN** > **Tunnel Mode** > **Split DNS Names** tab.

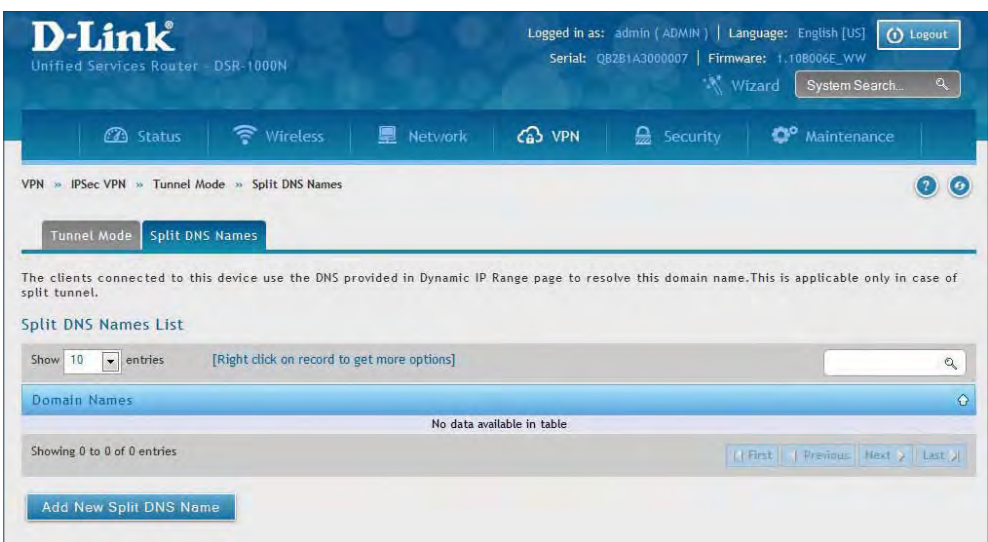

2. Click **Add New Split DNS name**. You can right-click any created entries to edit or delete.

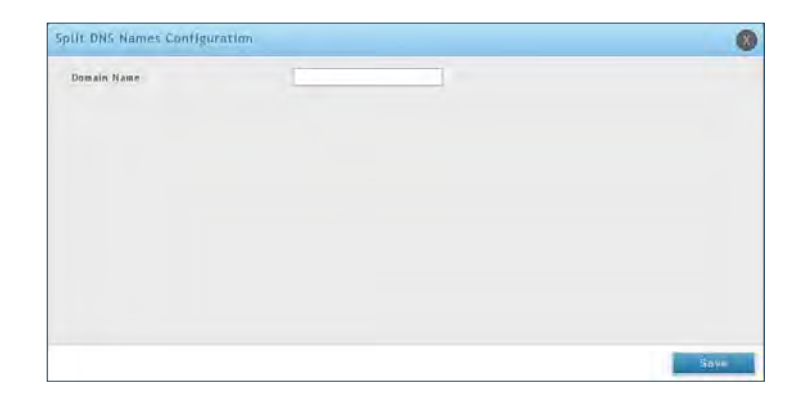

3. Enter a domain name and click **Save**.

## **DHCP Range**

This page displays the IP range to be assigned to clients connecting using DHCP over IPsec. By default the range is in 192.168.12.0 subnet.

To configure the DHCP over IPSec DHCP server settings:

1. Click **VPN** > **IPSec VPN** > **DHCP Range**.

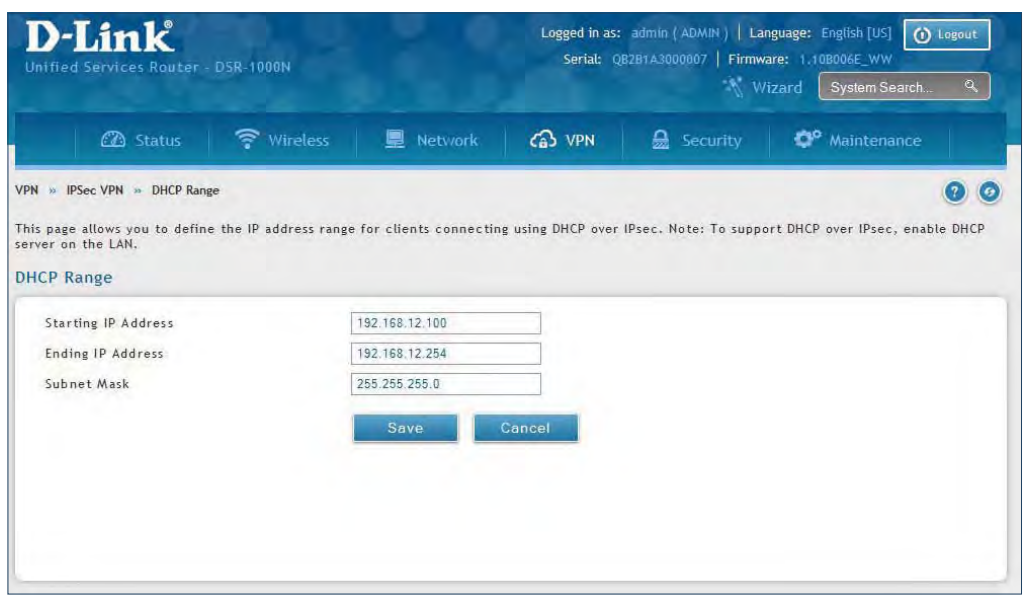

2. Complete the fields in the table below and click **Save**.

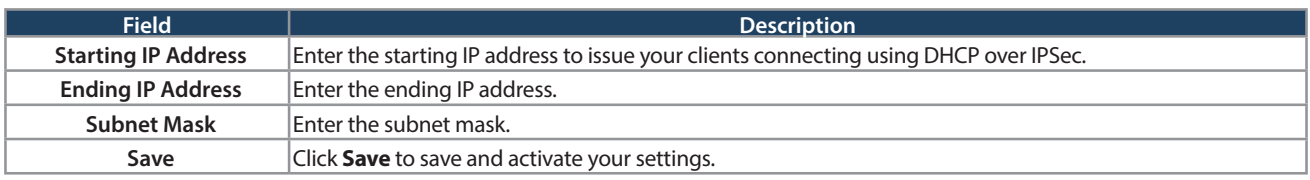

## **Certificates**

This router uses digital certificates for IPsec VPN authentication. You can obtain a digital certificate from a wellknown Certificate Authority (CA) such as VeriSign, or generate and sign your own certificate using functionality available on this gateway.

The router comes with a self-signed certificate, and this can be replaced by one signed by a CA as per your networking requirements. A CA certificate provides strong assurance of the server's identity and is a requirement for most corporate network VPN solutions.

#### **Trusted Certificates**

The certificates menu allows you to view a list of certificates (both from a CA and self-signed) currently loaded on the router. The following certificate data is displayed in the list of Trusted (CA) certificates:

**CA Identity (Subject Name):** The certificate is issued to this person or organization

**Issuer Name:** This is the CA name that issued this certificate

**Expiry Time:** The date after which this Trusted certificate becomes invalid

To upload a certificate:

1. Click **VPN** > **IPSec VPN** > **Certificate** > **Trusted Certificates** tab.

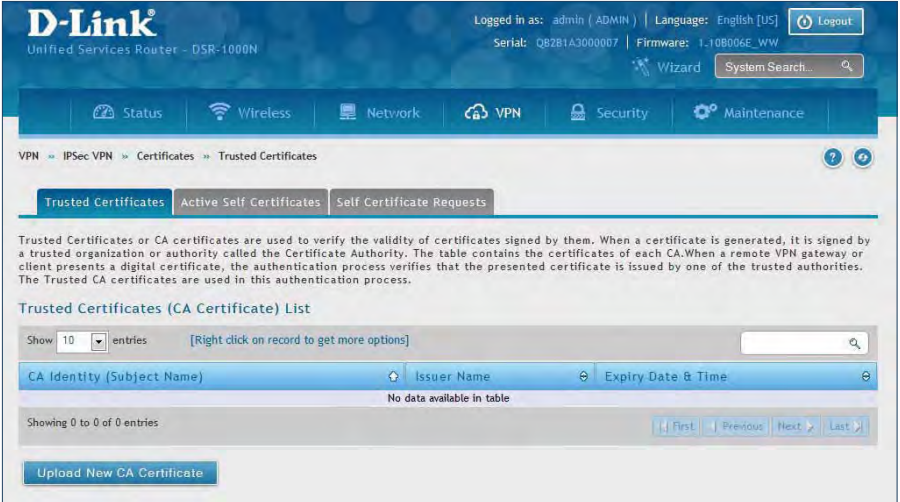

- 2. Click the **Browse** button. Locate your certificate and click **Open**.
- 3. Click **Upload**.

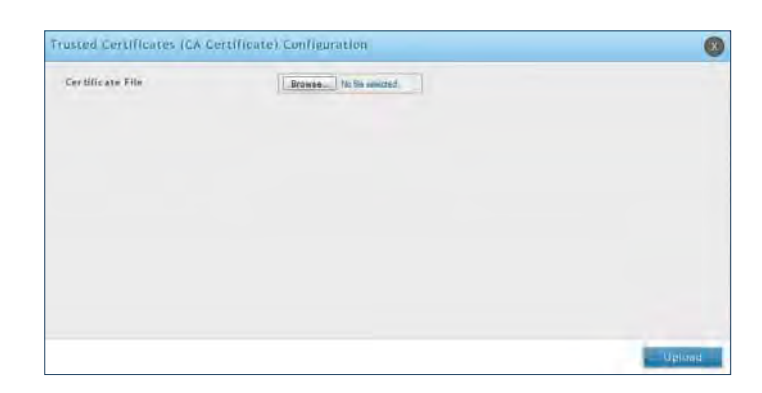

#### **Active Self Certificates**

A self certificate is a certificate issued by a CA identifying your device (or self-signed if you don't want the identity protection of a CA). The Active Self Certificate table lists the self certificates currently loaded on the router. The following information is displayed for each uploaded self certificate:

**Name:** The name you use to identify this certificate, it is not displayed to IPsec VPN peers.

**Subject Name:** This is the name that will be displayed as the owner of this certificate. This should be your official registered or company name, as IPsec or SSL VPN peers are shown this field.

**Serial Number:** The serial number is maintained by the CA and used to identify this signed certificate.

**Issuer Name:** This is the CA name that issued (signed) this certificate

**Expiry Time:** The date after which this signed certificate becomes invalid. You should renew the certificate before it expires.

To upload a certificate:

1. Click **VPN** > **IPSec VPN** > **Certificate** > **Active Self Certificates** tab.

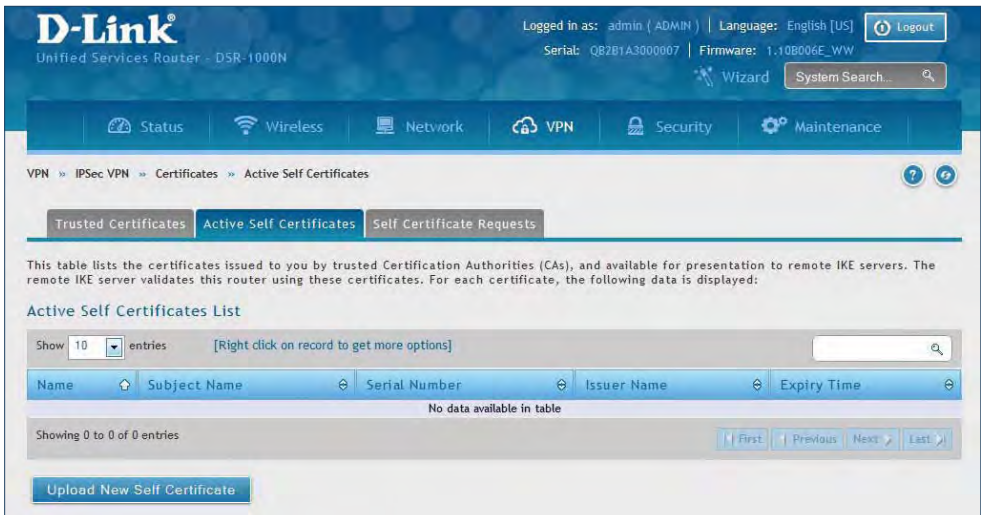

- 2. Click the **Browse** button. Locate your certificate and click **Open**.
- 3. Click **Upload**.

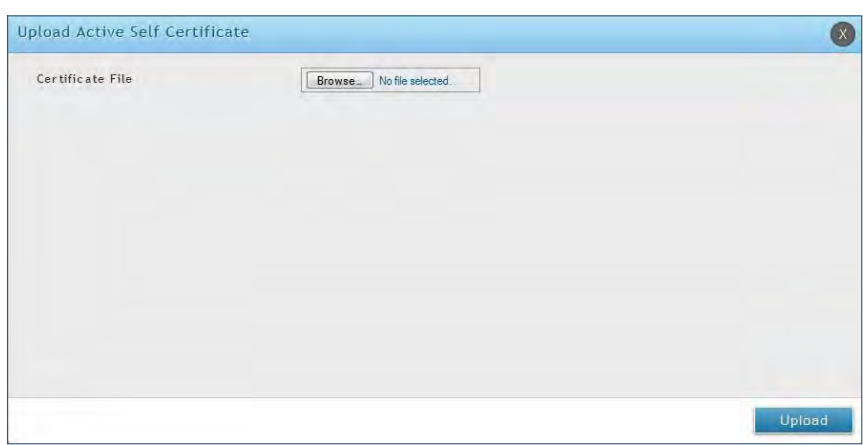

#### **Self Certificate Requests**

To request a self certificate to be signed by a CA, you can generate a Certificate Signing Request from the router by entering identification parameters and passing it along to the CA for signing. Once signed, the CA's Trusted Certificate and signed certificate from the CA are uploaded to activate the self -certificate validating the identity of this gateway. The self certificate is then used in IPsec and SSL connections with peers to validate the gateway's authenticity.

To generate a certificate signing request:

1. Click **VPN** > **IPSec VPN** > **Certificates** > **Self Certificate Requests**.

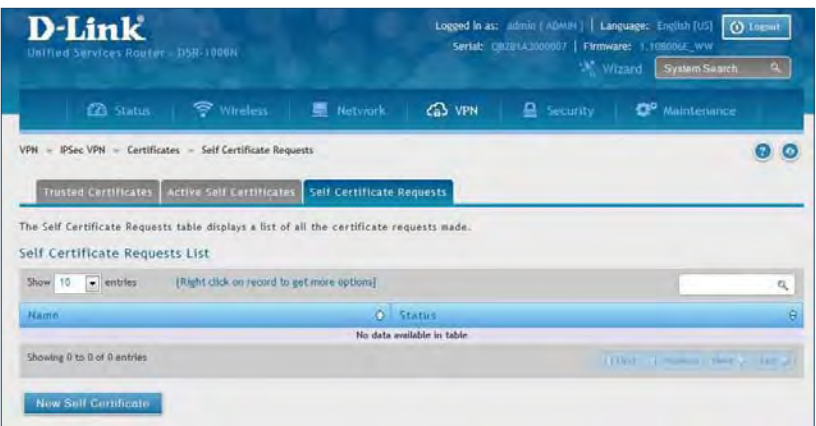

- 2. Click **New Self Certificate**.
- 3. Complete the fields in the table below and click **Save**.

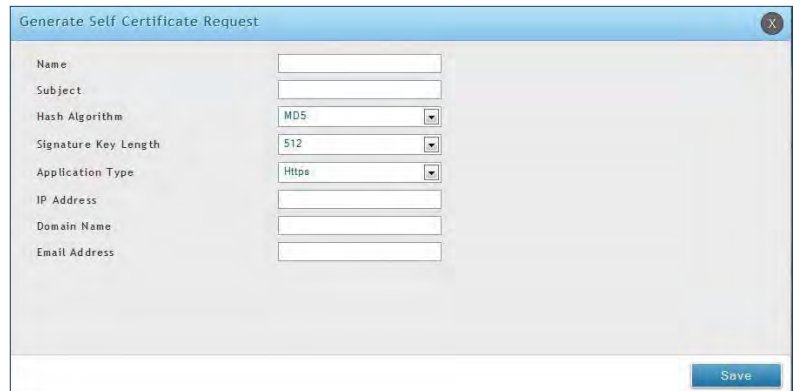

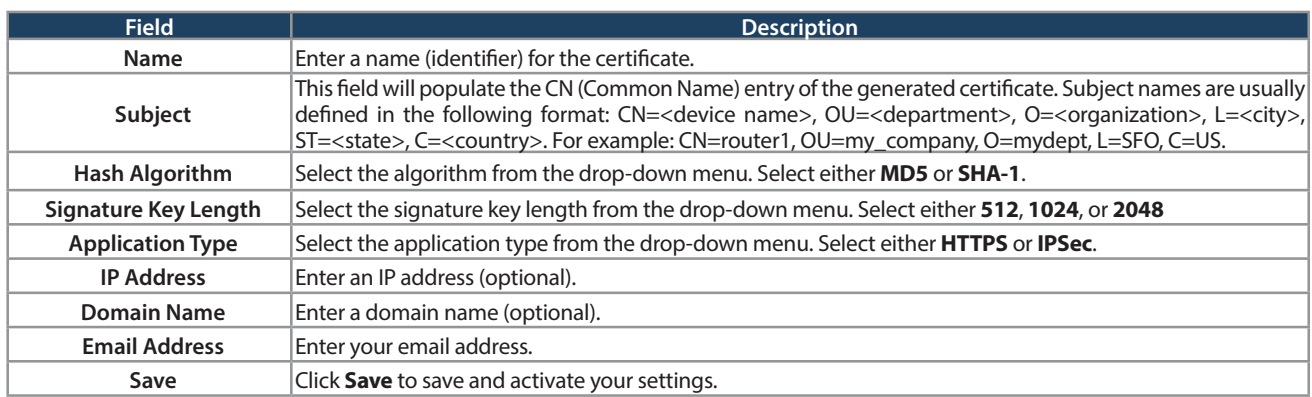

### **Easy VPN Setup**

To upload an exported IPSec VPN policy:

- 1. Click **VPN** > **IPSec VPN** > **Easy VPN Setup**.
- 2. Click **Browse** and navigate to the policy file you want to upload. Select it and click **Open**.
- 3. Click Upload.

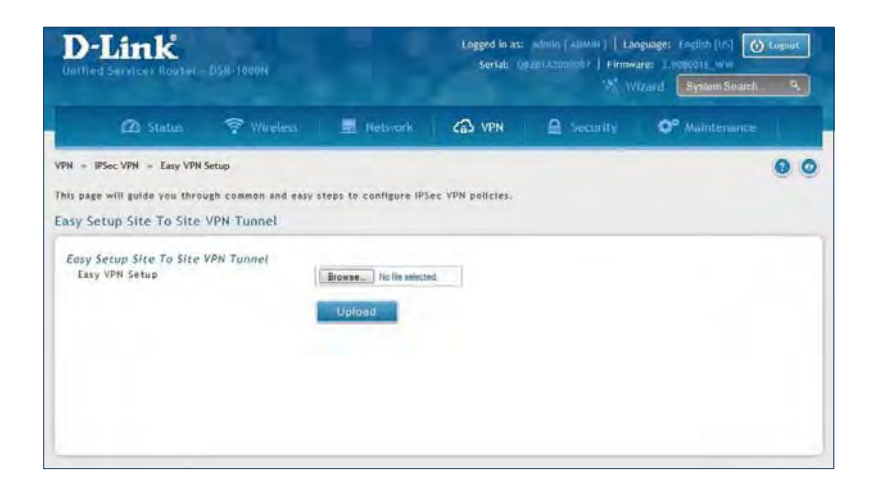

4. Once uploaded, go to **VPN** > **IPSec VPN** > **Policies** and the loaded VPN will be listed. Right-click it to edit or delete.

## **PPTP VPN Server**

Path: VPN > PPTP VPN > Server

A PPTP VPN can be established through this router. Once enabled a PPTP server is available on the router for LAN and WAN PPTP client users to access. Once the PPTP server is enabled, PPTP clients that are within the range of configured IP addresses of allowed clients can reach the router's PPTP server. Once authenticated by the PPTP server (the tunnel endpoint), PPTP clients have access to the network managed by the router.

The range of IP addresses allocated to PPTP clients can coincide with the LAN subnet. As well the PPTP server will default to local PPTP user authentication, but can be configured to employ an external authentication server should one be configured.

To create a PPTP VPN server:

- 1. Click **VPN** > **PPTP VPN** > **Server**.
- 2. Complete the fields in the table below and click **Save**.

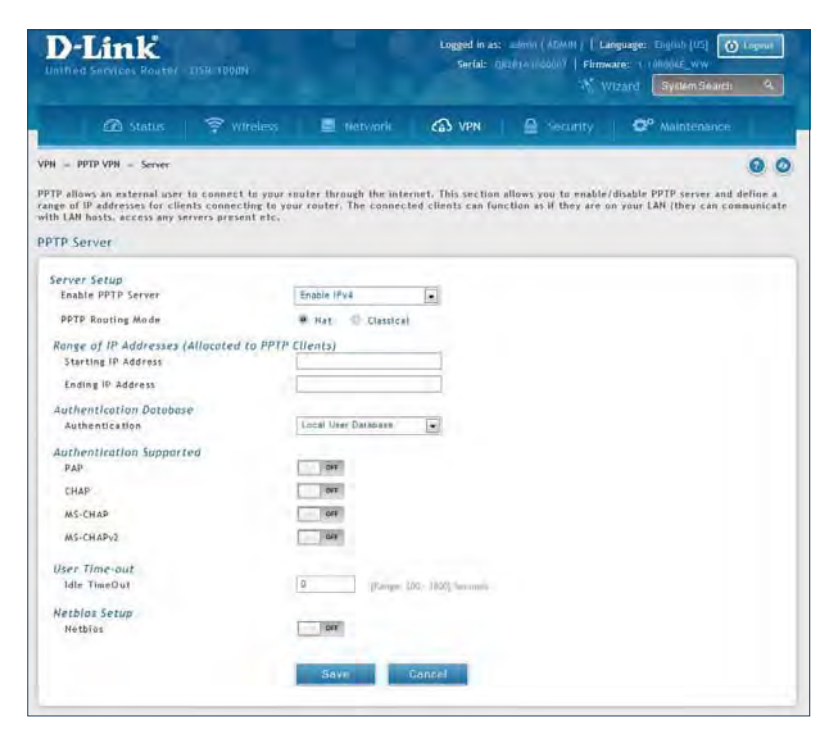

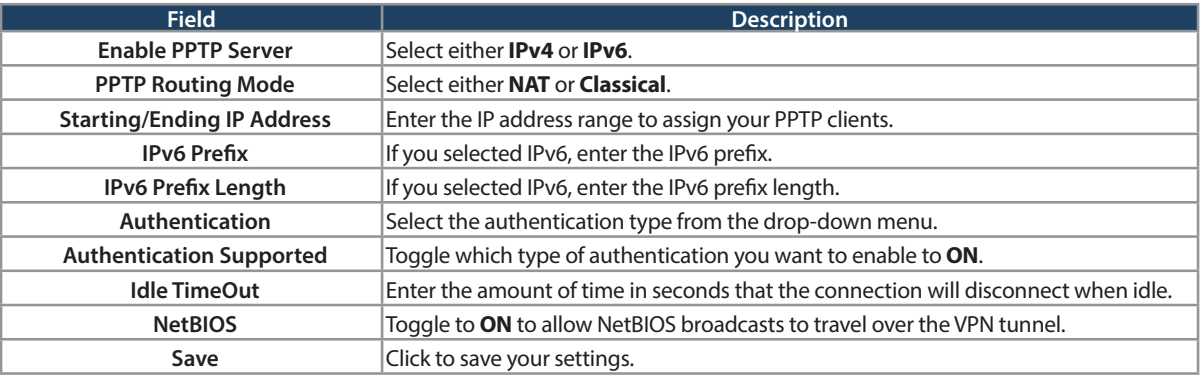

## **Client**

Path: VPN > PPTP VPN > Client

PPTP VPN Client can be configured on this router. Using this client you can access remote network which is local to PPTP server. Once client is enabled, the user can access Status > Active VPNs page and establish PPTP VPN tunnel clicking Connect.

To configure the router as a PPTP VPN client:

- 1. Click **VPN** > **PPTP VPN** > **Client** tab.
- 2. Toggle Client to **ON** and complete the fields in the table below.

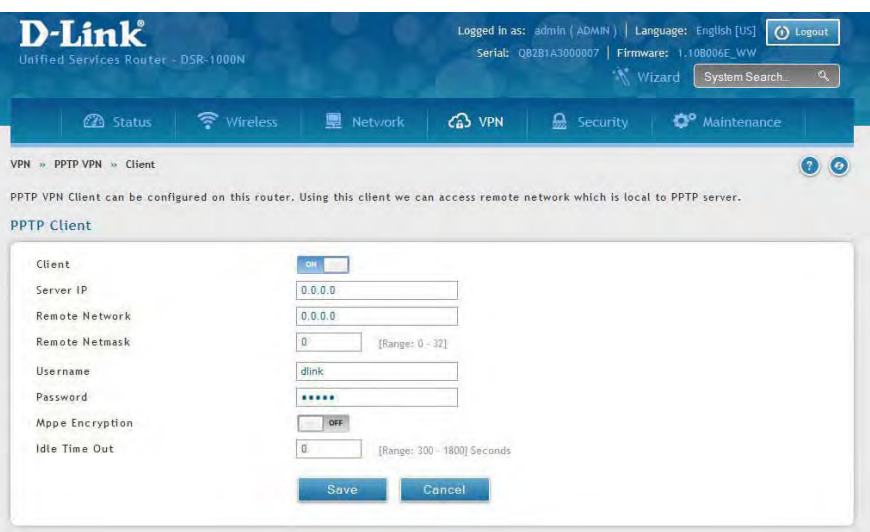

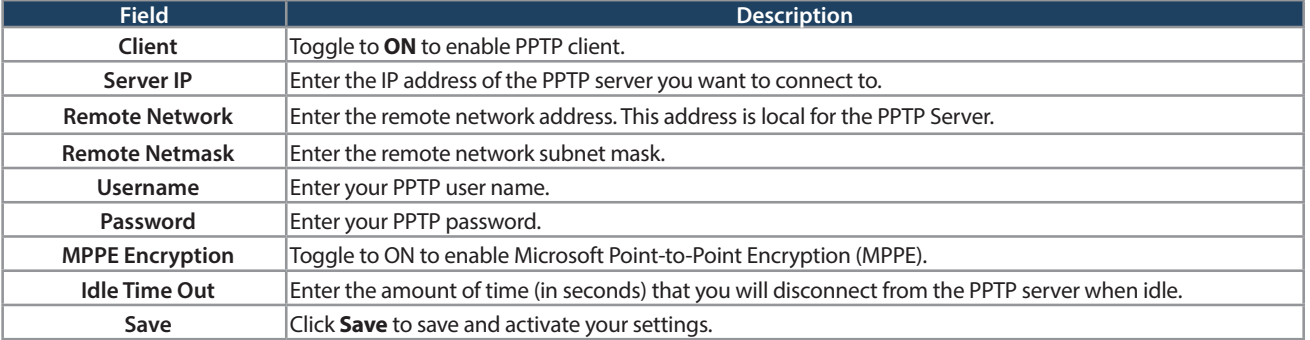

#### **PPTP Active Users List**

A list of PPTP connections will be displayed on this page. Right-click the connection to connect and disconnect.

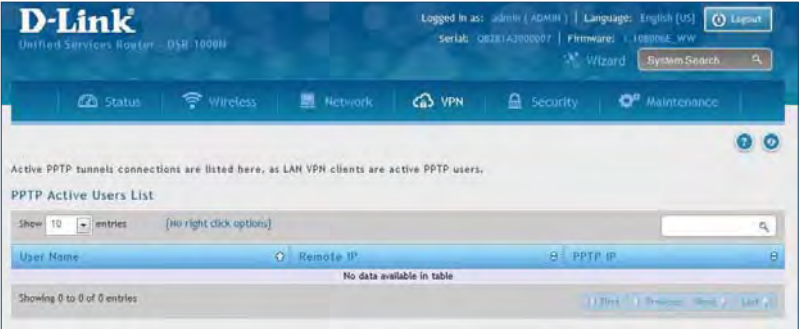

# **L2TP VPN Server**

#### Path: VPN > L2TP VPN > Server

A L2TP VPN can be established through this router. Once enabled a L2TP server is available on the router for LAN and WAN L2TP client users to access. Once the L2TP server is enabled, PPTP clients that are within the range of configured IP addresses of allowed clients can reach the router's L2TP server. Once authenticated by the L2TP server (the tunnel endpoint), L2TP clients have access to the network managed by the router.

The range of IP addresses allocated to L2TP clients can coincide with the LAN subnet. As well the L2TP server will default to local L2TP user authentication, but can be configured to employ an external authentication server should one be configured.

To create a L2TP VPN server:

- 1. Click **VPN** >**L2TP VPN** > **Server**.
- 2. Complete the fields in the table below and click **Save**.

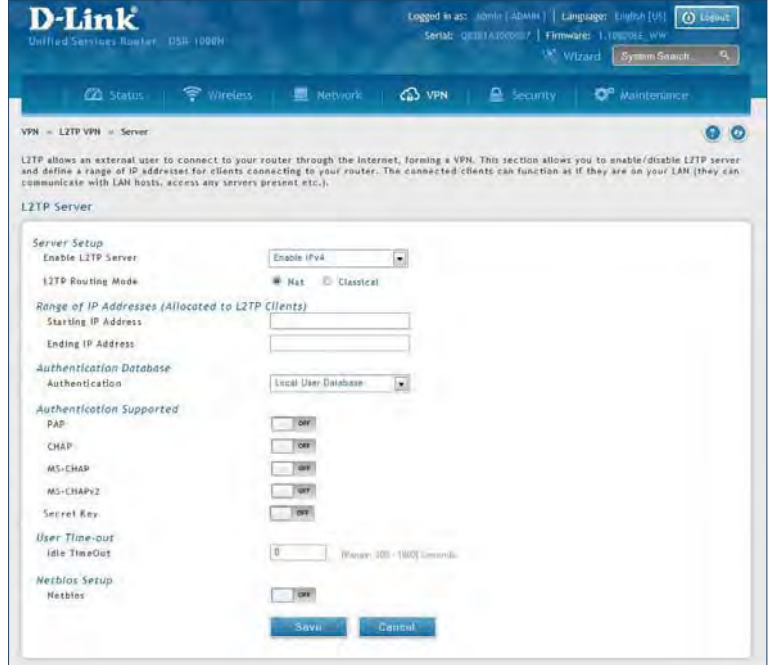

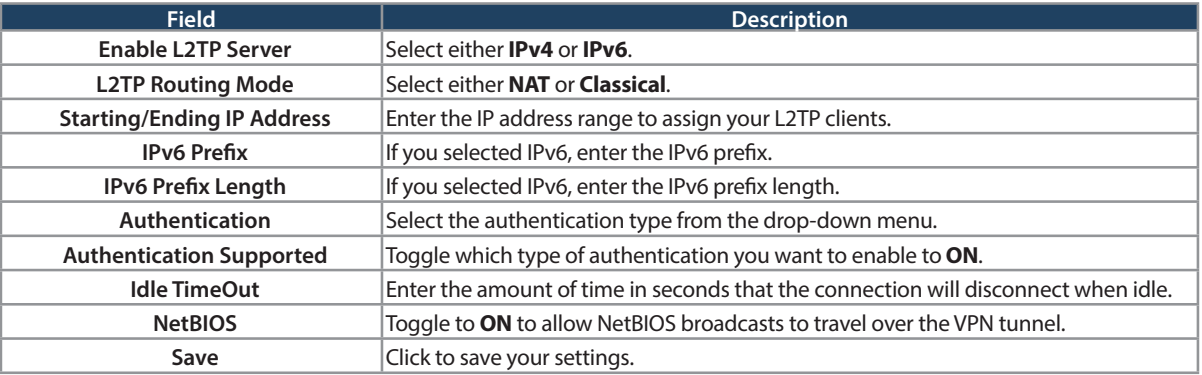

## **Client**

L2TP VPN Client can be configured on this router. Using this client we can access remote network which is local to L2TP server. Once client is enabled, the user can access Status > Active VPNs page and establish L2TP VPN tunnel clicking Connect.

To configure the router as a L2TP VPN client:

- 1. Click **VPN** > **L2TP VPN** > **Client** tab.
- 2. Toggle Client to **ON** and complete the fields in the table below.

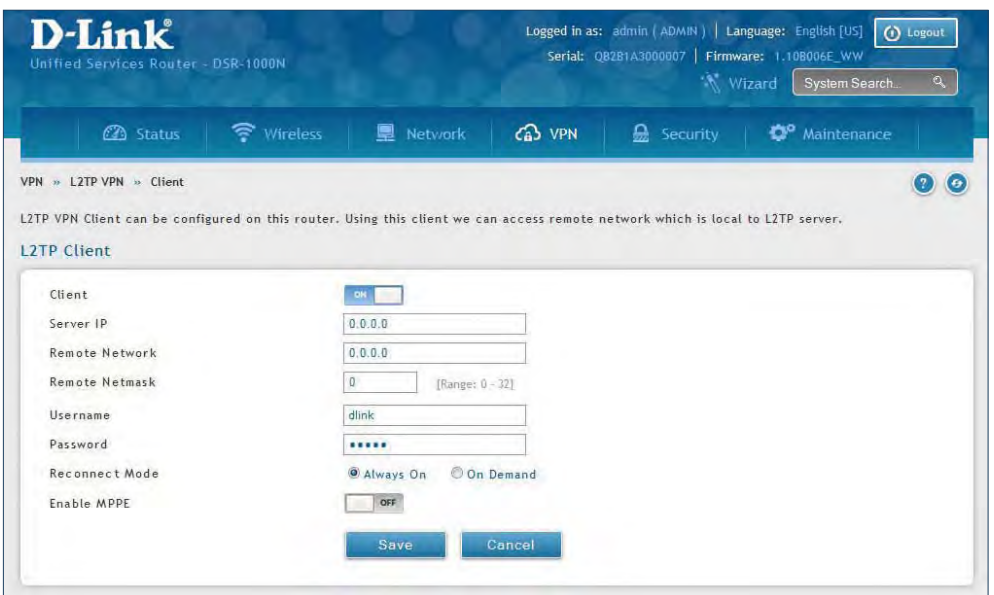

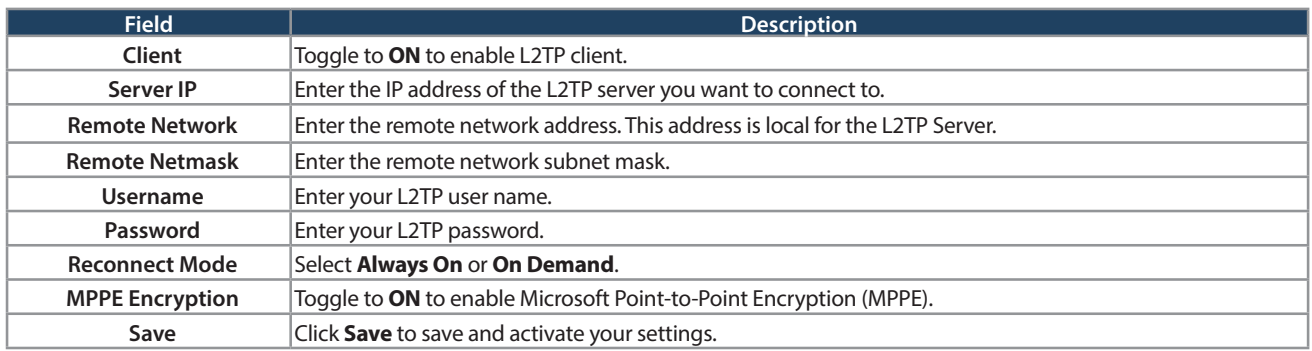

#### **L2TP Active Users List**

A list of L2TP connections will be displayed on this page. Right-click the connection to connect and disconnect.

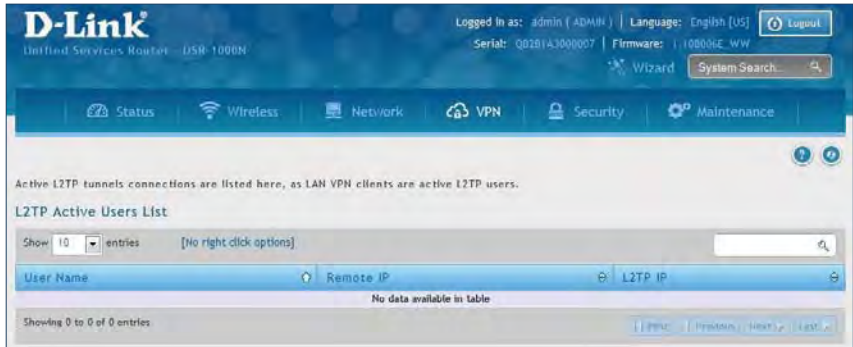

# **SSL VPN Server Policies**

SSL VPN Policies can be created on a Global, Group, or User level. User level policies take precedence over Group level policies and Group level policies take precedence over Global policies. These policies can be applied to a specific network resource, IP address, or IP ranges on the LAN, or to different SSL VPN services supported by the router. The List of Available Policies can be filtered based on whether it applies to a user, group, or all users (global).

To add a SSL VPN policy, you must first assign it to a user, group, or make it global (i.e., applicable to all SSL VPN users). If the policy is for a group, the available configured groups are shown in a drop-down menu and one must be selected. Similarly, for a user-defined policy, a SSL VPN user must be chosen from the available list of configured users.

The next step is to define the policy details. The policy name is a unique identifier for this rule. The policy can be assigned to a specific Network Resource (details follow in the subsequent section), IP address, IP network, or all devices on the LAN of the router. Based on the selection of one of these four options, the appropriate configuration fields are required (i.e., choosing the network resources from a list of defined resources, or defining the IP addresses). For applying the policy to addresses the port range/port number can be defined.

The final steps require the policy permission to be set to either permit or deny access to the selected addresses or network resources. As well the policy can be specified for one or all of the supported SSL VPN services (i.e. VPN tunnel).

Once defined, the policy goes into effect immediately. The policy name, SSL service it applies to, destination (network resource or IP addresses), and permission (deny/permit) is outlined in a list of configured policies for the router.

**Note:** You must enable Remote Management. Refer to "Remote Management" on page 172.

To create a new SSL VPN policy:

- 1. Make sure you have enabled remote management and have created user(s) and group(s) to assign to this policy.
- 2. Click **VPN** > **SSL VPN** > **SSL VPN Server Policy**.
- 3. Click **Add New SSL VPN Server Policy**.

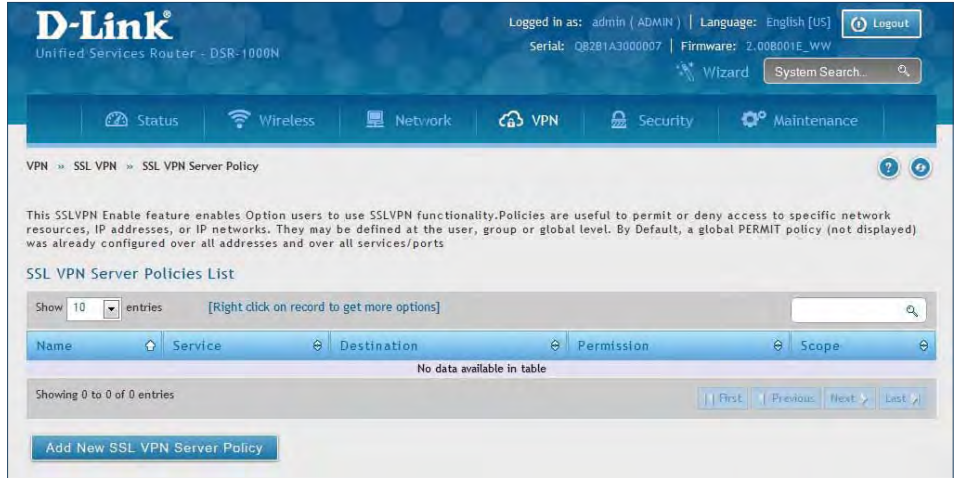

4. Complete the fields from the table below and click **Save**.

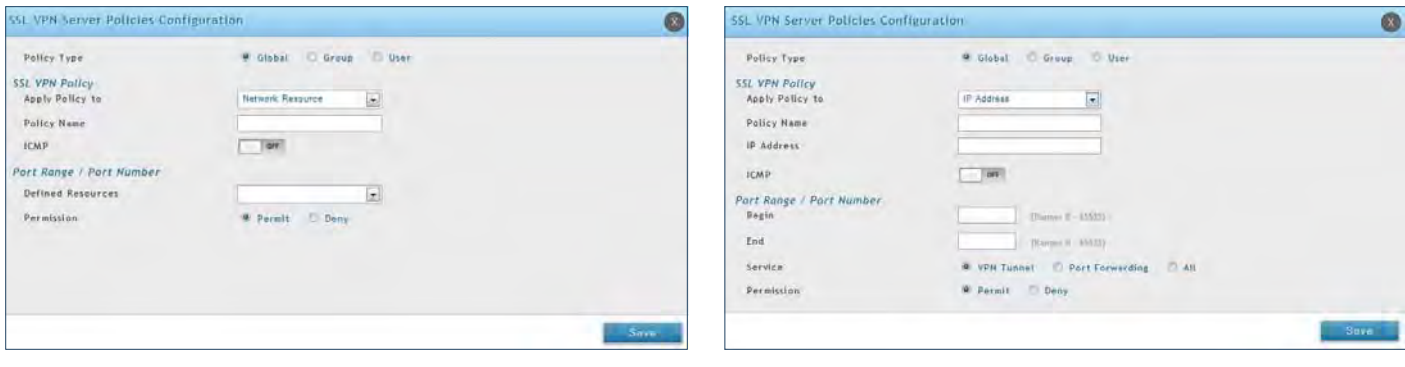

Network Resource

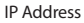

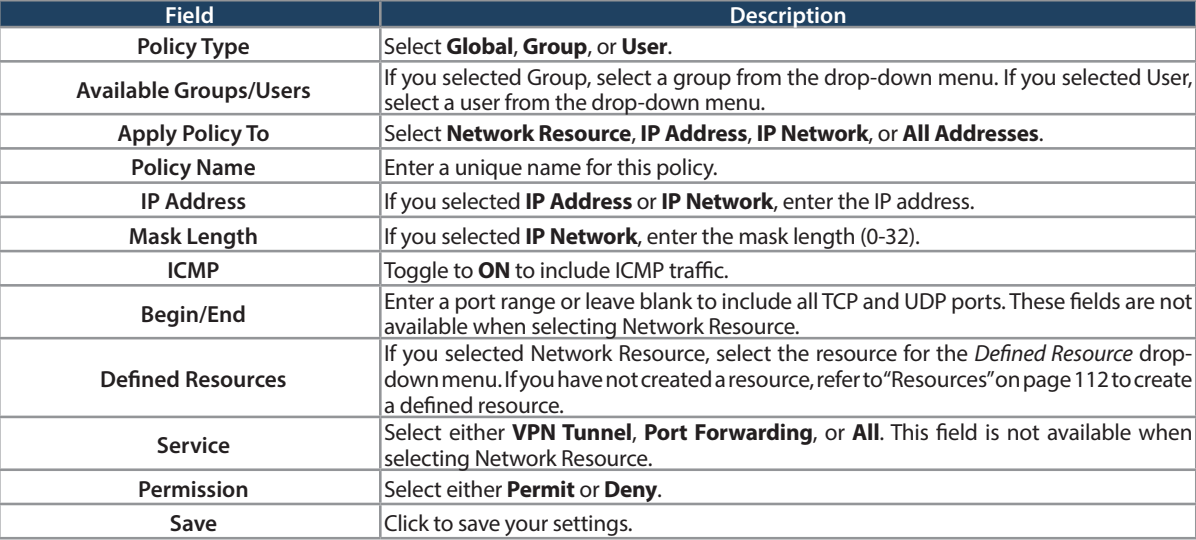

### **Portal Layouts**

Path: VPN > SSL VPN > Portal Layouts

You may create a custom page for remote VPN users that is viewed during authentication. You may include login instructions, services, and other details. Note that the default portal LAN IP address is https://192.168.10.1/ scgi-bin/userPortal/portal. This is the same page that opens when the "User Portal" link is clicked on the SSL VPN menu of the router web UI.

To create a new portal layout:

- 1. Click **VPN** > **SSL VPN** > **Portal Layouts**.
- 2. Click **Add New SSL VPN Portal Layout**.

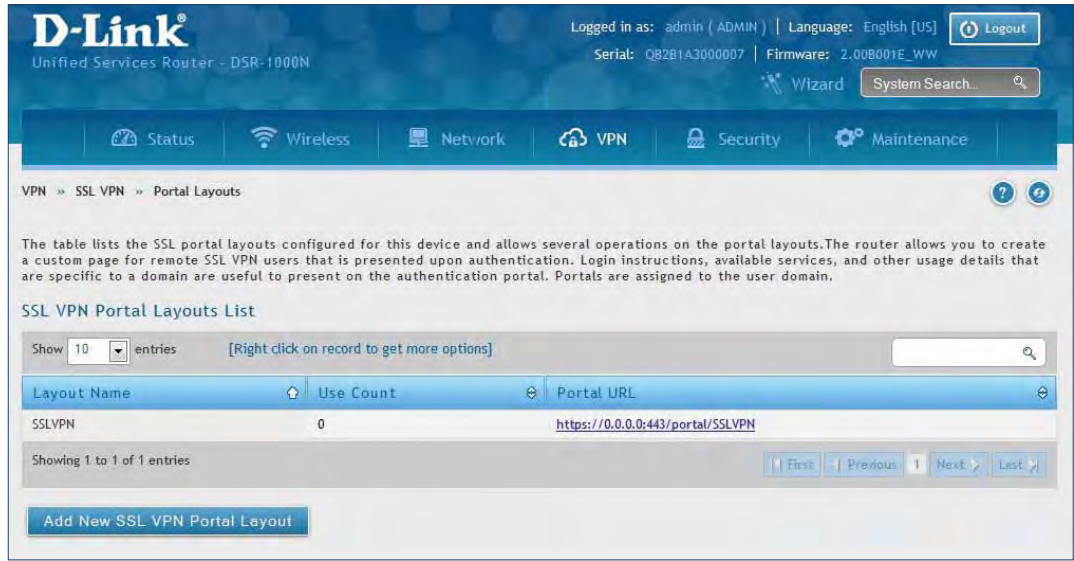

**Note:** You may right-click a layout from the list and edit or delete a layout.

3. Complete the fields from the table on the next page and click **Save**.

#### Section 7 - VPN

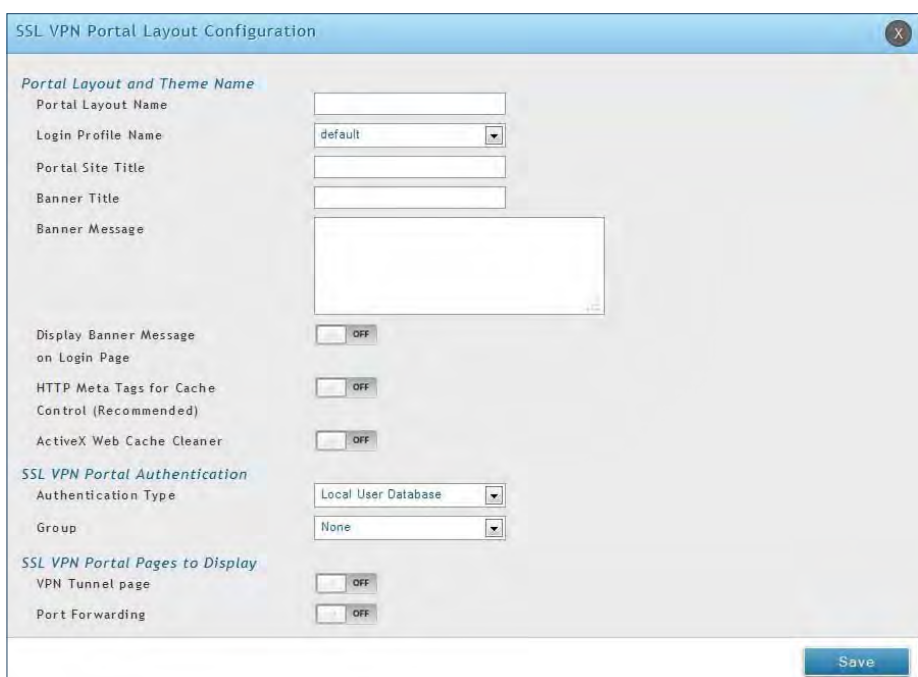

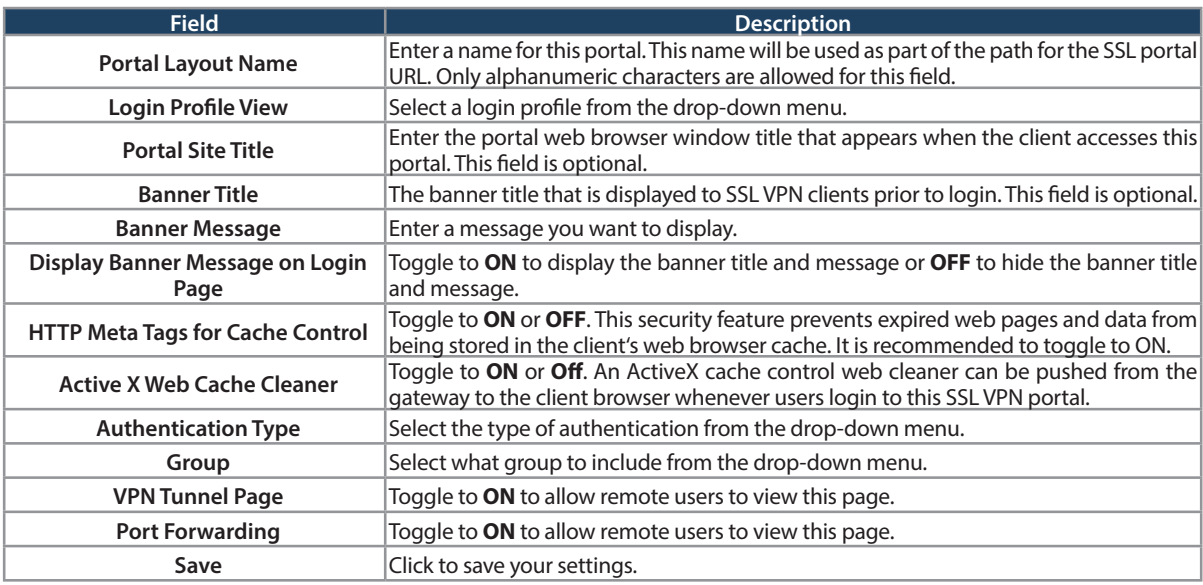

#### **Resources**

Path: VPN > SSL VPN > Resources

Network resources are services or groups of LAN IP addresses that are used to easily create and configure SSL VPN policies. This shortcut saves time when creating similar policies for multiple remote SSL VPN users.

Adding a Network Resource involves creating a unique name to identify the resource and assigning it to one or all of the supported SSL services. Once this is done, editing one of the created network resources allows you to configure the object type (either IP address or IP range) associated with the service. The Network Address, Mask Length, and Port Range/Port Number can all be defined for this resource as required.

#### **Add New Resource**

To add a new resource:

- 1. Click **VPN** > **SSL VPN** > **Resources**.
- 2. Click **Add New Resource**.

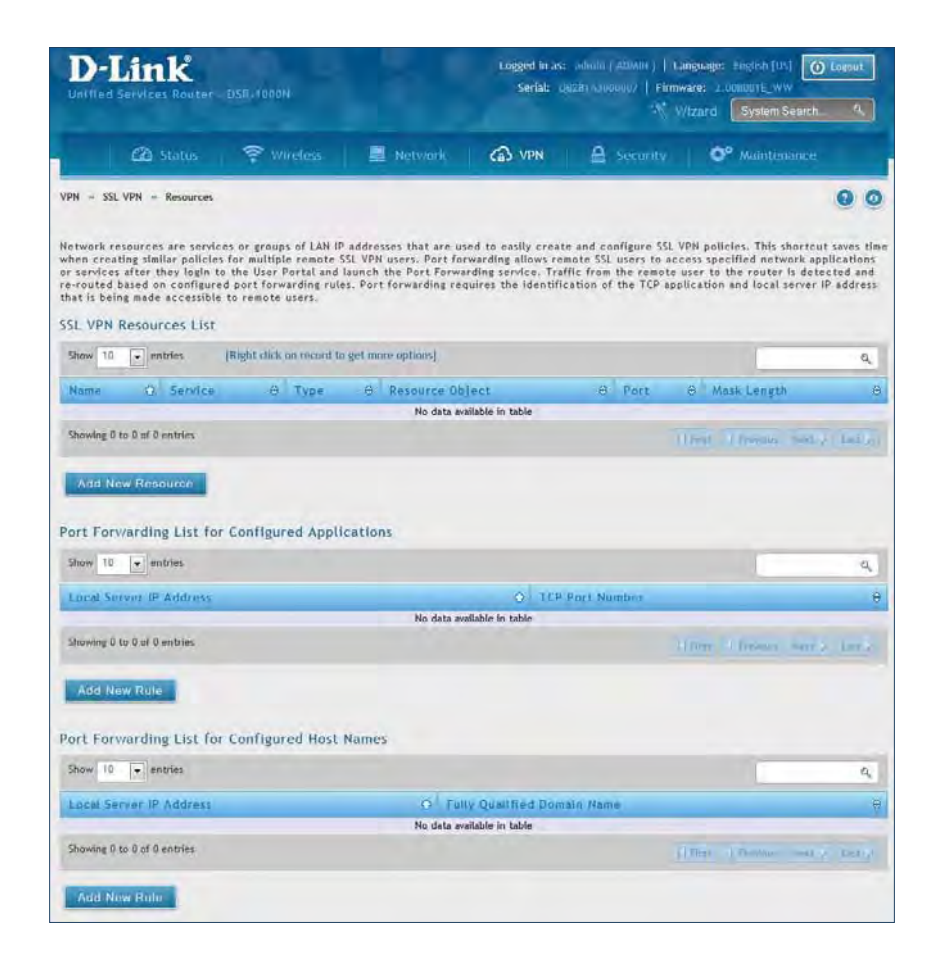

3. Complete the fields from the table on the next page and click **Save**.

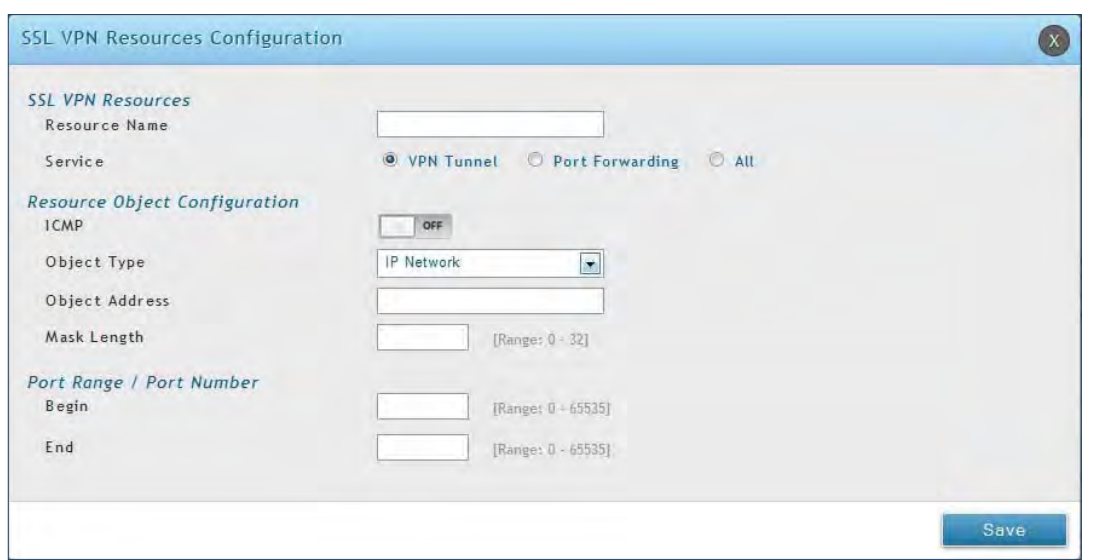

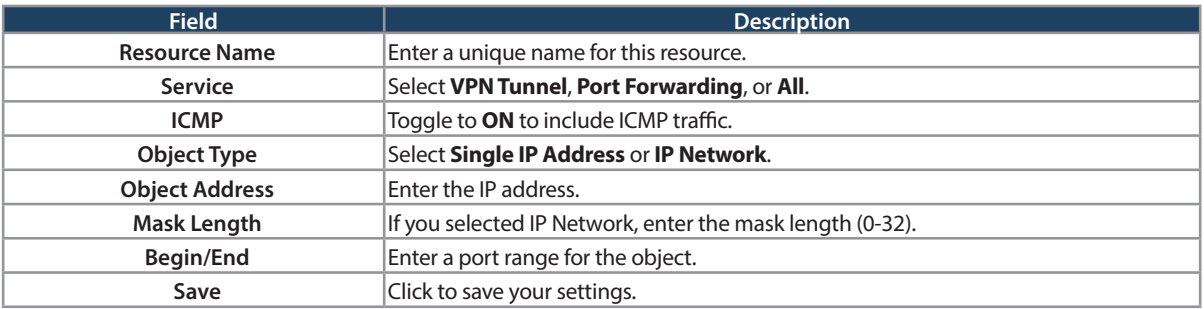

#### **Port Forwarding**

Port forwarding allows remote SSL users to access specified network applications or services after they login to the User Portal and launch the Port Forwarding service. Traffic from the remote user to the router is detected and re-routed based on configured port forwarding rules.

Internal host servers or TCP applications must be specified as being made accessible to remote users. Allowing access to a LAN server requires entering the local server IP address and TCP port number of the application to be tunnelled.

To add a port forwarding rule:

- 1. Click **VPN** > **SSL VPN** > **Resources**.
- 2. Click **Add New Rule** under either Port Forwarding List for Configured Applications (TCP Port) or under Port Forwarding List for Configured Host Names (FQDN).
- 3. Enter the IP address of the local server.
- 4. Next enter either the TCP port number or the domain name (FQDN).
- 5. Click **Save**.

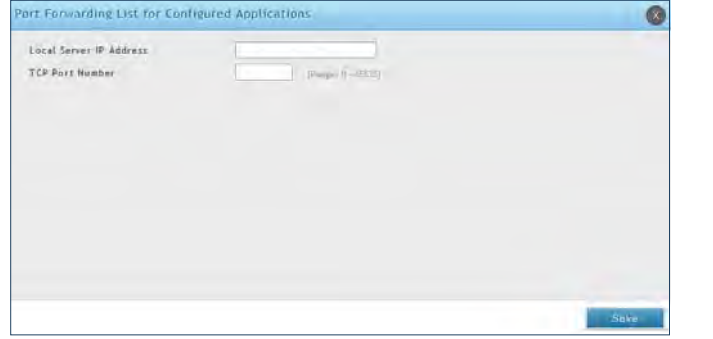

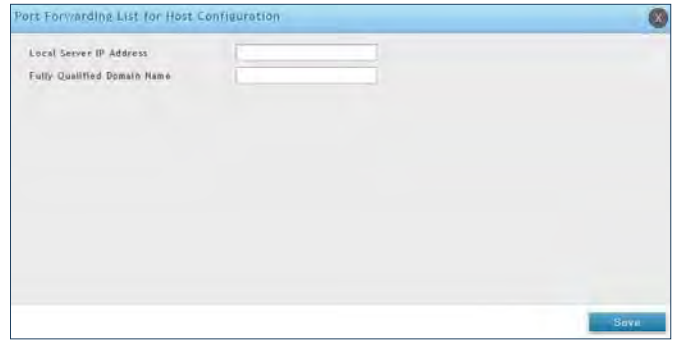

### **Client**

Path: VPN > SSL VPN > SSL VPN Client

An SSL VPN tunnel client provides a point-to-point connection between the browser-side machine and this router. When a SSL VPN client is launched from the user portal, a "network adapter" with an IP address from the corporate subnet, DNS and WINS settings is automatically created. This allows local applications to access services on the private network without any special network configuration on the remote SSL VPN client machine.

It is important to ensure that the virtual (PPP) interface address of the VPN tunnel client does not conflict with physical devices on the LAN. The IP address range for the SSL VPN virtual network adapter should be either in a different subnet or non-overlapping range as the corporate LAN.

The router allows full tunnel and split tunnel support. Full tunnel mode just sends all traffic from the client across the VPN tunnel to the router. Split tunnel mode only sends traffic to the private LAN based on prespecified client routes. These client routes give the SSL client access to specific private networks, thereby allowing access control over specific LAN services.

To configure client mode:

1. Click **VPN** > **SSL VPN** > **SSL VPN Client**.

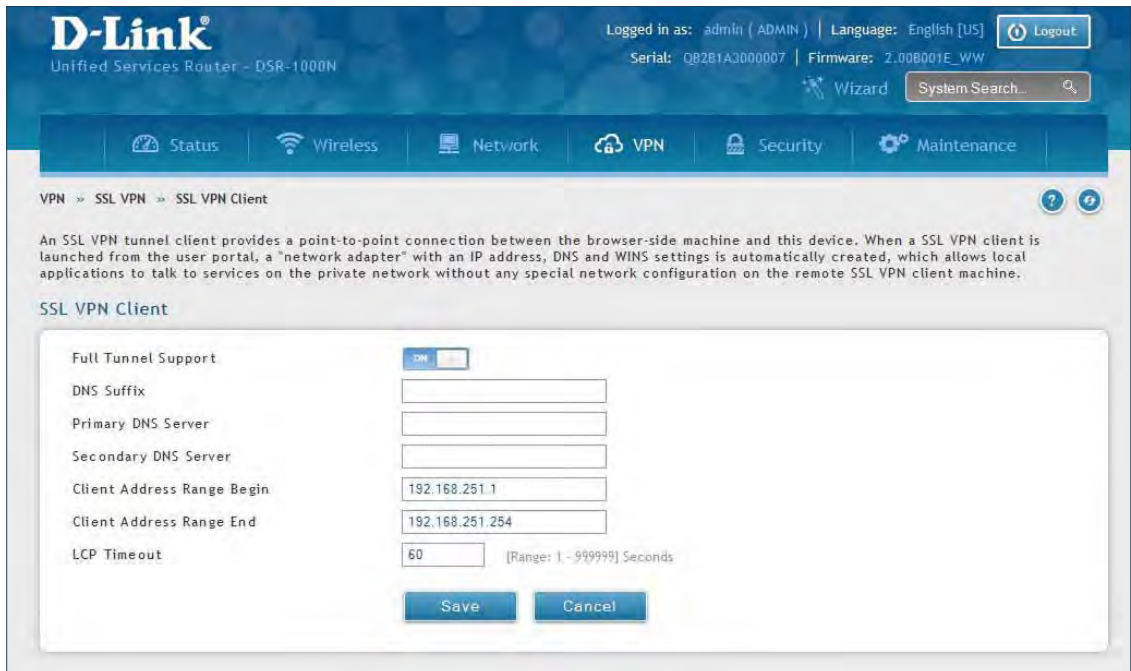

- 2. Toggle Full Tunnel Support to **ON** to support full tunnel or **OFF** to enable split tunnel.
- 3. Enter a DNS suffix to assign to this client (optional).
- 3. Enter a primary and secondary DNS server addresses (optional).
- 4. Enter the range of IP addresses clients will be assigned (DHCP).
- 5. Next to LCP Timeout, set the value for LCP echo interval (in seconds).
- 6. Click **Save**.

## **Client Routes**

Path: VPN > SSL VPN > SSL VPN Client

If the SSL VPN client is assigned an IP address in a different subnet than the corporate network, a client route must be added to allow access to the private LAN through the VPN tunnel. As well a static route on the private LAN's firewall (typically this router) is needed to forward private traffic through the VPN Firewall to the remote SSL VPN client.

When split tunnel mode is enabled, the user is required to configure routes for VPN tunnel clients:

- Destination network: The network address of the LAN or the subnet information of the destination network from the VPN tunnel clients' perspective is set here.
- Subnet mask: The subnet information of the destination network is set here.

#### To configure a client route:

- 1. Click **VPN** > **SSL VPN** > **Client Routes**.
- 2. Click **Add New Client Route**.

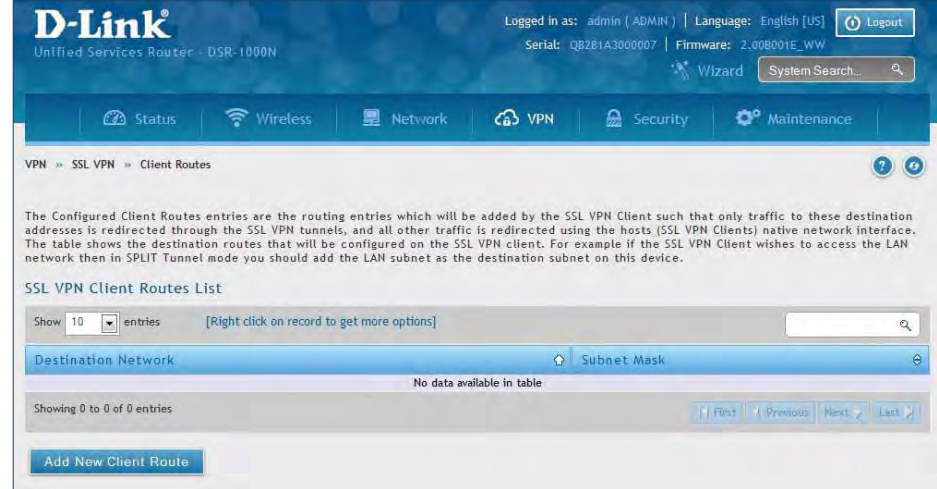

- 3. Enter the destination network and subnet mask.
- 4. Click **Save**.

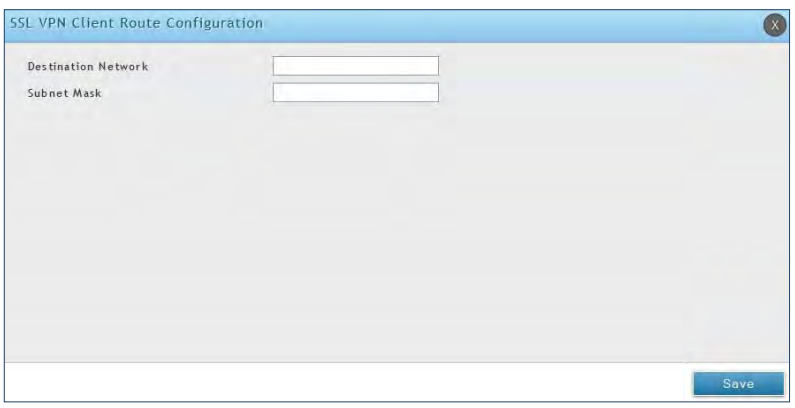

# **Open VPN Settings**

#### VPN > OpenVPN > Settings

OpenVPN allows peers to authenticate each other using a pre-shared secret key, certificates, or username/ password. When used in a multiclient-server configuration, it allows the server to release an authentication certificate for every client, using signature and Certificate authority. An OpenVPN can be established through this router.

You can select server mode, client mode, or access server client mode. In access server client mode, the user has to download the auto login profile from the OpenVPN Access Server and upload the same to connect.

#### **Server**

To configure the router as an OpenVPN Server:

- 1. Click **VPN** > **OpenVPN** > **Settings**.
- 2. Toggle OpenVPN to **ON** and complete the fields in the table below.

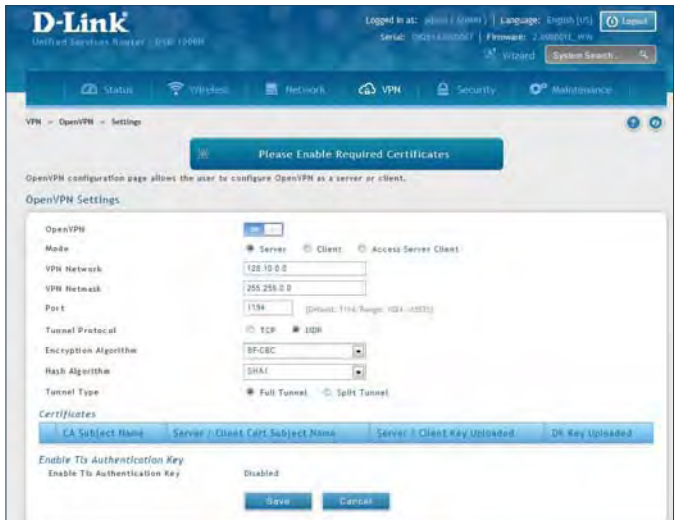

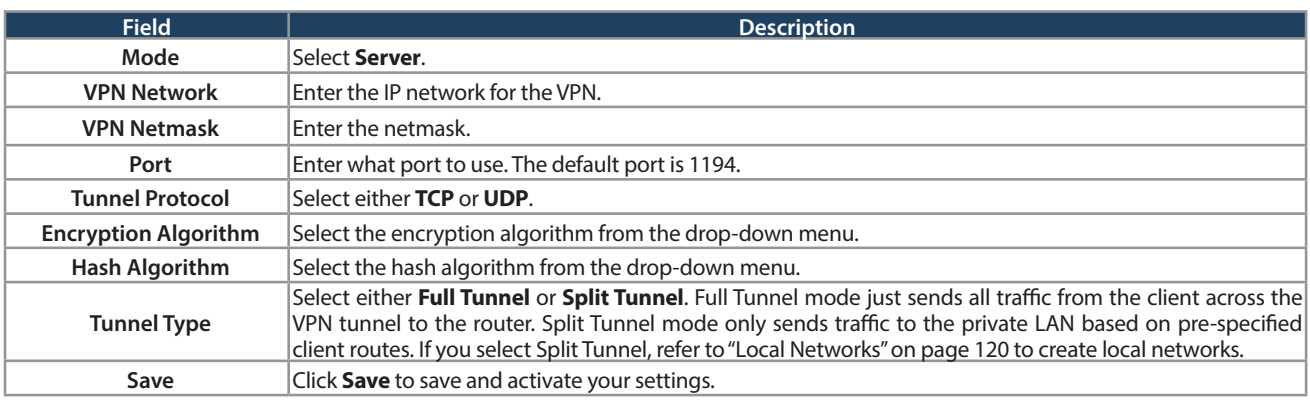

#### **Client**

To configure the router as an OpenVPN client:

- 1. Click **VPN** > **OpenVPN** > **Settings**.
- 2. Toggle OpenVPN to **ON** and complete the fields in the table below.

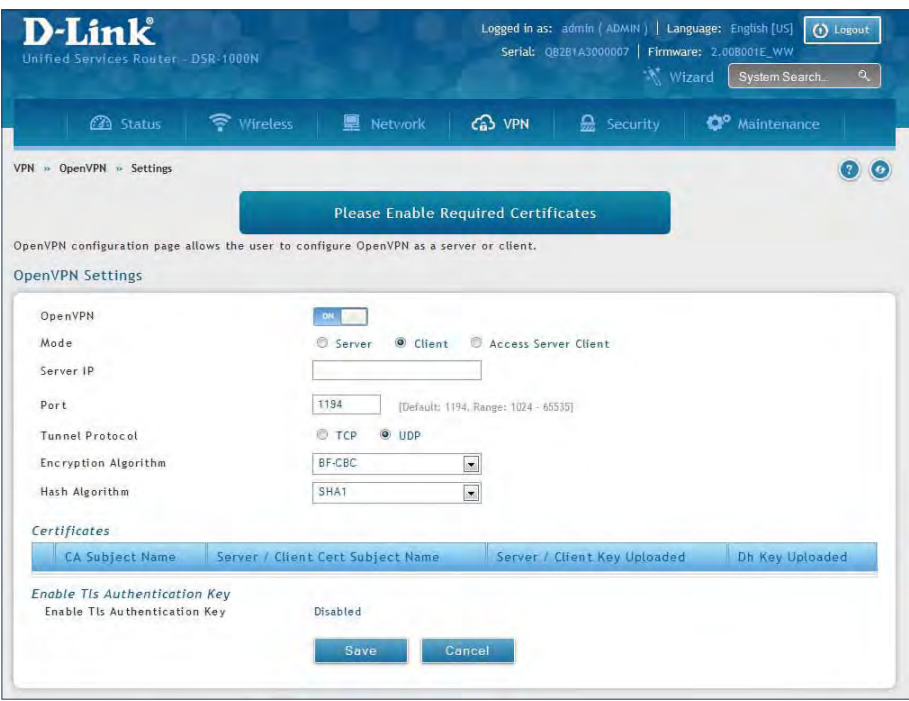

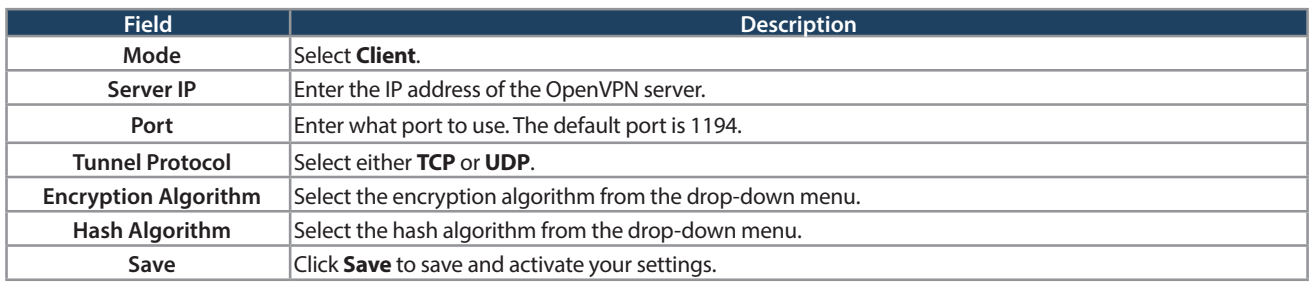

#### **Access Server Client**

To configure the router as an OpenVPN access server client:

- 1. Click **VPN** > **OpenVPN** > **Settings**.
- 2. Toggle OpenVPN to **ON** and complete the fields in the table below.

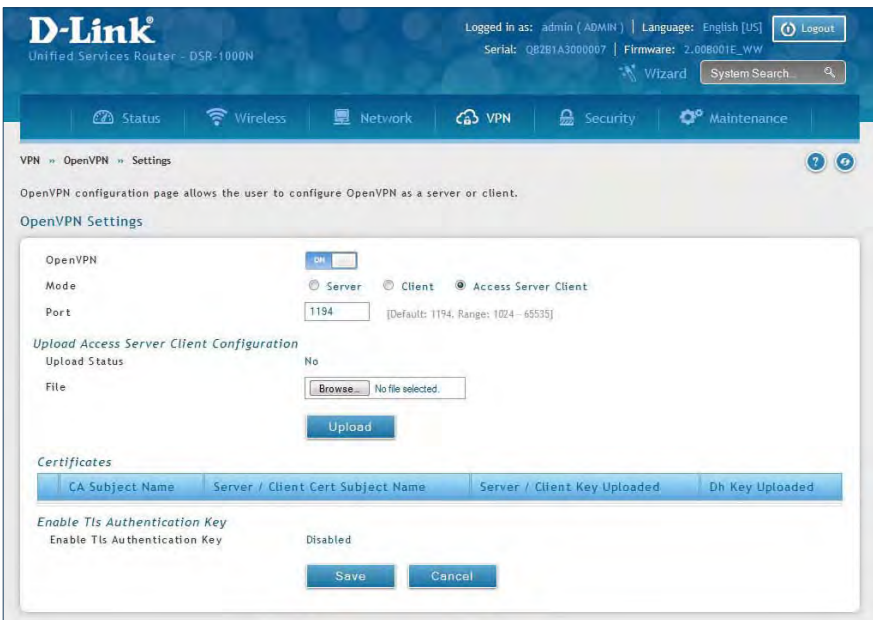

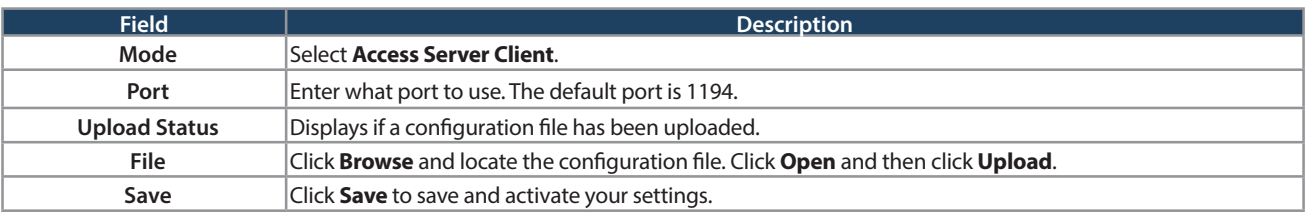

## **Local Networks**

If you selected Split Tunnel (from OpenVPN Server), you can create a local network by following the steps below:

- 1. Click **VPN** > **OpenVPN** > **Local Networks**.
- 2. Click **Add New OpenVPN Local Network**.

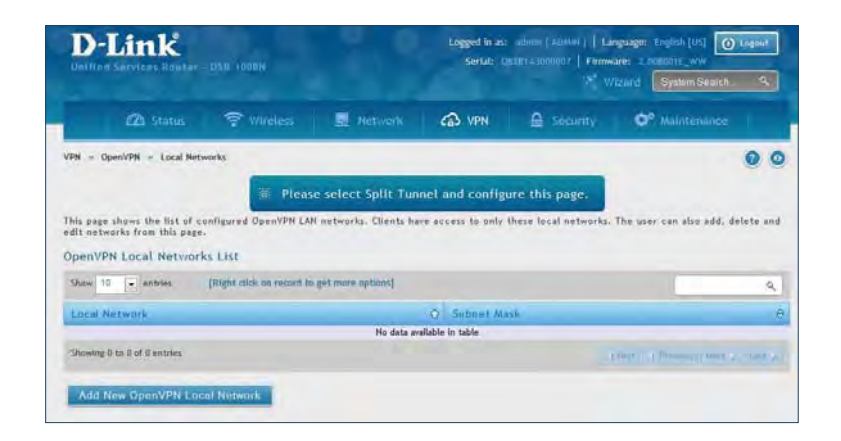

- 3. Enter a local IP network.
- 4. Enter the subnet mask.
- 5. Click **Save**.

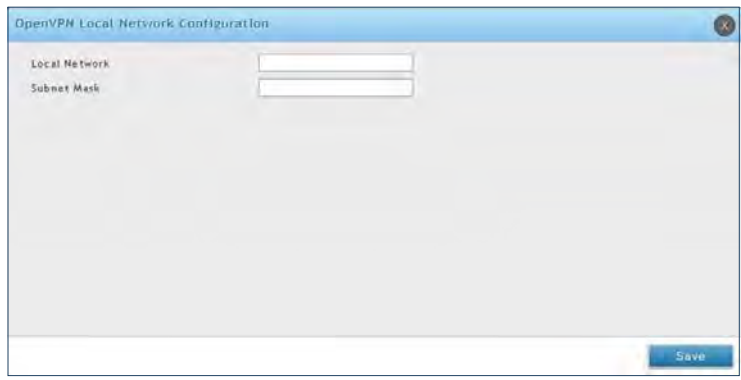

## **Remote Networks**

To create remote networks:

- 1. Click **VPN** > **OpenVPN** > **Remote Networks**.
- 2. Click **Add New OpenVPN Remote Network**.

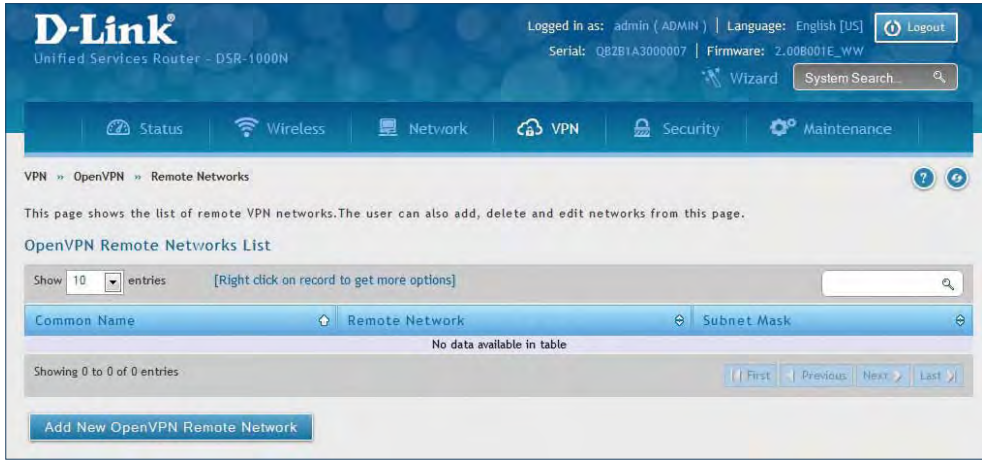

- 3. Enter a name of the remote network.
- 4. Enter a local IP network.
- 5. Enter the subnet mask.
- 6. Click **Save**.

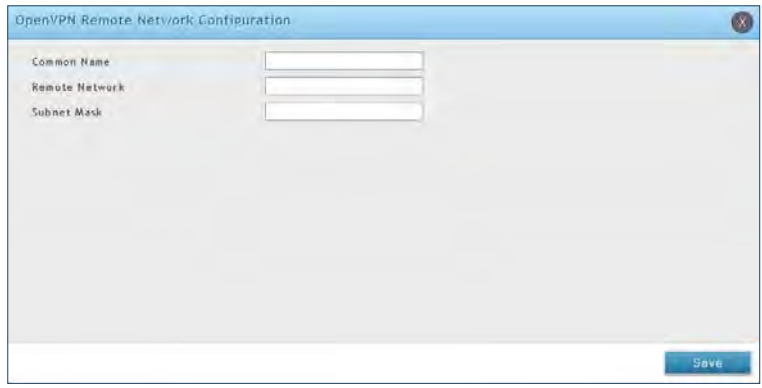

## **Authentication**

This page will allow you to upload certificates and keys. Click **Browse** and select the file you want to upload. Click **Open** and then click **Upload**.

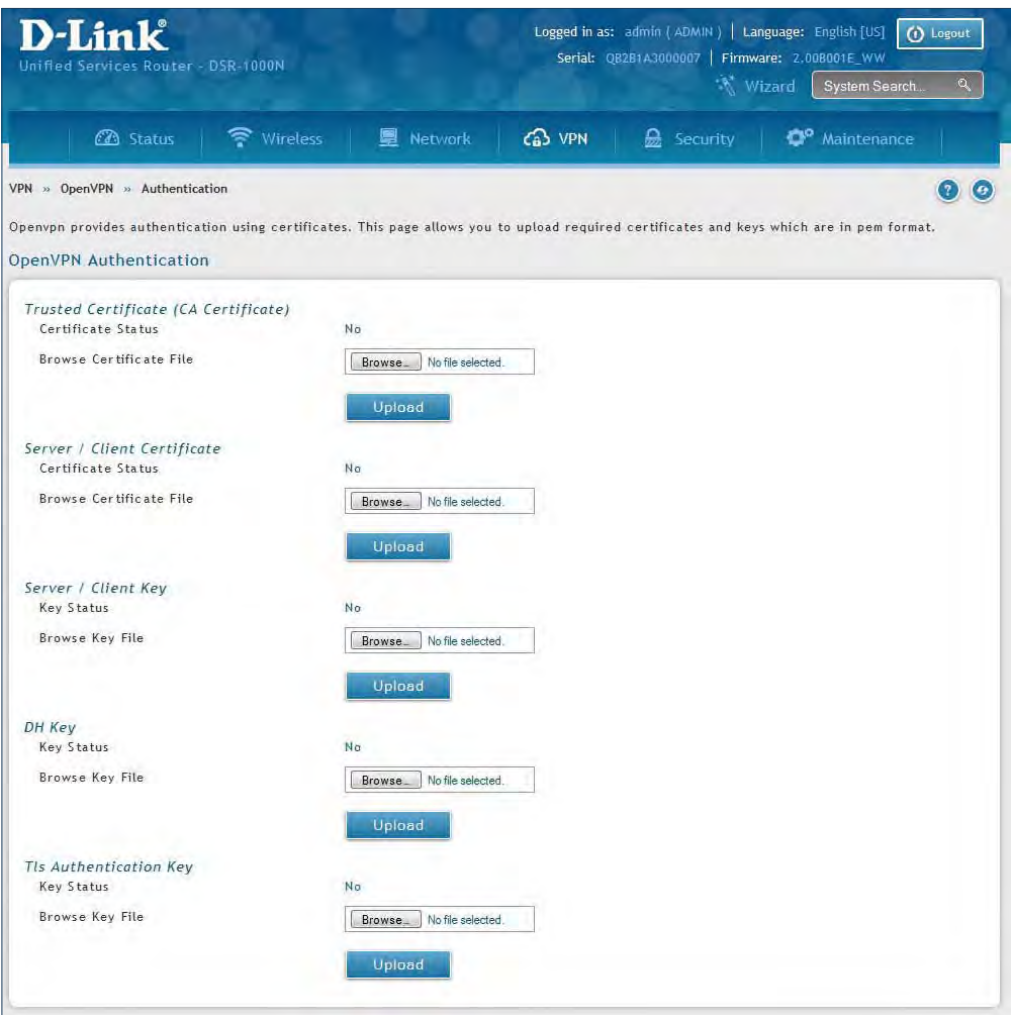

# **GRE**

VPN > VPN Settings > GRE

GRE tunnels allow for broadcast traffic on the LAN of the router to be passed over the internet and received by remote LAN hosts. This is primarily useful in the D-Link Discovery Protocol (DDP) application where broadcast traffic from one LAN host is to be received by all LAN hosts in the local subnets of the GRE endpoints.

Note the following limits for the number of supported GRE tunnels per product:

- DSR-150/150N: 5
- DSR-250/250N: 10
- DSR-500/500N: 15
- DSR-1000/1000N: 20

There are two simple steps involved in establishing a GRE tunnel on the router:

- 1. Create a GRE tunnel from the GUI
- 2. Setup a static route for the remote local networks using the GRE tunnel

When creating the GRE tunnel, the IP Address should be a unique address that identifies that GRE tunnel endpoint. It will be referenced in the other router's static route as the Gateway IP address. The Remote End Address in the GRE tunnel configuration page is the WAN IP address of the other endpoint router.

Once the tunnel is established, a static route on the router can be made using the interface set to the configured GRE tunnel name. The destination IP address of the static route is the remote LAN subnet, and the route's gateway IP address will be the GRE tunnel IP of the terminating router (the same router that manages the remote LAN subnet). Once these two steps are completed, all DDP broadcast traffic can flow between remote LAN subnets via the GRE Tunnel.

To create a GRE tunnel:

- 1. Click **VPN** > **GRE** > **GRE Tunnels**.
- 2. Click **Add New GRE Tunnel**.

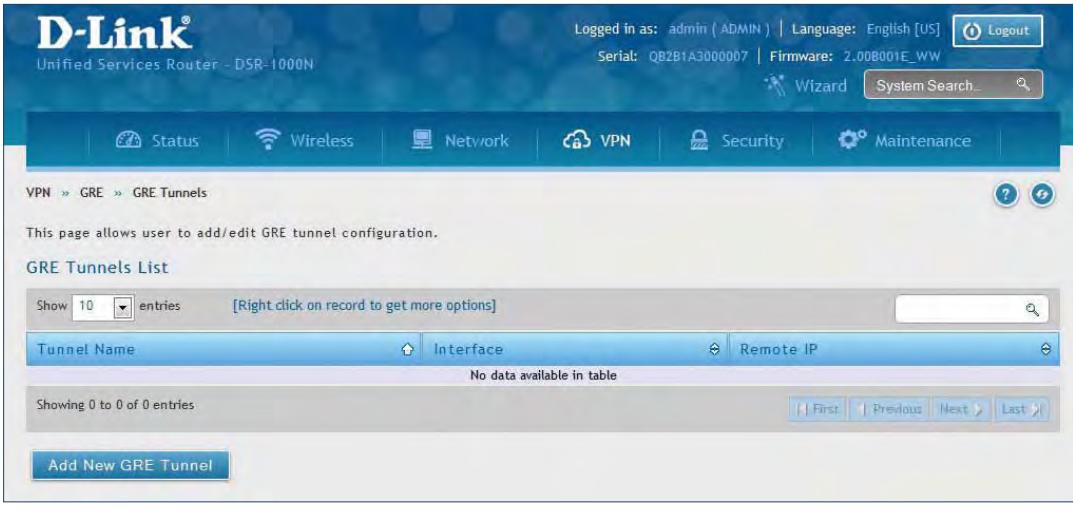

3. Complete the fields in the table below and then click **Save**.

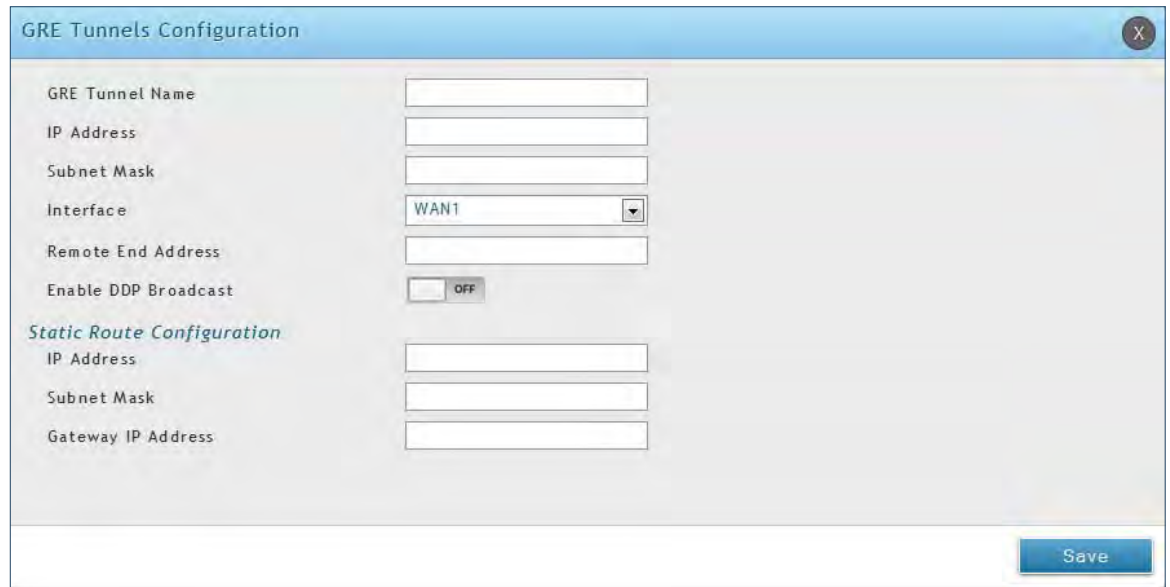

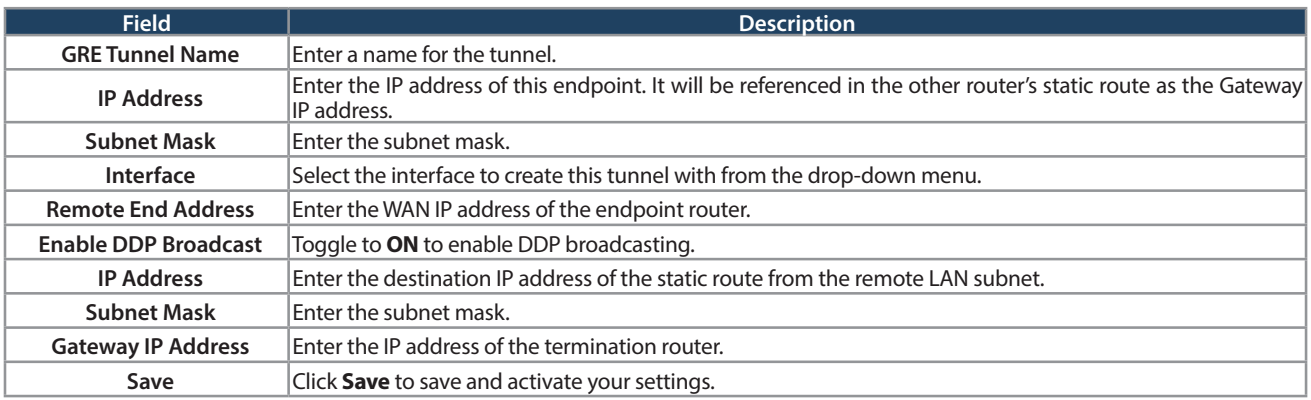

# **Groups Security**

Path: Security > Authentication > User Database > Groups

The group page allows creating, editing, and deleting groups. The groups are associated to set of user types.

To edit/delete an existing group, or add a new group:

1. Click **Security** > **Authentication** > **User Database** > **Groups** tab.

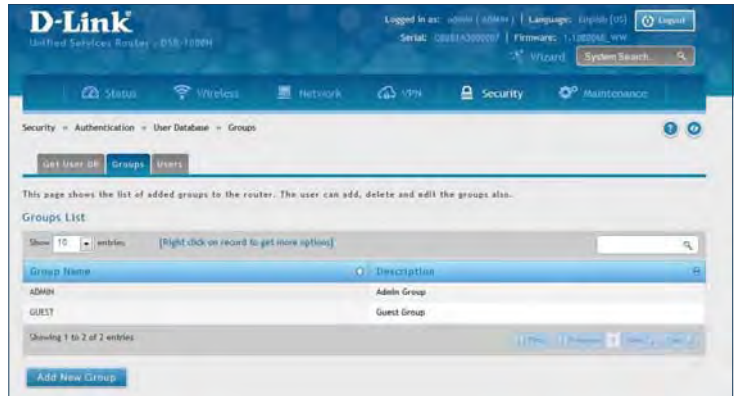

- 2. Right-click a group entry and select either **Edit** or **Delete**. To add a new group, click **Add New Group**.
- 3. Complete the fields in the table below and click **Save**.

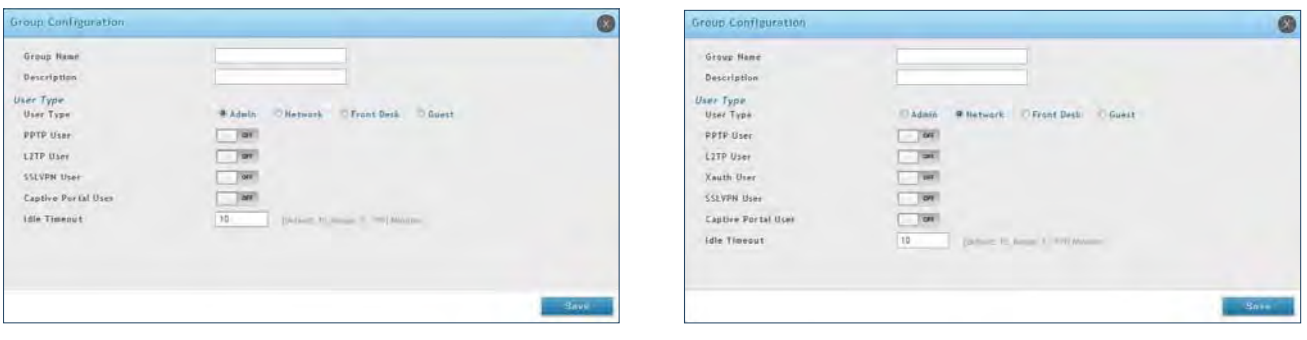

Admin User Type **Network User Type** Network User Type

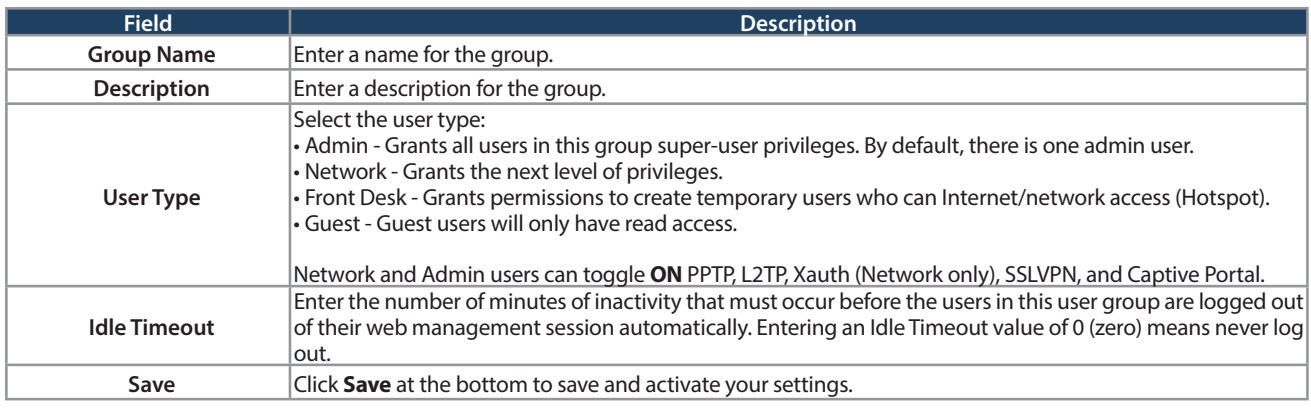

### **Login Policies**

Path: Security > Authentication > Internal User Database > Groups

Using the following procedure, you can grant or deny a user group login access to the web management interface.

1. Click **Security** > **Authentication** > **Internal User Database** > **Groups** tab.

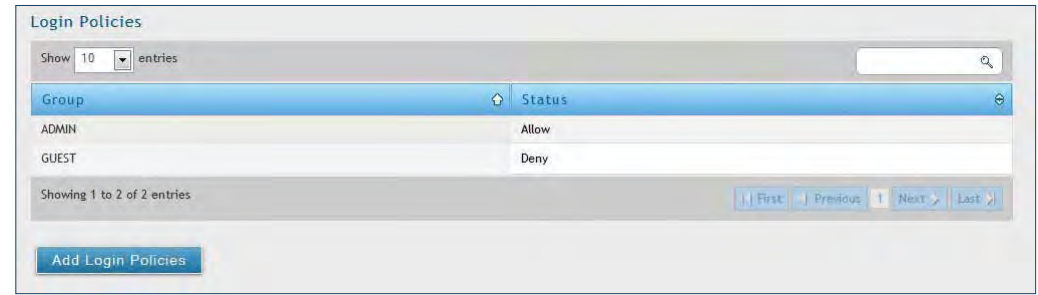

2. Click **Add Login Policies**.

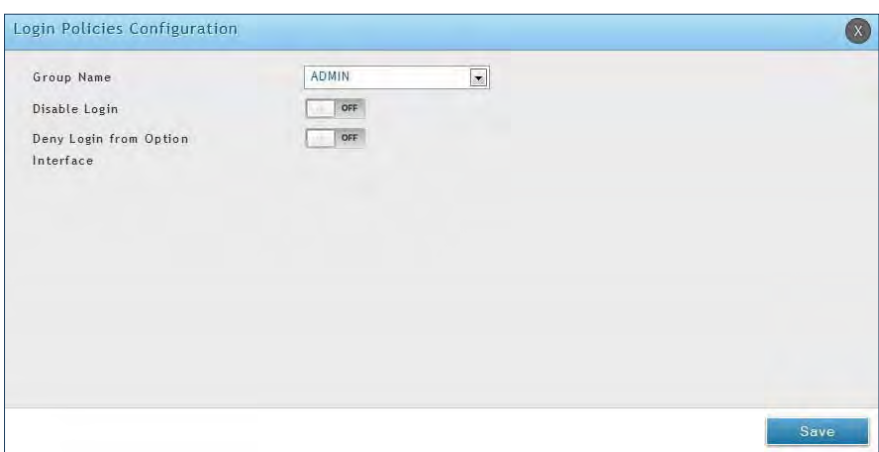

3. Complete the fields from the table below and click **Save**.

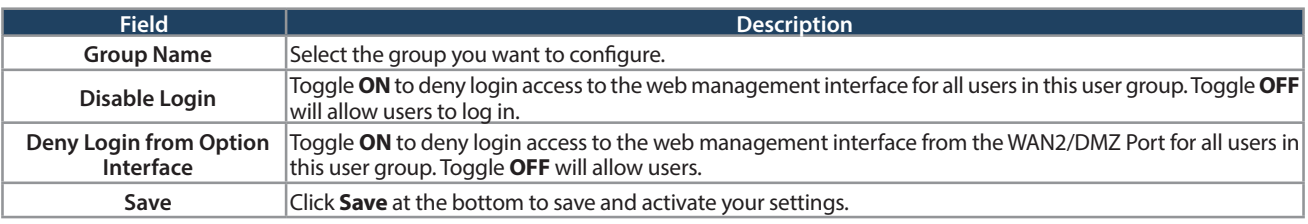

#### **Browser Policies**

Path: Security > Authentication > Internal User Database > Groups

Use this feature to allow or deny users in a selected group from using a particular web browser to log in to the router's web management interface.

1. Click **Security** > **Authentication** > **Internal User Database** > **Groups** tab.

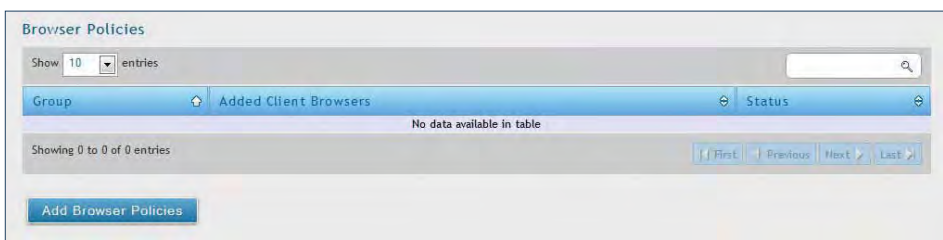

#### 2. Click **Add Browser Policies**.

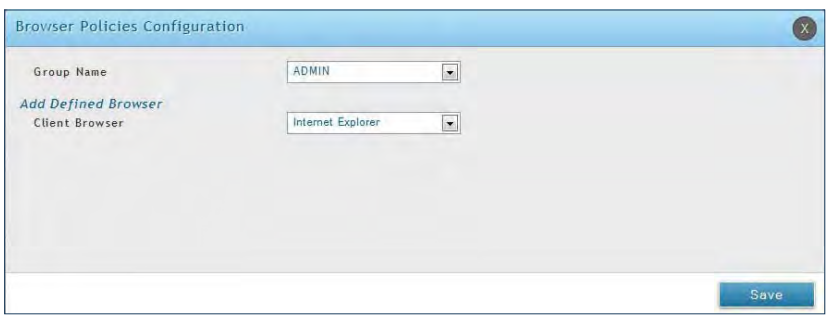

3. Complete the fields from the table below and click **Save**.

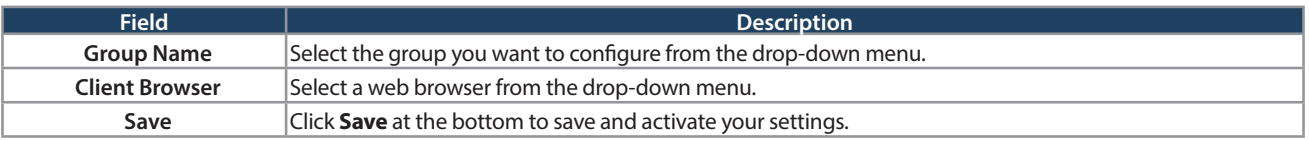

4. Your policy will now be in the browser policies list. By default the status will be set to deny. If you want to set the status to allow, right-click the policy and select **Allow**.

## **IP Policies**

Path: Security > Authentication > Internal User Database > Groups

Use this feature to allow or deny users in a user group to log in to the router's web management interface from a particular network or IP address.

1. Click **Security** > **Authentication** > **Internal User Database** > **Groups** tab.

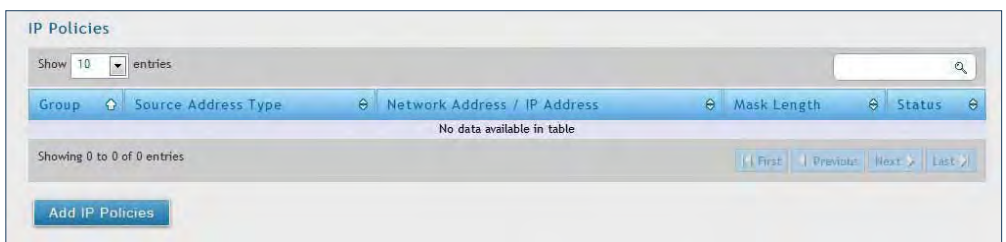

2. Click **Add IP Policies**.

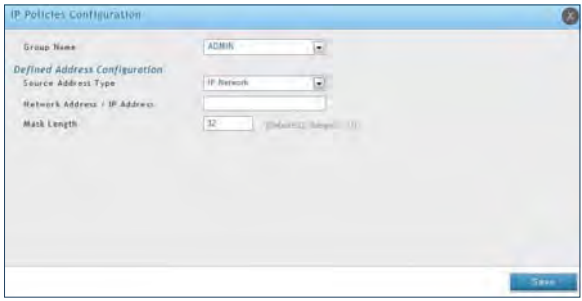

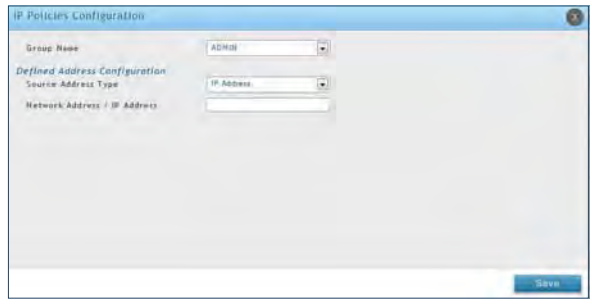

3. Complete the fields from the table below and click **Save**.

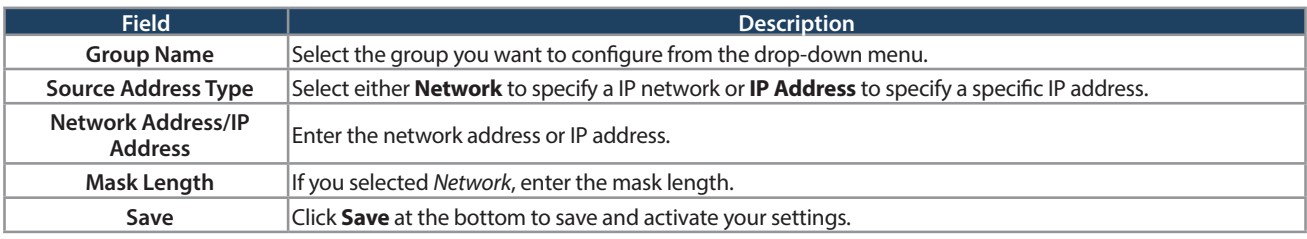

## **Users User Management**

Path: Security > Authentication > Internal User Database > Users

After you add user groups, you can add users to the user groups. Users can be added individually, or they can be imported from a comma-separated-value (CSV) formatted file. After you add users, you can edit them when changes are required or delete users when you no longer need them.

To edit/delete existing users, or add a new user:

1. Click **Security** > **Authentication** > **Internal User Database** > **Users** tab.

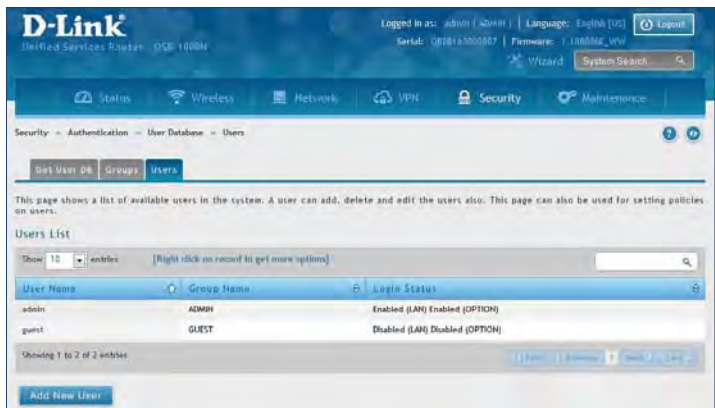

2. Right-click a group entry and select either **Edit** or **Delete**. To add a new group, click **Add New User**.

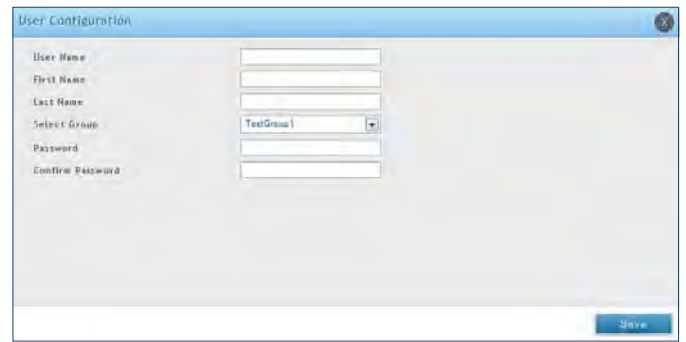

3. Complete the fields from the table below and click **Save**.

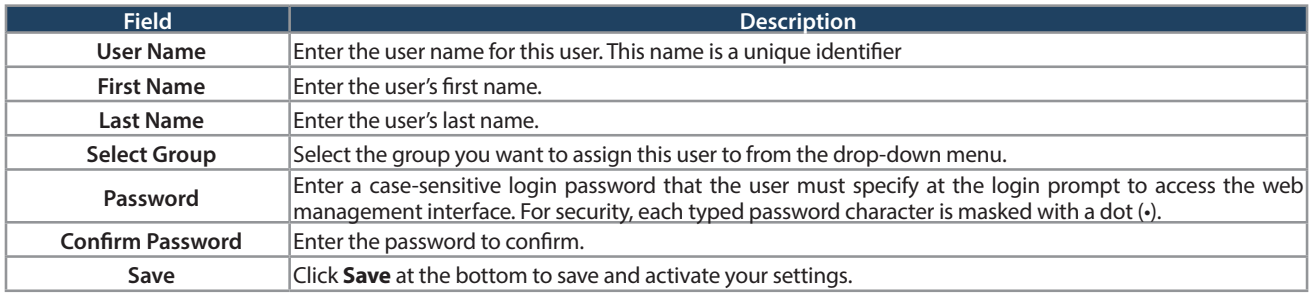

## **Import User Database**

Path: Security > Authentication > Internal User Database > Get User DB

The DSR administrator can add users to the local built-in database directly via an appropriately-formatted comma separated value (CSV) file. The advantage of this feature is to allow for a large number of users to be added to the system with one operation, and the same file can be uploaded to multiple DSR devices as needed. Once uploaded the specific users in the local user database can be modified via the GUI as needed.

To import a user database:

1. Click **Security** > **Authentication** > **Internal User Database** > **Get User DB** tab.

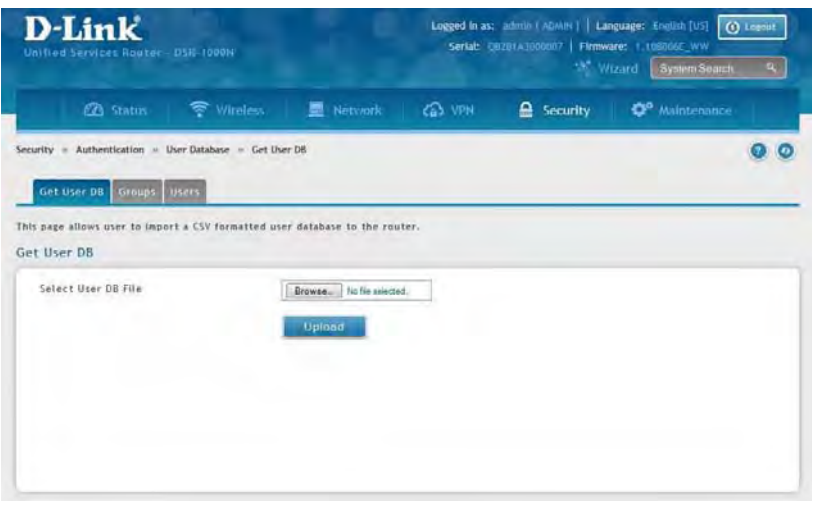

- 2. Click **Browse** and locate the file you want to upload. Select it and click **Open**.
- 3. Click **Upload**.
- 4. Once completed, go to **Security** > **Authentication** > **User Database** > **Users** and your imported users will be displayed in the Users List.
- 5. From the list you can right-click the user to edit or delete.

## **Create a User Database (CSV File)**

The following parameters must be used to define the User database CSV file.

- 1. Create an empty text file with a .csv extension.
- 2. Each line in the file corresponds to a single user entry. Every line should end with carriage return equivalent of CRLF. Do not add comments or other text in this file.
- 3. Formatting rules:
	- a) All the fields must be enclosed within double quotes.
	- b) Consecutive fields are separated by commas.
	- c) There should be no leading or trailing spaces in a line.
	- d) There should be no spaces between fields.

Each line in the CSV user database file should follow the following format:

"UserName","FirstName","LastName","GroupName","MultiLogin","Password"

The above sample has fields that can assume the following values:

- Username (text field): Name of the user and identifier in the DSR's database, and so it must be unique in the local user database.
- FirstName (text field): This is a user detail and need not be unique.
- LastName (text field): This is a user detail and need not be unique.
- GroupName (text field): The group that is associated with this user.
- MultiLogSup (Boolean value): With this enabled ("1"), then multiple users can share a single username and password.
- Password (text field): password to assign for this username
- The Group for a corresponding user ("GroupName" in the CSV) must be created via the GUI in advance of the User Database CSV upload action.
- None of the above fields can be left empty or NULL in the User Database CSV.
# **External Authentication Servers RADIUS Server**

Path: Security > Authentication > External Auth Server > RADIUS Server

A RADIUS server can be configured and accessible by the router to authenticate client connections.

To configure the router to connect to your RADIUS server:

1. Click **Security** > **Authentication** > **External Auth Server** > **RADIUS Server** tab.

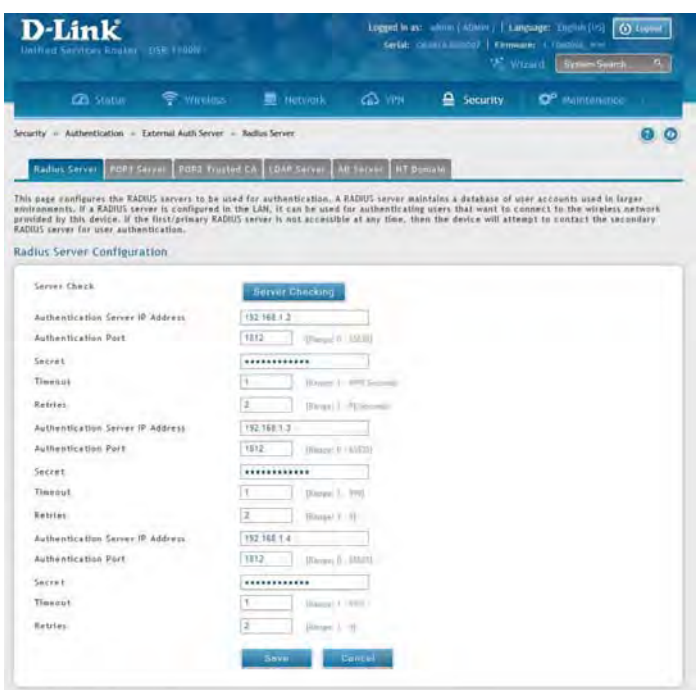

2. Complete the RADIUS server information from the table below and click **Save**. You can configure up to three servers.

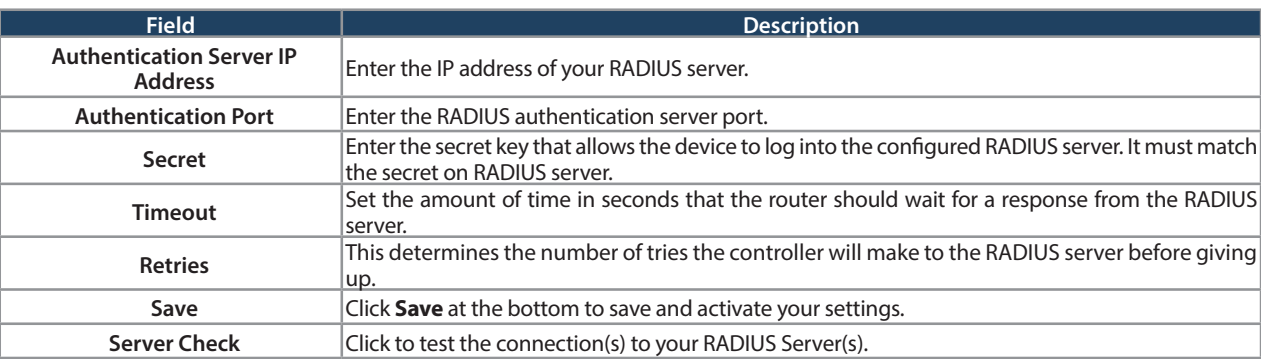

### **POP3 Server**

Path: Security > Authentication > External Auth Server > POP3 Server

POP3 is an application layer protocol most commonly used for e-mail over a TCP/IP connection. The authentication server can be used with SSL encryption over port 995 to send encrypted traffic to the POP3 server. The POP3 server's certificate is verified by a user-uploaded CA certificate. If SSL encryption is not used, port 110 will be used for the POP3 authentication traffic.

To configure the router to connect to your POP3 server:

1. Click **Security** > **Authentication** > **External Auth Server** > **POP3 Server** tab.

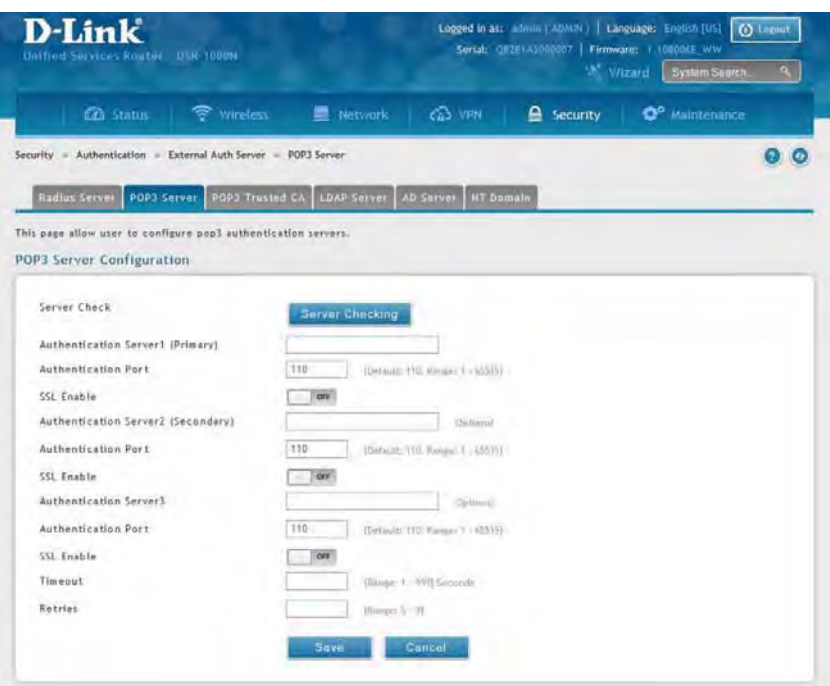

2. Complete the POP3 server information from the table below and click **Save**. You can configure up to three servers.

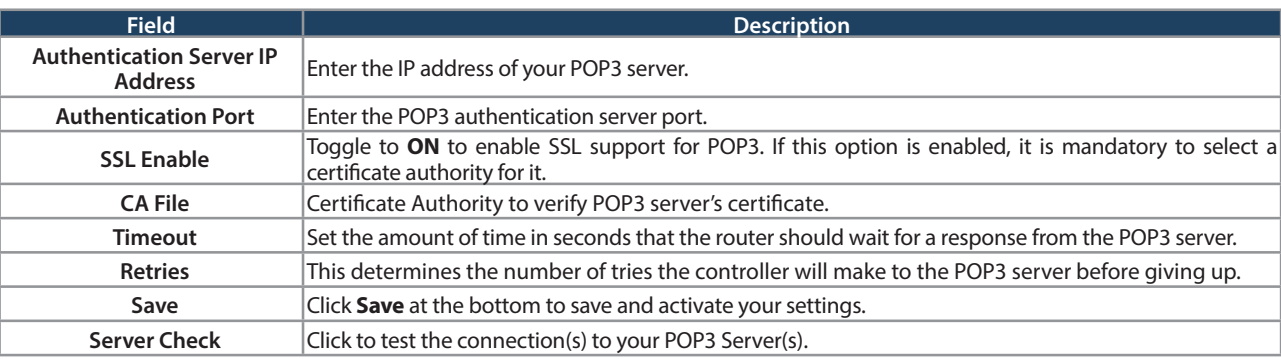

### **POP3 Trusted Server**

Path: Security > Authentication > External Auth Server > POP3 Trusted CA

A CA file is used as part of the POP3 negotiation to verify the configured authentication server identity. Each of the three configured servers can have a unique CA used for authentication.

To configure:

1. Click **Security** > **Authentication** > **External Auth Server** > **POP3 Trusted CA** tab.

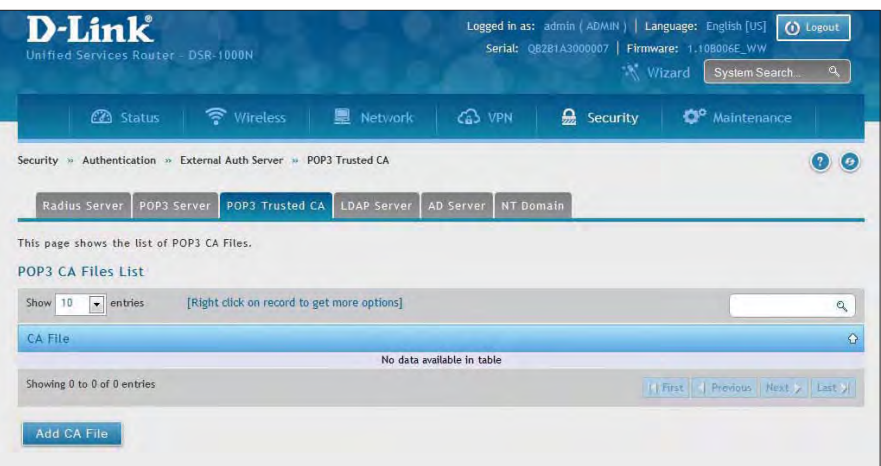

2. Click **Add CA File**.

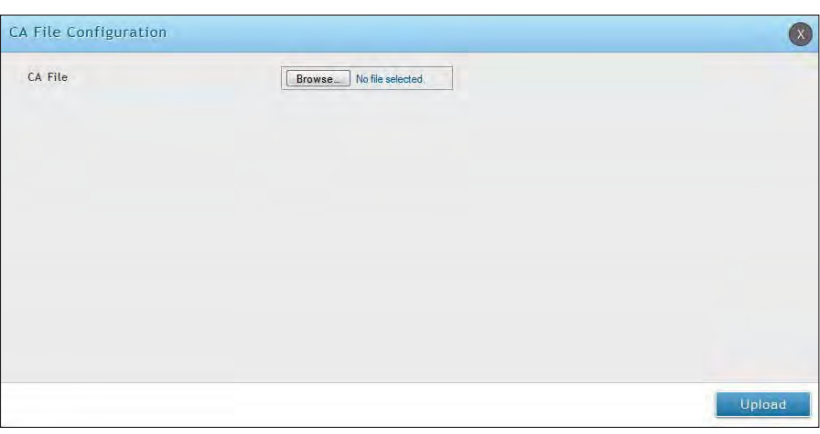

3. Click **Browse** and select a CA file. Click **Open** and then click **Upload**.

### **LDAP Server**

Path: Security > Authentication > External Auth Server > LDAP Server

The LDAP authentication method uses LDAP to exchange authentication credentials between the router and an external server. The LDAP server maintains a large database of users in a directory structure, so users with the same user name but belonging to different groups can be authenticated since the user information is stored in a hierarchal manner. Also of note is that configuring a LDAP server on Windows or Linux servers is considerably less complex than setting up NT Domain or Active Directory servers for user authentication.

The details configured on the controller will be passed for authenticating the router and its hosts. The LDAP attributes, domain name (DN), and in some cases the administrator account & password are key fields in allowing the LDAP server to authenticate the controller.

To configure the router to connect to your LDAP server:

1. Click **Security** > **Authentication** > **External Auth Server** > **LDAP Server** tab.

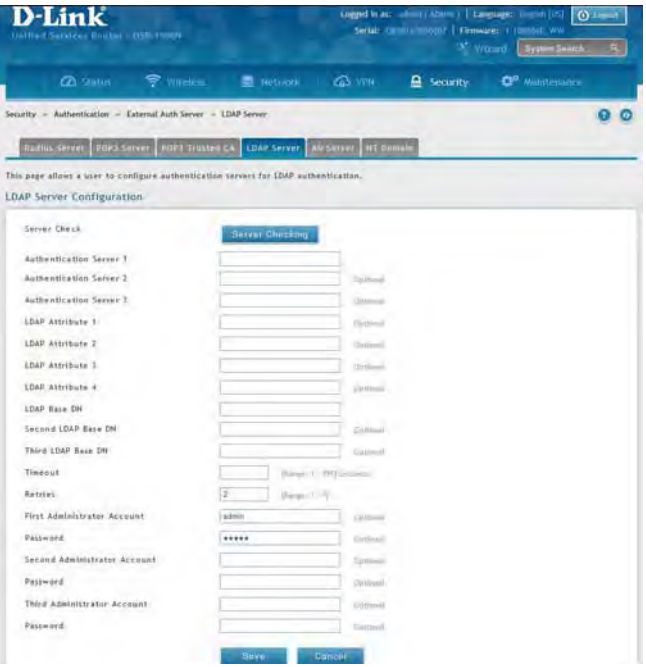

2. Complete the LDAP server information from the table below and click **Save**. You can configure up to three servers.

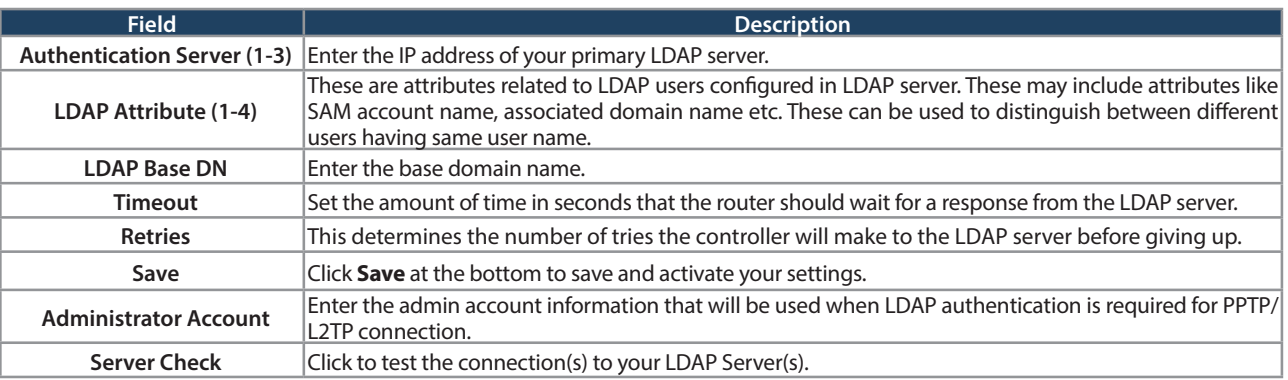

### **AD Server**

Path: Security > Authentication > External Auth Server > AD Server

Active Directory authentication is an enhanced version of NT Domain authentication. The Kerberos protocol is leveraged for authentication of users, who are grouped in Organizational Units (OUs). In particular the Active Directory server can support more than a million users given is structure while the NT Domain server is limited to thousands. The configured Authentication Servers and Active Directory domain(s) are used to validate the user with the directory of users on the external Windows based server. This authentication option is common for SSL VPN client users and is also useful for IPsec / PPTP / L2TP client authentication.

To configure the router to connect to your AD server:

1. Click **Security** > **Authentication** > **External Auth Server** > **AD Server** tab.

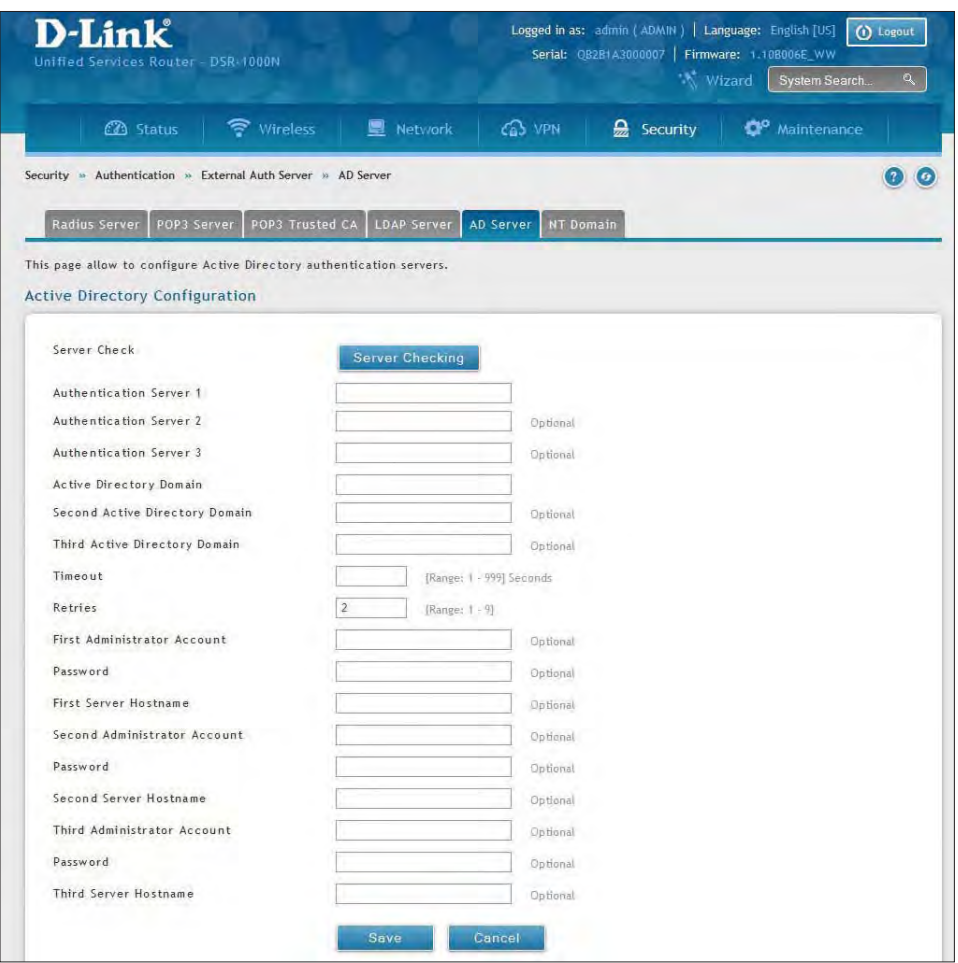

2. Complete the AD server information from the table on the next page and click **Save**. You can configure up to three servers.

#### Section 8 - Security

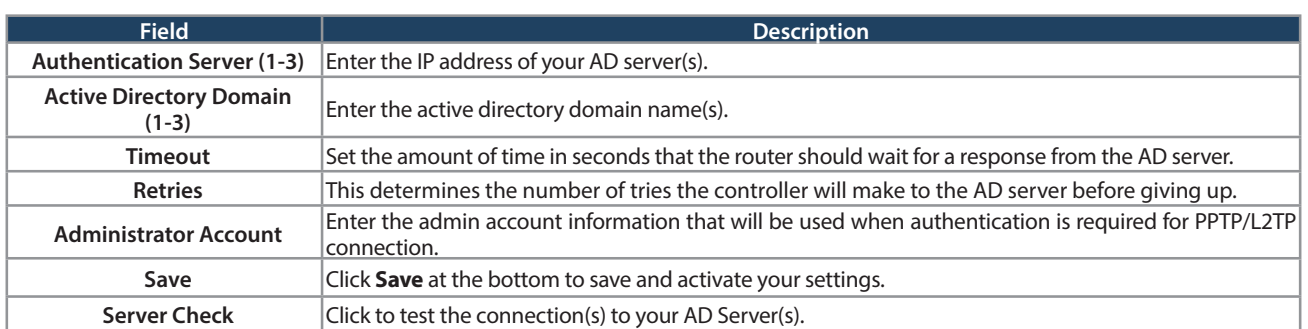

### **NT Domain Server**

Path: Security > Authentication > External Auth Server > NT Domain

The NT Domain server allows users and hosts to authenticate themselves via a pre-configured Workgroup field. Typically Windows or Samba servers are used to manage the domain of authentication for the centralized directory of authorized users.

To configure the router to connect to your NT domain server:

1. Click **Security** > **Authentication** > **External Auth Server** > **NT Domain** tab.

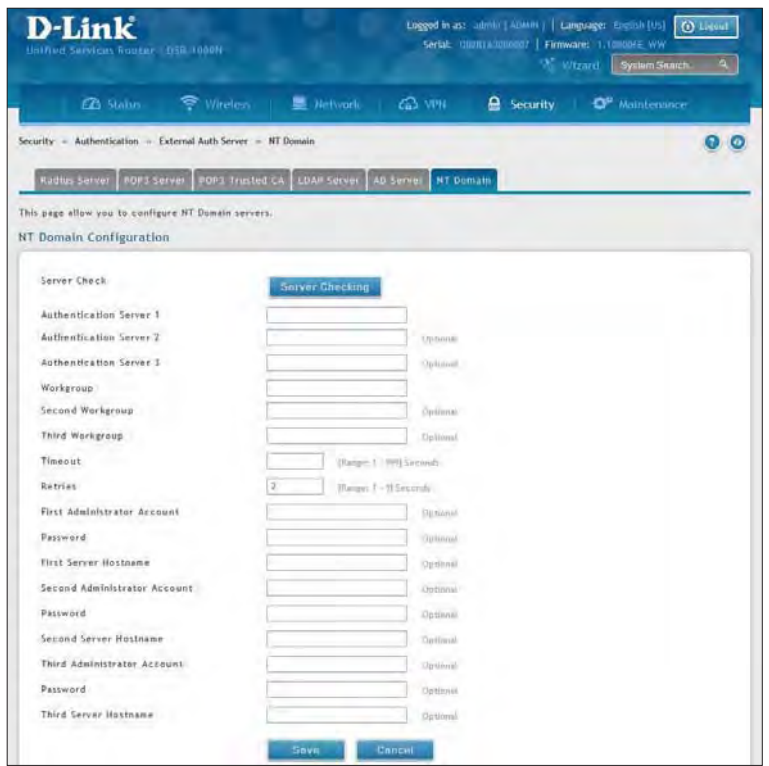

2. Complete the NT server information from the table below and click **Save**. You can configure up to three servers.

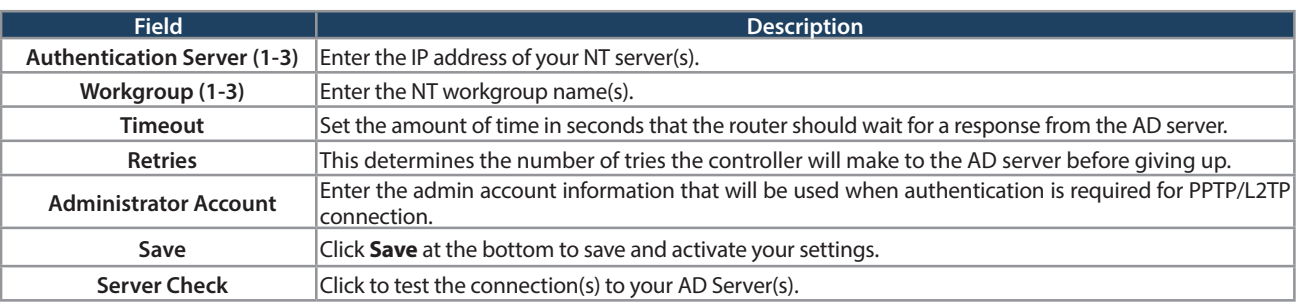

# **Login Profiles**

Path: Security > Authentication > Login Profiles

When a wireless client connects to the SSIDs or VLANs, the user sees a login page. The Login Profile and SLA page allows you to customize the appearance of that page with specific text and images. The wireless router supports multiple login and SLA pages. Associate login page or SLAs on SSIDs or VLANs separately.

To add, delete, or edit login profiles:

1. Click **Security** > **Authentication** > **Login Profiles** tab.

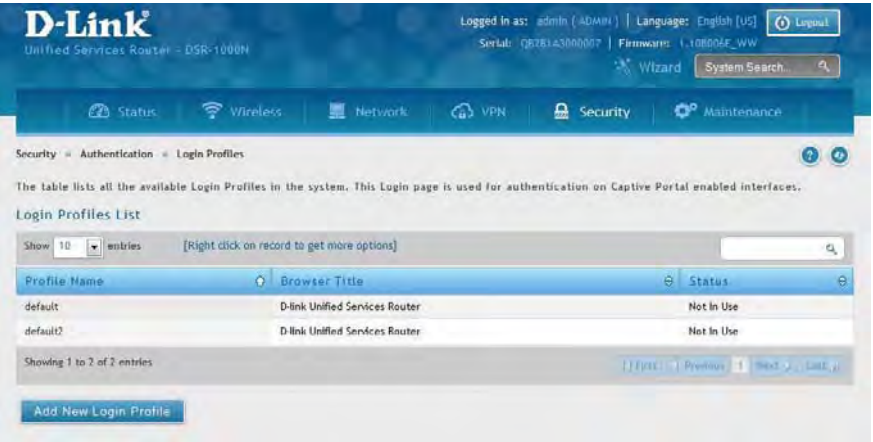

2. Right-click an entry and select either **Edit** or **Delete**. To add a new group, click **Add New Login Profile**.

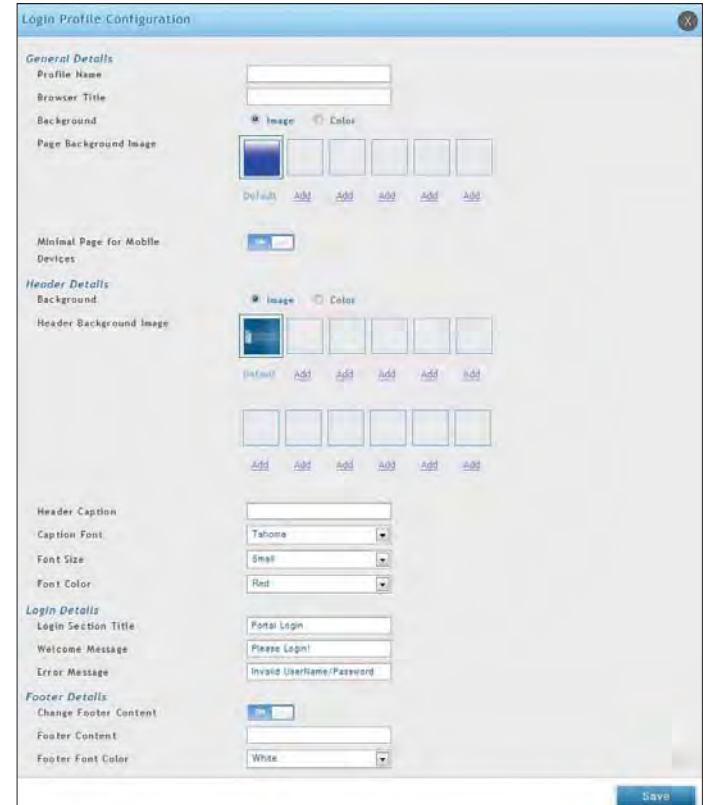

3. Complete the fields from the table on the next page and click **Save**.

#### Section 8 - Security

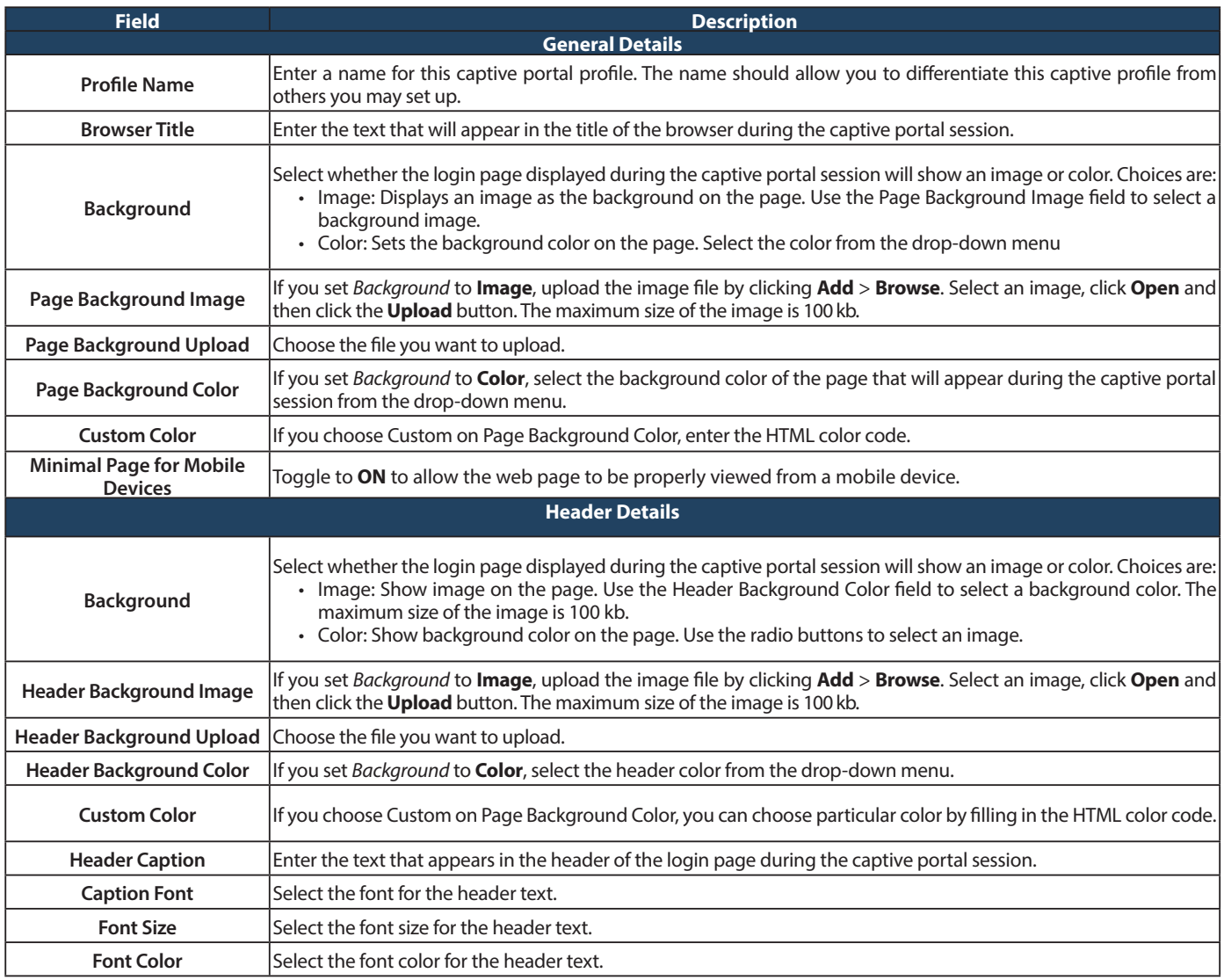

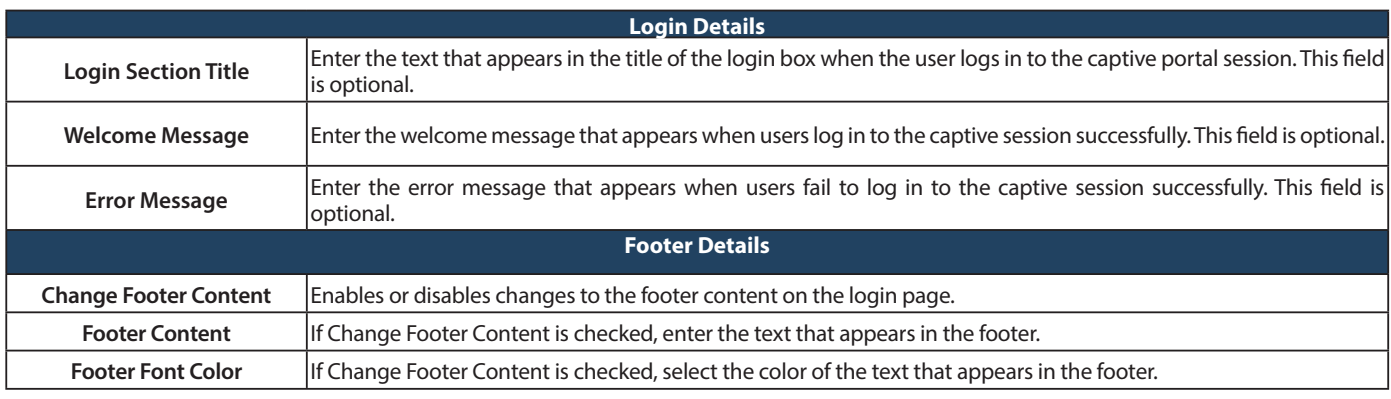

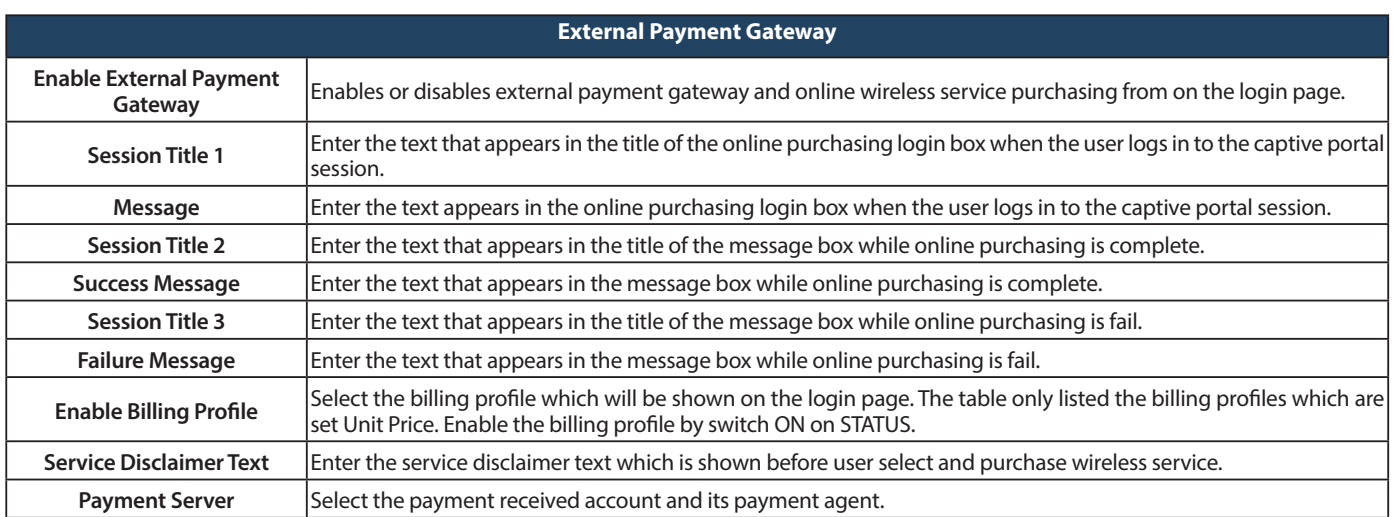

# **Static Filtering Web Content Filtering**

Path: Security > Authentication > Static Filtering

You may block access to certain Internet services.

To block or allow a service:

1. Click **Security** > **Web Content Filter** > **Static Filtering** tab.

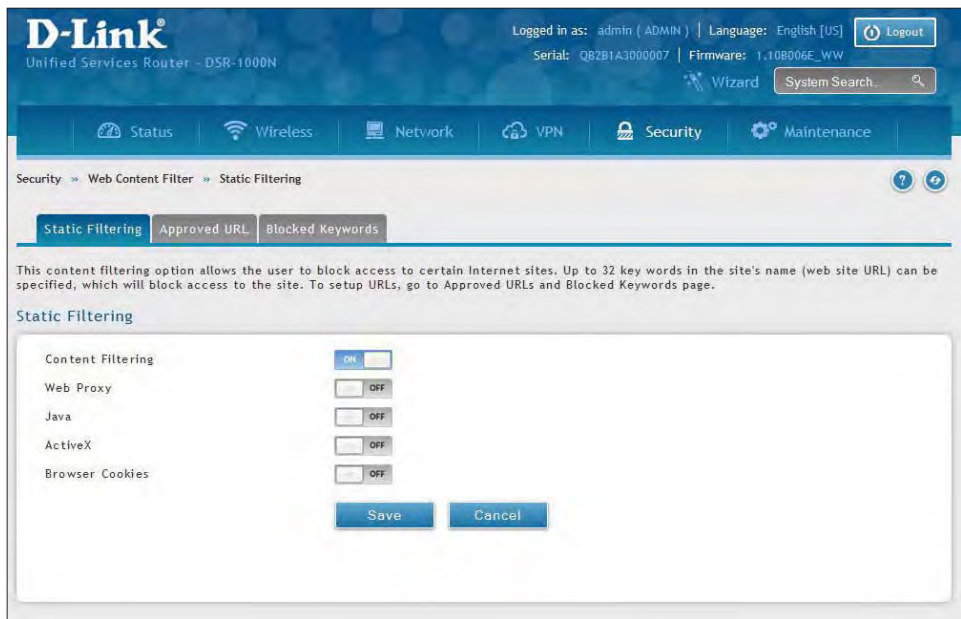

- 2. Toggle Content Filtering to **ON**.
- 3. Toggle the service to **ON** to block. Toggle to **OFF** to allow.
- 4. Click **Save**.

### **Approved URLs**

Path: Security > Web Content Filter > Static Filtering > Approved URL

The approved URL list is an acceptance list for all URL domain names. Domains added to this list are allowed in any form. For example, if the domain "dlink" is added to this list then all of the following URL's are permitted access from the LAN: www.dlink.com, support.dlink.com, etc.

Importing/exporting from a text or CSV file is also supported.

To add/import/export URLs to the approved list:

1. Click **Security** > **Web Content Filter** > **Static Filtering** > **Approved URL** tab.

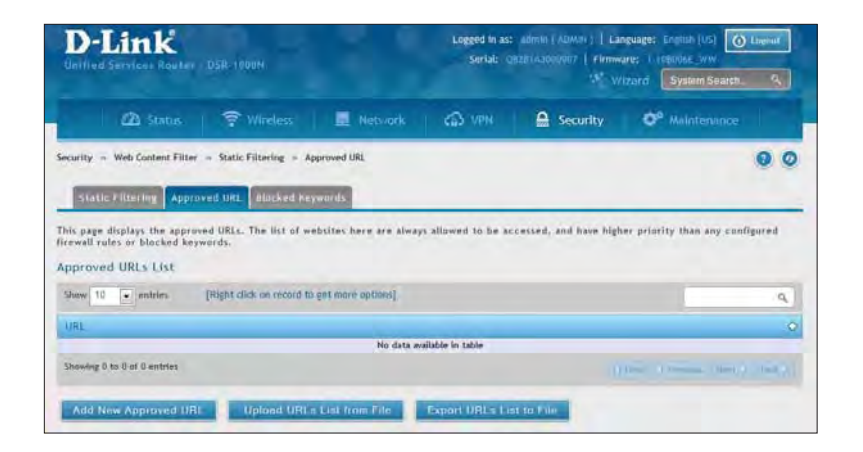

2. To import a list from a text/CSV file, click **Upload URLs List from File**. If you want to export the current list, click **Export URLs List to File**. To add a new URL, click **Add New Approved URL**.

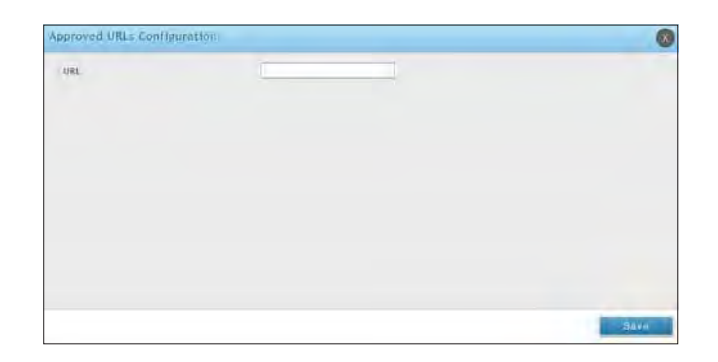

3. Enter a URL and click **Save**.

### **Blocked Keywords**

Path: Security > Web Content Filter > Static Filtering > Blocked Keywords

Keyword blocking allows you to block all website URL's or site content that contains the keywords in the configured list. This is lower priority than the Approved URL List; i.e. if a blocked keyword is present in a site allowed by a trusted domain in the Approved URL List, then access to that site will be allowed. Import/export from a text or CSV file is also supported.

To add/import/export URLs to the approved list:

1. Click **Security** > **Web Content Filter** > **Static Filtering** > **Blocked Keywords** tab.

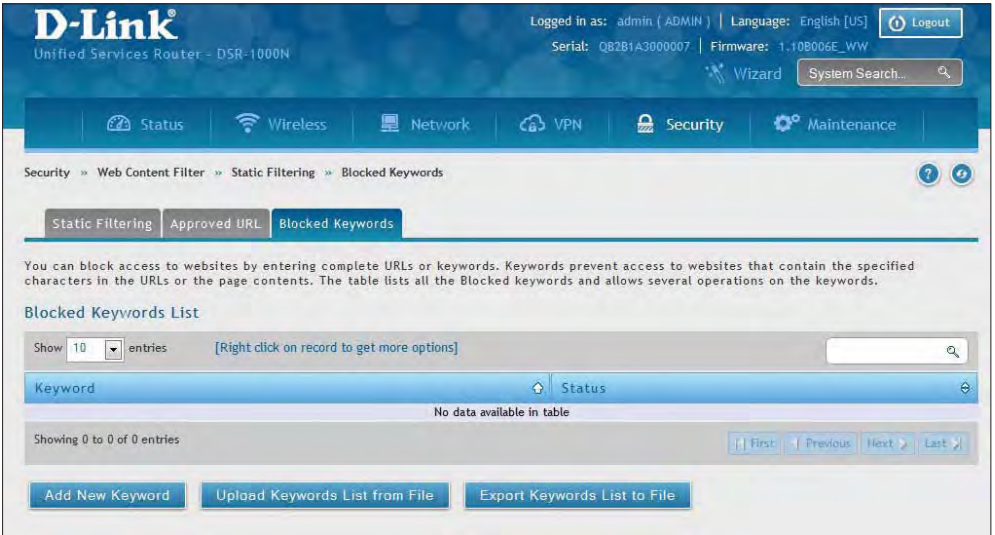

2. To import a list from a text/CSV file, click **Upload Keywords List from File**. If you want to export the current list, click **Export Keywords List to File**. To add a new URL, click **Add New Keyword**.

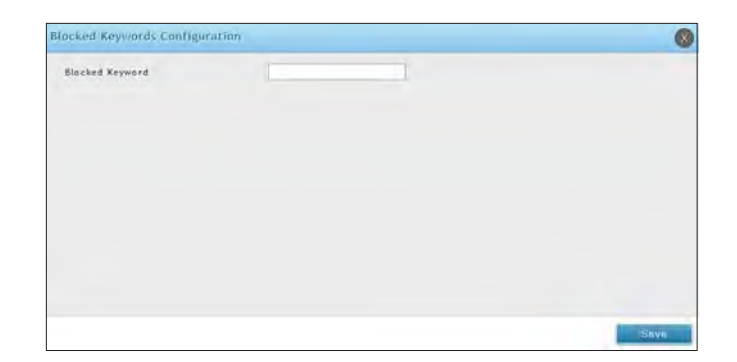

3. Enter a keyword and click **Save**.

### **Dynamic Filtering**

Path: Security > Web Content Filter > Dynamic Filtering

Dynamic Filtering will allow you to filter content from a list of categories. The router must be upgraded with the WCF license and then the Content Filtering option, which allows the user to filter out internet sites, needs to be enabled. When enabled, access to a website belonging to one of these configured categories will be blocked with an error page.

To add/import/export URLs to the approved list:

1. Click **Security** > **Web Content Filter** > **Dynamic Filtering**.

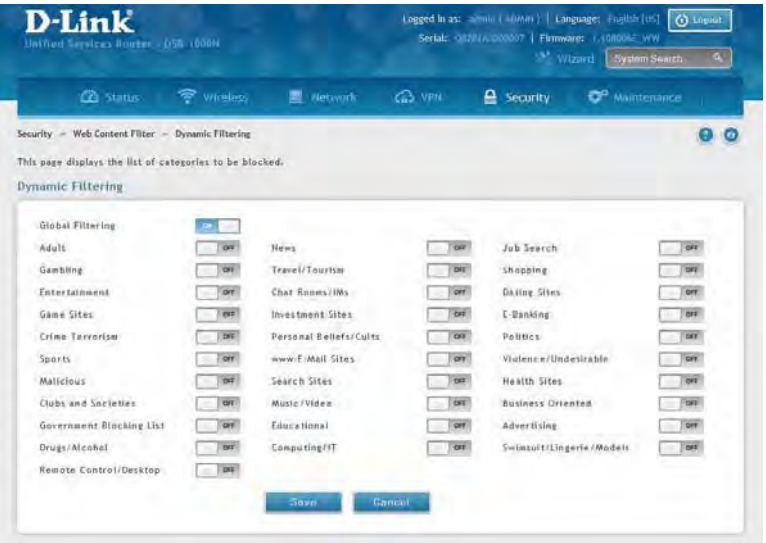

- 2. Toggle Global Filtering to **ON** to enable dynamic filtering.
- 3. Toggle any of the listed categories to **ON** to block. Toggle to **OFF** to allow.
- 4. Click **Save**.

# **Firewall Firewall Rules**

Path: Security > Firewall > Firewall Rules > IPv4 Firewall Rules or IPv6 Firewall Rules

Inbound (WAN to LAN/DMZ) rules restrict access to traffic entering your network, selectively allowing only specific outside users to access specific local resources. By default all access from the insecure WAN side are blocked from accessing the secure LAN, except in response to requests from the LAN or DMZ. To allow outside devices to access services on the secure LAN, you must create an inbound firewall rule for each service.

If you want to allow incoming traffic, you must make the router's WAN port IP address known to the public. This is called "exposing your host." How you make your address known depends on how the WAN ports are configured; for this router you may use the IP address if a static address is assigned to the WAN port, or if your WAN address is dynamic a DDNS (Dynamic DNS) name can be used.

Outbound (LAN/DMZ to WAN) rules restrict access to traffic leaving your network, selectively allowing only specific local users to access specific outside resources. The default outbound rule is to allow access from the secure zone (LAN) to either the public DMZ or insecure WAN. On other hand the default outbound rule is to deny access from DMZ to insecure WAN. You can change this default behavior in the Firewall Settings > Default Outbound Policy page. When the default outbound policy is allow always, you can to block hosts on the LAN from accessing internet services by creating an outbound firewall rule for each service.

To create a new firewall rule:

1. Click **Security** > **Firewall** > **IPv4 Firewall Rules** tab or **IPv6 Firewall Rules** tab.

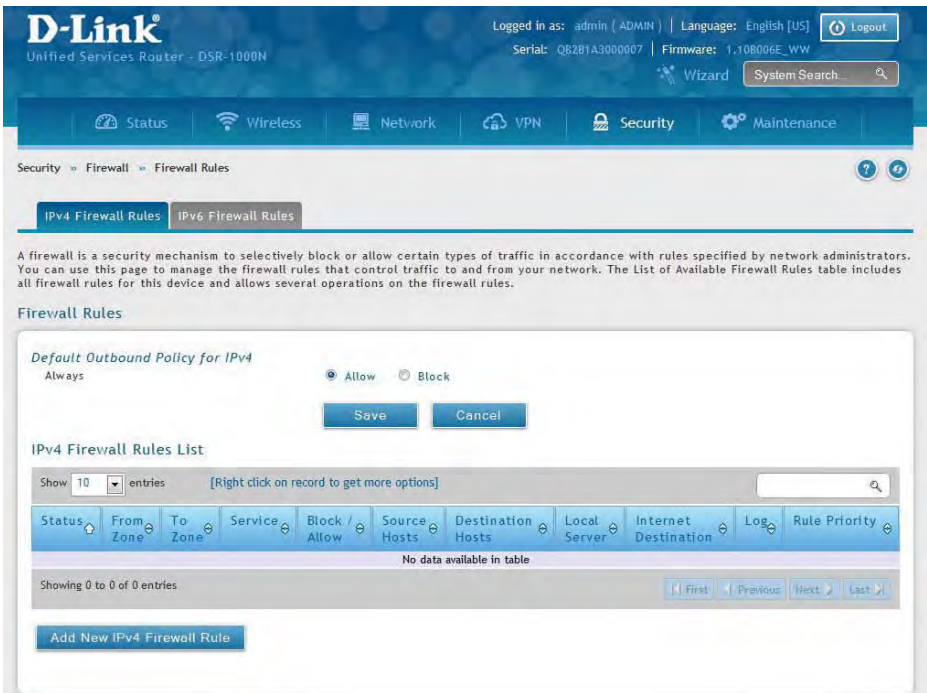

2. Right-click an entry and select either **Edit** or **Delete**. To add a new group, click **Add New IPv4/IPv6 Firewall Rule**.

#### Section 8 - Security

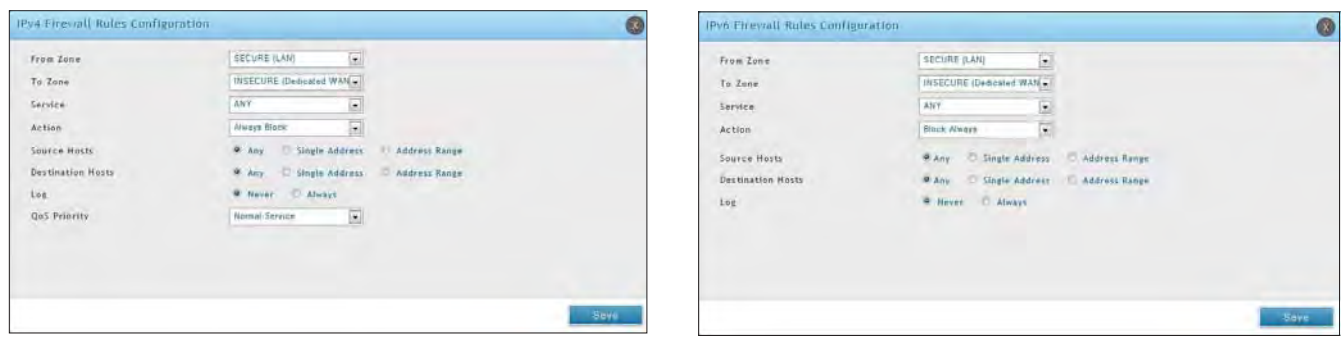

3. Complete the fields from the table below and click **Save**.

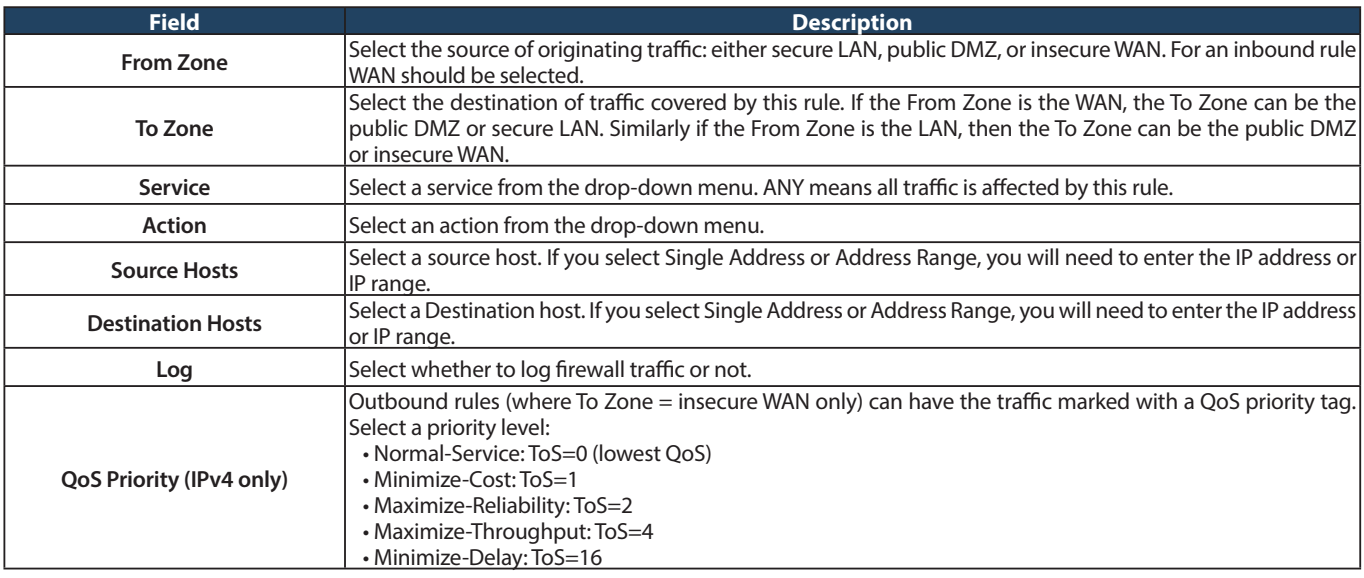